**Tivoli**<sup>®</sup> System Automation for z/OS

**Version 3 Release 1**

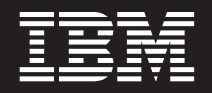

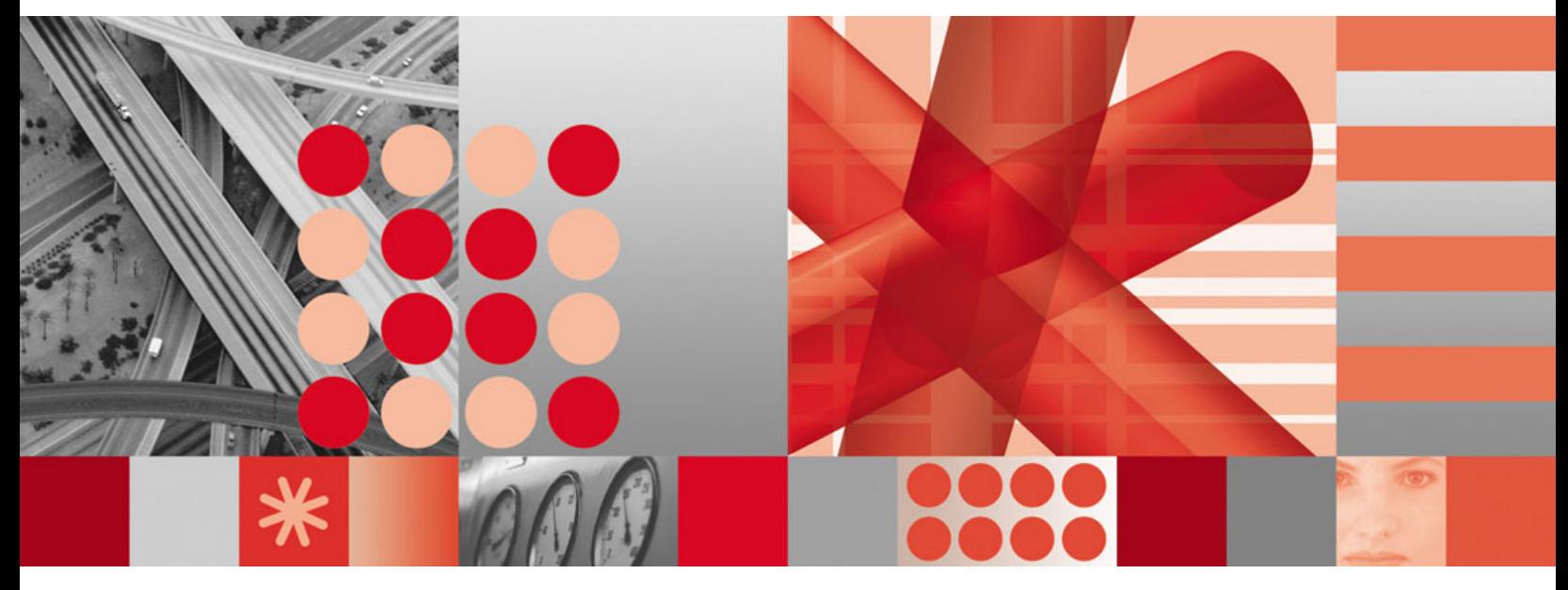

**Monitoring Agent Configuration and User's Guide**

**Tivoli**® System Automation for z/OS

**Version 3 Release 1**

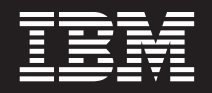

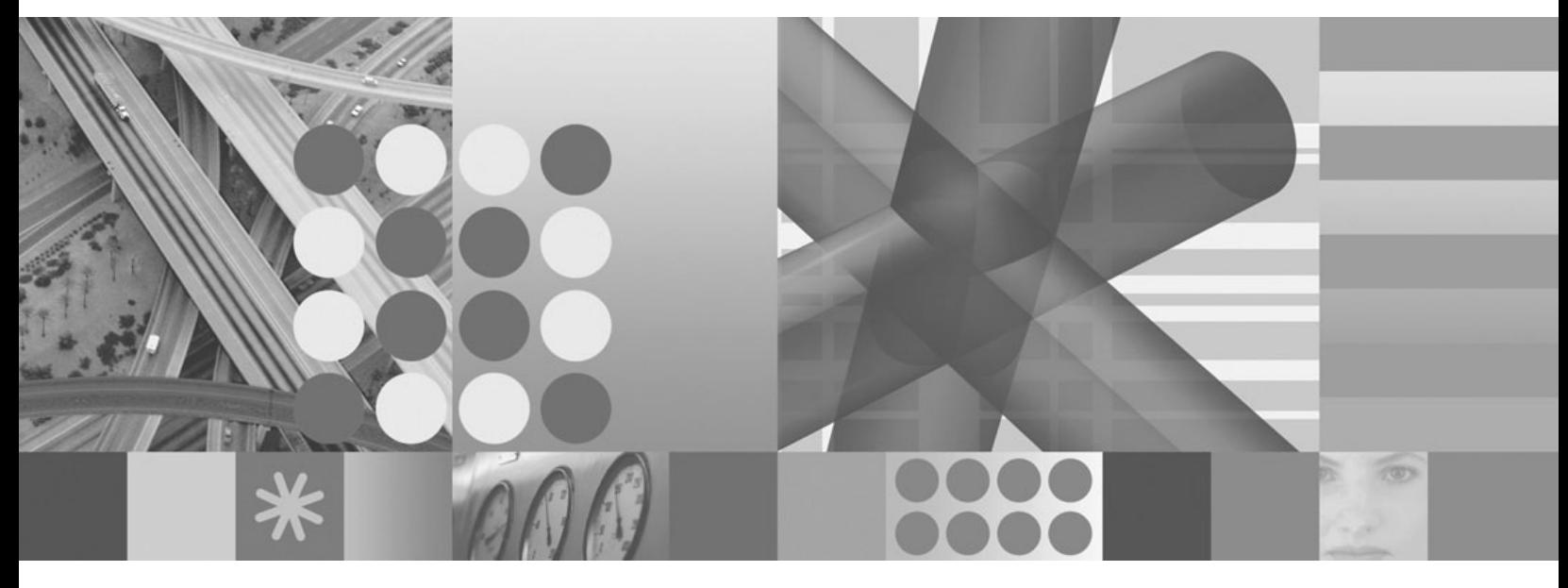

**Monitoring Agent Configuration and User's Guide**

**Note!**

Before using this information and the product it supports, be sure to read the general information under ["Notices"](#page-12-0) on page [xi.](#page-12-0)

#### **First Edition (March 2007)**

This edition applies to IBM Tivoli System Automation for z/OS (5698-SA3) Version 3 Release 1, an IBM licensed program, and to all subsequent releases and modifications until otherwise indicated in new editions or technical newsletters.

Order publications through your IBM representative or the IBM branch office serving your locality. Publications are not stocked at the address given below.

A form for readers' comments appears at the back of this publication. If the form has been removed, address your comments to:

IBM Deutschland Entwicklung GmbH Department 3248 Schoenaicher Strasse 220 D-71032 Boeblingen Federal Republic of Germany

FAX: (Germany): 07031+16-3456 FAX: (Other countries): (+49)+7031-16-3456

Internet e-mail: s390id@de.ibm.com

When you send information to IBM, you grant IBM a nonexclusive right to use or distribute the information in any way it believes appropriate without incurring any obligation to you.

#### **© Copyright International Business Machines Corporation 2007. All rights reserved.**

US Government Users Restricted Rights – Use, duplication or disclosure restricted by GSA ADP Schedule Contract with IBM Corp.

# **Contents**

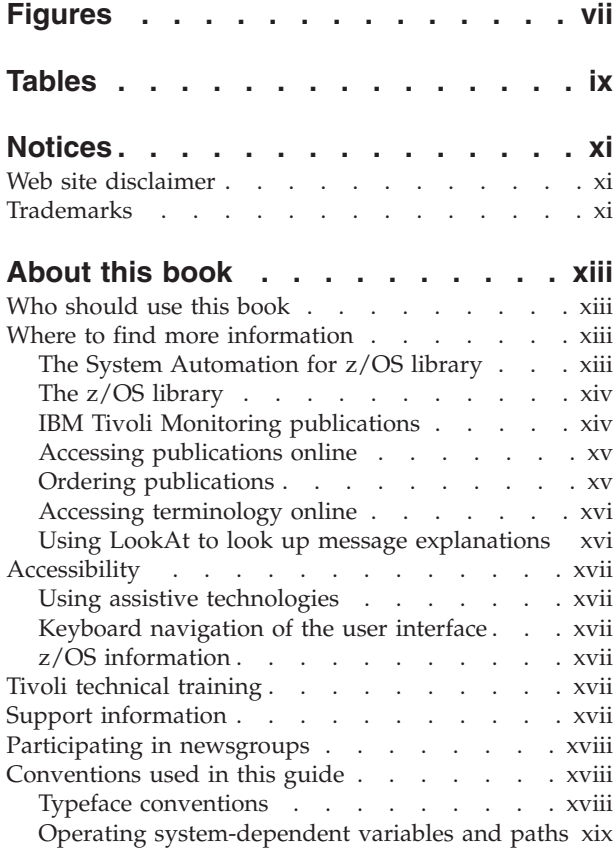

# **Part 1. [Planning](#page-22-0) your SA z/OS monitoring agent [installation](#page-22-0) . . . . [1](#page-22-0)**

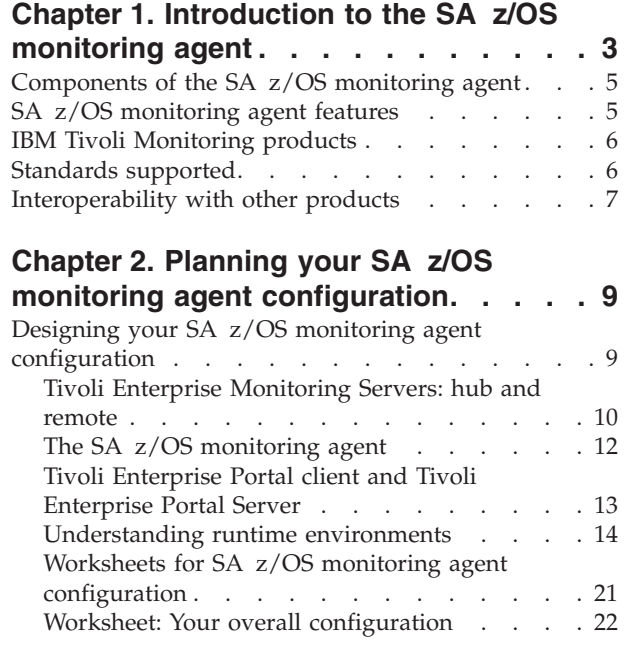

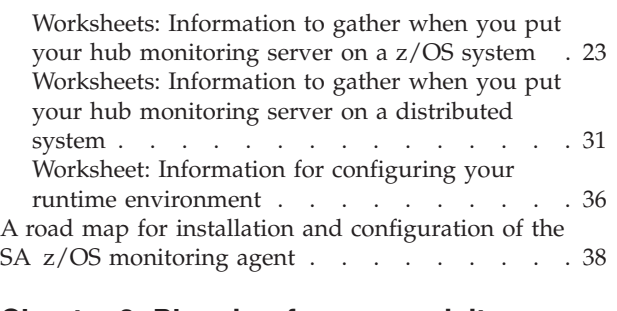

#### **Chapter 3. Planning for [prerequisites,](#page-60-0) [packaging,](#page-60-0) and tools . . . . . . . . [39](#page-60-0)**

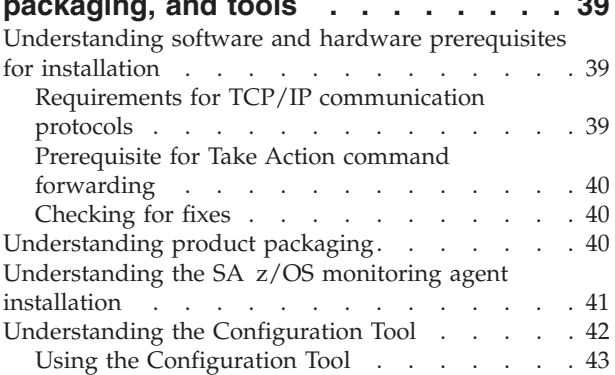

# **Part 2. [Installation](#page-66-0) and**

**[configuration](#page-66-0) . . . . . . . . . . . [45](#page-66-0)**

## **Chapter 4. Beginning the [installation](#page-68-0)**

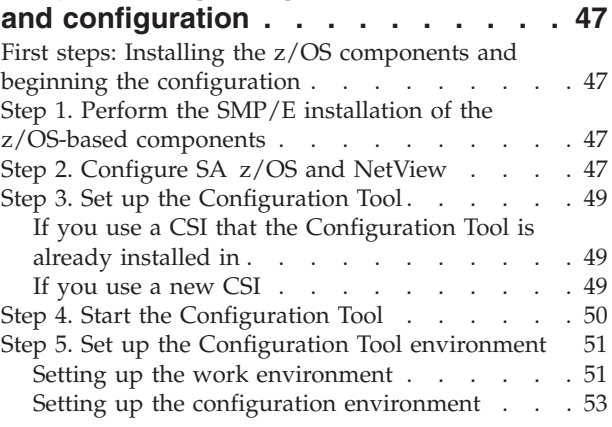

**Chapter 5. [Configuring](#page-78-0) the hub**

#### **monitoring server and the [monitoring](#page-78-0) [agent](#page-78-0) on z/OS. . . . . . . . . . . . [57](#page-78-0)**

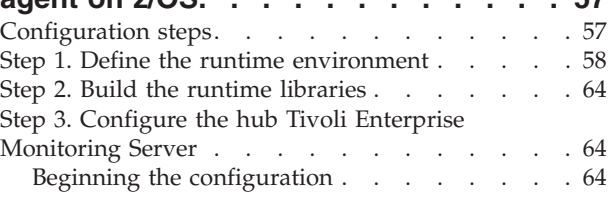

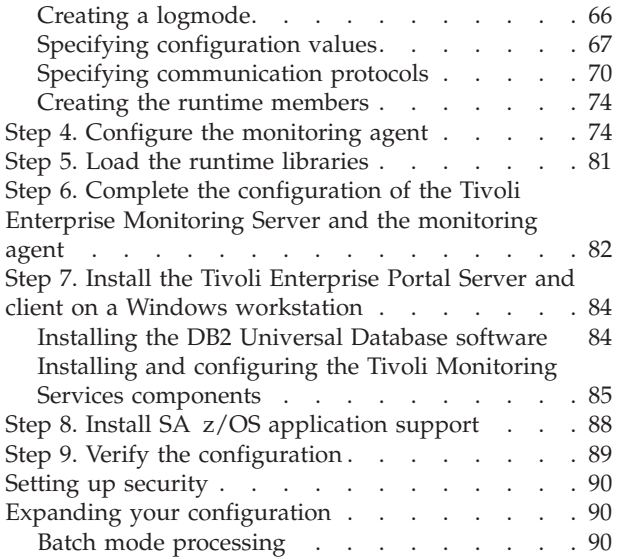

#### **Chapter 6. [Configuring](#page-112-0) the hub [monitoring](#page-112-0) server on a Windows system and the [monitoring](#page-112-0) agent on a z/OS [image](#page-112-0) . . . . . . . . . . . . . [91](#page-112-0)**

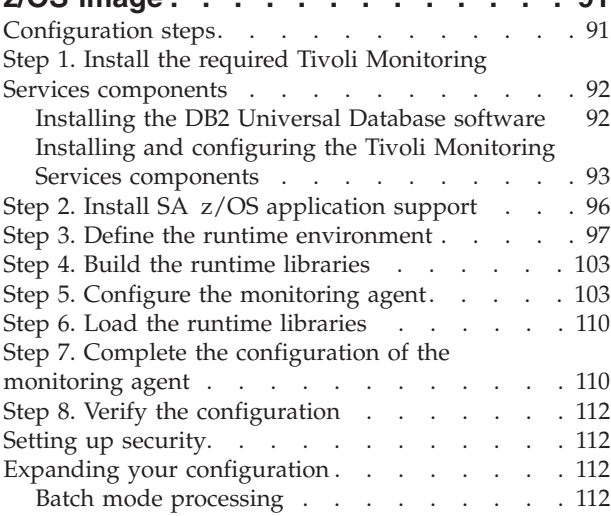

## **Chapter 7. Setting up [security](#page-136-0) . . . . [115](#page-136-0)**

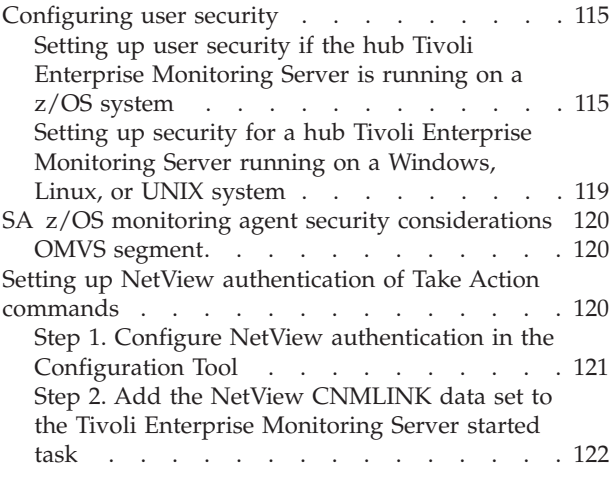

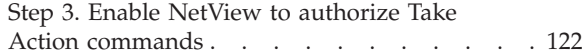

#### **Chapter 8. [Enabling](#page-146-0) system variable**

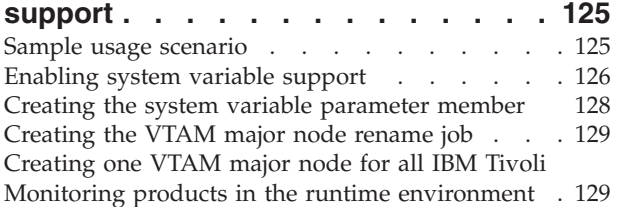

#### **[Chapter](#page-152-0) 9. Using batch mode**

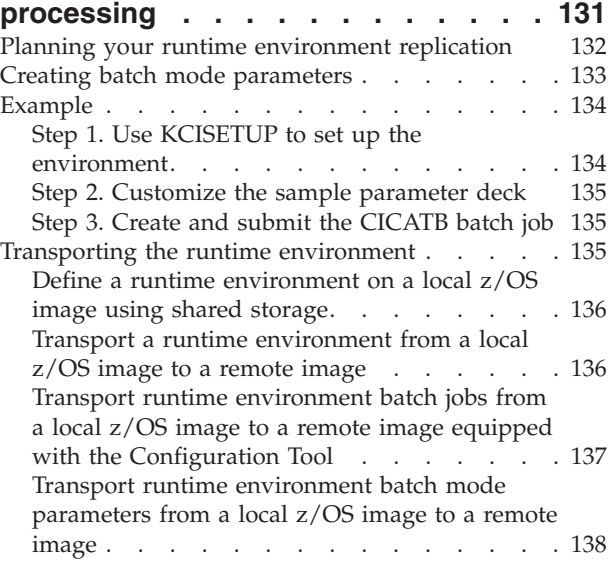

## **Part 3. User's [guide.](#page-162-0) . . . . . . . [141](#page-162-0)**

#### **Chapter 10. The SA z/OS [monitoring](#page-164-0) agent and its [environment.](#page-164-0) . . . . . [143](#page-164-0)**

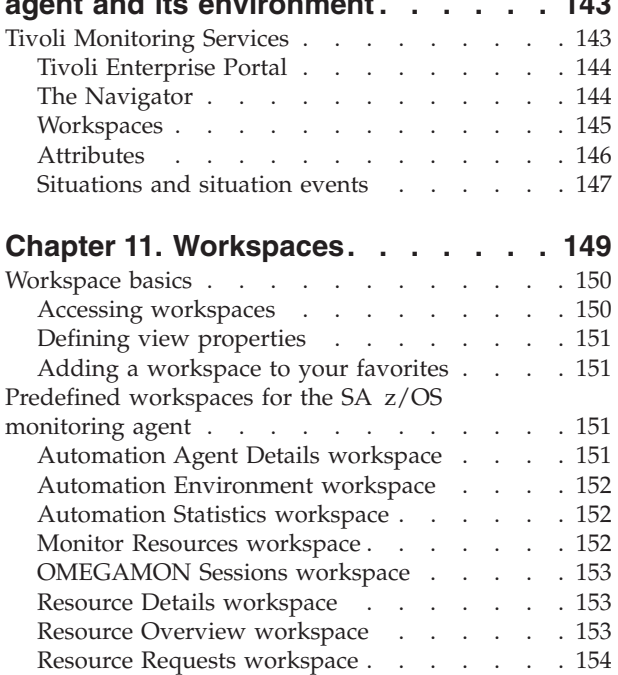

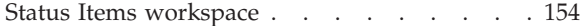

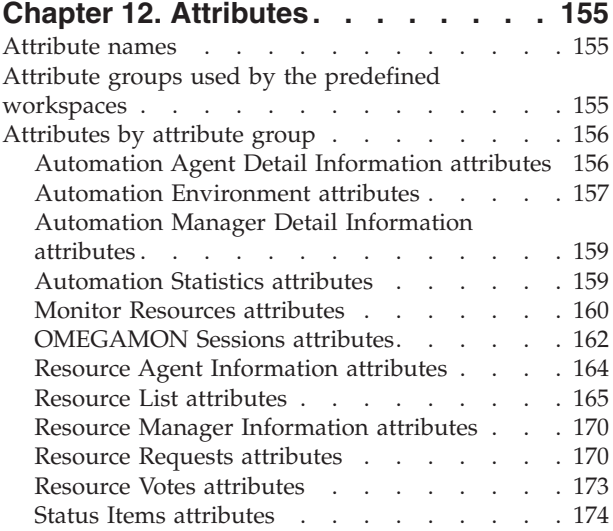

# **Chapter 13. [Situations](#page-198-0) and situation**

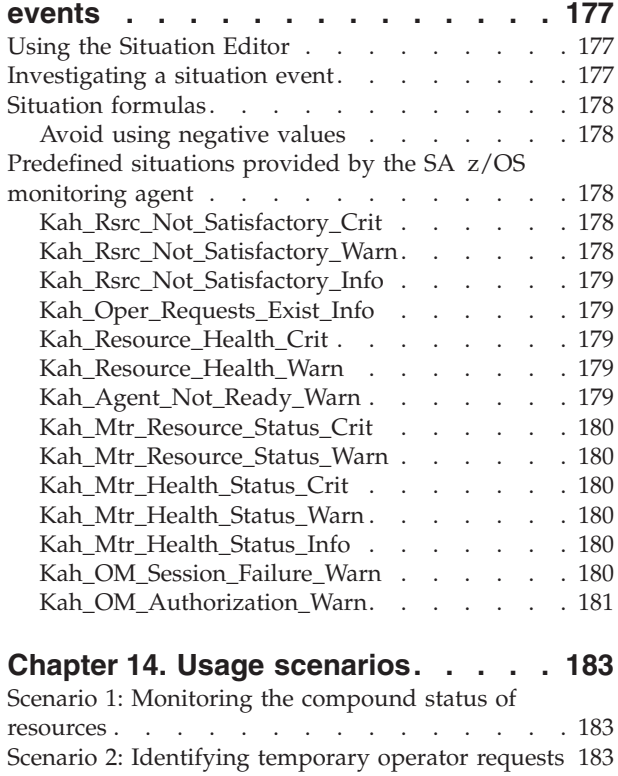

# **Part 4. Problem [determination](#page-206-0) . . . [185](#page-206-0)**

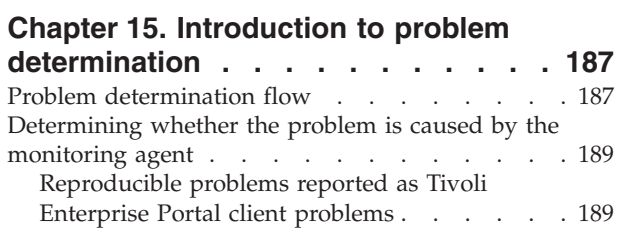

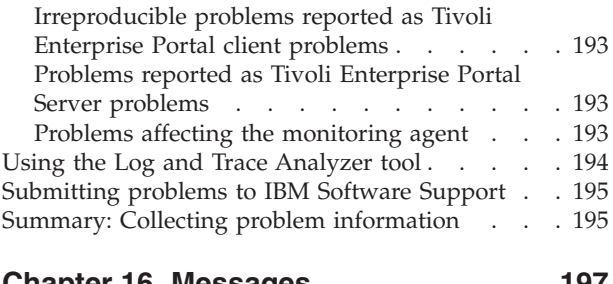

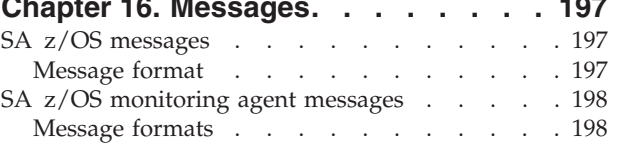

## **Chapter 17. [Troubleshooting](#page-224-0) installation and [configuration](#page-224-0)**

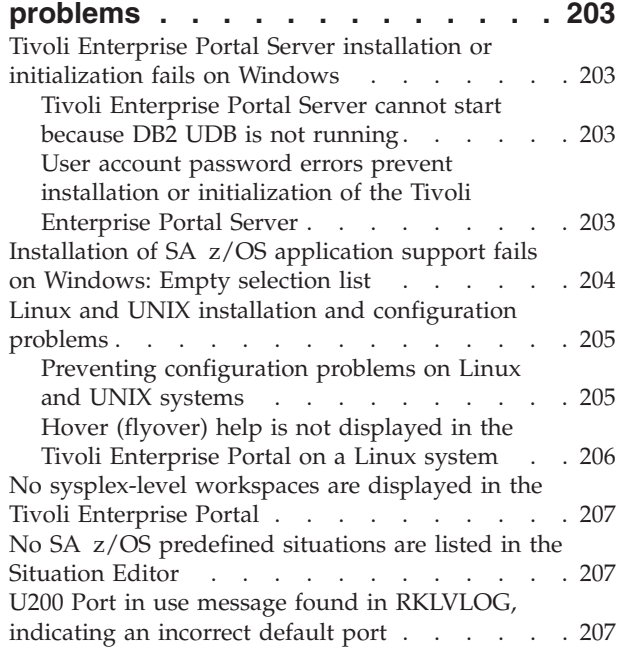

## **Chapter 18. [Troubleshooting](#page-230-0) security**

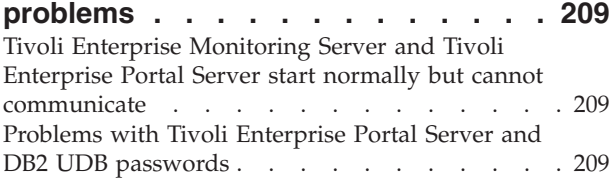

## **Chapter 19. [Troubleshooting](#page-232-0) usage**

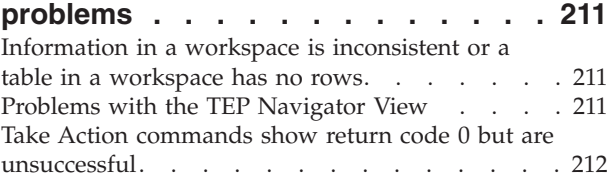

#### **[Chapter](#page-234-0) 20. Setting up a trace on a**

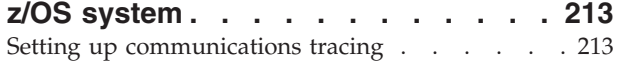

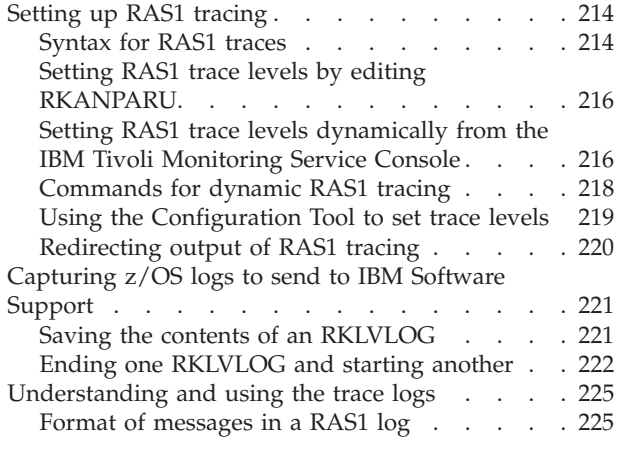

#### **Appendix A. [Configuration](#page-248-0) services**

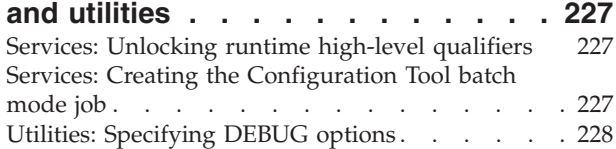

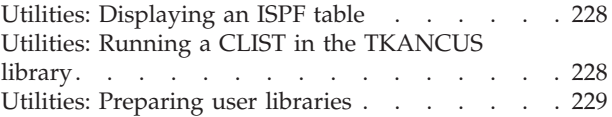

# **Appendix B. [Configuration](#page-252-0) Tool batch**

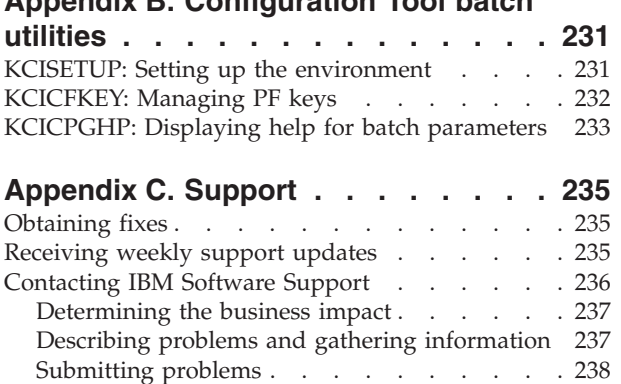

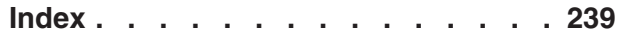

# <span id="page-8-0"></span>**Figures**

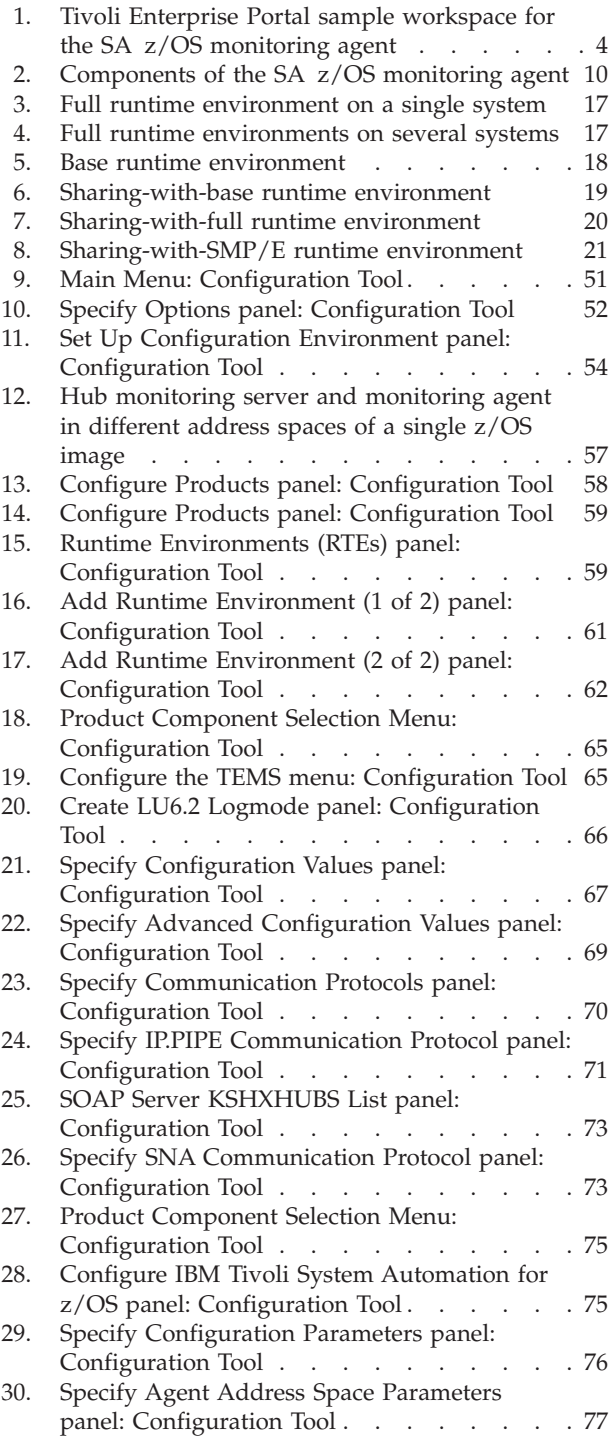

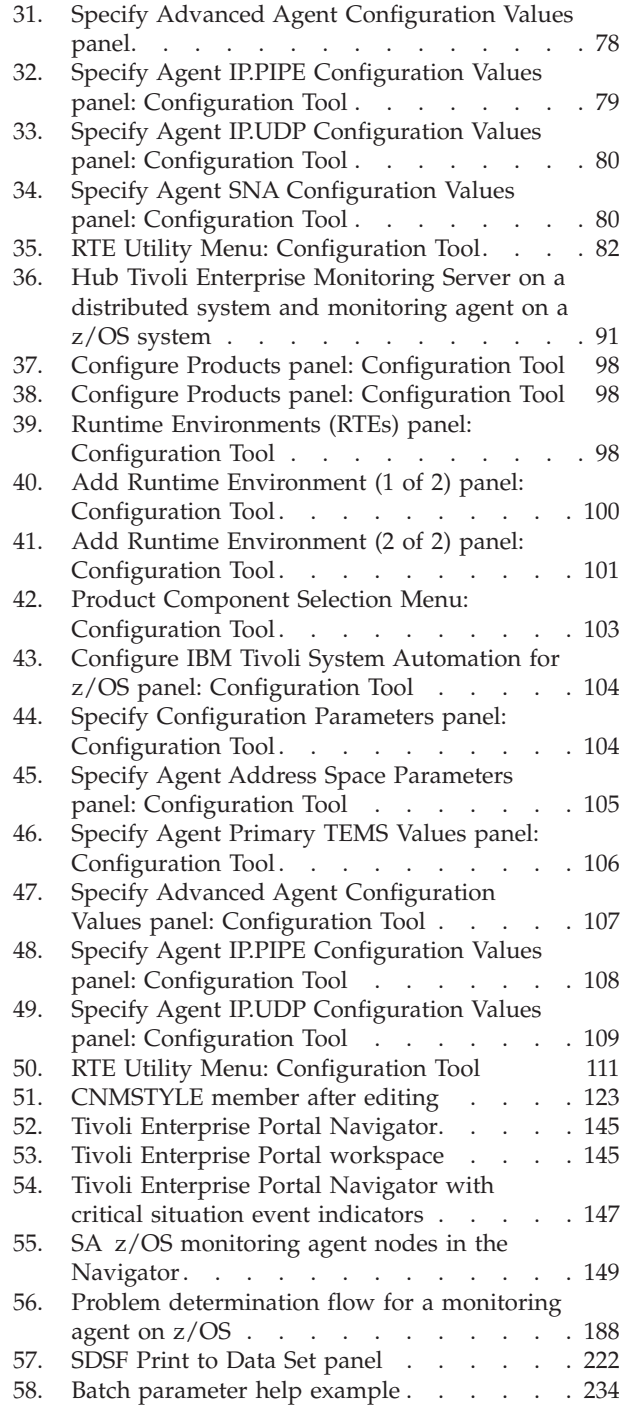

# <span id="page-10-0"></span>**Tables**

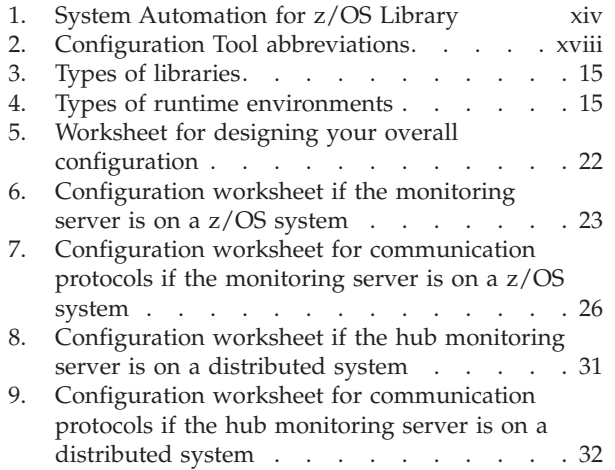

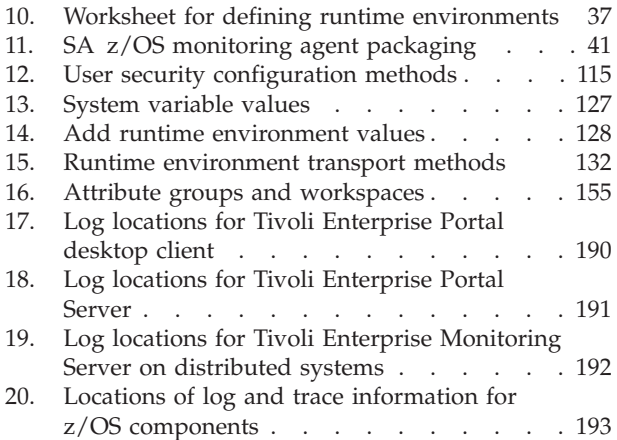

# <span id="page-12-0"></span>**Notices**

References in this publication to IBM products, programs, or services do not imply that IBM intends to make these available in all countries in which IBM operates. Any reference to an IBM product, program, or service is not intended to state or imply that only IBM product, program, or service may be used. Subject to IBM's valid intellectual property or other legally protectable rights, any functionally equivalent product, program, or service may be used instead of the IBM product, program, or service. The evaluation and verification of operation in conjunction with other products, except those expressly designated by IBM, are the responsibility of the user.

IBM may have patents or pending patent applications covering subject matter in this document. The furnishing of this document does not give you any license to these patents. You can send license inquiries, in writing, to:

IBM Director of Licensing IBM Corporation North Castle Drive Armonk, NY 10504-1785 USA

Licensees of this program who wish to have information about it for the purpose of enabling: (i) the exchange of information between independently created programs and other programs (including this one) and (ii) the mutual use of the information which has been exchanged, should contact:

IBM Deutschland Entwicklung GmbH Department 3248 Schoenaicher Strasse 220 D-71032 Boeblingen Federal Republic of Germany

Such information may be available, subject to appropriate terms and conditions, including in some cases, payment of a fee.

## **Web site disclaimer**

Any pointers in this publication to non-IBM Web sites are provided for convenience only and do not in any manner serve as an endorsement. IBM accepts no responsibility for the content or use of non-IBM Web sites specifically mentioned in this publication or accessed through an IBM Web site that is mentioned in this publication.

# **Trademarks**

The following terms are trademarks or service marks of the IBM Corporation in the United States or other countries, or both:

AIX Candle Candle Management Server CandleNet Portal CCR2 CICS DB2 DB2 Universal Database

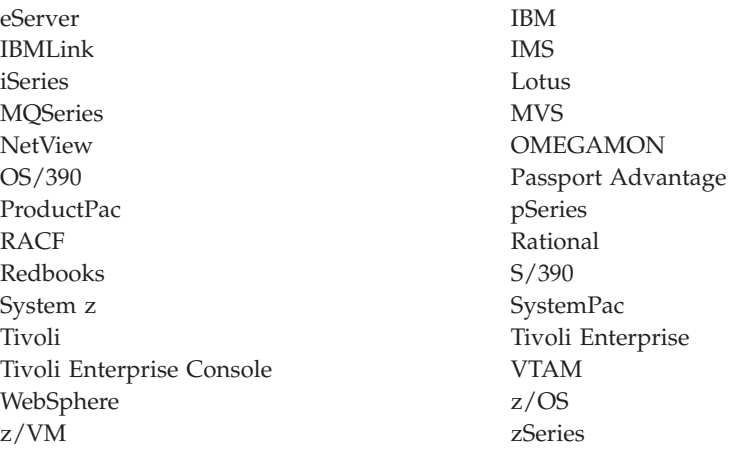

The following terms are trademarks of other companies:

- v Intel is a registered trademark of Intel Corporation or its subsidiaries in the United States and other countries.
- v Java and all Java-based trademarks are trademarks of Sun Microsystems, Inc. in the United States, other countries, or both.
- Microsoft and Windows are registered trademarks of Microsoft Corporation in the United States, other countries, or both.
- v Linux is a registered trademark of Linus Torvalds in the United States, other countries, or both.
- UNIX is a registered trademark of The Open Group in the United States and other countries.

# <span id="page-14-0"></span>**About this book**

The IBM<sup>®</sup> Tivoli<sup>®</sup> System Automation for  $z/OS$ <sup>®</sup> (SA  $z/OS$ ) monitoring agent monitors the automation environment and the resources it contains in systems and sysplexes.

The SA z/OS monitoring agent collects information about the status of automation on z/OS systems and z/OS sysplexes, and reports it in the Tivoli Enterprise™ Portal (formerly named CandleNet Portal®) graphical user interface. The product workspaces provide the following types of information about your enterprise:

- v Resource overview and detail information
- Resource requests inserted into the automation
- v The current automation environment, that is, the location and status of automation managers and automation agents within the sysplex
- System and application health information through monitor resources
- v User-defined status items for installation-specific monitoring

This book describes how to plan your deployment of the SA z/OS monitoring agent and how to install and configure it in your environment.

This book also describes how to use the SA z/OS monitoring agent to monitor z/OS systems and sysplexes. It also presents several usage scenarios and explains product messages.

## **Who should use this book**

Parts 1 and 2 of this guide are intended for the system programmer or administrator who is responsible for installing and configuring new programs on z/OS systems. The procedures in this guide require familiarity with the following:

- The z/OS operating system
- The Microsoft<sup>®</sup> Windows<sup>®</sup> operating system

No previous experience with Tivoli OMEGAMON® products or with IBM Tivoli Monitoring is required; in fact, the SA z/OS monitoring agent is intended as an introduction to the zSeries® monitoring agents that run in the IBM Tivoli Monitoring environment. Therefore, the procedures for configuring this product are somewhat simpler and involve fewer choices than those for the other Tivoli OMEGAMON zSeries monitoring products.

Part 3 of this guide is intended primarily for operators. However, system administrators, programmers and help desk personnel may find it helpful for installation, maintenance, and investigating and correcting problems.

## **Where to find more information**

## **The System Automation for z/OS library**

The following table shows the information units in the System Automation for z/OS library:

<span id="page-15-0"></span>*Table 1. System Automation for z/OS Library*

| <b>Title</b>                                                                                         | <b>Order Number</b>    |
|----------------------------------------------------------------------------------------------------|------------------------|
| IBM Tivoli System Automation for z/OS Planning and Installation                                      | SC33-8261              |
| IBM Tivoli System Automation for z/OS Customizing and Programming                                    | SC33-8260              |
| IBM Tivoli System Automation for z/OS Defining Automation Policy                                     | SC33-8262              |
| IBM Tivoli System Automation for z/OS User's Guide                                                   | SC33-8263              |
| IBM Tivoli System Automation for z/OS Messages and Codes                                             | SC33-8264              |
| IBM Tivoli System Automation for z/OS Operator's Commands                                            | SC33-8265              |
| IBM Tivoli System Automation for z/OS Programmer's Reference                                         | SC33-8266              |
| IBM Tivoli System Automation for z/OS CICS Automation Programmer's<br>Reference and Operator's Guide | SC33-8267              |
| IBM Tivoli System Automation for z/OS IMS Automation Programmer's<br>Reference and Operator's Guide  | SC33-8268              |
| IBM Tivoli System Automation for z/OS TWS Automation Programmer's<br>Reference and Operator's Guide  | SC <sub>23</sub> -8269 |
| IBM Tivoli System Automation for z/OS End-to-End Automation Adapter                                  | SC33-8271              |
| IBM Tivoli System Automation for z/OS: Monitoring Agent Configuration<br>and User's Guide            | SC33-8337              |

The System Automation for z/OS books are also available on CD-ROM as part of the following collection kit:

IBM Online Library z/OS Software Products Collection (SK3T-4270)

#### **SA z/OS Home Page**

For the latest news on SA z/OS, visit the SA z/OS home page at <http://www.ibm.com/servers/eserver/zseries/software/sa>

#### **The z/OS library**

You can find books in related product libraries that may be useful for support of the SA z/OS base program by visiting the z/OS Internet Library at <http://www.ibm.com/servers/eserver/zseries/zos/bkserv/>

#### **IBM Tivoli Monitoring publications**

Basic instructions for installing and setting up the IBM Tivoli Monitoring (also called Tivoli Monitoring Services or Tivoli Management Services) components of the product are provided in this guide. You can find more detailed information about the IBM Tivoli Monitoring components in the following publications:

- v *Installation and Setup Guide*, GC32-9407 Provides information on installing and setting up the Tivoli Enterprise Monitoring Server and the Tivoli Enterprise Portal Server and client.
- v *Configuring IBM Tivoli Enterprise Monitoring Server on z/OS*, SC32-9463

Describes how to configure and customize the Tivoli Enterprise Monitoring Server on z/OS. The book also contains platform planning information and information about setting up security on your monitoring server.

v *Introducing IBM Tivoli Monitoring*, GI11-4071 Gives a basic introduction to the features of IBM Tivoli Monitoring. <span id="page-16-0"></span>v *Administrator's Guide*, SC32-9408

Describes how to perform administrative tasks associated with the Tivoli Enterprise Portal Server and client.

v *User's Guide*, SC32-9409

Describes how to use the Tivoli Enterprise Portal client interface. This book includes a monitoring tutorial that covers workspaces, navigation, views, and responding to alerts. Different types of views and situations for event-based monitoring are also included, as well as information on automation policies.

v *Problem Determination Guide*, GC32-9458. Lists and explains IBM Tivoli Monitoring messages, and offers troubleshooting guidance.

You can also find useful information about setting up and deploying the IBM Tivoli Monitoring components in the following IBM Redbooks™:

- v *Deployment Guide Series: IBM Tivoli Monitoring 6.1*, SG24-7188
- v *Getting Started with IBM Tivoli Monitoring 6.1 on Distributed Environments*, SG24-7143

# **Accessing publications online**

The documentation CD contains the publications that are in the product library. The format of the publications is PDF and HTML.

IBM posts publications for this and all other Tivoli products, as they become available and whenever they are updated, to the Tivoli software information center Web site. Access the Tivoli software information center at the following Web address:

<http://publib.boulder.ibm.com/infocenter/tivihelp/v3r1/index.jsp>

**Note:** If you print PDF documents on other than letter-sized paper, set the option in the **File > Print** window that allows Adobe Reader to print letter-sized pages on your local paper.

#### **Reading** *CCR2* **Online**

IBM publishes  $CCR2^m$ , a useful monthly e-newsletter for the System  $z^m$  and zSeries software community. You can find the latest issue of *CCR2* at [http://www-](http://www-306.ibm.com/software/tivoli/features/ccr2/info.html)[306.ibm.com/software/tivoli/features/ccr2/info.html.](http://www-306.ibm.com/software/tivoli/features/ccr2/info.html)

# **Ordering publications**

You can order many Tivoli publications online at the following Web site:

[http://www.elink.ibmlink.ibm.com/public/applications/](http://www.elink.ibmlink.ibm.com/public/applications/publications/cgibin/pbi.cgi) publications/cgibin/ [pbi.cgi](http://www.elink.ibmlink.ibm.com/public/applications/publications/cgibin/pbi.cgi)

You can also order by telephone by calling one of these numbers:

- In the United States: 800-879-2755
- In Canada: 800-426-4968

In other countries, contact your software account representative to order Tivoli publications.

## <span id="page-17-0"></span>**Accessing terminology online**

The *Tivoli Software Glossary* includes definitions for many of the technical terms related to Tivoli software. The *Tivoli Software Glossary* is available at the following Tivoli software library Web site:

<http://publib.boulder.ibm.com/tividd/glossary/tivoliglossarymst.htm>

Access the glossary by clicking the **Glossary** link on the left pane of the Tivoli software library window.

The IBM Terminology Web site consolidates the terminology from IBM product libraries in one convenient location. You can access the Terminology Web site at the following Web address:

<http://www.ibm.com/ibm/terminology>

## **Using LookAt to look up message explanations**

LookAt is an online facility that lets you look up explanations for most of the IBM messages you encounter, as well as for some system abends and codes. Using LookAt to find information is faster than a conventional search because in most cases LookAt goes directly to the message explanation.

You can use LookAt from these locations to find IBM message explanations for  $z/OS$  elements and features,  $z/VM^{\circ}$ , VSE/ESA<sup>™</sup>, and Clusters for AIX<sup>®</sup> and Linux<sup>™</sup>:

- The Internet. You can access IBM message explanations directly from the LookAt Web site at [http://www.ibm.com/servers/eserver/zseries/zos/bkserv/lookat/.](http://www.ibm.com/servers/eserver/zseries/zos/bkserv/lookat/lookat.html)
- Your z/OS TSO/E host system. You can install code on your z/OS or z/OS.e systems to access IBM message explanations using LookAt from a TSO/E command line (for example: TSO/E prompt, ISPF, or z/OS UNIX® System Services).
- Your Microsoft Windows workstation. You can install LookAt directly from the *z/OS Collection* (SK3T-4269) or the *z/OS and Software Products DVD Collection* (SK3T4271) and use it from the resulting Windows graphical user interface (GUI). The command prompt (also known as the DOS > command line) version can still be used from the directory in which you install the Windows version of  $L \ncosh \Delta t$
- v Your wireless handheld device. You can use the LookAt Mobile Edition from <http://www.ibm.com/servers/eserver/zseries/zos/bkserv/lookat/lookatm.html> with a handheld device that has wireless access and an Internet browser (for example: Internet Explorer for Pocket PCs, Blazer or Eudora for Palm OS, or Opera for Linux handheld devices).

You can obtain code to install LookAt on your host system or Microsoft Windows workstation from:

- v A CD-ROM in the *z/OS Collection* (SK3T-4269).
- v The *z/OS and Software Products DVD Collection* (SK3T4271).
- v The LookAt Web site (click **Download** and then select the platform, release, collection, and location that suit your needs). More information is available in the LOOKAT.ME files available during the download process.

# <span id="page-18-0"></span>**Accessibility**

Accessibility features help a user who has a physical disability, such as restricted mobility or limited vision, to use software products successfully. The major accessibility features in z/OS enable users to:

- v Use assistive technologies such as screen readers and screen magnifier software
- Operate specific or equivalent features using only the keyboard
- Customize display attributes such as color, contrast, and font size

# **Using assistive technologies**

Assistive technology products, such as screen readers, function with the user interfaces found in z/OS. Consult the assistive technology documentation for specific information when using such products to access z/OS interfaces.

## **Keyboard navigation of the user interface**

Users can access z/OS user interfaces using TSO/E or ISPF. Refer to *z/OS TSO/E Primer*, *z/OS TSO/E User's Guide*, and *z/OS ISPF User's Guide Vol I* for information about accessing TSO/E and ISPF interfaces. These guides describe how to use TSO/E and ISPF, including the use of keyboard shortcuts or function keys (PF keys). Each guide includes the default settings for the PF keys and explains how to modify their functions.

## **z/OS information**

z/OS information is accessible using screen readers with the BookServer/Library Server versions of z/OS books in the Internet library at:

<http://www.ibm.com/servers/eserver/zseries/zos/bkserv/>

#### **Tivoli technical training**

For Tivoli technical training information, refer to the following IBM Tivoli Education Web site:

<http://www.ibm.com/software/tivoli/education>

## **Support information**

If you have a problem with your IBM software, you want to resolve it quickly. IBM provides the following ways for you to obtain the support you need:

- v Searching knowledge bases: You can search across a large collection of known problems and workarounds, Technotes, and other information.
- Obtaining fixes: You can locate the latest fixes that are already available for your product.
- v Contacting IBM Software Support: If you still cannot solve your problem, and you need to work with someone from IBM, you can use a variety of ways to contact IBM Software Support.

For more information about these three ways of resolving problems, see [Part](#page-206-0) 4, "Problem [determination,"](#page-206-0) on page 185.

#### <span id="page-19-0"></span>**Participating in newsgroups**

User groups provide software professionals with a forum for communicating ideas, technical expertise, and experiences related to the product. They are located on the Internet and are available using standard news reader programs. These groups are primarily intended for user-to-user communication and are not a replacement for formal support.

To access a newsgroup, use the instructions appropriate for your browser.

# **Conventions used in this guide**

This guide uses several conventions for special terms and actions and for operating system-dependent commands and paths.

In the books that discuss configuration and in the Configuration Tool, the following abbreviations are used:

| Abbreviation | Meaning                                                        |
|--------------|----------------------------------------------------------------|
| &hilev       | High-level qualifier                                           |
| &rhilev      | Runtime high-level qualifier (non-VSAM)                        |
| &rte         | Runtime environment name; used in<br>conjunction with & rhilev |
| &rvhilev     | Runtime high-level qualifier (VSAM)                            |
| &shilev      | Installation high-level qualifier of the INST*<br>libraries    |
| &thilev      | SMP/E target high-level qualifier                              |

*Table 2. Configuration Tool abbreviations*

## **Typeface conventions**

This guide uses the following typeface conventions:

#### **Bold**

- v Lowercase commands and mixed case commands that are otherwise difficult to distinguish from surrounding text
- Interface controls (check boxes, push buttons, radio buttons, spin buttons, fields, folders, icons, list boxes, items inside list boxes, multicolumn lists, containers, menu choices, menu names, tabs, property sheets), labels (such as **Tip:** and **Operating system considerations**)
- v Keywords and parameters in text

#### *Italic*

- Words defined in text
- Emphasis of words (words as words)
- New terms in text (except in a definition list)
- Variables and values you must provide

#### Monospace

- Examples and code examples
- v File names, programming keywords, and other elements that are difficult to distinguish from surrounding text
- Message text and prompts addressed to the user
- Text that the user must type
- Values for arguments or command options

# <span id="page-20-0"></span>**Operating system-dependent variables and paths**

This guide uses the UNIX convention for specifying environment variables and for directory notation.

When using the Windows command line, replace **\$***variable* with **%***variable***%** for environment variables and replace each forward slash (**/**) with a backslash (**\**) in directory paths. The names of environment variables are not always the same in Windows and UNIX. For example, %TEMP% in Windows is equivalent to \$tmp in UNIX.

**Note:** If you are using the bash shell on a Windows system, you can use the UNIX conventions.

# <span id="page-22-0"></span>**Part 1. Planning your SA z/OS monitoring agent installation**

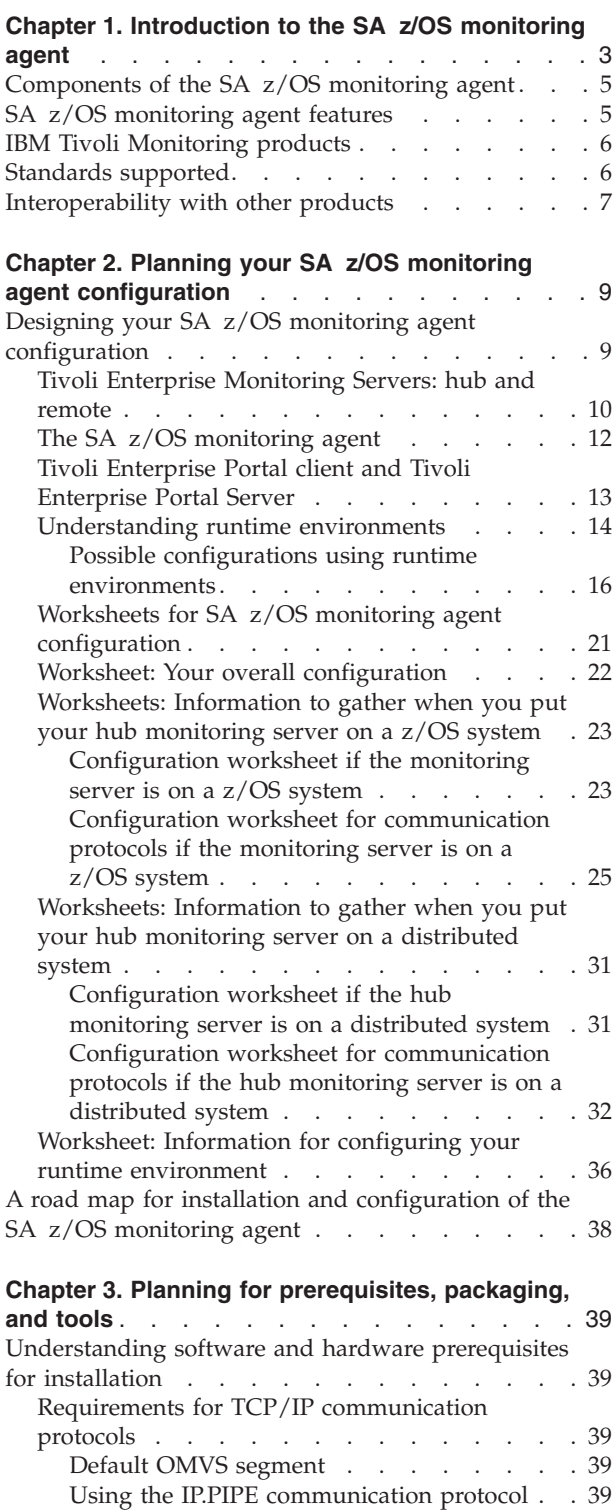

[Configuring](#page-61-0) domain name resolution . . . . [40](#page-61-0)

[forwarding](#page-61-0) . . . . . . . . . . . . [40](#page-61-0) [Checking](#page-61-0) for fixes  $\ldots$  . . . . . . . . . [40](#page-61-0) [Understanding](#page-61-0) product packaging. . . . . . [40](#page-61-0)

[Prerequisite](#page-61-0) for Take Action command

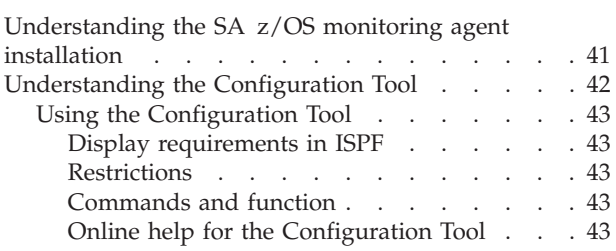

# <span id="page-24-0"></span>**Chapter 1. Introduction to the SA z/OS monitoring agent**

The SA z/OS monitoring agent is a member of the IBM Tivoli Monitoring Services family of mainframe monitoring products. It monitors the automation environment and the resources it contains in systems and sysplexes.

The SA z/OS monitoring agent displays the following types of automation data:

- v Resources, their type and location, their status, such as compound status, desired status, and observed status, and a resource description
- v Any request that is issued against a resource, such as start and stop requests
- v Detailed information about Monitor Resources and their health states
- Installation-defined status items and their individual values
- v The automation environment with automation agents and automation managers, including their states as well as detailed automation manager configuration information

On individual systems the monitoring agent shows:

- Automation agent information
- Automation statistics, such as messages and commands
- OMEGAMON sessions that are in use and their activity

The SA z/OS monitoring agent has a flexible, easy-to-use Java-based interface called the Tivoli Enterprise Portal, which transforms systems data into the business knowledge that you can use to run your enterprise. With the SA z/OS monitoring agent you can also set threshold levels and flags as desired to alert you when the systems reach critical points.

<span id="page-25-0"></span>

| $\blacksquare$<br>D)<br>Resource Overview - BL3XGHGG - JMH                                                                                                    |                   |                                                                                                 |                                        |                      |                        |                      |                         |                    |              |                                                   |
|----------------------------------------------------------------------------------------------------|-------------------|-------------------------------------------------------------------------------------------------|----------------------------------------|----------------------|------------------------|----------------------|-------------------------|--------------------|--------------|---------------------------------------------------|
| Edit View<br>File                                                                                                    | Help              |                                                                                                 |                                        |                      |                        |                      |                         |                    |              |                                                   |
| ⇦<br>$\overline{u}$<br>$\overline{z}$                                                                                                    | П                 | 匧<br>H                                                                                          | PB.<br>卻<br>♣<br>$\overline{2}$        | a                    | ∢<br>筆                 | ِ⇔                   | Ⅲ ※ ☆ ■                 | A 且 國              | ⋤            | ۵<br>$\pi$ is or $\Lambda$                        |
| View: Physical                                                                                                    |                   |                                                                                                 | $\overline{\mathbf{v}}$                | <b>DB</b>            | 11 Request Summary     |                      |                         | <b>OBOX</b>        |              | <b>11</b> Compound Status Summary<br><b>DBD</b> x |
| ą<br>a                                                                                                    |                   |                                                                                                 |                                        |                      |                        |                      |                         |                    |              |                                                   |
| 70 T<br>12 <sub>1</sub><br>$\overline{\mathbf{z}}$<br><b>B KEYA</b><br>MVS Operating System<br>⊞<br>60<br>$10 -$<br>System Automation for z/OS<br>□ Ha KEYAPLEX:JHSAPLEX_V320:SA<br>50<br>Resource Overview<br><b>CS Problem</b><br>8<br>o<br>Resource Requests<br>□CS Degraded<br><b>Winning Start</b><br>o<br>Automation Environment<br>40 <sup>1</sup><br><b>O</b> CS Denied<br>Winning Stop<br>□CS Inhibited<br>Œ.<br>Status Items<br>6<br>Losing Start<br>$\Box$ CS Awaiting<br>Monitor Resources<br>Losing Stop<br>$30 -$<br>$\Box$ CS Inauto<br>System Automation for z/OS Agent<br>Θ<br><b>CS</b> Satisfactory<br><b>EL KEYAPLEX:KEYA:SAAGENT</b><br>Θ<br>20<br>Automation Agent Details<br><b>Automation Statistics</b><br>2 <sup>1</sup><br>10<br>OMEGAMON Sessions<br><b>A BUKEYAPI EX KEYR SAAGENT</b> |                   |                                                                                                 |                                        |                      |                        |                      |                         |                    |              |                                                   |
| <b>Red</b> Physical                                                                                                    |                   |                                                                                                 |                                        |                      | 0 <sup>K</sup>         |                      |                         |                    |              |                                                   |
| <b>III</b> Resource List                                                                                                    |                   |                                                                                                 |                                        |                      |                        |                      |                         |                    |              | <b>DBDX</b>                                       |
| Resource<br>Name                                                                                                    | Resource<br>Type  | System                                                                                          | Compound<br><b>DA</b><br><b>Status</b> | Observed<br>Status   | Desired<br>Status      | Automation<br>Status | Health<br><b>Status</b> | Automation<br>Flag | Hold<br>Flag | Description                                       |
| ABANKCOMP                                                                                                    | <b>APG</b>        | <b>KEYA</b>                                                                                     | Awaiting                               | SoftDown             | Available              | Internal             | <b>NA</b>               | Yes                | No           | A Banking Application Group (BASIC)               |
| MON4                                                                                                    | <b>MTR</b>        | KEYA                                                                                            | <b>Degraded</b>                        | Available            | Available              | Idle                 | Warning                 | Yes                | No           | monitor warning                                   |
| MON5                                                                                                    | <b>MTR</b>        | KEYA<br>KEYA                                                                                    | Degraded<br>Degraded                   | Available            | Available              | Idle                 | Minor                   | Yes                | Nn           | monitor minor                                     |
| MON6<br>SYSVSSI                                                                                                    | <b>MTR</b><br>APL | <b>KEYB</b>                                                                                     | Inhibited                              | Available<br>Unknown | Available<br>Available | Idle<br>Unknown      | Critical<br>Unknown     | Yes<br>Yes         | No<br>No     | monitor critical<br>SA SYSOPS Subsystem Interface |
| OMIIM2RC                                                                                                    | <b>APL</b>        | KEYB                                                                                            | Inhibited                              | Unknown              | Available              | Unknown              | Unknown                 | Yes                | No           | OMII MVS Realtime Collector                       |
| OMII MVS                                                                                                    | <b>APG</b>        | KEYB                                                                                            | Inhibited                              | Unknown              | Available              | Internal             | Unknown                 | Yes                | No           | OMII MVS Application Group                        |
| AM2                                                                                                    | <b>APL</b>        | KEYB                                                                                            | Inhibited                              | Unknown              | Unavailable            | Unknown              | Unknown                 | Yes                | No           | Spare SA Automation Manager                       |
| OMIIM2CS                                                                                                    | <b>APL</b>        | KEYB                                                                                            | Inhibited                              | Unknown              | Available              | Unknown              | Unknown                 | Yes                | No           | OMII MVS CSA analyser                             |
| RMFGAT                                                                                                    | <b>APL</b>        | KEYB                                                                                            | Inhibited                              | Unknown              | Available              | Unknown              | Unknown                 | Yes                | No           | RMF Monitor III Data Gatherer                     |
| <b>RMF</b>                                                                                                    | <b>APL</b>        | KEYB                                                                                            | Inhibited                              | Unknown              | Available              | Unknown              | Unknown                 | Yes                | No           | Resource Measurement Facility                     |
| <b>KEYA</b>                                                                                                    | SYG               | <b>KEYA</b>                                                                                     | <b>Problem</b>                         | Problem              | Available              | Internal             | NA                      | Yes                | No           | Primary system in JHSAPLEX                        |
| SYSPLEX                                                                                                    | GRP               |                                                                                                 | Problem                                | Problem              | Available              | Internal             | NA                      | Yes                | No           | Juergens SA-PLEX                                  |
| MONXREP2                                                                                                    | <b>MTR</b>        | <b>KEYA</b>                                                                                     | Problem                                | HardDown             | Available              | Idle                 | <b>NA</b>               | Yes                | No           | monitor outstanding replies (2)                   |
| MON7                                                                                                    | <b>MTR</b>        | KEYA                                                                                            | <b>Problem</b>                         | Available            | Available              | Idle                 | Fatal                   | Yes                | No           | monitor fatal                                     |
| MON1                                                                                                    | <b>MTR</b>        | <b>KEYA</b>                                                                                     | <b>Problem</b>                         | HardDown             | Available              | Idle                 | <b>NA</b>               | Yes                | No           | monitor broken                                    |
| MON2<br>$\blacktriangleleft$                                                                                                    | <b>MTR</b>        | <b>KEYA</b>                                                                                     | <b>Problem</b>                         | Problem              | Available              | Idle                 | NA.                     | Yes                | Nn.          | monitor failed<br>$\blacktriangleright$           |
|                                                                                                    |                   | (4) Hub Time: Mo, 10/16/2006 02:00 PM<br>Server Available<br>Resource Overview - BL3XGHGG - JMH |                                        |                      |                        |                      |                         |                    |              |                                                   |

*Figure 1. Tivoli Enterprise Portal sample workspace for the SA z/OS monitoring agent*

Figure 1 shows the Tivoli Enterprise Portal application window for the monitoring agent. The Tivoli Enterprise Portal presents information in a single window comprising a Navigator and a workspace:

- The *Navigator* in the upper left corner of Figure 1 shows the hierarchy of your monitored enterprise, from the top level (Enterprise) down to the *nodes* that represent the systems in the enterprise, and then to the *subnodes* that represent groupings of information collected by the monitoring agents. The Navigator lights up with critical, warning, and informational alerts so you can instantly identify problems as they occur. When you click an item in the Navigator, its default workspace displays in the Tivoli Enterprise Portal window.
- v *Workspaces* such as the one shown in Figure 1 can be divided into multiple *views* containing reports in the form of tables and charts, TN3270 emulator views, Web browsers, text boxes, graphic views, and event message logs.

You can use the SA z/OS monitoring agent features to:

- v Monitor the automation environment and its resources from a single, integrated browser-based interface that you can customize with filters to display only the data you want to see
- Create comprehensive online reports about resource conditions
- Define your own queries, using the attributes provided by a monitoring agent, to monitor conditions and data and customize workspaces
- v Create *situations*, which let you set up monitoring for particular conditions and flag the condition with an alert when detected
- Trace the causes leading up to an alert
- v Create and send commands to systems in your managed enterprise with the *Take Action* feature

• Embed information about problem resolution in the product interface using *Expert Advice*, which can be edited to include knowledge and solutions specific to your environment

# <span id="page-26-0"></span>**Components of the SA z/OS monitoring agent**

The SA z/OS monitoring agent is considered a client-server-agent implementation. For information about the components of the monitoring agent, see ["Designing](#page-30-0) your SA z/OS monitoring agent [configuration"](#page-30-0) on page 9.

# **SA z/OS monitoring agent features**

The following features are available with the SA z/OS monitoring agent and the Tivoli Enterprise Portal:

- v **Customized workspaces for each information group:** Tivoli Enterprise Portal retrieves data from the monitoring agent and displays the results in the workspace in the form of charts and tables. You can start monitoring activity and system status immediately with the predefined workspaces and tailor your own workspaces to look at specific conditions, display critical threshold values in red, and filter incoming data according to your needs.
- v **Workspace views:** Each workspace consists of one or more views. There are several types of views:
	- *Table views* display data in table format where rows represent monitored resources and columns represent data collected for each resource.
	- *Chart views* allow you to view data in graphical formats. Pie, bar, and plot charts and a gauge format are supported.
	- *Take action view* lets you enter a command or select a predefined command, and run it on any system in your managed network.
	- *Message log view* shows the status of the situations running on your managed network.
	- *Notepad view* opens a simple text editor for writing text that can be saved with the workspace.
	- *Terminal view* starts a 3270 or 5250 session for working with z/OS applications.
	- *Browser view* opens the integrated Web browser.
- v **Navigator views or** *navigators* provide hierarchical views of the systems, resources, and applications you are monitoring. Navigators help you structure your enterprise information to reflect the interests and responsibilities of the user. The Tivoli Enterprise Portal comes with a default navigator called the physical navigator. The Tivoli OMEGAMON DE on z/OS product, which can be ordered separately, comes with the same default navigator, but allows you to create additional navigators for viewing enterprise information representing your business systems.
- v **Linked workspaces**: If you often go from one workspace to another, you can build a link between them to speed the transition. You can also build links that originate from a table or from a bar or pie chart, and use relevant data from the source table or graph to determine the target workspace.
- **Custom queries:** Every monitoring agent comes with a set of predefined queries. These queries tell the monitoring server what monitoring data to retrieve from the agent for the chart or table view. You can create your own queries to specify exactly which attributes to retrieve, thus saving valuable resources. For example, you can build a filter into the Connections query to retrieve only records from a particular remote port. Additionally, you can write SQL queries to ODBC data

<span id="page-27-0"></span>sources and display the results in any chart or table. This enables you to show monitoring data and data from other sources (such as third-party databases) in a single workspace.

- v **Interaction with systems from your console:** The Take Action feature lets you enter a command or select a predefined command, and run it on any system in your managed network.
- v **Monitor system conditions and send alerts**: You can use the situation editor to create situations. A situation notifies you when an event occurs on a managed system. The monitoring server sends an alert when the conditions in a situation are evaluated to be true. The alert is displayed on the portal client with visual and sound indicators.
- **Managed system lists:** You can create and maintain named lists of managed systems that can be applied to:
	- Situation distribution lists
	- Policies correlated by business application group
	- Queries
	- Customer Navigator-managed system assignments
- v **User administration:** The Tivoli Enterprise Portal provides a user administration feature for adding new user IDs, complete with selectable permissions for the major features and specific managed systems.

# **IBM Tivoli Monitoring products**

You can use the SA z/OS monitoring agent with any of the IBM Tivoli Monitoring products. These products include solutions for z/OS-based applications, database products, and applications such as CICS®, storage, and networks. Some of the IBM Tivoli Monitoring products provide features that are not included with the SA z/OS monitoring agent, such as historical data.

You can see the complete list of IBM Tivoli Monitoring products at the following Web site:

<http://www.ibm.com/software/tivoli/solutions/availability/>

#### **Standards supported**

IBM Tivoli Monitoring products provide a number of integration facilities and adhere to a range of industry standards to make integration with other applications easier for you. These products use industry-standard languages and protocols to facilitate integration with third-party components and tools. The product also uses strategic IBM and Tivoli tools and platforms. These standards and platforms include the following:

- A Web-based user interface implemented with industry-standard Web content languages, such as Java™, XML, and HTML
- Simple Network Management Protocol
- Web Services and Web Management Interface (WMI) standard
- v TCP/IP-based communication between components and systems
- Support for the DB2<sup>®</sup> product, an industry-standard relational database
- v Use of Structured Query Language (SQL '92, ISO/IEC 9075:1992), the standard interface for relational database access
- v Use of standard shell scripts and SMP/E to assist in installation

## <span id="page-28-0"></span>**Interoperability with other products**

Interoperability is the capability of an application to integrate with other IBM and non-IBM applications that are used in the same customer environment.

IBM Tivoli Monitoring products are compatible with each other and can coexist in a single IBM Tivoli Monitoring environment (that is, with a common Tivoli Enterprise Monitoring Server). These products, including the SA z/OS monitoring agent, also interoperate with Tivoli Enterprise Monitoring Agents running on distributed systems and communicating through the same monitoring server.

For more information on possible deployments of the monitoring products, see the following publications:

- v *Installation and Setup Guide*
- v *Configuring IBM Tivoli Enterprise Monitoring Server on z/OS*
- v *Deployment Guide Series: IBM Tivoli Monitoring 6.1*

**Interoperability with other products**

# <span id="page-30-0"></span>**Chapter 2. Planning your SA z/OS monitoring agent configuration**

In this chapter, you will learn about the components of the SA z/OS monitoring agent, and gather the information you need to make decisions about your configuration.

Before you begin the tasks of installing and configuring the monitoring agent, be sure to complete these prerequisite steps covered in this chapter:

- 1. Read the *Program Directory* and complete all the installation requirements listed there.
- 2. Read "Designing your SA z/OS monitoring agent configuration" to determine how you want your monitoring agent configuration to look. For example, you must decide:
	- Where you want to deploy Tivoli Enterprise Monitoring Servers and monitoring agent monitoring agents
	- What kind and how many runtime environments you need for your configuration
- 3. To get ready for configuration, make all the decisions called out in decision points in "Designing your SA z/OS monitoring agent configuration" and fill out the worksheets in ["Worksheets](#page-42-0) for SA z/OS monitoring agent [configuration"](#page-42-0) on page 21.
- 4. Once you've designed your configuration and filled out the work sheets, see ["A](#page-59-0) road map for installation and [configuration](#page-59-0) of the SA z/OS monitoring agent" on [page](#page-59-0) 38 to determine your next step in installation and configuration.

## **Designing your SA z/OS monitoring agent configuration**

The SA z/OS monitoring agent uses the Tivoli Monitoring Services infrastructure (also referred to as IBM Tivoli Monitoring, or Tivoli Management Services). The Tivoli Monitoring Services infrastructure provides security, data transfer and storage, notification mechanisms, user interface presentation, and communication services for products in the IBM Tivoli Monitoring and OMEGAMON XE suites in an agent-server-client architecture (see [Figure](#page-31-0) 2 on page 10.)

#### <span id="page-31-0"></span>**Designing your SA z/OS monitoring agent configuration**

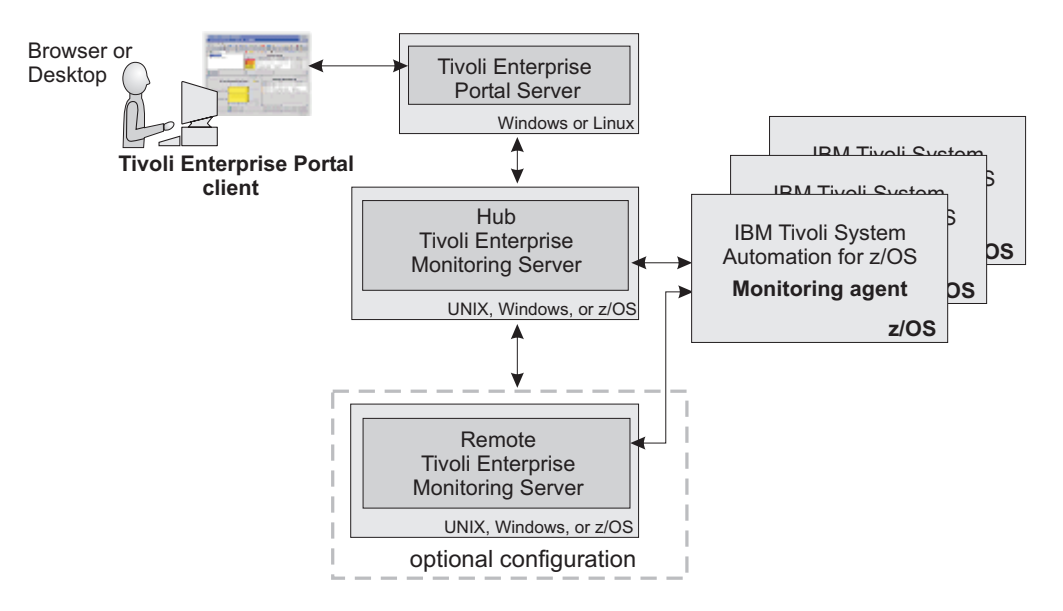

*Figure 2. Components of the SA z/OS monitoring agent*

The components include:

- v "Tivoli Enterprise Monitoring Servers: hub and remote"
- "The SA z/OS [monitoring](#page-33-0) agent" on page 12
- v "Tivoli [Enterprise](#page-34-0) Portal client and Tivoli Enterprise Portal Server" on page 13

Some components, such as the Tivoli Enterprise Portal, run only on distributed operating systems (Windows, Linux, or UNIX). The Tivoli Enterprise Monitoring Server can run on either distributed or mainframe systems. The SA z/OS monitoring agent runs only on mainframe systems.

The required versions of the Tivoli Monitoring Services infrastructure components are not distributed with the SA z/OS monitoring agent software. See ["Understanding](#page-61-0) product packaging" on page 40 for more details.

As you read through these sections, fill out the following worksheets to get ready for the configuration process:

- "Worksheet: Your overall [configuration"](#page-43-0) on page 22
- v ["Worksheets:](#page-52-0) Information to gather when you put your hub monitoring server on a [distributed](#page-52-0) system" on page 31
- v ["Worksheets:](#page-44-0) Information to gather when you put your hub monitoring server on a z/OS [system"](#page-44-0) on page 23
- v "Worksheet: Information for configuring your runtime [environment"](#page-57-0) on page 36

#### **Tivoli Enterprise Monitoring Servers: hub and remote**

All requests and data for IBM Tivoli Monitoring products, such as the SA z/OS monitoring agent, flow through a hub Tivoli Enterprise Monitoring Server (monitoring server). The monitoring server component does the following:

- v Retrieves data from the monitoring agents and delivers data to the portal server
- v Sends alerts to the portal server when conditions specified in situations are met
- Receives commands from the portal client and passes them to the appropriate monitoring agents

#### **Tivoli Enterprise Monitoring Servers: hub and remote**

You can install this component on z/OS, Windows, and some UNIX operating systems. See the *IBM Tivoli Monitoring: Installation and Setup Guide* for a complete list of supported platforms.

#### **Decision point: Should you install a monitoring server on z/OS, Windows, or UNIX systems?**

Many organizations prefer the reliability and availability characteristics of the z/OS platform for the monitoring server. For the SA z/OS monitoring agent, z/OS might be an attractive place for the monitoring server because it is close to the monitoring agent on z/OS, which can shorten the communications path.

On the other hand, if you have other IBM Tivoli Monitoring product monitoring agents on your Windows or UNIX systems, you might prefer Windows or UNIX platforms. If you install the hub monitoring server on Windows, you have the option of deploying the portal server on the same system, which can shorten the communications path.

This decision influences the way you configure the SA z/OS monitoring agent, depending on where you choose to install the monitoring server:

- On a distributed system, fill out ["Worksheets:](#page-52-0) Information to gather when you put your hub [monitoring](#page-52-0) server on a distributed system" on page 31.
- On z/OS, fill out ["Worksheets:](#page-44-0) Information to gather when you put your hub [monitoring](#page-44-0) server on a z/OS system" on page 23.

The two basic types of monitoring servers are *hub* and *remote*:

- v The *hub* monitoring server is the focal point for managing your environment. You can configure only one hub monitoring server. It communicates with the portal server, with monitoring agents, and optionally with monitoring servers running remotely.
- You can optionally configure a *remote* monitoring server to distribute the workload of the hub monitoring server, but it is not required.

Each remote monitoring server must be installed on its own system or workstation. A remote monitoring server communicates with the hub monitoring server and with monitoring agents running on the same or different systems. Note that a remote monitoring server is remote only with respect to the hub monitoring server, not necessarily with respect to the monitoring agents. A monitoring agent can be installed on the same system as a remote monitoring server. The monitoring server is then local to the monitoring agent, but it is still a remote monitoring server. See also "The SA z/OS [monitoring](#page-33-0) agent" on page [12.](#page-33-0)

The configuration scenarios in this guide assume that the monitoring server being configured with the SA z/OS monitoring agent is a *hub* monitoring server. For instructions on configuring remote monitoring servers, see the *IBM Tivoli Monitoring: Configuring IBM Tivoli Enterprise Monitoring Server on z/OS* and *IBM Tivoli Monitoring: Installation and Setup Guide*.

#### <span id="page-33-0"></span>**Decision point: Should you configure a remote monitoring server or servers for your environment?**

A remote monitoring server is designed to offload work from the hub. Whether or not your hub gets overloaded enough to slow down hub processing of situations and other data depends on the complexity of your environment. The following factors tend to boost strain on the hub and increase the likelihood that you might want a remote server to help out the hub:

- Monitoring many z/OS images. The more monitoring agents you have installed on z/OS systems, the more work for the hub.
- Monitoring many situations. The SA z/OS monitoring agent does not come with a great many situations to consume hub cycles, so unless you have other IBM Tivoli Monitoring products with lots of situations, this is probably not a factor that will push you into needing remote monitoring servers.

Configuring a remote monitoring server can also give you scalability potential and failover protection, which might be especially important when you add the SA z/OS monitoring agent to an environment with multiple IBM Tivoli Monitoring products and agents. For more information on these issues, see the *IBM Redbooks: Deployment Guide Series: IBM Tivoli Monitoring 6.1* at the following Web site:

<http://www.redbooks.ibm.com/Redbooks.nsf/RedbookAbstracts/sg247188.html?Open>

Look for the following topics:

- Small/medium installation
- Scalability

## **The SA z/OS monitoring agent**

The SA z/OS monitoring agent, like all IBM Tivoli Monitoring monitoring agents, monitors and collects data from a managed system. Here the scope of data is an SA z/OS sysplex that is monitored from one single system in that sysplex. Monitoring agents are installed on the systems or subsystems you want to monitor, pass data to monitoring servers (remote or hub), and receive instructions from the monitoring servers. A monitoring agent is also able to issue commands to the managed system.

The SA z/OS monitoring agent is installed on at least one z/OS system in your SA z/OS sysplex, but the agent can also collect automation data for the entire sysplex. It is recommended that you install the monitoring agent in a separate address space.

**Note:** You only need configure multiple SA z/OS monitoring agents in order to define backup monitoring agents in a SA z/OS sysplex should the primary monitoring agent fail.

# <span id="page-34-0"></span>**Tivoli Enterprise Portal client and Tivoli Enterprise Portal Server**

**Tip**

The *Tivoli Enterprise Portal client* (portal client) is the user interface for SA z/OS monitoring agent. The portal client is a thin Java application that communicates with the Tivoli Enterprise Portal Server to send requests and retrieve data.

The portal client requires IBM Java Runtime Environment (JRE) 1.4.2. You do not need to install this JRE; it is installed automatically when you install a Tivoli Monitoring Services component that requires it.

You can access all portal client function through the desktop client or an Internet Explorer browser connected to an embedded Web server in the Tivoli Enterprise Portal Server. You should, however, have access to both the desktop and the browser client.

- v The desktop portal client allows access to portal client function and is required for configuration. In the operations environment, you must install the portal client on at least one desktop. Then individual SA z/OS monitoring agent users can either install the portal client on their desktops, or use the browser portal client to access the portal client function. The desktop client can run on Windows or Linux (Red Hat or SUSE Intel $^{\circ}$  Linux only).
- The browser portal client allows you to leverage an existing deployment of Internet Explorer without installing the client component on every user's workstation. The browser client can run on Windows only, with Internet Explorer 6 as the only supported browser.

See the *IBM Tivoli Monitoring: Installation and Setup Guide* for complete information about supported operating system version support.

The *Tivoli Enterprise Portal Server* (portal server) is a Java application server that enables retrieval, manipulation, and analysis of data from agents. The portal server holds all the information needed to format the workspaces viewed in the portal client.

The portal server communicates with the portal clients (default port is 1920) and with the hub monitoring server (default port is 1918). You can provide fault tolerance by connecting more than one portal server to the same hub monitoring server.

You can install the portal server on a Windows, Linux for Intel, 31-bit Linux for z/OS, or AIX system.

<span id="page-35-0"></span>**Decision point:**

**How do you choose among Windows, Linux, and AIX for installation of the portal server, and between Windows and Linux for installation of the portal desktop client?**

Base this decision on conditions and preferences at your site, such as:

- The operating systems already in use in the existing environment
- v Familiarity and comfort level with the Windows and Linux operating systems
- Whether you want to bring additional operating systems into your site's current configuration

Note that you can run with mixed portal server and desktop client components. For example, you can have a desktop client on Linux and a portal server on AIX, or a desktop client on Windows and a portal server on Linux.

The portal server requires that you have already installed DB2 Universal Database™ (DB2 UDB) Workgroup Server Edition. The DB2 UDB Workgroup Server Edition is provided as part of the Tivoli Monitoring Services infrastructure that is a prerequisite for installing the SA z/OS monitoring agent. If you already have DB2 UDB version 8 or higher on the workstation where you will be installing the portal server, you do not need to install it again for the monitoring agent.

See the *IBM Tivoli Monitoring: Installation and Setup Guide* and *IBM Tivoli Monitoring: Administrator's Guide* for complete information about planning for Tivoli monitoring platform components on Windows.

#### **Understanding runtime environments**

After you determine which z/OS images need to be monitored and decide whether to deploy the hub monitoring server and monitoring agent in the same address space, in separate address spaces, or on different systems, your next choice is deciding what types of runtime environments to use to configure the components you plan to deploy on your z/OS images.

A runtime environment is a logical grouping of runtime libraries that are referenced by started tasks as they run on a z/OS image. When you run the Configuration Tool to configure the SA z/OS monitoring agent, you start this process by defining a runtime environment of a certain type that determines the number and types of runtime libraries required.

**Tip**

You must define a runtime environment on each z/OS image that the SA z/OS monitoring agent may be started on.

**Note:** This is for high availability only. Otherwise it is sufficient to configure one RTE for the whole SA z/OS sysplex. However monitoring is lost if that system goes down unless another system can resume monitoring for the SA z/OS sysplex.
Table 3 summarizes the types of libraries created during installation and configuration of the SA z/OS monitoring agent.

*Table 3. Types of libraries*

| Type of Library                                                                  | Description                                                                                                    |
|----------------------------------------------------------------------------------|----------------------------------------------------------------------------------------------------|
| Runtime libraries                                                                | General term for libraries referenced by started task procedures.<br>Includes SMP/E target, base, and LPAR-specific libraries.                                                                                                    |
| SMP/E target libraries                                                           | SMP/E maintained target libraries.                                                                                                    |
| Abbreviated <i>&amp;thilev</i> .                                                 |                                                                                                    |
| Base libraries<br>Abbreviated <i>&amp;rhilev</i> or <i>&amp;rhilev.&amp;rte.</i> | Runtime libraries that the configuration process does not alter and that<br>are shareable between systems. These libraries physically exist in a full<br>or base runtime environment, or as SMP/E target libraries (if a<br>runtime environment shares with SMP/E). |
| LPAR-specific libraries<br>Abbreviated & chilev.& rte.                           | Runtime libraries that are built during configuration to run on a<br>specific logical partition (LPAR). These libraries contain the unique<br>elements required for a particular LPAR and cannot be shared among<br>$z$ /OS images.                                 |

#### Table 4 explains the types of runtime environments that you can create during product configuration.

*Table 4. Types of runtime environments*

| Type of runtime environment               | Description                                                                                                    |
|-------------------------------------------|----------------------------------------------------------------------------------------------------|
| Full (self-contained) runtime environment | Configuration containing a full set of dedicated libraries consisting of<br>both LPAR-specific libraries and base libraries eligible for sharing with<br>other runtime environments.                                                                                                    |
|                                           | See "Example 1. Full (self-contained) runtime environment" on page<br>16.                                                                                                    |
| Base runtime environment                  | Configuration containing only shareable runtime libraries (base<br>libraries) that are a subset of the libraries needed to run OMEGAMON<br>and other monitoring products that are based on the Tivoli Monitoring<br>Services infrastructure. Therefore, they must be shared by another<br>runtime environment. |
|                                           | See "Example 2. Base runtime environment" on page 17.                                                                                                    |
| Sharing-with-base runtime environment     | Configuration containing LPAR-specific libraries and referencing the<br>base libraries configured in a base runtime environment.                                                                                                    |
|                                           | See "Example 3. Sharing-with-base runtime environment" on page 18.                                                                                                    |
| Sharing-with-full runtime environment     | Configuration containing LPAR-specific libraries and referencing the<br>base libraries configured in a full runtime environment.                                                                                                    |
|                                           | See "Example 4. Sharing-with-full runtime environment" on page 19.                                                                                                    |
| Sharing-with-SMP/E runtime environment    | Configuration containing LPAR-specific libraries and referencing the<br>libraries managed by SMP/E.                                                                                                    |
|                                           | See "Example 5. Sharing-with-SMP/E runtime environment" on page<br>20.                                                                                                    |

The distinction among library types allows you to optimize your product environment. For example, by allocating common base libraries to a single runtime environment that can be shared by other runtime environments, you can

<span id="page-37-0"></span>substantially reduce the amount of disk space required, as well as simplify the application of Tivoli Monitoring Services product maintenance across remote z/OS images.

**Quick start suggestion for a runtime environment configuration** There are many variables and lots of information to consider when deciding on a runtime environment configuration for your installation. To get you started quickly, here are a couple of suggestions:

- In most cases, when you are monitoring multiple z/OS images, you should get good results with a sharing-with-base or sharing-with-SMP/E type of runtime environment.
- If you want to test the SA z/OS monitoring agent on an isolated test system, use a full, self-contained type of runtime environment.

#### **Possible configurations using runtime environments**

The following five examples show different types of runtime environment configurations. The way you choose to set up your runtime environments depends on your site requirements and maintenance procedures.

**Tip**

The data set name (DSN) is composed of the high-level qualifier (*&hilev*), followed by the mid-level qualifier (&rte), followed by the low-level qualifier. The field settings and library names shown are for illustrative purposes only.

**Example 1. Full (self-contained) runtime environment:** The full runtime environment contains all libraries required by a particular IBM product and is the easiest runtime environment to create. This type of runtime environment can be defined in any situation but is most suitable if at least one of the following statements is true:

- Your installation comprises only a single z/OS image.
- You want each  $z/OS$  image to be independent.
- v You are creating a runtime environment for a specific combination of Tivoli Monitoring Services products that does not exist in any other runtime environment.

The following example represents a full runtime environment called RTE1 that is completely self-contained. All base libraries and LPAR-specific libraries are allocated within RTE1.

RTE Name: RTE1 Type: FULL Hilev: SYS.V310 Midlev: RTE1 Shares with: (none)

LPAR-specific library DD DSNAME resolution: //RKANPAR DD DSN=SYS.V310.RTE1.RKANPAR

Base library DD DSNAME resolution: //RKANMODL DD DSN=SYS.V310.RTE1.RKANMODL

This type of runtime environment is illustrated in [Figure](#page-38-0) 3 on page 17.

<span id="page-38-0"></span>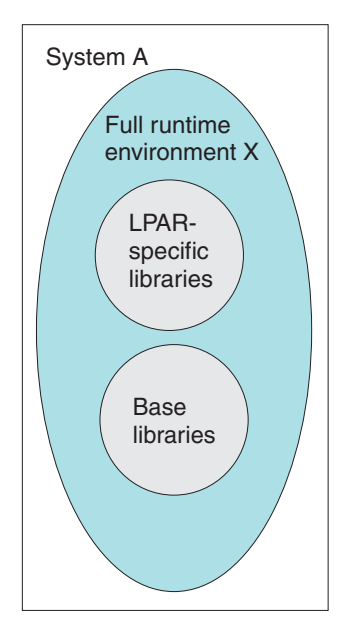

*Figure 3. Full runtime environment on a single system*

Figure 4 shows the way a full runtime environment can be expanded to more than one z/OS image. Each runtime environment is self-contained; the three runtime environments X, Y, and Z on systems A, B, and C do not share any libraries.

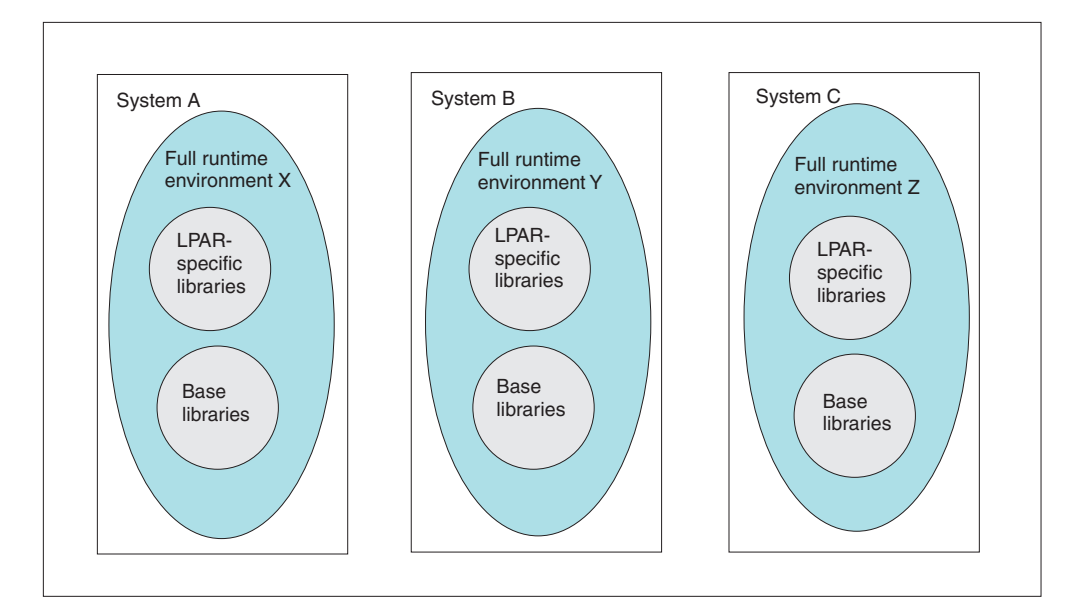

*Figure 4. Full runtime environments on several systems*

**Example 2. Base runtime environment:** The base runtime environment allocates shareable base libraries only. A base runtime environment must be used in conjunction with a sharing-with-base runtime environment (see ["Example](#page-39-0) 3. [Sharing-with-base](#page-39-0) runtime environment" on page 18) to provide the complete set of libraries required to run the installed Tivoli Monitoring Services products. The base runtime environment and the sharing-with-base runtime environment must be defined for the same combination of Tivoli Monitoring Services products.

#### <span id="page-39-0"></span>**Understanding runtime environments**

A base runtime environment is typically used when storage devices are shared or when Tivoli Monitoring Services product maintenance synchronization across systems is desired. Sharing base libraries avoids unnecessary duplication, saves disk space, and simplifies the application of Tivoli Monitoring Services product maintenance to a common point.

The following example represents a base runtime environment called RTE2.

RTE Name: RTE2 Type: BASE Hilev: SYS.V310 Midlev: (none) Shares with: (none)

LPAR-specific library DD DSNAME resolution: \*There are no LPAR-specific libraries in a BASE RTE.

Base library DD DSNAME resolution: //RKANMODL DD DSN=SYS.V310.RKANMODL

This type of runtime environment is illustrated in Figure 5.

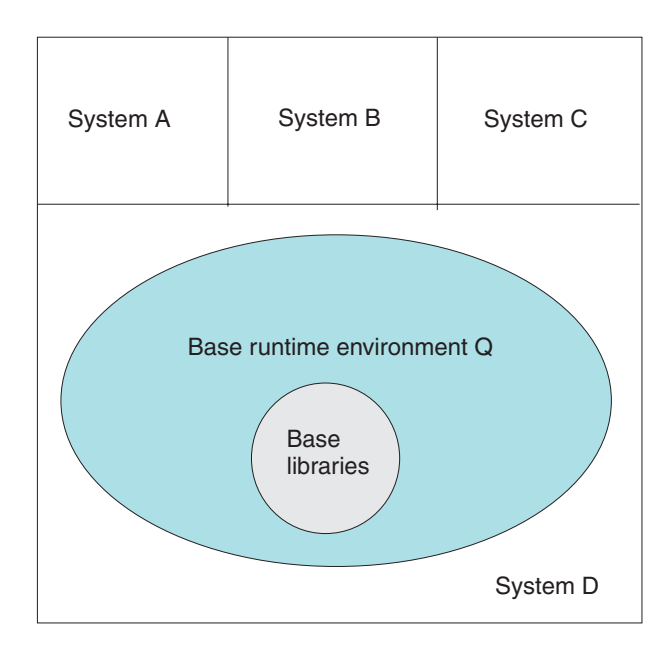

*Figure 5. Base runtime environment*

**Example 3. Sharing-with-base runtime environment:** The sharing-with-base configuration is a good choice for environments where storage devices are shared. Using the base runtime environment for common data sets, the sharing-with-base runtime environment contains only LPAR-specific libraries. The base runtime environment cannot contain the LPAR-specific libraries required to run the installed Tivoli Monitoring Services products. The base runtime environment and the sharing-with-base runtime environment must be defined for the same combination of Tivoli Monitoring Services products.

The Configuration Tool resolves product configuration elements to point at the LPAR-specific libraries and the base runtime environment libraries as necessary. <span id="page-40-0"></span>The following example represents a sharing-with-base runtime environment called RTE3, which obtains its base library information from the base runtime environment (RTE2).

RTE Name: RTE3 Type: SHARING Hilev: SYS.V310 Midlev: RTE3 Shares with: BASE RTE2

LPAR-specific library DD DSNAME resolution: //RKANPAR DD DSN=SYS.V310.RTE3.RKANPAR

Base library DD DSNAME resolution: //RKANMODL DD DSN=SYS.V310.RKANMODL

This type of runtime environment is illustrated in Figure 6.

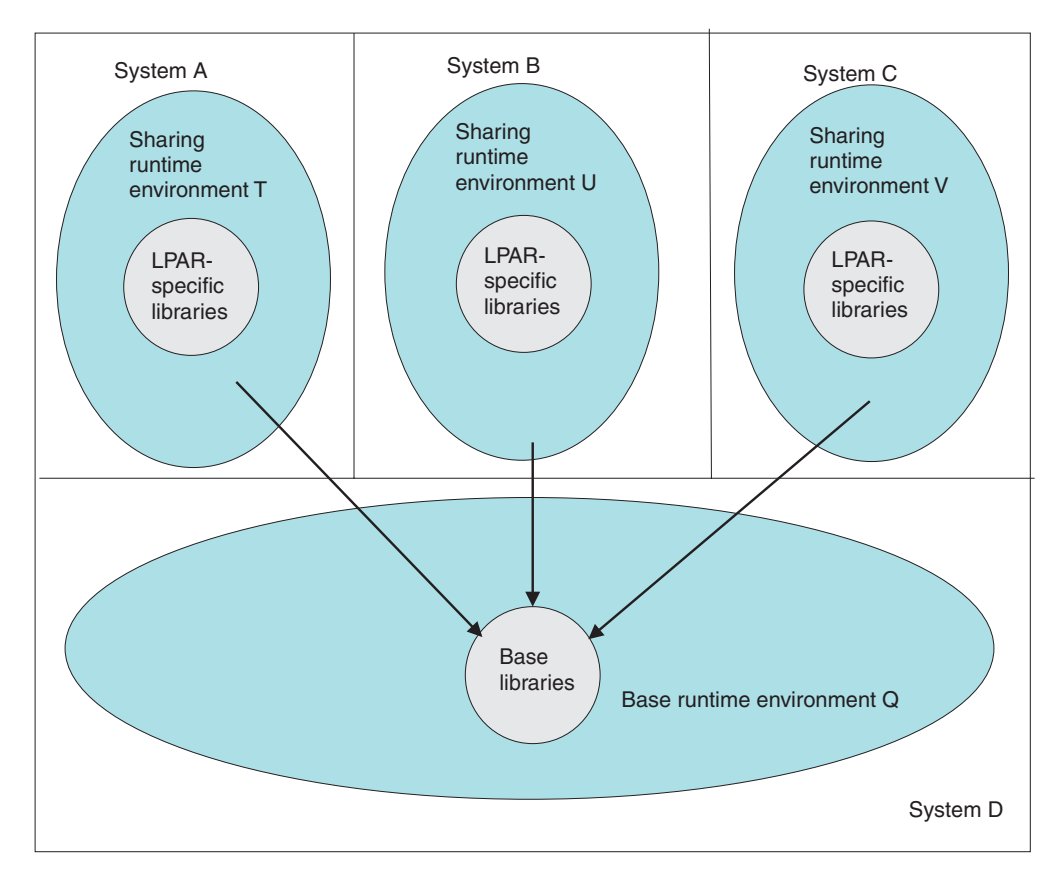

*Figure 6. Sharing-with-base runtime environment*

**Example 4. Sharing-with-full runtime environment:** The sharing-with-full runtime environment allocates LPAR-specific libraries only, and in this example, obtains its base library information from a full runtime environment that contains the same combination of Tivoli Monitoring Services products.

This configuration can also be used for environments where storage devices are shared, although the base/sharing pair is the preferred approach.

#### <span id="page-41-0"></span>**Understanding runtime environments**

The following example represents a sharing-with-full runtime environment called RTE4, which obtains its base library information from the full runtime environment (RTE1).

RTE Name: RTE4 Type: SHARING Hilev: SYS.V310 Midlev: RTE4 Shares with: FULL RTE1

LPAR-specific library DD DSNAME resolution: //RKANPAR DD DSN=SYS.V310.RTE4.RKANPAR

Base library DD DSNAME resolution: //RKANMODL DD DSN=SYS.V310.RTE1.RKANMODL

This type of runtime environment is illustrated in Figure 7.

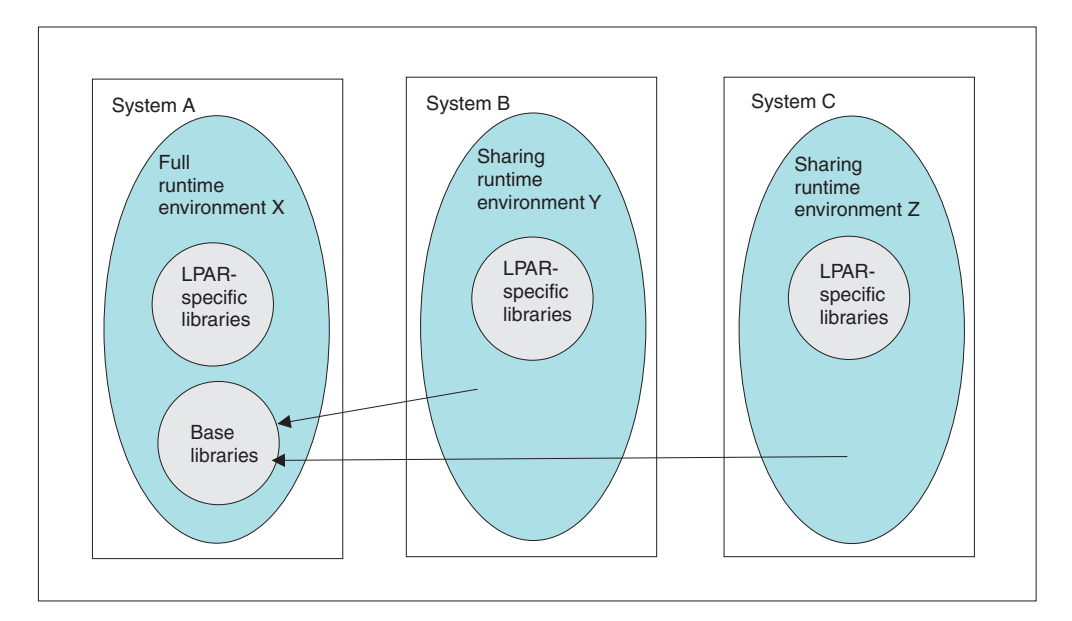

*Figure 7. Sharing-with-full runtime environment*

**Example 5. Sharing-with-SMP/E runtime environment:** The sharing-with-SMP/E runtime environment allocates LPAR-specific libraries only and obtains its base library information from target libraries managed by SMP/E. Note that the target SMP/E libraries must be copies (cloned) rather than the system libraries. See the appendix on making a copy of your system software (cloning) in *z/OS and z/OS.e Planning for Installation*.

Use the sharing-with-SMP/E configuration if at least one of the following statements is true:

- Space is limited on storage devices. This configuration method does not allocate base libraries in the runtime environment, thereby reducing storage requirements.
- You want to activate SMP/E applied Tivoli Monitoring Services product maintenance immediately.

The following example represents a sharing-with-SMP/E runtime environment called RTE5, which obtains its base library information from SMP/E target libraries.

RTE Name: RTE5 Type: SHARING Hilev: SYS.V310 Midlev: RTE5 Shares with: SMP/E Target Libraries Hilev (SMP): INSTALL.SMPE

LPAR-specific library DD DSNAME resolution:

//RKANPAR DD DSN=SYS.V310.RTE5.RKANPAR

Base library DD DSNAME resolution: //RKANMODL DD DSN=SYS.V310.SMPE.TKANMODL

The sharing-with-SMP/E type of runtime environment is illustrated in Figure 8.

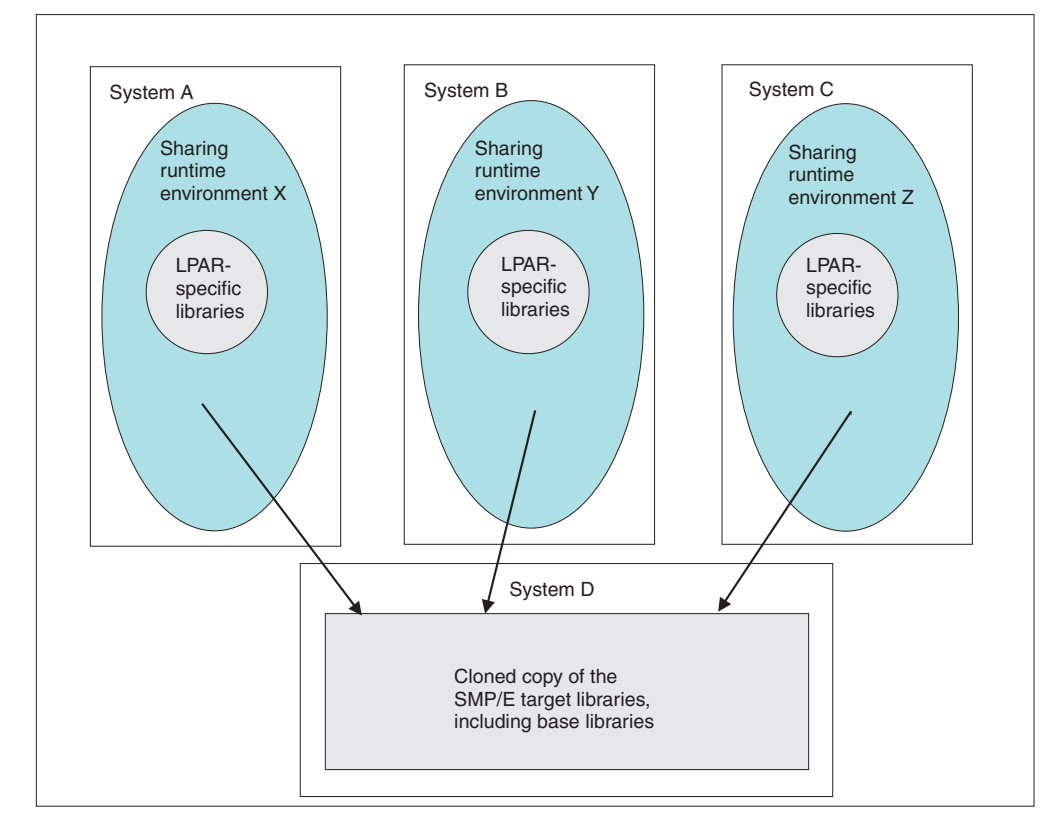

*Figure 8. Sharing-with-SMP/E runtime environment*

# **Worksheets for SA z/OS monitoring agent configuration**

- "Worksheet: Your overall [configuration"](#page-43-0) on page 22
- v ["Worksheets:](#page-52-0) Information to gather when you put your hub monitoring server on a [distributed](#page-52-0) system" on page 31
- v ["Worksheets:](#page-44-0) Information to gather when you put your hub monitoring server on a z/OS [system"](#page-44-0) on page 23
- v "Worksheet: Information for configuring your runtime [environment"](#page-57-0) on page 36

# <span id="page-43-0"></span>**Worksheet: Your overall configuration**

As you read the following sections, you can start to fill in your own overall SA z/OS monitoring agent configuration, using the worksheet below. Fill in the system name where you plan to install each component, using ["Designing](#page-30-0) your SA z/OS monitoring agent [configuration"](#page-30-0) on page 9 as a guide:

*Table 5. Worksheet for designing your overall configuration*

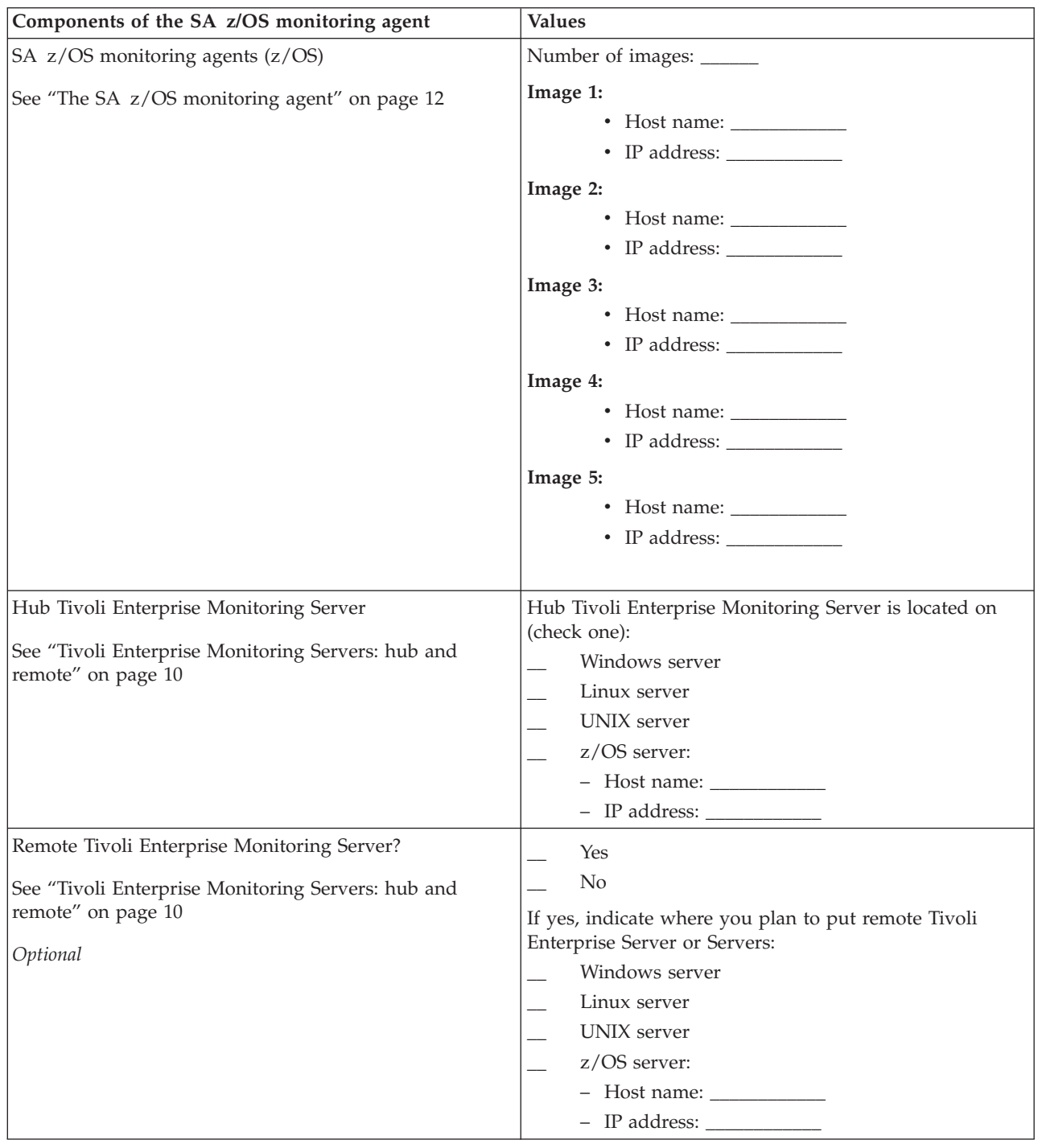

| Components of the SA z/OS monitoring agent                                              | <b>Values</b>                                              |
|-----------------------------------------------------------------------------------------|------------------------------------------------------------|
| Tivoli Enterprise Portal Server                                                         | Tivoli Enterprise Portal Server is located on (check one): |
| See "Tivoli Enterprise Portal client and Tivoli Enterprise<br>Portal Server" on page 13 | Windows<br>Linux<br>AIX<br>$\bullet$ IP address:           |
| Tivoli Enterprise Portal desktop client                                                 | Desktop client is located on (check one):                  |
| See "Tivoli Enterprise Portal client and Tivoli Enterprise<br>Portal Server" on page 13 | Windows<br>Linux                                           |
| Tivoli Enterprise Portal browser client                                                 | Windows                                                    |
| See "Tivoli Enterprise Portal client and Tivoli Enterprise<br>Portal Server" on page 13 |                                                            |

<span id="page-44-0"></span>*Table 5. Worksheet for designing your overall configuration (continued)*

For complete information about operating system version support for each Tivoli Monitoring Services component, see the *IBM Tivoli Monitoring: Installation and Setup Guide*.

# **Worksheets: Information to gather when you put your hub monitoring server on a z/OS system**

If you are putting your hub monitoring server on a z/OS system, fill out the tables below:

- v "Configuration worksheet if the monitoring server is on a z/OS system"
- v "Configuration worksheet for [communication](#page-46-0) protocols if the monitoring server is on a z/OS [system"](#page-46-0) on page 25

For information about general requirements for using the TCP/IP communication protocols, see "Requirements for TCP/IP [communication](#page-60-0) protocols" on page 39.

### **Configuration worksheet if the monitoring server is on a z/OS system**

Note that all fields are required, unless otherwise indicated.

*Table 6. Configuration worksheet if the monitoring server is on a z/OS system*

| Value                        | Description                                                                                                    | Value for your<br>configuration |
|------------------------------|----------------------------------------------------------------------------------------------------|---------------------------------|
| Runtime environment settings |                                                                                                    |                                 |
| Host name                    | Host name of the z/OS system where the hub<br>monitoring server is installed.<br>To obtain the host name, enter TSO HOMETEST at the<br>command line of the z/OS system where the hub<br>monitoring server is installed.<br>If the z/OS domain name resolver configuration<br>specifies a search path that includes the target domain<br>suffix, specify only the first qualifier of the host name.<br>(Example: sys is the first qualifier of the fully qualified<br>host name sys.ibm.com.) Otherwise, specify the fully<br>qualified host name. |                                 |

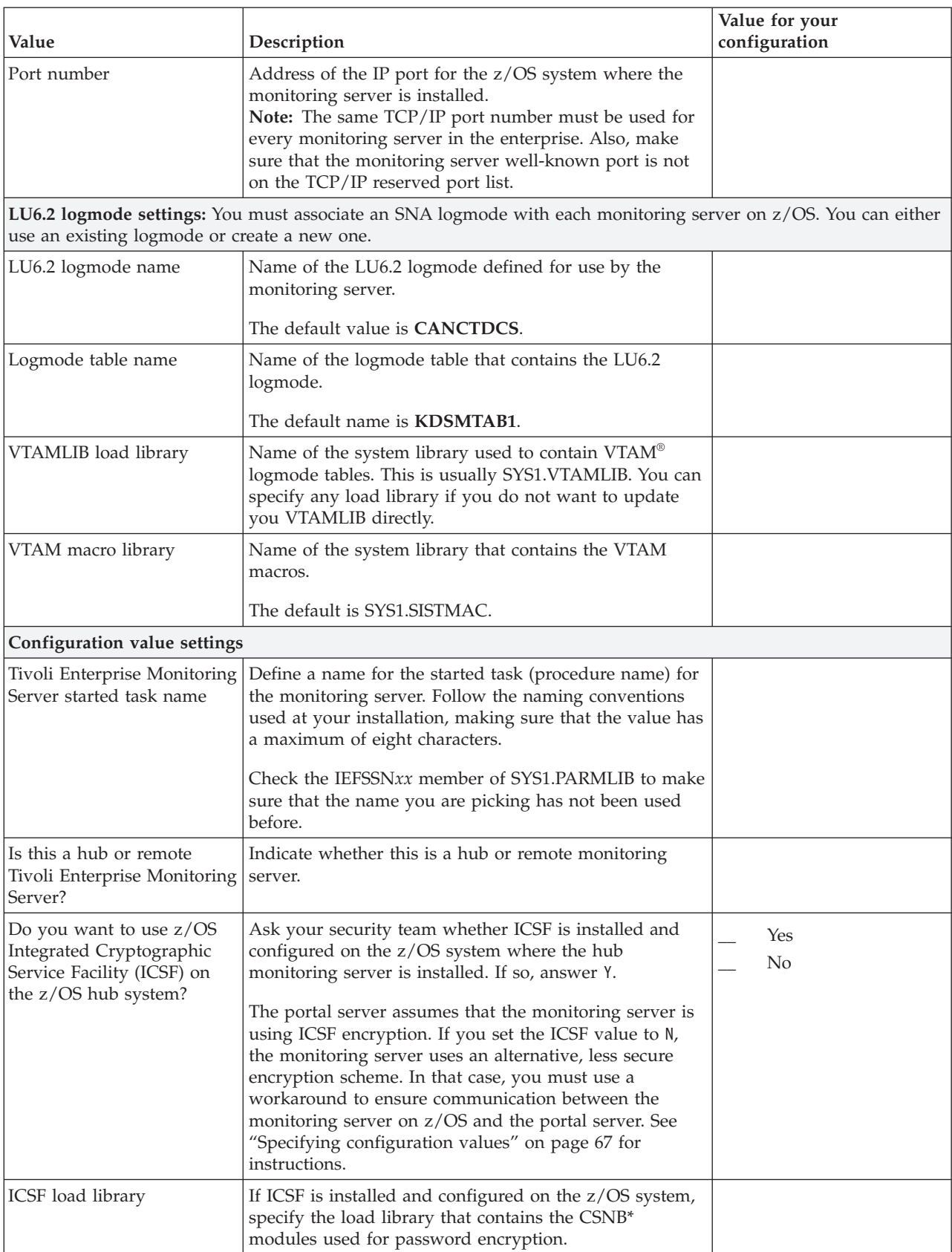

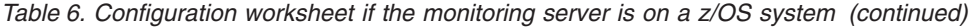

| Value                                                                 | Description                                                                                                    | Value for your<br>configuration          |
|-----------------------------------------------------------------------|----------------------------------------------------------------------------------------------------|------------------------------------------|
| Encryption key                                                        | You are prompted for a 32-byte ICSF encryption key.<br>You can use the default key. Be sure to document the<br>value you use for the key, because you must use the<br>same key during the installation of any components that<br>communicate with this monitoring server.                            | Use default key:<br>Define your own key: |
| Enable Web Services SOAP<br>Server                                    | The Web Services SOAP Server must be enabled for a<br>hub monitoring server, even though the SA z/OS<br>monitoring agent does not use the SOAP Server. You<br>must accept the default value of Y for the Enable Web<br>Services SOAP Server field if you are configuring a hub<br>monitoring server. |                                          |
| Language locale                                                       | Specify 1 for United States English. This is the only<br>language that SA z/OS supports.                                                                                                    |                                          |
| Do you want to forward<br>Take Action commands to<br>NetView for z/OS | You can enable forwarding of z/OS console commands<br>issued from the Tivoli Enterprise Portal to NetView for<br>user authorization and command execution. See "Setting<br>up NetView authentication of Take Action commands"<br>on page 120 for instructions.                                       |                                          |
| VTAM network ID                                                       | A VTAM network ID is required for any monitoring<br>server on z/OS. You can locate this value on the NETID<br>parameter in the VTAMLST startup member ATCSTRnn.                                                                                                    |                                          |

<span id="page-46-0"></span>*Table 6. Configuration worksheet if the monitoring server is on a z/OS system (continued)*

### **Configuration worksheet for communication protocols if the monitoring server is on a z/OS system**

Fill out the following communication protocols worksheet for your hub monitoring server on z/OS as well as for each remote monitoring server on z/OS. For information about general requirements for using the TCP/IP communication protocols, see "Requirements for TCP/IP [communication](#page-60-0) protocols" on page 39.

|                                                                                                    |                                                                                                    | Value for your                                                                                                    |
|----------------------------------------------------------------------------------------------------|----------------------------------------------------------------------------------------------------|----------------------------------------------------------------------------------------------------|
|                                                                                                    |                                                                                                    |                                                                                                    |
| Value<br>Communication protocols for<br>the monitoring server on z/OS:<br>You specify the communication<br>protocols for the monitoring<br>server in "Specifying<br>communication protocols" on<br>page 70. | Description<br>You can choose from all the protocols shown in the<br>list below. You must specify SNA.PIPE as one of<br>the protocols for a Tivoli Enterprise Monitoring<br>Server on z/OS. However, it need not be Protocol<br>1 (the highest-priority protocol).<br>For a hub monitoring server on $z/OS$ , you must<br>specify a TCP/IP protocol as one of your protocols,<br>for use by the Web Services SOAP Server, which<br>must be enabled.<br>Choose from the following protocols:<br><b>IP.PIPE</b><br>Uses the TCP/IP protocol for underlying<br>communications.<br><b>IP.UDP</b><br>Also a TCP/IP protocol. Uses the User<br>Datagram Protocol (UDP).<br>IP6.PIPE<br>IP.PIPE protocol with IPV6 installed and<br>operational. This protocol is available only for<br>a monitoring server on a z/OS system at<br>release level V1R7 or higher with IPV6                                                                             | configuration<br>• Protocol 1:<br>Highest-priority<br>communication protocol.<br>IP.PIPE, IP.SPIPE,<br>IP6.PIPE, or IP6.SPIPE is<br>generally the best choice<br>for Protocol 1 in firewall<br>environments. These<br>protocols enable the<br>monitoring server on<br>z/OS to communicate<br>with other components on<br>other systems, even if all<br>components are running<br>behind firewalls.<br>• Protocol 2: $\_\_$<br>• Protocol 3: $\_\_$<br>• Protocol 5: $\_\_$<br>• Protocol 6: $\_\_\_\_\_\_\_\_\_\_\_\_\_\_\_\_\_\_$<br>• Protocol 7: $\_\_$ |
|                                                                                                    | installed and operational.<br>IP6.UDP<br>IP.UDP protocol with IPV6 installed and<br>operational. This protocol is available only for<br>a monitoring server on a z/OS system at<br>release level V1R7 or higher with IPV6<br>installed and operational.<br><b>IP.SPIPE</b><br>Secure IP.PIPE protocol. This protocol is<br>available only for a monitoring server on a<br>z/OS system at release level V1R7 or higher.<br>IP6.SPIPE<br>Secure IP.PIPE for IPV6. This protocol is<br>available only for a monitoring server on a<br>z/OS system at release level V1R7 or higher<br>with IPV6 installed and operational.<br><b>SNA.PIPE</b><br>Uses the SNA Advanced Program-To-Program<br>Communications (APPC). Because some IBM<br>Tivoli Monitoring products require SNA, it<br>must be one of the protocols for a Tivoli<br>Enterprise Monitoring Server on z/OS.<br>However, it need not be Protocol 1 (the<br>highest-priority protocol). |                                                                                                    |
| IP.* and IP6.* settings                                                                                                    |                                                                                                    |                                                                                                    |
| Host name                                                                                                    | Host name of the z/OS system where the Tivoli<br>Enterprise Monitoring Server is installed. See<br>"Configuration worksheet if the monitoring server<br>is on a z/OS system" on page 23.                                                                                                    |                                                                                                    |

*Table 7. Configuration worksheet for communication protocols if the monitoring server is on a z/OS system*

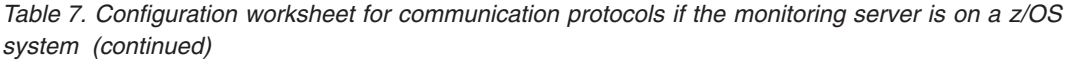

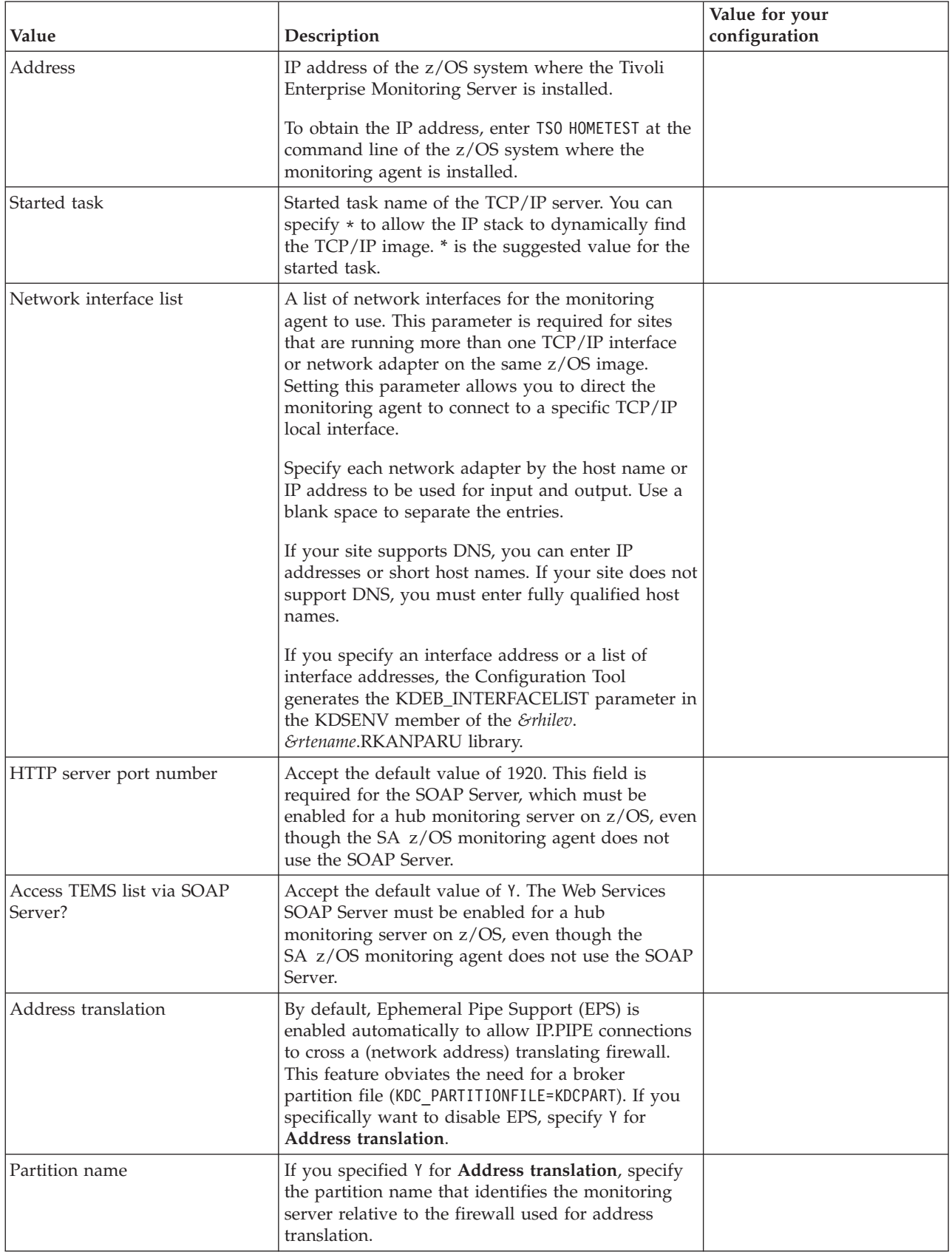

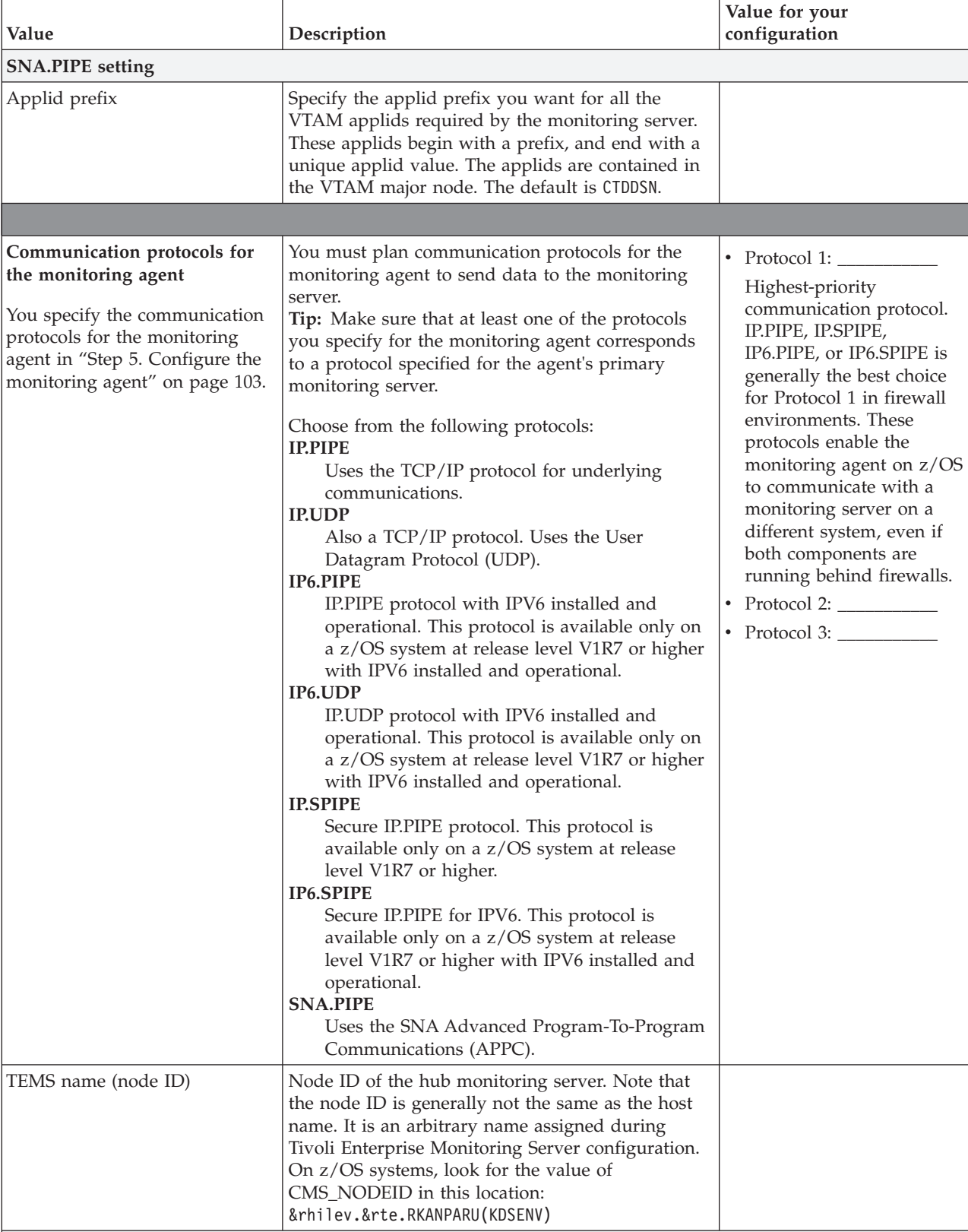

*Table 7. Configuration worksheet for communication protocols if the monitoring server is on a z/OS system (continued)*

**IP.\* or IP6.\* settings**

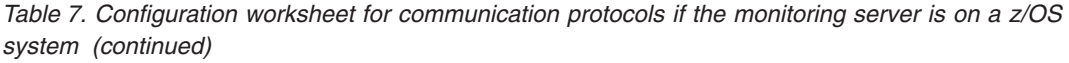

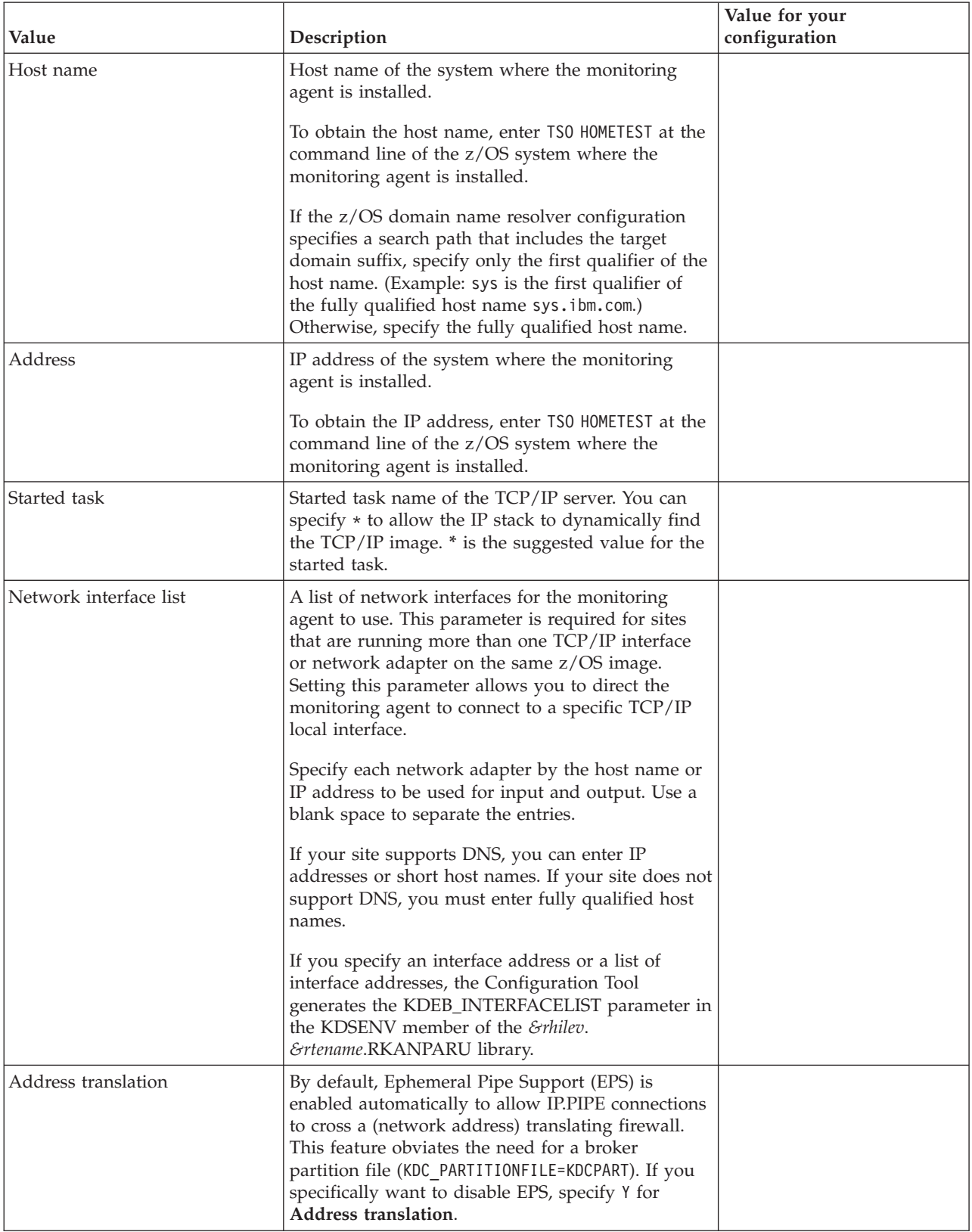

*Table 7. Configuration worksheet for communication protocols if the monitoring server is on a z/OS system (continued)*

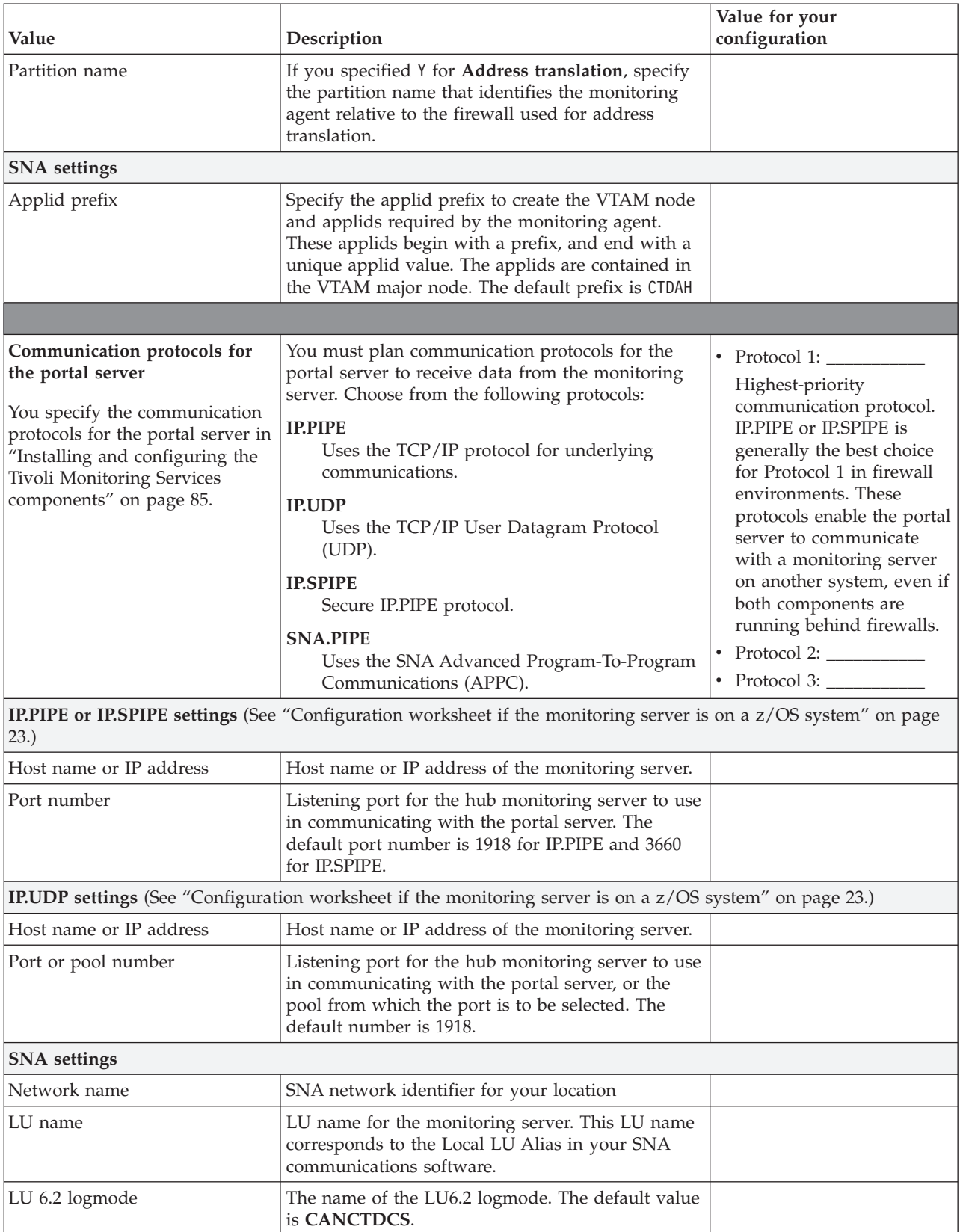

<span id="page-52-0"></span>*Table 7. Configuration worksheet for communication protocols if the monitoring server is on a z/OS system (continued)*

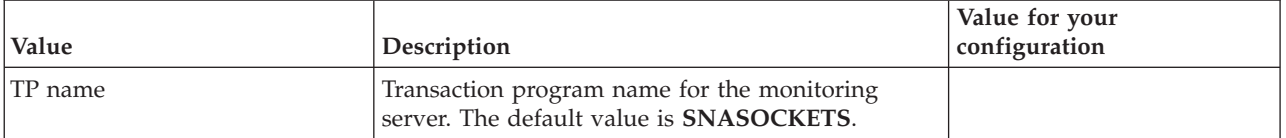

# **Worksheets: Information to gather when you put your hub monitoring server on a distributed system**

If you are putting your hub monitoring server on a distributed system, fill out the tables below:

- v "Configuration worksheet if the hub monitoring server is on a distributed system"
- v "Configuration worksheet for [communication](#page-53-0) protocols if the hub monitoring server is on a [distributed](#page-53-0) system" on page 32

If you are putting your hub monitoring server on z/OS, fill out the worksheets in ["Worksheets:](#page-44-0) Information to gather when you put your hub monitoring server on a z/OS [system"](#page-44-0) on page 23.

Note that all fields are required, unless otherwise indicated.

#### **Configuration worksheet if the hub monitoring server is on a distributed system**

*Table 8. Configuration worksheet if the hub monitoring server is on a distributed system*

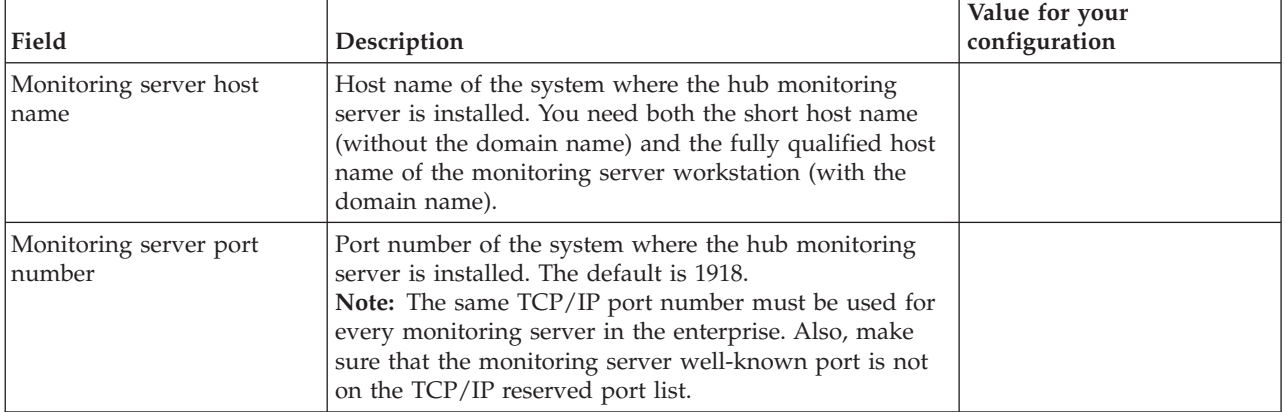

| Field                               | Description                                                                                                    | Value for your<br>configuration          |
|-------------------------------------|----------------------------------------------------------------------------------------------------|------------------------------------------|
| Monitoring server name<br>(node ID) | Name (node ID) of the monitoring server. The default<br>name for the hub monitoring server is HUB_host_name.<br>For example, for host ITMSERV61, the default hub name<br>is HUB_ITMSERV61.                                                                                                    |                                          |
|                                     | The node ID is generally not the same as the host name.<br>It is an arbitrary name assigned during monitoring<br>server configuration.<br>On Windows systems, you can find the node ID in<br>$\bullet$<br>Manage Tivoli Monitoring Services. Right-click<br>Tivoli Enterprise Monitoring Server and select<br>Browse Settings, and look for the value of<br>CMS NODEID.<br>On Linux and UNIX systems, you can find the value<br>$\bullet$<br>of CMS_NODEID in the KBBENV file located in the<br>\$itmhome/tables/cms_name subdirectory. |                                          |
| Encryption key                      | You are prompted for a 32-byte encryption key when<br>you begin configuration of components on a distributed<br>system. You can use the default key. Be sure to<br>document the value you use for the key, because you<br>must use the same key in configuring any monitoring<br>server and the portal servers that communicate.                                                                                                    | Use default key:<br>Define your own key: |

<span id="page-53-0"></span>*Table 8. Configuration worksheet if the hub monitoring server is on a distributed system (continued)*

### **Configuration worksheet for communication protocols if the hub monitoring server is on a distributed system**

Fill out the following communication protocols worksheet if you plan to put your hub monitoring server on a distributed system. For information about general requirements for using the TCP/IP communication protocols, see ["Requirements](#page-60-0) for TCP/IP [communication](#page-60-0) protocols" on page 39.

| Field                                                                                                    | Description                                                                                                    | Value for your<br>configuration                                                                                                    |
|----------------------------------------------------------------------------------------------------|----------------------------------------------------------------------------------------------------|----------------------------------------------------------------------------------------------------|
| Communication protocols<br>for a monitoring server on<br>a distributed system<br>You specify the<br>communication protocols<br>for the monitoring server in<br>Configure the Tivoli<br>Enterprise Monitoring<br>Server on page 96. | You must plan communication protocols for a<br>monitoring server on a distributed system to send data<br>to other components of the SA z/OS monitoring agent,<br>such as remote monitoring servers and portal servers.<br>Choose from the following protocols:<br><b>IP.PIPE</b><br>Uses the TCP/IP protocol for underlying<br>communications.<br><b>IP.UDP</b><br>Uses the TCP/IP User Datagram Protocol (UDP).<br><b>IP.SPIPE</b><br>Secure IP.PIPE protocol. The z/OS system must be<br>V1R7 or higher.<br><b>SNA.PIPE</b><br>Uses the VTAM SNA Advanced<br>Program-To-Program Communications (APPC). | Protocol 1:<br>$\bullet$<br>Highest-priority<br>communication protocol.<br>The IP.PIPE or IP.SPIPE<br>protocol is generally the<br>best choice for Protocol 1<br>in firewall environments.<br>These protocols enable<br>the monitoring server to<br>communicate with the<br>monitoring agent on<br>z/OS and with other<br>components on other<br>systems, even if the<br>components are running<br>behind firewalls.<br>• Protocol 3: $\frac{1}{2}$ |
| <b>IP.PIPE or IP.SPIPE Settings</b> (See "Configuration worksheet if the hub monitoring server is on a distributed                                                                                                    |                                                                                                    |                                                                                                    |

Table 9. Configuration worksheet for communication protocols if the hub monitoring server is on a distributed system

**IP.PIPE or IP.SPIPE Settings** (See ["Configuration](#page-52-0) worksheet if the hub monitoring server is on a distributed [system"](#page-52-0) on page 31.)

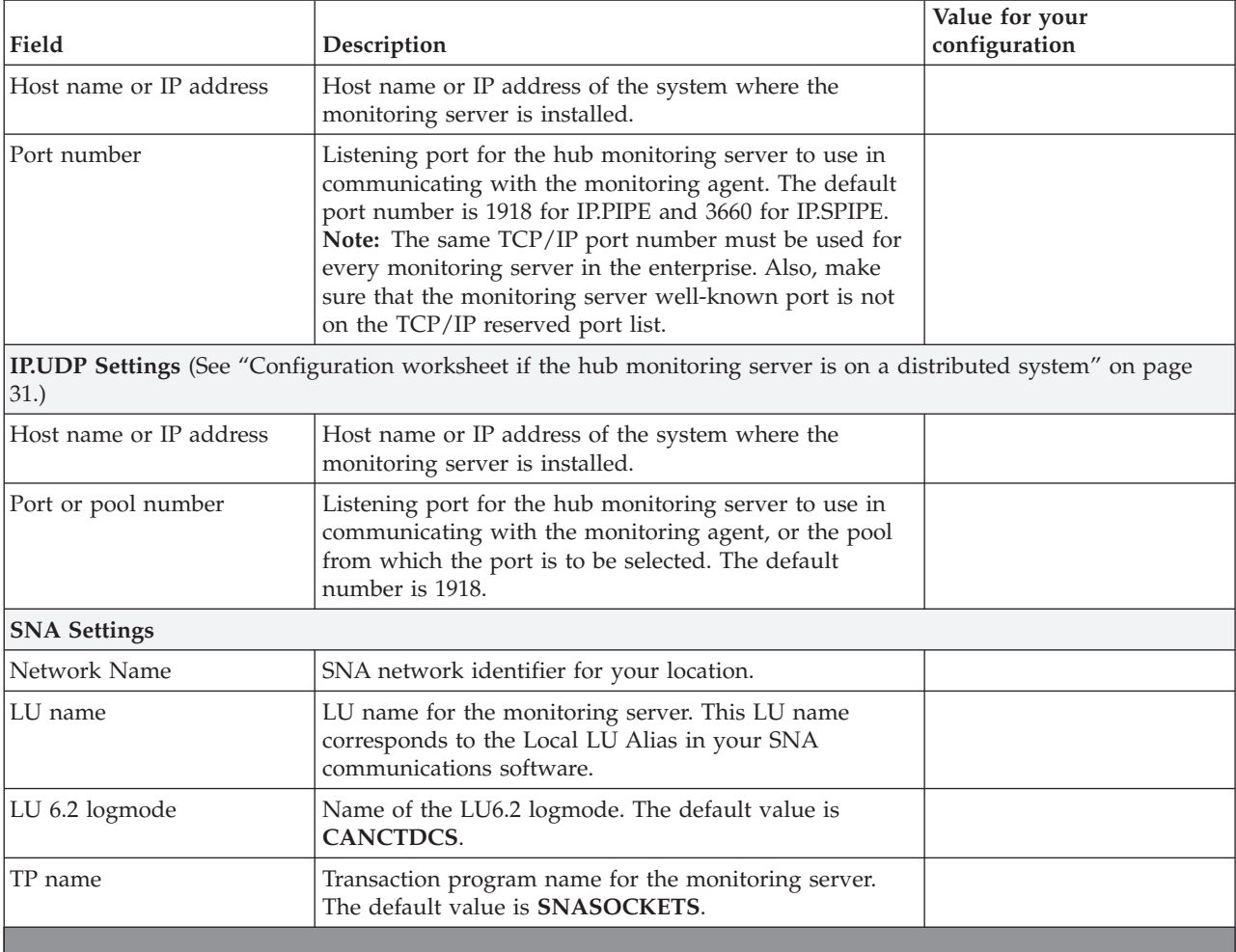

*Table 9. Configuration worksheet for communication protocols if the hub monitoring server is on a distributed system (continued)*

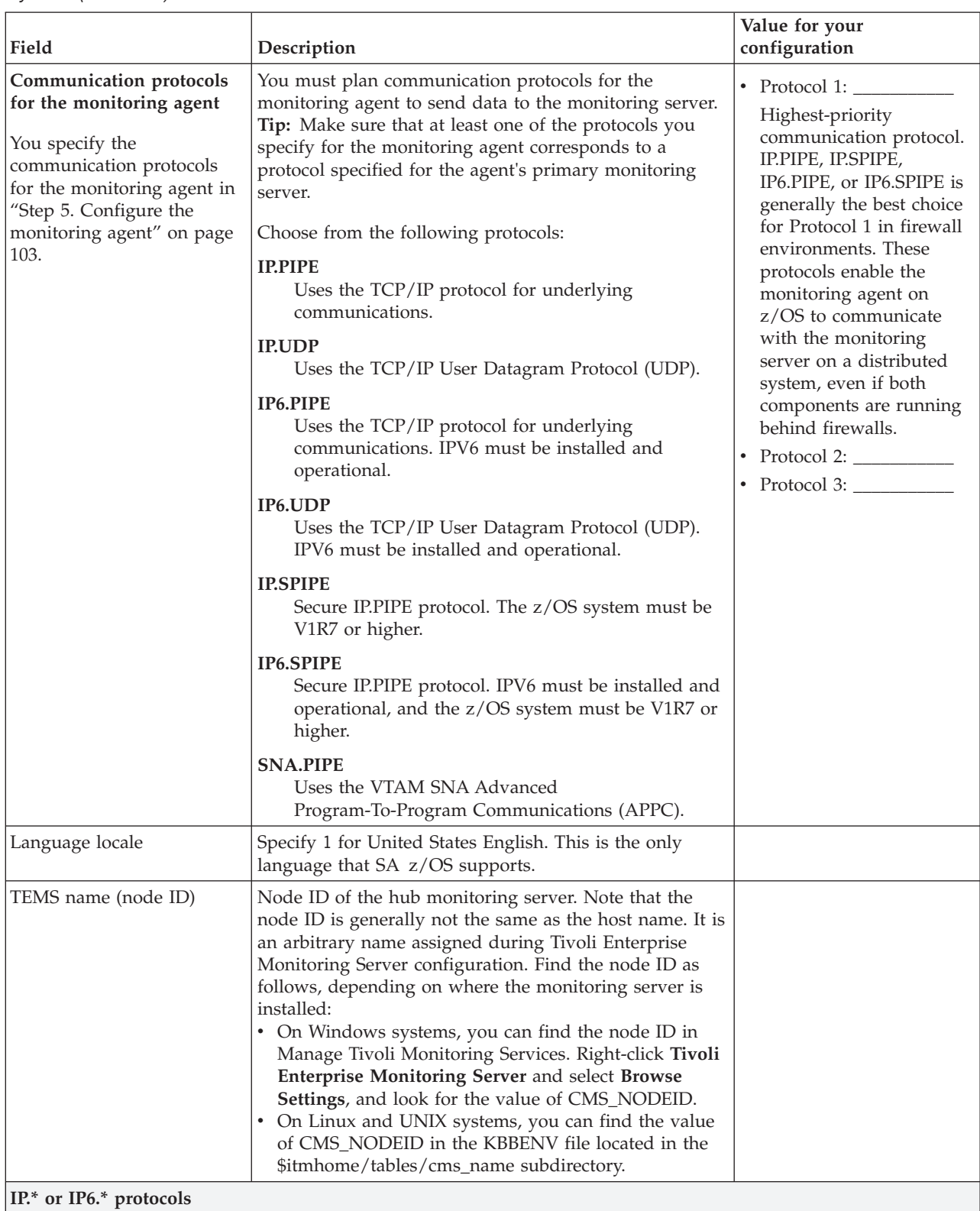

*Table 9. Configuration worksheet for communication protocols if the hub monitoring server is on a distributed system (continued)*

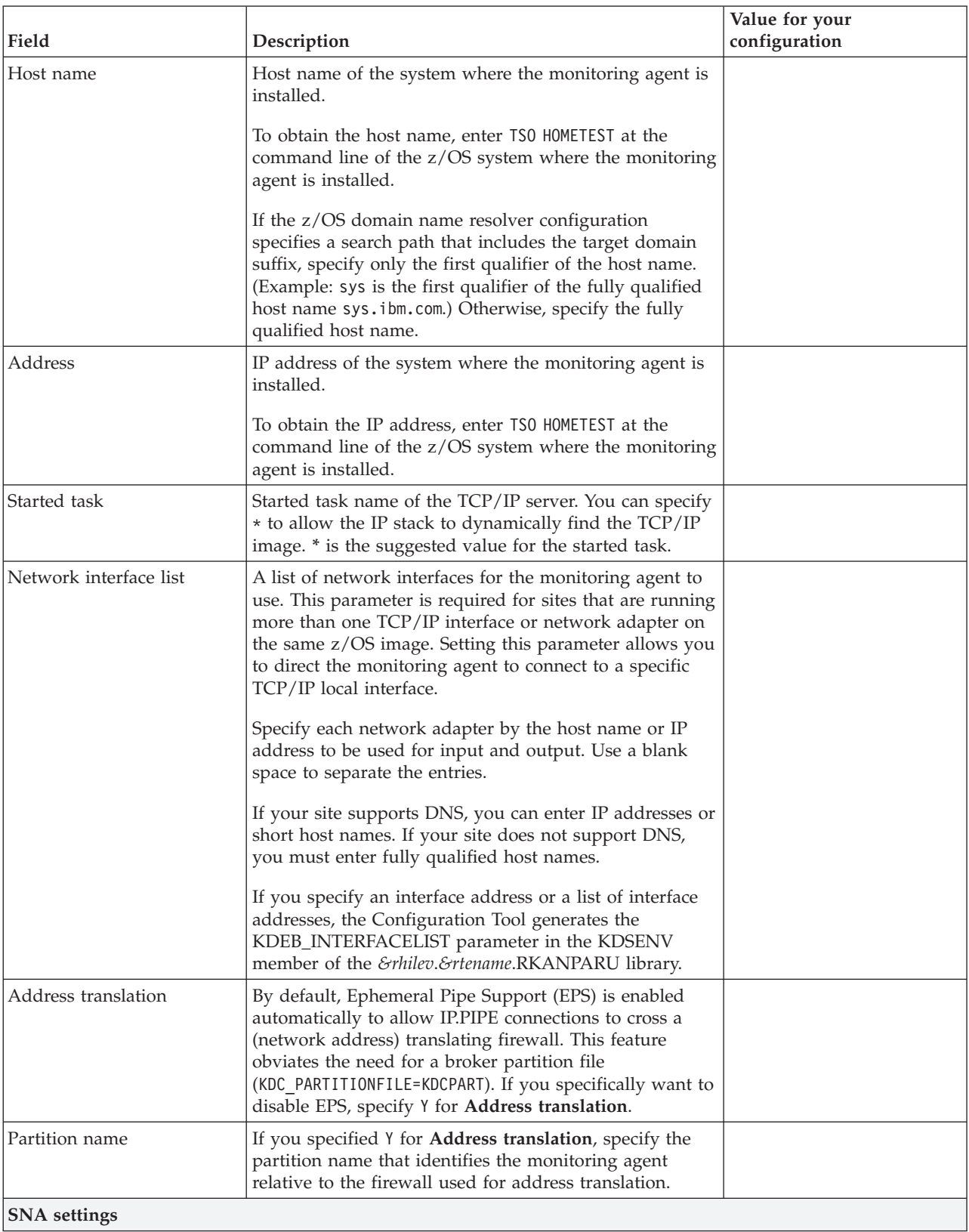

*Table 9. Configuration worksheet for communication protocols if the hub monitoring server is on a distributed system (continued)*

<span id="page-57-0"></span>*Table 9. Configuration worksheet for communication protocols if the hub monitoring server is on a distributed system (continued)*

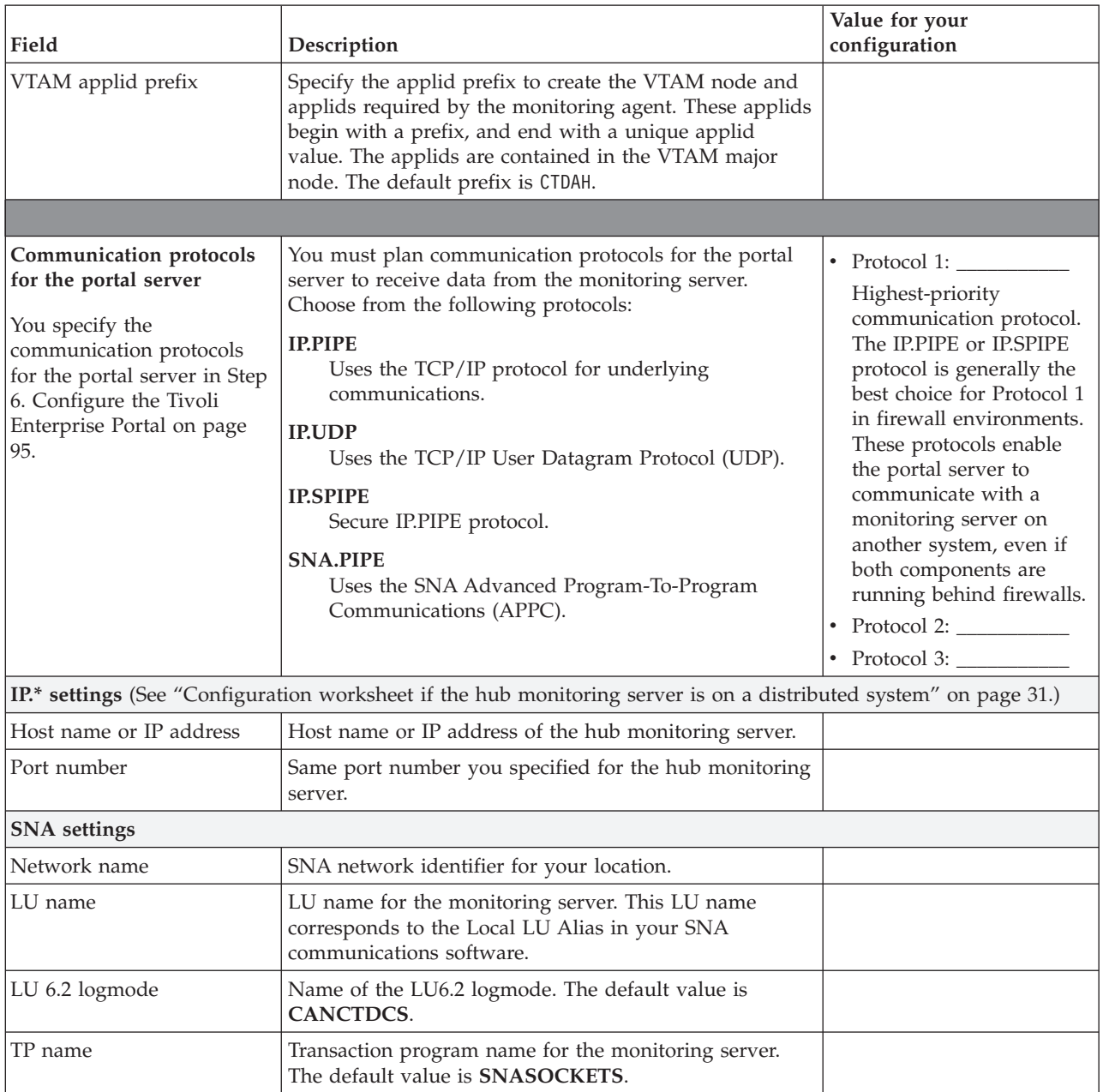

# **Worksheet: Information for configuring your runtime environment**

Using the information about runtime environments above, you can decide what type of runtime environment configuration you need for your SA z/OS monitoring agent configuration. You must define a runtime environment on each z/OS system you monitor. In most cases, you start with one full or base type and sharing types (that share either the full or base runtime environment) for subsequent z/OS images you monitor. For each runtime environment, gather the following information:

| Value                                                                                       | Description                                                                                                    | Value for your<br>configuration |
|---------------------------------------------------------------------------------------------|----------------------------------------------------------------------------------------------------|---------------------------------|
| Runtime environment name                                                                    | Unique identifier of up to 8 characters.<br>Tip: If you specify a runtime environment name no<br>more than 4 characters long, you can specify the same<br>name for the JCL suffix (used as the suffix of the name<br>of the member containing the JCL in the INSTJOBS<br>data set). This setup makes the output of Configuration<br>Tool batch jobs easier to find in the Spool Display and<br>Search Facility (SDSF) queue. |                                 |
| Runtime environment type                                                                    | Explained above in "Understanding runtime<br>environments" on page 14                                                                                                    |                                 |
| The base or full runtime<br>environment associated with<br>a sharing runtime<br>environment | For a sharing runtime environment type, list the name<br>of the base or full runtime environment from which the<br>sharing runtime environment obtains its base library<br>information.                                                                                                    |                                 |
| Runtime environment<br>description                                                          | Information for your installation's use.                                                                                                    |                                 |
| Security system for the<br>runtime environment                                              | For each runtime environment, the Configuration Tool<br>prompts you for a security system. You can specify<br>None, RACF, TSS, or NAM.<br>Specifying a security system here does not enable<br>security validation of users signing on to the Tivoli<br>Enterprise Portal. Security validation of users is<br>enabled in a Tivoli Enterprise Monitoring Server                                                               |                                 |
|                                                                                             | configuration panel.                                                                                                    |                                 |
| VTAM network ID                                                                             | VTAM network ID for the monitoring server on z/OS<br>as identified in "Worksheets: Information to gather<br>when you put your hub monitoring server on a z/OS<br>system" on page 23.                                                                                                    |                                 |
|                                                                                             | This is optional for a monitoring server on a<br>distributed system, see "Worksheets: Information to<br>gather when you put your hub monitoring server on a<br>distributed system" on page 31.                                                                                                    |                                 |
| TCP/IP host name                                                                            | TCP/IP host name of the z/OS system where the<br>runtime environment is being defined. To obtain the<br>host name, enter TS0 HOMETEST at the command line of<br>the $z/OS$ system.                                                                                                    |                                 |
|                                                                                             | If the z/OS domain name resolver configuration<br>specifies a search path that includes the target domain<br>suffix, specify only the first qualifier of the host name.<br>(Example: sys is the first qualifier of the fully qualified<br>host name sys.ibm.com.) Otherwise, specify the fully<br>qualified host name.                                                                                                    |                                 |
| IP address                                                                                  | IP address of the z/OS system where the runtime<br>environment is defined. To obtain the IP address, enter<br>TSO HOMETEST at the command line of the z/OS system.                                                                                                    |                                 |
| <b>Started task</b>                                                                         | Started task of the TCP/IP server for the z/OS system.                                                                                                    |                                 |
| Port number                                                                                 | Address of the IP port. The default is 1918 for<br>nonsecure communication and 3660 for secure<br>communication.                                                                                                    |                                 |

*Table 10. Worksheet for defining runtime environments*

# **A road map for installation and configuration of the SA z/OS monitoring agent**

Use the following roadmap to steer you though the installation process:

- 1. **Plan your installation**, using the information in Chapter 3, ["Planning](#page-60-0) for [prerequisites,](#page-60-0) packaging, and tools," on page 39.
- 2. **Perform the steps** in Chapter 4, "Beginning the installation and [configuration,"](#page-68-0) on [page](#page-68-0) 47.
- 3. **Select** a configuration procedure to perform, depending on your configuration design:
	- a. Chapter 5, ["Configuring](#page-78-0) the hub monitoring server and the monitoring agent on [z/OS,"](#page-78-0) on page 57
	- b. Chapter 6, ["Configuring](#page-112-0) the hub monitoring server on a Windows system and the [monitoring](#page-112-0) agent on a z/OS image," on page 91
- 4. **Perform the steps** in Chapter 7, "Setting up [security,"](#page-136-0) on page 115.
- 5. **Optionally make your configuration system-independent**, using the information in Chapter 8, ["Enabling](#page-146-0) system variable support," on page 125.
- 6. **Optionally replicate runtime environments in batch mode**, using the information in Chapter 9, "Using batch mode [processing,"](#page-152-0) on page 131.

# <span id="page-60-0"></span>**Chapter 3. Planning for prerequisites, packaging, and tools**

This chapter describes:

- v "Understanding software and hardware prerequisites for installation"
- v ["Understanding](#page-61-0) product packaging" on page 40
- v ["Understanding](#page-62-0) the SA z/OS monitoring agent installation" on page 41
- ["Understanding](#page-63-0) the Configuration Tool" on page 42

You will need to understand this information before beginning the installation process in Part 2, "Installation and [configuration,"](#page-66-0) on page 45.

### **Understanding software and hardware prerequisites for installation**

The SA z/OS monitoring agent is delivered by the service stream (APAR OA18415) for the SA z/OS product.

- The SA z/OS monitoring agent has a conditional operational prerequisite to IBM Tivoli Monitoring Services (5698-A79), if you want to exploit the SA z/OS monitoring agent.
- v A complete list of other SA z/OS hardware and software prerequisites is located in the *IBM Tivoli System Automation for z/OS: Program Directory*.
- v Prerequisites for the distributed IBM Tivoli Monitoring Services components are located in the *IBM Tivoli Monitoring: Installation and Setup Guide*.

### **Requirements for TCP/IP communication protocols**

Review the following TCP-related requirements before you configure the SA z/OS monitoring agent.

### **Default OMVS segment**

To use the TCP/IP communication protocols, both the Tivoli Enterprise Monitoring Server and the SA z/OS monitoring agent require a default OMVS segment. See the *z/OS Communications Server IP Configuration Guide* for an explanation of how to provide an OMVS segment.

#### **Using the IP.PIPE communication protocol**

IP.PIPE is the default protocol for product components. If you choose IP.PIPE as a protocol for the monitoring server and monitoring agent, be aware of the following limitations:

- v The maximum number of IP.PIPE processes per host is 16.
- v IP.IPIPE uses only one physical port per process. Port numbers are allocated using a well-known port allocation algorithm. The first process for a host is assigned port 1918, which is the default.

#### **Important**

The same TCP/IP port number must be used on every monitoring server in the enterprise. Also, the monitoring server well-known port cannot be on the TCP/IP reserved port list.

#### <span id="page-61-0"></span>**Understanding software and hardware prerequisites for installation**

#### **Configuring domain name resolution**

If the monitoring server and monitoring agent on a  $z/OS$  system are using any  $IP^*$ or IP6.\* communication protocols for connection, but the IP domain name resolution is not fully configured on the system, you must specify the SYSTCPD DDNAME in the CANSDSST started task.

The Configuration Tool generates the CANSDSST started task with the following commented out lines. Customize the SYSTCPD DDNAME to your environment.

//\*SYSTCPD explicitly identifies which data set to use to obtain //\*the parameters defined by TCPIP.DATA when no GLOBALTCPIPDATA //\*statement is configured. Refer to the IP Configuration Guide  $//*$  for information on the TCPIP.DATA search order. The data set //\*can be any sequential data set or a member of a partitioned //\*data set. TCPIP.SEZAINST(TCPDATA) is the default sample file. //\* TCPIP.TCPPARMS(TCPDATA) is another sample and is created as //\*part of the Installation Verification Program for TCP/IP. //\*Note: Uncomment out this DDNAME and point to your appropriate<br>//\* TCPDATA library name supported at vour site if domain TCPDATA library name supported at your site if domain //\* name resolution is not fully configured. //\***SYSTCPD DD DISP=SHR,** >//\* DSN=TCPIO.SEZAINST(TCPDATA)

After you finish, copy the procedures to PROCLIB.

### **Prerequisite for Take Action command forwarding**

NetView authentication of z/OS console commands forwarded from the Tivoli Enterprise Portal requires NetView on z/OS V5.2 with APAR OA18449 applied.

### **Checking for fixes**

To make sure that you have the latest version of all components, check for any fix packs that might be available. See Part 4, "Problem [determination,"](#page-206-0) on page 185.

### **Understanding product packaging**

If you are installing the SA z/OS monitoring agent for the first time, you will find familiar IBM packaging types (such as Passport Advantage®), installation tools (such as SMP/E or InstallShield), and installation documentation, including a program directory. You will also find a new z/OS-based Configuration Tool that streamlines the transition between the SMP/E installation and a running system. This tool works with SMP/E to save files that will be used in later steps to configure the products.

If you are an existing OMEGAMON customer, you will find some differences but a lot of familiar tools and processes as well. Here are the key differences you can anticipate:

- CICAT (the Candle® Installation and Configuration Assistance Tool) is now called the Configuration Tool, but the configuration functionality is relatively unchanged.
- v The tape format used by the Candle products, called the Candle Universal Tape Format, included four files in front of the SMP/E Modification Control Statements (SMPMCS) file. The tapes provided with the SA z/OS monitoring agent are in the standard IBM relfile format that IBM software manufacturing uses to create the tape images for installation systems such as ServerPac and Custom-Built Product Delivery Offering (CBPDO).
- z/OS maintenance is delivered electronically or on tape in the form of program temporary fixes (PTFs) that are installed using SMP/E. Refer to [Appendix](#page-256-0) C,

<span id="page-62-0"></span>["Support,"](#page-256-0) on page 235 for more information. If you receive your product tape through the custom-built product delivery offering (CBPDO) process, maintenance is included on the tape for you to install. If you receive your product tape as part of a ServerPac or SystemPac®, then product maintenance is preinstalled.

Each Tivoli Monitoring Services product provides a program directory that describes the z/OS installation steps required to move the product code from the distribution media to your DASD, whether it is distributed on tape or electronically.

The contents of the SA z/OS monitoring agent package are shown in Table 11:

| Name and description                                                                                                    | <b>Target</b>      |  |  |
|----------------------------------------------------------------------------------------------------|--------------------|--|--|
| Media set 1 of 4: Prerequisite installation (z/OS and distributed)                                                                                                    |                    |  |  |
| IBM Tivoli Monitoring (multi-CD set) includes subdirectories and<br>installation procedures for the Tivoli Monitoring Services<br>components on Windows, UNIX, Intel Linux, and Linux on zSeries<br>operating systems.                                                                                                    | Workstation & z/OS |  |  |
| IBM DB2 Universal Database Workgroup Server Edition version 8.2<br>(multi-CD set) provides database functions to Tivoli Monitoring<br>Services components on Windows, UNIX, and Intel Linux, and<br>Linux on zSeries operating systems.                                                                                                    |                    |  |  |
| Media set 2 of 4: Distributed installation                                                                                                    |                    |  |  |
| IBM Tivoli System Automation for z/OS Workspace Enablement Version<br>3.1.0 contains the predefined workspaces and situations, online<br>help, expert advice, and System Automation for z/OS data for the<br>Tivoli Enterprise Portal. This CD also contains data for adding<br>System Automation for z/OS application support to the Tivoli<br>Enterprise Monitoring Server. | Workstation        |  |  |
| Media set 3 of 4: z/OS installation                                                                                                    |                    |  |  |
| The IBM Tivoli System Automation for z/OS tape provides the PTF<br>UA33038 with the software for System Automation for z/OS.                                                                                                    | $z$ /OS            |  |  |
| The z/OS media set also includes the following hardcopy<br>publication:<br>• IBM Tivoli System Automation for z/OS Version 3 Release 1<br>Monitoring Agent Configuration and Users Guide, SC33-8337                                                                                                    |                    |  |  |
| Media set 4 of 4: Product Documentation                                                                                                    |                    |  |  |
| IBM Tivoli System Automation for z/OS Documentation CD                                                                                                    |                    |  |  |
|                                                                                                    |                    |  |  |

*Table 11. SA z/OS monitoring agent packaging*

# **Understanding the SA z/OS monitoring agent installation**

The System Modification Program/Extended (SMP/E) is the basic tool for installing and maintaining software in z/OS systems and subsystems. It controls these changes at the element level by:

- v Selecting the proper levels of elements to be installed from a large number of potential changes
- Calling system utility programs to install the changes
- Keeping records of the installed changes

#### <span id="page-63-0"></span>**Understanding the SA z/OS monitoring agent installation**

SMP/E is an integral part of the installation, service, and maintenance processes for z/OS and OS/390® software products and product packages, such as CBPDO, ProductPac®, RefreshPac, and selective follow-on service for CustomPac. In addition, SMP/E can be used to install and service any software that is packaged in SMP/E system modification (SYSMOD) format.

SMP/E can be run either using batch jobs or using dialogs under Interactive System Productivity Facility/Program Development Facility (ISPF/PDF). SMP/E dialogs help you interactively query the SMP/E database, as well as create and submit jobs to process SMP/E commands.

The guidance for doing an SMP/E installation is a program directory. Every monitoring agent product is accompanied by a program directory.

### **Understanding the Configuration Tool**

The Installation and Configuration Assistance Tool (also known as the Configuration Tool) creates and customizes all the runtime data sets, and creates the JCL member in SYS1.PROCLIB, to support the SA z/OS monitoring agent. If the Tivoli Enterprise Monitoring Server is installed on a z/OS system or if you select SNA as one of your communication protocols, the Configuration Tool also creates the VTAM major node member in SYS1.VTAMLST. The members have the started task name and major node name you specify during the configuration process.

The Configuration Tool is restartable. If necessary, you can end the dialog, start it again, and continue from the point of interruption.

If you have an earlier version of the Configuration Tool on your z/OS system, it is automatically replaced by the IBM Configuration Tool version 3.1.0 during SMP/E installation. For information about supported levels of the SMP/E program and other related installation software, refer to the *IBM Tivoli System Automation for z/OS: Program Directory*.

#### **Tip**

Some Configuration Tool menus contain items that apply only to the former Candle products. On the Main Menu of the Configuration Tool [\(Figure](#page-72-0) 9 on [page](#page-72-0) 51), only options **1** (**Set up work environment**) and **3** (**Configure products**) apply to the SA z/OS monitoring agent.

The Configuration Tool provides defaults wherever possible. These defaults are sufficient to complete the installation of products and maintenance. Change the defaults to reflect the needs of your enterprise. The tool operates in two modes:

- Interactive mode where an ISPF panel-driven facility assists you in specifying parameters and tailoring jobs for configuring new products and new versions of products.
- v A **Batch facility** that creates a single batch job that you can use to build, configure, and load a *runtime environment* (RTE). This single job performs all of the same RTE processing as the interactive Configuration Tool. Batch mode is a simple and useful way of replicating RTEs to other z/OS systems.

# **Using the Configuration Tool**

The Configuration Tool provides defaults for most fields and options. The defaults can be changed to values specific to your site.

Whenever possible, the Configuration Tool checks the values you specify and verifies that you have specified the required values. If the Configuration Tool detects an error or omission, it displays a short message.

### **Display requirements in ISPF**

If you are using a 3270 Model 2  $(24 \times 80)$  display, you must turn off the predefined function (PF) keys so that the Configuration Tool panels are not truncated. To turn off the predefined function keys, type PFSHOW on any ISPF command line and press Enter until the function keys are no longer displayed.

### **Restrictions**

The following restrictions apply to the Configuration Tool:

- The length of the high-level qualifier for the runtime libraries must be 26 characters or less.
- v You cannot use the ISPF feature for edit recovery. If you enter the ISPF RECOVERY ON command, edits produce a recovery error message. Enter the RECOVERY OFF command to suppress the error messages.

### **Commands and function**

You can use the following commands for navigation and display control in the Configuration Tool:

#### **End key**

Returns to the previous panel.

#### **Enter key**

Accepts the values you have specified and displays the next panel in the process.

**HELP** Displays information about a panel or the extended description for a message.

#### **README**

Displays the README for the Configuration Tool.

#### **README APP**

Displays information about VTAM applids.

#### **README ERR**

Displays a list of CLIST error codes and descriptions (for both interactive and batch mode).

#### **README SYS**

Displays information about system variable support.

**UTIL** Displays the **Installation Services and Utilities** menu.

#### **Online help for the Configuration Tool**

Online help contains detailed information about using the Configuration Tool panels. To display help from any Configuration Tool panel, press the Help key (F1) or enter HELP on the command line.

### **Understanding the Configuration Tool**

You can also display help for the help. For example, you can display information about the command to use to return to the previous topic in the help system. To display the help for help from any help panel, press the Help key (F1) or enter HELP on the command line.

# <span id="page-66-0"></span>**Part 2. Installation and configuration**

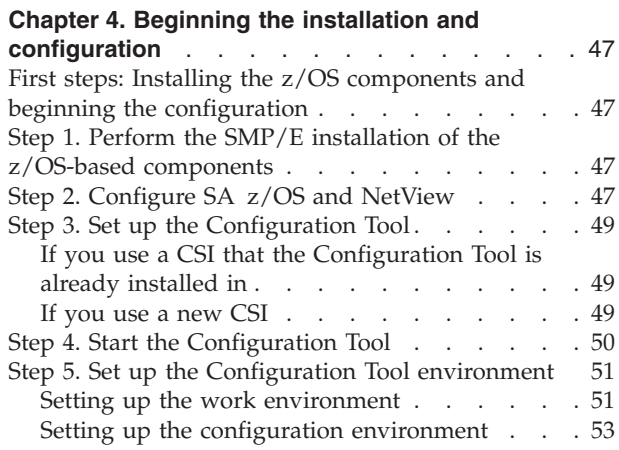

#### **Chapter 5. [Configuring](#page-78-0) the hub monitoring**

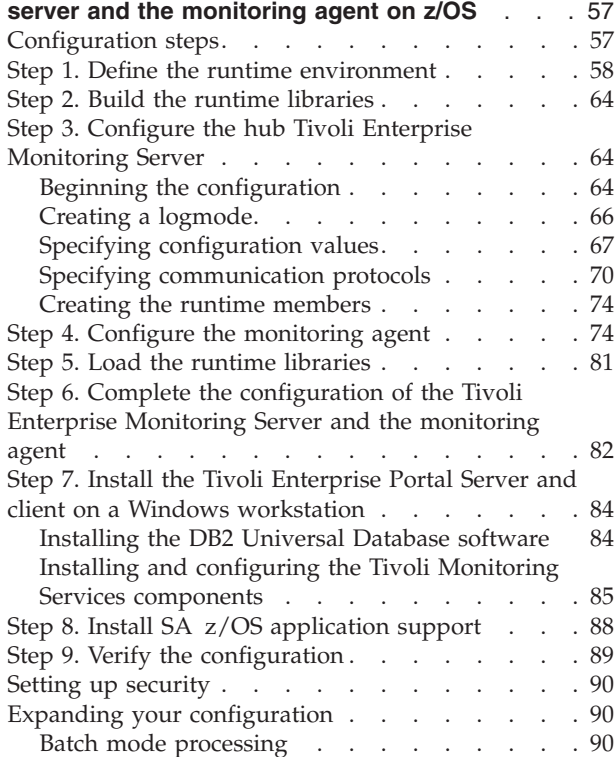

#### **Chapter 6. [Configuring](#page-112-0) the hub monitoring server on a Windows system and the [monitoring](#page-112-0)**

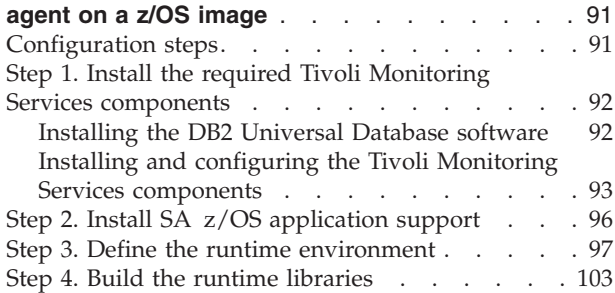

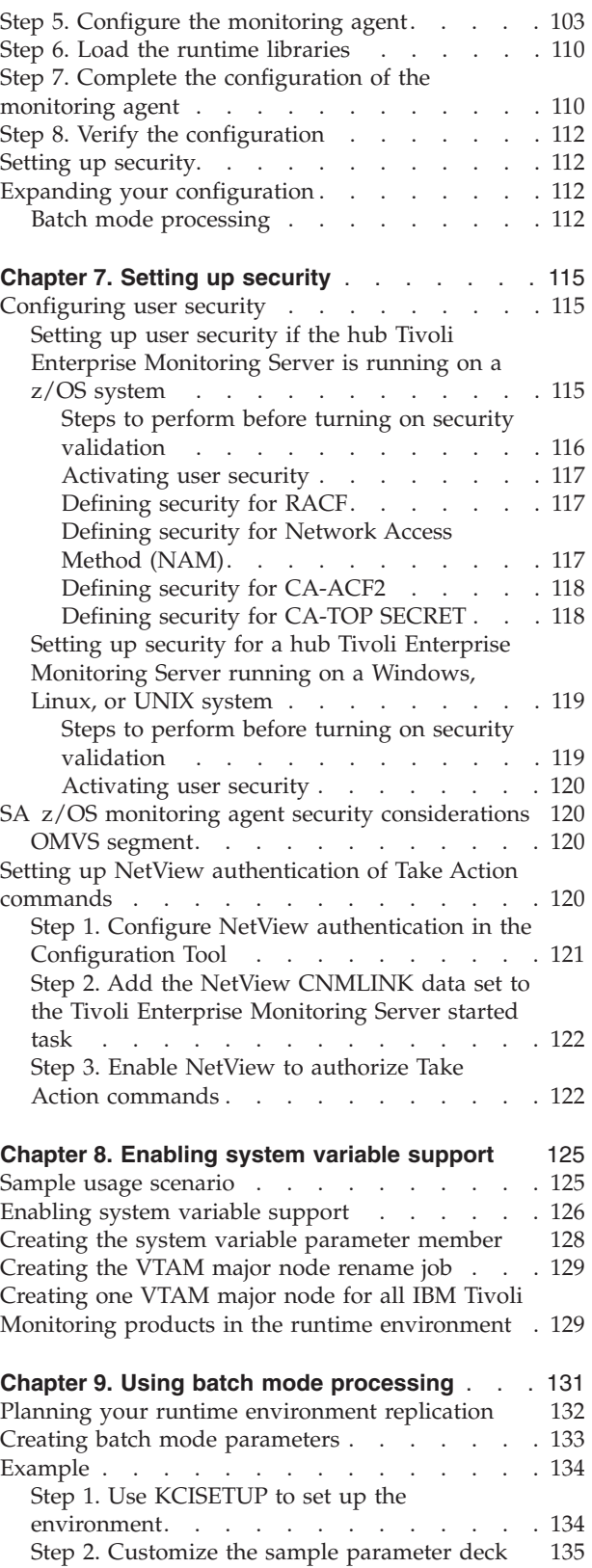

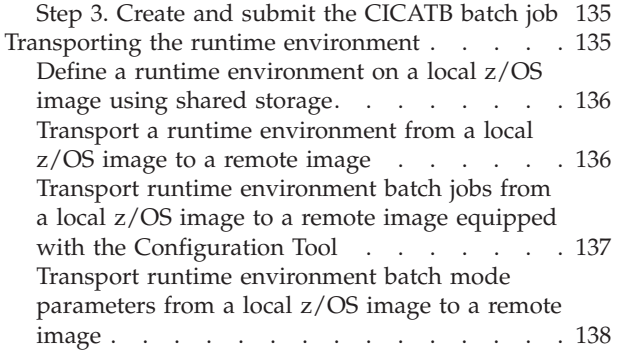

# <span id="page-68-0"></span>**Chapter 4. Beginning the installation and configuration**

If you are installing the SA z/OS monitoring agent software for the first time, follow the instructions in this chapter.

# **First steps: Installing the z/OS components and beginning the configuration**

For any deployment you choose, you must complete the first steps in the same way:

- "Step 1. Perform the SMP/E installation of the z/OS-based components"
- "Step 2. Configure SA z/OS and NetView"
- "Step 3. Set up the [Configuration](#page-70-0) Tool" on page 49
- "Step 4. Start the [Configuration](#page-71-0) Tool" on page 50
- "Step 5. Set up the [Configuration](#page-72-0) Tool environment" on page 51

The rest of this chapter provides instructions for these steps.

# **Step 1. Perform the SMP/E installation of the z/OS-based components**

Follow the instructions in the *IBM Tivoli Monitoring Services: Program Directory* to install the following components:

- Configuration Tool
- Tivoli Enterprise Monitoring Server on z/OS (if your planned deployment includes a hub Tivoli Enterprise Monitoring Server on z/OS)
- Common components

This product includes several common components that are also included in other Tivoli Monitoring Services products. If you install into an existing environment, you might need to delete the FMIDs for the common components from the SMP/E installation jobs to avoid errors. See the *IBM Tivoli Monitoring Services: Program Directory* for a list of the common components.

If an earlier version of a product component is installed in the same consolidated software inventory (CSI), the earlier version is automatically replaced by the new version provided with the product.

Follow the instructions in the *IBM Tivoli System Automation for z/OS: Program Directory* to install the following component:

• System Automation for z/OS including the monitoring agent component

**Note:** The SA z/OS monitoring agent is initially delivered with APAR OA18415 and PTF UA33038.

### **Step 2. Configure SA z/OS and NetView**

The SA z/OS monitoring agent communicates with the SA z/OS agent running in NetView for z/OS using the NetView Program-to-Program Interface (PPI). A new task has to be started in NetView to receive requests from the SA z/OS monitoring agent. One or more additional autotasks are required to process such requests.

#### **Step 1. Perform the SMP/E installation of the z/OS-based components**

Finally, the SA z/OS automation policy must be modified to define the automated functions and the autotasks assigned to them.

Perform the following to configure the communication between SA z/OS and NetView:

- 1. Define the name of the PPI receiver that receives requests from the SA z/OS monitoring agent. This name must match the name that you assign to the SA z/OS monitoring agent configuration option KAH\_PPI\_RECEIVER. The default name is INGAHRCV.
- 2. Define the name of the PPI receiver that receives events from the SA z/OS automation agent. This name must match the name that you assign to the SA z/OS monitoring agent configuration option KAH\_PPI\_LISTENER. The default name is KAHNVLIS.
- 3. Define the timeout interval that is used to monitor the duration of a request to the SA z/OS automation agent. If the timeout expires, the current request is discarded and the monitoring agent is notified. The default value is 45 seconds.
- 4. Create an initialization member for the NetView PPI receiver task or take the sample member, INGAHINI, that is shipped with the product and set the following options:

KAH\_PPI\_RECEIVER=*name from 1 above* KAH\_PPI\_LISTENER=*name from 2 above* TIMEOUT=*value from 3 above*

- 5. Enter the SA z/OS customization dialog to modify the SA z/OS automation policy and add one or more automated functions under entry type AOP:
	- a. Select entry type AOP.
	- b. Create a new entry, for example new KAH\_AUTOOPS, and fill out the description as needed.
	- c. Select the OPERATORS policy and then enter one or more automated functions in the corresponding field. The automated functions must be named AOFKAH*nn*.
	- d. Next select each individual AOFKAH*nn* automated function and specify a primary automation operator. SA z/OS ships the sample member AOFOPFSO that, when included in the DSIOPF library concatenation, defines three automation operators: AUTKAH01, AUTKAH02, and AUTKAH03.
	- e. Select the WHERE USED policy and link the newly created entry to the system (or systems) of your choice.
	- f. Build the System Operations configuration file that includes the new automated functions.
- 6. Unless you use the AOFOPFSO member that is shipped with the SA z/OS product, make sure you have configured the automation operators that are assigned to your new automated functions in the DSIOPF library. After adding new automation operators, refresh the operators to activate them.
- 7. Refresh the automation agent configuration using the newly built configuration file.
- 8. Start the NetView PPI receiver task. There are several ways that this task can be started. Once started, pass the name of the initialization member located in the DSIPARM library that you have created in step 4. Otherwise, default values are used.
	- You can start the task automatically when NetView is started. To do this, remove the comments for the INGAHPPI task in the AOFSTYLE member that is shipped with the SA z/OS product.

#### <span id="page-70-0"></span>**Step 1. Perform the SMP/E installation of the z/OS-based components**

- You can also define the task in the automation policy to manage it using SA z/OS operator commands.
- You can start the task manually using the NetView START command. Use the following command:

START TASK=INGAHPPI,MOD=INGAHPPI,MEM=INGAHINI

9. Once the NetView PPI receiver task is active, validate the status of the PPI-receiver using the DISPPI command.

### **Step 3. Set up the Configuration Tool**

Your first step after installing the contents of the product tape is to copy the contents from one of the target libraries into the appropriate Configuration Tool work library. If you are using an existing CSI that already has the Configuration Tool installed, copy the contents of the target library into your existing Configuration Tool work library. If you are using a new CSI, copy the contents of the target library to a newly created Configuration Tool library.

#### **Tip**

The **Prepare user libraries** utility generates a batch job to create, from the existing target libraries, the user libraries that are new in this release. You can access the utility by selecting **Services and utilities** from the Configuration Tool **Configure Products** menu, and then entering 6 (**Prepare user libraries**). See "Utilities: [Preparing](#page-250-0) user libraries" on page 229.

# **If you use a CSI that the Configuration Tool is already installed in**

If you use an existing CSI that already has the Configuration Tool installed, copy the contents of the *&thilev*.TKCIINST library to the *&shilev*.INSTLIBW library as follows:

//COPY EXEC PGM=IEBCOPY //SYSPRINT DD SYSOUT=\* //IN DD DSN=*&thilev*.TKCIINST,DISP=SHR //OUT DD DSN=*&shilev*.INSTLIBW,DISP=SHR //SYSIN DD \* C  $0=0$ UT, I= $((IN, R))$ 

where *&thilev* is the SMP/E target high-level qualifier and *&shilev* is the installation high-level qualifier.

# **Tip**

To receive notification of the results of a job, add this option to your job card: NOTIFY=*userid*

### **If you use a new CSI**

If you are using a new CSI, perform the following steps to copy the contents of the target library to the newly created Configuration Tool library:

1. Allocate the *&shilev.*INSTLIB library using the sample JCL below:

```
//JOBCARD
//ALLOCDS EXEC PGM=IEFBR14
1/*//INSTLIB DD DSN=&shilev.INSTLIB,
```
- <span id="page-71-0"></span>// DISP=(NEW,CATLG,DELETE),
- // UNIT=*&tunit*,
	- // VOL=SER=*&tvol*,
- // DCB=(RECFM=FB,LRECL=80,BLKSIZE=8880),<br>// SPACE=(TRK,(90,15,132)) // SPACE=(TRK,(90,15,132))

Replace the following parameters with the values specific to your site:

*JOBCARD* is your job card.

*&shilev* is the high-level qualifier for the installation environment.

*&tunit* is the disk unit type for the target library.

*&tvol* is the disk volser for the target library.

2. Copy the contents of the *&thilev*.TKCIINST library into the *&shilev*.INSTLIB library:

```
//COPY EXEC PGM=IEBCOPY
//SYSPRINT DD SYSOUT=*
//IN DD DSN=&thilev.TKCIINST,DISP=SHR
//OUT DD DSN=&shilev.INSTLIB,DISP=SHR
//SYSIN DD *
 C 0=0UT, I=((IN, R))
```
where *&thilev* is the SMP/E target high-level qualifier and *&shilev* is the installation high-level qualifier.

# **Step 4. Start the Configuration Tool**

To start the Configuration Tool, complete the following steps:

- 1. Log on to a TSO session on the target system.
- 2. Invoke ISPF.

**Tip**

- 3. Go to a TSO command line. (In most cases, this is option 6 on the ISPF Primary Option Menu.)
- 4. Enter the following command:

EX '*&shilev*.INSTLIB'

where *&shilev* is the high-level qualifier you specified for the Configuration Tool.

You do not need to specify a member name in this command.

The Configuration Tool displays the copyright panel and then the Main Menu.
```
---------------------------------- MAIN MENU -----------------------------------
OPTION ===>
 Enter the number to select an option:
        Set up work environment
    2 Install products or maintenance (for traditional Candle products only)
    3 Configure products
    I Installation information
    S Services and utilities
        Installation and Configuration Assistance Tool Version 310.06
                         (C) Copyright IBM Corp. 1992-2006
                   Licensed Material - Program Property of IBM
 F1=Help F3=Back
```
*Figure 9. Main Menu: Configuration Tool*

**Tip**

Some Configuration Tool menus contain items that apply only to the former Candle products. On the Main Menu, only options **1** (**Set up work environment**, for setting up a new Configuration Tool environment) and **3** (**Configure products**) apply to the SA z/OS monitoring agent.

If you are configuring the SA z/OS monitoring agent in an existing runtime environment, skip the next step and go to Chapter 5, ["Configuring](#page-78-0) the hub [monitoring](#page-78-0) server and the monitoring agent on z/OS," on page 57.

If this is the first time that you are setting up a runtime environment in this CSI, you need to set working and configuration values before you define the runtime environment. Continue to "Step 5. Set up the Configuration Tool environment."

# **Step 5. Set up the Configuration Tool environment**

Setting up the Configuration Tool environment involves two short procedures:

- 1. Setting up the work environment, by specifying the allocation and processing values that the tool uses to create the work data sets it needs and to allocate its work libraries.
- 2. Setting up the configuration environment, by specifying the values the tool uses to customize the JCL it creates.

## **Setting up the work environment**

To set up the work environment, complete the following steps:

- 1. From the Configuration Tool Main Menu, enter 1 (Set up work environment). This displays the Set Up Work Environment menu, which has two options.
	- a. Select **Specify options** to specify allocation and processing values that are used to create the work data sets that are needed by the Configuration Tool. This provides operational values for generating batch jobs.

## <span id="page-73-0"></span>**Step 5. Set up the Configuration Tool environment**

- b. Select **Allocate work libraries** to allocate the Configuration Tool work libraries. The initial library, INSTLIB, contains both the operational code and the tables and jobs created by the installer. This job creates additional libraries and populates them with the data initially stored in INSTLIB.
- 2. From the Set Up Work Environment menu, enter 1 (Specify Options).

```
------------------------------- SPECIFY OPTIONS -------------------------------
COMMAND ===>Specify allocation and processing options:
  SMP/E JCL REGION value ==> 0M (Specify K/M suffix)
                                                  Unit/ Storclas/
                                                  VolSer Mgmtclas PDSE
  Installation work datasets ................ 3390 SMP N
                                                  name
Specify the job statement for Installer-generated JCL:
  ==> //useridA JOB (ACCT),'NAME',CLASS=A
  ==> //* DEFAULT JCL
  =-> //*
  =-> //*
Enter=Next F1=Help F3=Back
```
*Figure 10. Specify Options panel: Configuration Tool*

The **Specify Options** panel shows the defaults for your system.

**Tip** To receive notification of the results of the job, add this option to your job card: NOTIFY=*userid*

Use the following information to complete this panel:

#### **SMP/E JCL REGION value**

SMP/E batch jobs contain the REGION= parameter on the EXEC statement The value of this parameter is taken from the CIGSMREG variable. Change this value as required by your installation. The default is 0M.

- **Unit** Specify the unit name to be used when allocating the installation data sets. If the installation data sets are not to be SMS-managed, this field is required. If your installation does not use the unit name or if it is optional, you can leave this field blank.
- **Volser** Specify the volume serial numbers to be used when allocating the installation data sets. If the installation data sets are not to be SMS-managed, this field is required. If your installation does not use the volume serial number or if it is optional, you can leave this field blank.

#### **Storclas**

If the installation data sets are to be SMS-managed, specify the SMS

storage class to be used for allocation. If your installation does not use the SMS Storclas parameter, or if it is optional, leave this field blank.

#### **Mgmtclas**

If the installation data sets are to be SMS-managed, specify the SMS management class to be used for allocation. If your installation does not use the SMS Storclas parameter, or if it is optional, leave this field

**PDSE** If the installation data sets are to be SMS-managed, you can specify Y to allocate PDSE data sets instead of standard PDS data sets. IBM recommends using PDSE.

#### **Job statement**

Enter the standard job card that will be used for each of the batch jobs that the Configuration Tool builds. This job card information is saved in the PROFILE pool for each user. Specify your own job statement by overwriting:

// *jobstatement*

In this field, *jobstatement* is the JCL appropriate to your environment for job submission. Each input field represents one line of JCL.

**Note:** During the configuration process, you will submit several jobs where the JCL is generated for you. By default, install-generated JCL does not include the NOTIFY option. However, if you add this option, you can verify that each job completes successfully before continuing to the next configuration step. The notation CLASS=A, MSGCLASS=A, NOTIFY=&SYSUID in [Figure](#page-73-0) 10 on page 52 enables the NOTIFY option.

Because SMS can be implemented in different ways, the Configuration Tool does not attempt to validate these parameters. The data set allocation jobs will use all parameters that you enter. Before allocating SMS-managed data sets, verify the following:

- SMS is active on the MVS<sup>™</sup> image where the data sets are allocated.
- The high-level qualifier that you specify is eligible for SMS-managed volumes.
- The combination of Unit/Volser and Storclas/Mgmtclas that you specify is valid at your site.
- 3. When you have entered the relevant information, press Enter to return to the Set Up Work Environment menu.
- 4. From the Set Up Work Environment menu, enter 2 (Allocate Work Libraries). The JCL is displayed for you to review, edit if necessary, and submit.
- 5. After submitting the job, exit the Configuration Tool and allow the job to run. (It will not run while you are in the tool.) Verify that the job completes successfully. All return codes must be zero.

## **Setting up the configuration environment**

When the Allocate Work Libraries job completes, perform the following steps:

- 1. Start the Configuration Tool: EX '*&shilev*.INSTLIB'
- 2. From the Main Menu of the Configuration Tool [\(Figure](#page-72-0) 9 on page 51), enter 3 (Configure products), and then enter 1 (Set up configuration environment). This displays the Set Up Configuration Environment panel, on which you specify values for the JCL created by the Configuration Tool. For details of the

Chapter 4. Beginning the installation and configuration **53**

## **Step 5. Set up the Configuration Tool environment**

parameters, press F1 (Help).

| $COMMAND$ ===>                     | ----- SET UP CONFIGURATION ENVIRONMENT |                                        |                                        |             |
|------------------------------------|----------------------------------------|----------------------------------------|----------------------------------------|-------------|
|                                    | *** High-level qualifiers are locked.  |                                        |                                        |             |
|                                    | RTE allocation routine ==> IKJEFT01    | (IKJEFT01/IEFBR14)                     |                                        |             |
| Runtime<br>Datasets<br><b>VSAM</b> | High-Level Qualifier<br>hilev          | Unit/<br>VolSer<br>3390<br><i>name</i> | Storclas/<br>Mgmtclas<br><b>NONSMS</b> | <b>PDSE</b> |
| Non-VSAM<br>Work                   | hilev                                  | 3390<br>name<br>3390                   | <b>NONSMS</b>                          | N           |
| SMP/E<br>Datasets<br>Target        | High-Level Qualifier<br>hilev          |                                        |                                        |             |
| Enter=Next                         | F1=Help F3=Back                        |                                        |                                        |             |

*Figure 11. Set Up Configuration Environment panel: Configuration Tool*

This panel includes the following options:

#### **RTE allocation routine**

The allocation steps that the Configuration Tool generates for the runtime environments are designed to use one of two techniques:

- Batch TMP in which the JCL that is generated creates a CLIST using a temporary data set and then executes that CLIST to create the libraries. This process ensures that the JCL can be resubmitted without change and does not fail with JCL errors. This is the recommended method.
- v DD allocation in which the JCL that is generated uses DD statements. If the step requires a re-submission, you must first modify the JCL to eliminate DD statements for data sets that have already been allocated.
- **Unit** Specify the unit name to be used when allocating the runtime data sets. This field is required if the runtime data sets are not to be SMS-managed. If your installation does not use the unit name or if it is optional, you can leave this field blank.
- **Volser** Specify the volume serial numbers to be used when allocating the runtime data sets. This field is required if the runtime data sets are not to be SMS-managed. If your installation does not use the volume serial number or if it is optional, you can leave this field blank.

## **Storclas**

If the runtime data sets are to be SMS-managed, specify the SMS storage class to be used for allocation. If your installation does not use the SMS Storclas parameter, or if it is optional, leave this field blank.

#### **Mgmtclas**

If the runtime data sets are to be SMS-managed, specify the SMS management class to be used for allocation. If your installation does not use the SMS Storclas parameter, or if it is optional, leave this field blank.

**PDSE** If the runtime data sets are to be SMS-managed, you can specify Y to allocate PDSE data sets instead of standard PDS data sets. It is recommended to use PDSE.

## **SMP/E datasets target**

Enter the high-level qualifier of your SMP/E target data sets (*&hilev*).

3. Press Enter to accept the values.

#### **Tip**

If you enter the Set Up Configuration Environment panel again after specifying values, the high-level qualifiers are locked and cannot be modified. If you need to modify these values, you can unlock them by selecting **Unlock runtime high-level qualifiers** on the Configuration Services and Utilities menu.

**Step 5. Set up the Configuration Tool environment**

# <span id="page-78-0"></span>**Chapter 5. Configuring the hub monitoring server and the monitoring agent on z/OS**

This procedure describes the steps to follow in configuring a hub Tivoli Enterprise Monitoring Server and SA z/OS monitoring agent in different address spaces of the same z/OS image, as shown in Figure 12. This deployment is recommended for most installations.

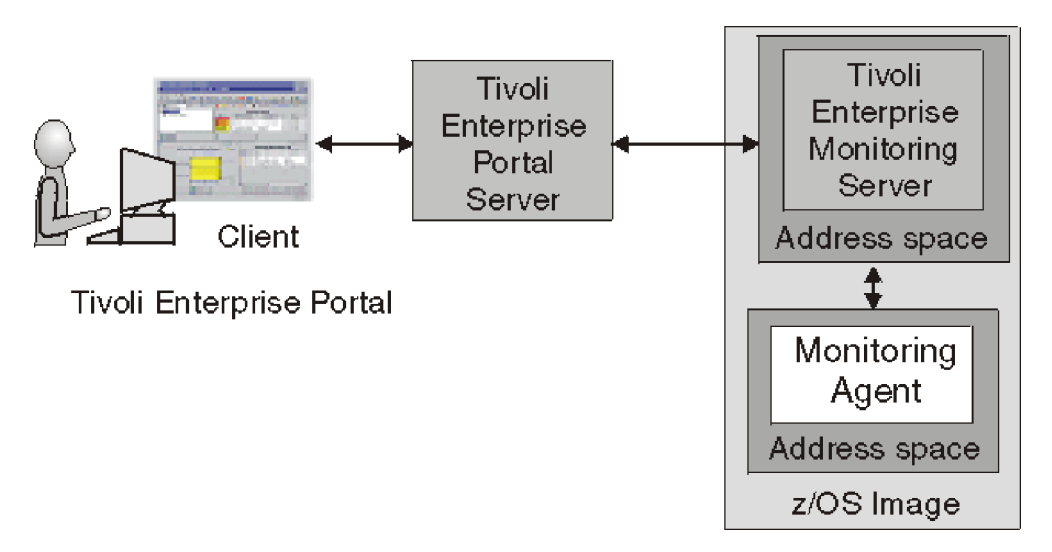

*Figure 12. Hub monitoring server and monitoring agent in different address spaces of a single z/OS image*

This configuration monitors status, performance and availability on the z/OS system image where the product components are installed. You can add agents in the same monitoring agent address space or in separate address spaces. This configuration is a basic one that can be expanded easily to accommodate multiple systems. (See "Expanding your [configuration"](#page-111-0) on page 90.)

## **Configuration steps**

To configure the product, complete the following steps in order:

- \_\_ 1. "Step 1. Define the runtime [environment"](#page-79-0) on page 58
- \_\_ 2. "Step 2. Build the runtime [libraries"](#page-85-0) on page 64
- \_\_ 3. "Step 3. Configure the hub Tivoli Enterprise [Monitoring](#page-85-0) Server" on page 64
- \_\_ 4. "Step 4. Configure the [monitoring](#page-95-0) agent" on page 74
- \_\_ 5. "Step 5. Load the runtime [libraries"](#page-102-0) on page 81
- \_\_ 6. "Step 6. Complete the [configuration](#page-103-0) of the Tivoli Enterprise Monitoring Server and the [monitoring](#page-103-0) agent" on page 82
- \_\_ 7. "Step 7. Install the Tivoli [Enterprise](#page-105-0) Portal Server and client on a Windows [workstation"](#page-105-0) on page 84
- \_\_ 8. "Step 8. Install SA z/OS [application](#page-109-0) support" on page 88
- \_\_ 9. "Step 9. Verify the [configuration"](#page-110-0) on page 89

# <span id="page-79-0"></span>**Step 1. Define the runtime environment**

In this step you define the runtime environment for configuring the SA z/OS monitoring agent.

#### **Tip**

Be sure you have completed the steps in "First steps: [Installing](#page-68-0) the z/OS components and beginning the [configuration"](#page-68-0) on page 47 before beginning this procedure.

- If you installed the SA  $z/OS$  monitoring agent on a  $z/OS$  image that contains no other OMEGAMON products, you must add the runtime environment and then build its libraries. This procedure is described below.
- If you installed the SA z/OS monitoring agent on a z/OS image that already contains another OMEGAMON product, and you want to use an existing runtime environment (rather than creating a new one) to configure the SA z/OS monitoring agent, you do not need to add a runtime environment. Go directly to "Step 2. Build the runtime [libraries"](#page-85-0) on page 64 and continue from there.
- If you have installed preventive service planning (PSP) maintenance for the SA z/OS monitoring agent, browse the PSPHL*vvv* file to see whether it indicates changes to the configuration values for the product. If so, go directly to "Step 4. Configure the [monitoring](#page-95-0) agent" on page 74 and continue from there. If not, go directly to "Step 5. Load the runtime [libraries"](#page-102-0) on page 81 and continue from there.

To define the runtime environment for the SA z/OS monitoring agent, complete the following procedure:

1. On the Configure Products panel, enter 2 (Select product to configure).

| CONFIGURE PRODUCTS<br>---------------------------<br>----------------------<br>$OPTION == > 2$ |
|------------------------------------------------------------------------------------------------|
| Enter the number to select an option:                                                          |
| Set up configuration environment<br>$\mathbf{1}$                                               |
| 2<br>Select product to configure                                                               |
| Configuration information<br>Ι<br>Services and utilities<br>S                                  |
| F1=Help<br>F3=Back                                                                             |

*Figure 13. Configure Products panel: Configuration Tool*

The Product Selection Menu is displayed, listing the products that are available for configuration.

```
---------------------------- PRODUCT SELECTION MENU ---------------------------
COMMAND == ==Actions: S Select product
     IBM Tivoli Monitoring Services on z/OS V6.1.0
\overline{s} IBM Tivoli System Automation for z/OS V3.1.0
F1=Help F3=Back F5=Refresh F7=Up F8=Down
```
*Figure 14. Configure Products panel: Configuration Tool*

2. Type S to the left of **IBM Tivoli System Automation for z/OS V3.1.0** and press Enter.

The Runtime Environments (RTEs) panel is displayed. This panel lists all the runtime environments defined to the Configuration Tool, along with the actions you can perform to create and manage runtime environments.

```
------------------------- RUNTIME ENVIRONMENTS (RTEs) -------------------------
COMMAND == =>Actions: A Add RTE, B Build libraries, C Configure,
         L Load all product libraries after SMP/E,
         D Delete, U Update, V View values, Z Utilities
Action Name Type Sharing Description
A SAT1 FULL Full RTE for SYS1.INSTALL.V310.T02
      -------------------------------------------------------------------------------
     SVTBASE1 BASE Base RTE for the SVT environment
-------------------------------------------------------------------------------
Enter=Next F1=Help F3=Back F7=Up F8=Down
```
*Figure 15. Runtime Environments (RTEs) panel: Configuration Tool*

3. On the Runtime Environments (RTEs) panel, type A (Add RTE) in the **Action** field beside the first (empty) row and type a name for your new runtime environment in the **Name** field.

The runtime environment name is a unique identifier of up to 8 characters. It is automatically used as the mid-level qualifier for full and sharing runtime environments. You can optionally specify a mid-level qualifier for base runtime environments.

## **Tips:**

If you specify a runtime environment name that is no more than 4 characters long, you can specify the same name for the JCL suffix (used as the suffix of the name of the member that contains the JCL in the INSTJOBS data set). This setup makes it easy to associate the jobs in INSTJOBS with the runtime environment.

When you enter a C (Configure), B (Build), or L (Load) next to a runtime environment that has a previous version of the Tivoli Enterprise Monitoring Server installed, the Configuration Tool prompts you to confirm that you want to migrate to the newer version. A batch migration job completes the upgrade and retains all previously configured values for the Configuration Tool.

4. In the **Type** field specify the type of runtime environment being created. If you intend to add sharing runtime environments later on, start by creating either a base or full type.

Valid RTE types are:

- **FULL** Allocates both private and base libraries. Use this if only one RTE will be defined for your environment, or if you add an RTE for a unique set of products.
- **BASE** Allocates base libraries only, and does not execute alone. Use this only in conjunction with sharing RTEs populated with the same products.

## **SHARING**

Allocates private libraries only. This type can share base libraries with a base or full RTE populated with the same products, or use SMP/E target libraries for its base libraries. Define one sharing RTE for each z/OS image if you have multiple images.

#### **Tip**

In most cases, when you are monitoring multiple z/OS images, you should get good results with a sharing-with-base or sharing-with-SMP/E type of runtime environment.

A base runtime environment is not configurable. For information about the different types of runtime environments, see ["Understanding](#page-35-0) runtime [environments"](#page-35-0) on page 14.

- 5. (For *sharing* runtime environments only) In the **Sharing** field specify the name of the base or full runtime environment that this runtime environment obtains its base library information from. If SMP/E target libraries are to be shared, type SMP.
- 6. In the **Description** field type a description for this runtime environment. The description can be any information that is useful for you and others at your site.
- 7. When you have specified all required values on the Runtime Environments (RTEs) panel, press Enter.
- 8. This displays the first of two Add Runtime Environment panels (for base runtime environments, there is only one panel). This panel shows the defaults for your system.

#### **Tip**

If you enter this panel again after specifying values, the high-level qualifiers are locked and cannot be modified. If you need to modify these values, you can unlock them by selecting **Unlock runtime high-level qualifiers** on the Configuration Services and Utilities menu.

```
----------------------- ADD RUNTIME ENVIRONMENT (1 of 2) ----------------------
COMMAND == ==RTE: RTEname Type: SHARING Desc: RTE with TEMS
 Libraries High-level Qualifier     Volser Unit    Storclas Mgmtclas PDSE<br>Non-VSAM    hilev                                 P2OMG1 3390
                                    Non-VSAM hilev P2OMG1 3390 N
 VSAM hilev
 Mid-level qualifier ==> RTEname
 JCL suffix ==> suffix
  STC prefix ==> CANS
  SYSOUT class ==> X Diagnostic SYSOUT class ==> X
  Load optimization ==> N (Y, N)
 Will this RTE have a Tivoli Enterprise Monitoring Server ==> Y (Y, N)<br>If Y, TEMS name ==> RTEname:CMS (Case sensitive)
    If Y, TEMS name ==> RTEname: CMS
 Copy configuration values from RTE ==> (Optional)
Enter=Next F1=Help F3=Back
```
*Figure 16. Add Runtime Environment (1 of 2) panel: Configuration Tool*

Use the information below to complete this panel.

## **Non-VSAM libraries**

- Type the high-level qualifier.
- Type valid values for your enterprise for either the Volser Unit parameters or the Storclas/Mgmtclas parameters.
- Indicate whether PDSE libraries are to be used.
- PDSEs do not require compression, and are not limited by a predefined number of directory entries. The default of N signifies that PDS libraries are to be used.

**Note:** Supply SMS values for libraries specified as PDSEs.

## **VSAM libraries**

- Type the high-level qualifier.
- v Type valid values for your enterprise for the Volser Unit or the Storclas/Mgmtclas parameters.

## **Mid-level qualifier**

- v For full and sharing RTEs, accept the mid-level qualifier default value (which is the RTE name you previously specified) or specify a unique mid-level qualifier.
- For base RTEs, specify a unique mid-level qualifier or optionally leave this field blank.

## **JCL suffix**

Type a suffix for the JCL. The suffix (up to four characters) is appended to all JCL that is generated in INSTJOBS. The JCL suffix uniquely identifies the batch job members created by the Configuration Tool for this RTE.

## **STC prefix**

For a full or sharing RTE, type a global STC Prefix (from 1–4 characters) to be used in building started task names for products in this RTE, or accept the default value of *CANS*.

#### **SYSOUT class / Diagnostic SYSOUT class**

Specify values for the non-diagnostic and diagnostic output DDNAMES.

**Note:** These values were previously hardcoded.

#### **Load optimization**

Indicate whether you want to optimize loading of this RTE. The default is N. Refer to the online help (F1) for more details.

#### **Will this RTE have a Tivoli Enterprise Monitoring Server**

This applies only to full or sharing RTEs. Specify whether a monitoring server will be configured within this runtime environment. The default of Y allocates Tivoli Enterprise Monitoring Server libraries. Type Y for deployment.

If a monitoring server is to be configured for this runtime environment, you must enter its name. It is used by the other components that need to communicate with this Tivoli Enterprise Monitoring Server. The name of the RTE is used as a default.

## **Copy configuration values from RTE**

This is optional and applies only to full or sharing RTEs. Type the name of an existing RTE that configuration values are copied from and used for this RTE.

This procedure makes an exact copy of the existing runtime environment. If you will not be using the same products in the new runtime environment, do not use this procedure.

For further details of the parameters, press F1 (Help).

9. From the Add Runtime Environment (1 of 2) panel, press Enter. This displays the Add Runtime Environment (2 of 2) panel (for full or sharing RTEs only).

```
----------------------- ADD RUNTIME ENVIRONMENT (2 of 2) ---------------------
COMMAND == =Use z/OS system variables? ==> Y (Y, N)
   RTE name specification ==> &SYSNAME.
   RTE base alias specification ==>
   Applid prefix specification ==>
  Use VTAM model applids? ==> N (Y, N)
Security system ==> NONE (RACF, ACF2, TSS, NAM, None)
  ACF2 macro library ==>
If you require VTAM communications for this RTE, complete these values:
   Applid prefix ==> CTD Network ID ==> Netid
   Logmode table ==> KDSMTAB1 LU6.2 logmode ==> CANCTDCS
If you require TCP/IP communications for this RTE, complete these values:
  *Hostname ==> * (See F1=Help for
  *Address ==> HOMETEST instructions)
   Started task ==> * (Recommended default = *)
   Port number ==>
 Enter=Next F1=Help F3=Back
```
*Figure 17. Add Runtime Environment (2 of 2) panel: Configuration Tool*

Use the following information to complete this panel:

**Use z/OS system variables?** Specify Y if this runtime environment will use z/OS system variables.

## **Security system**

You can leave NONE as the value of this field, or specify the security system of your choice. You will return to the Configuration Tool later to enable security validation, and you can specify a security system at that time.

## **VTAM communication values**

If you intend to use the SNA communication protocol, supply the name of your network ID in the VTAM section.

- v Type a global VTAM applid prefix (of from 1–4 characters) to be used in building the VTAM applids for products in this runtime environment. The default is CTD.
- Identify your VTAM network.
- v Type the Logmode table name for LU6.2 logmode entries. The default is KDSMTAB1.
- Type the LU6.2 logmode for this runtime environment. The default is CANCTDCS.

## **Important**

If you do not intend to use SNA, clear the system defaults displayed in the **VTAM** section. Otherwise, you will be required to define SNA as one of your communication protocols during "Step 5. Configure the [monitoring](#page-124-0) agent" on page 103.

## **TCP/IP communication values**

For TCP/IP communications between the monitoring agent and the Tivoli Enterprise Monitoring Server, supply the following information:

#### **Hostname**

The TCP/IP host name of the z/OS system where this runtime environment is being added.

#### **Tip**

To obtain the host name and IP address values, enter TSO HOMETEST at the command line on the z/OS system where this runtime environment is being added.

## **Address**

The IP address of the host.

## **Started task**

The started task name of the TCP/IP server. The default value of **\*** (asterisk) allows the IP stack to find the TCP/IP image dynamically, if it is available.

## **Port number**

The address of the IP port. The default is 1918.

10. When you have finished defining your runtime environment, press Enter. This returns you to the Runtime Environments (RTEs) panel [\(Figure](#page-80-0) 15 on page 59).

- <span id="page-85-0"></span>**Tip** Select **View Values** (**V**) to verify the runtime environment information and **Update** (**U**) to make any necessary changes.
- 11. You must define a runtime environment on each z/OS image where the SA z/OS monitoring agent might be running. Note that only one instance of the monitoring agent is required for monitoring an SA z/OS sysplex.

This completes the creation or addition of your runtime environment.

## **Step 2. Build the runtime libraries**

Complete the following steps to allocate the required runtime libraries:

1. Type B next to the name of the runtime environment that you want to build the libraries for, and press Enter.

The JCL is displayed for you to review, edit if necessary, and submit. Verify that the job completes successfully and that all return codes are zero.

2. Press F3 to return to the Runtime Environments (RTEs) panel [\(Figure](#page-80-0) 15 on [page](#page-80-0) 59).

## **Step 3. Configure the hub Tivoli Enterprise Monitoring Server**

Before you configure SA z/OS monitoring agent, configure the hub Tivoli Enterprise Monitoring Server.

**Tip**

If you completed the worksheets in Chapter 2, ["Planning](#page-30-0) your SA z/OS monitoring agent [configuration,"](#page-30-0) on page 9, refer to them for the values to supply on the configuration panels.

Configuring the hub Tivoli Enterprise Monitoring Server consists of the following steps:

- 1. "Beginning the configuration"
- 2. "Creating a [logmode"](#page-87-0) on page 66
- 3. "Specifying [configuration](#page-88-0) values" on page 67
- 4. "Specifying [communication](#page-91-0) protocols" on page 70
- 5. "Creating the runtime [members"](#page-95-0) on page 74

## **Beginning the configuration**

Perform the following steps to begin the configuration:

1. On the Runtime Environments (RTEs) panel [\(Figure](#page-80-0) 15 on page 59), type C (Configure) next to the runtime environment that you want to configure the SA z/OS monitoring agent in .

This displays the Product Component Selection Menu.

<span id="page-86-0"></span>

| $COMMAND$ ===>                                                                                                    |
|----------------------------------------------------------------------------------------------------|
| The following list of components requires configuration to make the product<br>operational. Refer to the appropriate configuration documentation if you<br>require additional information to complete the configuration.<br>To configure the desired component, enter the selection number on the command<br>line. You should configure the components in the order they are listed. |
| Note: It may not be necessary to configure Tivoli Enterprise Monitoring Server<br>(TEMS) component, if listed below. Press F1 for more information.                                                                                                    |
| COMPONENT TITLE                                                                                                    |
| Tivoli Enterprise Monitoring Server<br>1<br>2<br>System Automation Monitoring Agent                                                                                                    |

*Figure 18. Product Component Selection Menu: Configuration Tool*

2. From the Product Component Selection Menu, enter 1 to select Tivoli Enterprise Monitoring Server.

The Configure the TEMS menu is displayed. There are six options that you must complete to configure the hub Tivoli Enterprise Monitoring Server. These options should be selected in the order shown in the panel.

| ---------- CONFIGURE THE TEMS (V610) / RTE: <i>RTEname</i> -----------------------<br>$OPTION ==$                                                                                                    |                                                                        |
|----------------------------------------------------------------------------------------------------|------------------------------------------------------------------------|
| Each RTE can contain only one TEMS. To configure<br>the TEMS for this RTE, perform these steps in order:                                                                                                    | Last selected<br>Date<br>Time                                          |
| I Configuration information (What's New)                                                                                                    | <=== Revised                                                           |
| Create LU6.2 logmode<br>1<br>2 Specify configuration values<br>3 Specify communication protocols<br>4 Create runtime members<br>5 Configure persistent datastore<br>Complete the configuration<br>6<br>Optional: | $06/10/04$ 12:40<br>06/10/20 10:11<br>06/10/04 13:03<br>06/10/04 13:04 |
| 7 View TEMS list and registration status<br>Generate sample migration JCL<br>8                                                                                                    |                                                                        |
| F1=Help F3=Back                                                                                                    |                                                                        |

*Figure 19. Configure the TEMS menu: Configuration Tool*

#### <span id="page-87-0"></span>**Tips**

- v Option 5 (**Configure persistent datastore**) on the Configure the TEMS menu is not required for the SA z/OS monitoring agent and is omitted from these instructions.
- v Option 6 (**Complete the configuration**) on the Configure the TEMS menu can be performed for both the Tivoli Enterprise Monitoring Server and the SA z/OS monitoring agent after you configure the monitoring agent. Therefore, the instructions are provided later in this chapter ("Step 6. Complete the [configuration](#page-103-0) of the Tivoli Enterprise [Monitoring](#page-103-0) Server and the monitoring agent" on page 82).

## **Creating a logmode**

To create a logmode, complete the following procedure:

1. From the Configure the TEMS menu [\(Figure](#page-86-0) 19 on page 65), enter 1 (Create LU 6.2 logmode).

This displays the Create LU6.2 Logmode panel (as shown in Figure 20) that lets you specify the name of the LU6.2 logmode and logmode table required by the Tivoli Enterprise Monitoring Server.

```
----------------------------- CREATE LU6.2 LOGMODE ----------------------------
COMMAND == =The TEMS requires an LU6.2 logmode. Complete the items on this panel and
press Enter to create a job that will assemble and link the required logmode.
   LU6.2 logmode ==> CANCTDCS
   Logmode table name ==> KDSMTAB1
   VTAMLIB load library ==> SYS1.VTAMLIB
   VTAM macro library ==> SYS1.SISTMAC1
```
*Figure 20. Create LU6.2 Logmode panel: Configuration Tool*

If you use an existing LU6.2 logmode, you do not need to submit the job created from this panel. However, you must ensure that the existing logmode has the same VTAM attributes as the logmode contained in the job. Be sure to provide the logmode information, even if you do not intend to submit the job.

2. Review the values in the following fields and specify site-specific values as needed. Use the information below to complete the panel.

#### **LU6.2 logmode**

**Tip**

This is the name of the LU6.2 logmode. The default name is CANCTDCS.

#### **Logmode table name**

This is the name of the logmode table that contains the LU6.2 logmode. This is required even if you do not submit the JCL job generated by the information that you provide on this panel.

## **Step 3. Configure the hub Tivoli Enterprise Monitoring Server**

## <span id="page-88-0"></span>**VTAMLIB load library**

This is the name of the system library that is used to contain VTAM logmode tables. This is usually SYS1.VTAMLIB. You can specify any load library if you do not want to update your VTAMLIB directly.

#### **VTAM macro library**

This is the name of the system library that contains the VTAM macros. This library is usually SYS1.SISTMAC1.

For the full list of parameters, press F1 (Help).

3. To accept the values, press Enter.

The JCL to create the logmode is displayed.

4. Review the JCL, edit it if necessary, and submit it. Verify that the job completes successfully and that all return codes are zero.

You are returned to the Configure the TEMS menu [\(Figure](#page-86-0) 19 on page 65).

## **Specifying configuration values**

To specify the configuration values for the Tivoli Enterprise Monitoring Server, complete the following procedure:

1. From the Configure the TEMS menu [\(Figure](#page-86-0) 19 on page 65), enter 2 to display the Specify Configuration Values panel.

```
------------------------- SPECIFY CONFIGURATION VALUES ------------------------
COMMAND ===>
Started task ==> CANSDSST
Type (Hub or Remote) ==> HUB
Security settings:
  Validate security? ==> N (Y, N)
  ITMS password encryption information:
    Integrated Cryptographic Service Facility (ICSF) installed? ==> N (Y, N)
      ICSF load library
      ==> CSF.SCSFMOD0
      ITMS encryption key
      ==> IBMTivoliMonitoringEncryptionKey
  Program to Program Interface (PPI) information:
    Forward Take Action commands to NetView for z/OS? ==> N (Y, N)NetView PPI receiver ==> CNMPCMDR
      TEMS PPI sender ==>
Enter=Next F1=Help F3=Back F5=Advanced
```
*Figure 21. Specify Configuration Values panel: Configuration Tool*

2. Accept the defaults or provide the values appropriate for your site:

#### **TEMS started task**

This is the name of the started task for the Tivoli Enterprise Monitoring Server. This started task must be copied to your system procedure library. The default is CANSDSST.

**Note:** If you have many RTEs on your site, you need to be sure that the name of the started task is unique. Follow the guidelines for your site.

#### **Hub or Remote?**

Specify whether the Tivoli Enterprise Monitoring Server you are

## **Step 3. Configure the hub Tivoli Enterprise Monitoring Server**

creating is a Hub or a Remote. If this is your first Tivoli Enterprise Monitoring Server, you must define it as a hub.

### **Security settings**

Follow these guidelines for the **Security settings** section:

#### **Security validation?**

Leave the value N. If you set security validation to Y at this point, you will have difficulty completing the configuration steps and verifying the configuration. You can return to this panel and set security validation to Y later, after you set up security for the monitoring server (see [Chapter](#page-136-0) 7, "Setting up [security,"](#page-136-0) on page 115).

#### **Integrated Cryptographic Service Facility (ICSF) installed?**

If the IBM Integrated Cryptographic Service Facility (ICSF) is installed and configured on the z/OS system, set the value to Y.

## **Important**

The Tivoli Enterprise Portal Server assumes that the Tivoli Enterprise Monitoring Server is using ICSF encryption. If you set the ICSF value to N, the Tivoli Enterprise Monitoring Server uses an alternative, less secure encryption scheme.

Perform the following steps so that the portal server can connect to a monitoring server without ICSF:

- a. When you specify configuration values for the hub monitoring server on z/OS, answer N to the prompt **Integrated Cryptographic Service Facility (ICSF) installed?**
- b. After the monitoring server has been configured and is running, modify the portal server configuration to use the older, less robust encoding algorithm used by the hub monitoring server in the absence of ICSF:
	- 1) In a text editor, edit the **kfwenv** file in *drive*:\IBM\ITM\CNPS.
	- 2) In a line by itself, type the text USE\_EGG1\_FLAG=1
	- 3) Save the file and exit.
	- 4) Stop and restart the portal server.

#### **ICSF load library**

If ICSF is installed and configured on the z/OS system, specify the ICSF load library that contains the CSNB\* modules used for password encryption.

If ICSF is not installed on the system, clear the field.

#### **Encryption key**

Specify a unique, 32-byte password encryption key. Once written to the key file, the encryption key value cannot be changed. The value is case-sensitive.

## **Step 3. Configure the hub Tivoli Enterprise Monitoring Server**

**Note:** Be sure to document the value you use for the key. You must use the same key during the installation of any components that communicate with this monitoring server.

If ICSF is not installed on the system, clear the field.

The Program to Program Interface (PPI) information section is optional. If desired, specify the PPI values that enable forwarding of Take Action commands to NetView for z/OS for authorization and execution. If you enable forwarding, you must also enable NetView to authorize the commands. See "Setting up NetView [authentication](#page-141-0) of Take Action commands" on page 120.

#### **NetView® PPI receiver:**

Specify the name of the PPI receiver on NetView for z/OS that will receive Take Action commands. This value is required if you specified Y in the **Forward Take Action commands to NetView for z/OS** field.

#### **TEMS PPI sender:**

Specify the optional name of the PPI sender.

For a full description of the parameters, press F1 (Help).

3. Press F5 to display the Specify Advanced Configuration Values panel.

```
------- SPECIFY ADVANCED CONFIGURATION VALUES -------------------
COMMAND = = = >Enable Web Services SOAP Server ==> Y (Y, N)
  Enable startup console messages ==> Y (Y, N)Enable communications trace \qquad == > N (Y, N, D, M, A)
   Enable storage detail logging ==> Y (Y, N)
    Storage detail logging: Hours ==> 0 (0-24) Minutes ==> 60 (0-60)
    Flush VSAM buffers: Hours ==> 0 (0-24) Minutes ==> 30 (0-60)
  Virtual IP Address (VIPA) type ==> N (S=Static, D=Dynamic, N=None)
  Minimum extended storage ==> 150000 K
  Maximum storage request size ==> 16 (Primary) ==> 23 (Extended)<br>Language locale ==> 1 (Press F1=Help for a list of
                                         (Press F1=Help for a list of codes)
Persistent datastore parameters:
  Maintenance procedure prefix ==> KPDPROC
  Datastore file high-level prefix ==> hilev
  Volume ==> PRI140 Storclas ==>
  Unit ==> 3390 Mgmtclas ==>
Enter=Next F1=Help F3=Back F10=CMS List
```
*Figure 22. Specify Advanced Configuration Values panel: Configuration Tool*

Accept the defaults or specify other values.

#### **Enable Web Services SOAP Server**

Accept the default value of Y. The Web Services SOAP Server is required to be enabled for a hub monitoring server, even though the SA z/OS monitoring agent does not use the SOAP Server. Press F1 for information about the SOAP Server.

#### **Language locale**

This is a required field and has no default. Specify 1 for United States English.

#### **Persistent datastore parameters**

The first two parameters in this section of the panel are required, even though the SA z/OS monitoring agent does not include historical data collection. Accept the default values.

4. Press Enter twice to return to the Configure the TEMS menu [\(Figure](#page-86-0) 19 on page [65\)](#page-86-0).

## <span id="page-91-0"></span>**Specifying communication protocols**

To specify protocols for communications between the Tivoli Enterprise Monitoring Server and the other components of the SA z/OS monitoring agent, complete the following procedure:

1. From the Configure the TEMS menu, enter 3 to display the Specify Communication Protocols panel.

```
----------------------- SPECIFY COMMUNICATION PROTOCOLS -----------------------
COMMAND ===>
 Specify the communication protocols in priority sequence for
TEMS RTEname:CMS.
    IP.PIPE ==> 1 (Non-secure NCS RPC)
    IP.UDP ==> 2 (Non-secure NCS RPC)
    IP6.PIPE ==> (IP.PIPE for IPV6)
    IP6.UDP ==> (IP.UDP for IPV6)
    IP.SPIPE ==> (Secure IP.PIPE)
    IP6.SPIPE ==> (Secure IP.PIPE for IPV6)
   SNA.PIPE ==> 3 (Non-secure NCS RPC)
Note: One of the protocols chosen must be SNA.PIPE.
      * Web Services SOAP Server is enabled: TCP protocol is required.
 Enter=Next F1=Help F3=Back
```
*Figure 23. Specify Communication Protocols panel: Configuration Tool*

This panel lists the communication protocols to be used by the monitoring server. The number beside each protocol indicates its priority. When communication with another component is initiated, the monitoring server tries Protocol 1 first and goes to Protocol 2 and then to Protocol 3 in case of failure.

2. Supply the priority number for each protocol you want to select. SNA.PIPE must be one of the protocols chosen but need not be Protocol 1. At least one of the protocols chosen must match a protocol that you intend to specify for the SA z/OS monitoring agent (see ["Communications](#page-55-0) protocols for a monitoring agent (hub on [distributed](#page-55-0) system)" on page 34).

## **IP.PIPE**

Uses the TCP/IP protocol for underlying communications. The IP.PIPE protocol is generally the best choice for Protocol 1 in firewall environments. It enables the monitoring server to communicate with the portal server on a distributed system, even if both are running behind firewalls.

## **IP.UDP**

Uses the User Datagram Protocol (UDP), a TCP/IP protocol.

## **IP6.PIPE**

Uses the IP.PIPE protocol with IP version 6.

## **IP6.UDP**

Uses the IP.UDP protocol with IP version 6.

#### **IP.SPIPE**

Uses the secure IP.PIPE protocol. Requires z/OS version is V1.7 or higher.

#### **IP6.SPIPE**

Uses the secure IP.PIPE for IP version 6. Requires z/OS version is V1.7 or higher.

## **SNA.PIPE**

Uses the SNA Advanced Program-To-Program Communications (APPC). Because some zSeries OMEGAMON products require SNA, it must be one of the protocols for the monitoring server on z/OS. However, it need not be Protocol 1 (the highest-priority protocol).

#### **Tip**

If your site is using TCP/IP, network services (such as NIS, DNS, and the /etc/hosts file) must be configured to return the fully qualified host name of the Tivoli Enterprise Monitoring Server and the SA z/OS monitoring agent.

- 3. When you have numbered the protocols, press Enter. You are presented with panels for the protocols that you have just specified. Complete the panel and press Enter to continue to the panel for the next communication protocol.
	- a. **IP.PIPE**

Figure 24 shows the **Specify IP.PIPE Communication Protocol** panel.

```
-------------------- SPECIFY IP.PIPE COMMUNICATION PROTOCOL -------------------
COMMAND ===>
Specify the IP.PIPE communication values for this TEMS.
* Hostname ==>
* Address ==>
  Started task ==> * (Recommended default = *)
  Network interface list: (If applicable)
     ==>
Specify IP.PIPE and Web Services SOAP Server configuration.
  Port number ==> 1918 (IP.PIPE)
  Port number ==> (IP.PIPE for IPV6)
  Port number ==> (Secure IP.PIPE)
  Port number ==> (Secure IP.PIPE for IPV6)
  HTTP server port number ==> 1920
  Access TEMS list via SOAP Server? ==> Y (Y, N)
  Address translation ==> N (Y, N)
    Partition name ==>
* Note: See F1=Help for TSO HOMETEST command instructions.
Enter=Next F1=Help F3=Back
```
*Figure 24. Specify IP.PIPE Communication Protocol panel: Configuration Tool*

## **Hostname**

The TCP/IP host name of the z/OS system that the Tivoli Enterprise Monitoring Server is running on.

## **Tip**

To obtain the host name and IP address values, enter TSO HOMETEST at the command line of the z/OS system to be monitored.

#### **Address**

The IP address of the z/OS system that the Tivoli Enterprise Monitoring Server is running on.

#### **Started task**

The started task name of the TCP/IP server. The default value of **\*** (asterisk) allows the IP stack to find the TCP/IP image dynamically, if it is available.

### **Network interface list**

A list of network interfaces for the monitoring server to use. This parameter is required for sites that are running more than one TCP/IP interface or network adapter on the same z/OS image. Setting this parameter allows you to direct the monitoring server to connect to a specific TCP/IP local interface.

Specify each network adapter by the host name or IP address to be used for input and output. Use a blank space to separate the entries. If your site supports DNS, you can enter IP addresses or short host names. If your site does not support DNS, you must enter fully qualified host names. If you specify an interface address or a list of interface addresses, the Configuration Tool generates the KDEB\_INTERFACELIST parameter in the KDSENV member of the *&rhilev*.*&rtename*.RKANPARU library.

#### **Port number**

The address of the IP port. The default port number is 1918 for nonsecure IP protocols and 3660 for secure IP protocols.

**Note:** The same TCP/IP port number must be used for every monitoring server in the enterprise. Also make sure that the monitoring server well-known port is not on the TCP/IP reserved port list.

## **HTTP server port number**

Accept the default value of 1920. This field is required but is used only for the SOAP Server, which is not used by the SA z/OS monitoring agent.

#### **Access TEMS list via SOAP Server?**

Accept the default value of Y, The Web Services SOAP Server is required to be enabled for a hub monitoring server, even though the SA z/OS monitoring agent does not use the SOAP Server. Press F1 for information about the SOAP Server.

### **Address translation**

Specify Y to configure IP.PIPE support for communication across firewalls using address translation.

By default, Ephemeral Pipe Support (EPS) is enabled automatically to allow IP.PIPE connections to cross a (network address) translating firewall. This feature obviates the need for a broker partition file (KDC\_PARTITIONFILE=KDCPART). If you specifically want to disable EPS, specify Y for **Address translation**.

When you press Enter after providing the IP.PIPE configuration values, you are presented with the SOAP Server KSHXHUBS List panel.

```
------------------ SOAP SERVER KSHXHUBS LIST / RTE: RTEname ----- Row 1 from 1
COMMAND == ==The following Hub TEMS list is eligible for SOAP Server access.
RTE: RTEname Local SOAP Server: RTEname:CMS
Actions: A Add TEMS, U Update TEMS, D Delete TEMS,
           V View TEMS, S Secure TEMS,
           G Grant global security access, C Copy TEMS
      RTE name TEMS name Preferred TEMS
                                                protocol secured<br>IPPIPE N
      RTEname RTEname: CMS
F1=Help F3=Back F7=Up F8=Down
```
*Figure 25. SOAP Server KSHXHUBS List panel: Configuration Tool*

This panel lists the hub monitoring servers that are eligible for SOAP Server access. The list is maintained in the KSHXHUBS member of the RKANPAR library. The monitoring server you are configuring is shown on the list.

Press F3 to continue to the next communication protocol configuration panel.

b. **IP.UDP**

The field definitions and instructions for the IP.UDP protocol are the same as those for the IP.PIPE protocol, except that address translation does not apply to IP.UDP.

Press F3 to continue to the next communication protocol configuration panel.

c. **SNA.PIPE**

Figure 26 shows the Specify SNA Communication Protocol panel.

```
---------------------- SPECIFY SNA COMMUNICATION PROTOCOL ---------------------
COMMAND ===>Specify the SNA communication values for this TEMS.
  Applid prefix ==> DS
  Network ID ==> (NETID value from SYS1.VTAMLST(ATCSTRnn))
Enter=Next F1=Help F3=Back F6=Applids
```
*Figure 26. Specify SNA Communication Protocol panel: Configuration Tool*

## **Applid prefix**

This value is used to create the VTAM applids required by the monitoring server. These applids begin with the prefix, and end with a specific value that makes each applid unique. The applids are contained in the VTAM major node.

<span id="page-95-0"></span>**Tip** Enter README APP on the command line for more information on how the Configuration Tool processes VTAM applids. If System Variable support is enabled, enter README SYS on the command line for more information on how the Configuration Tool processes VTAM applids using z/OS system symbols. Press F6 for a list of the VTAM major node and applid values.

## **Network ID**

The identifier of your VTAM network. You can locate this value on the NETID parameter in the VTAMLST startup member ATCSTR*nn*.

For detailed help about the required values, press F1.

When you press Enter on the last communication protocol panel, you are returned to the Configure the TEMS menu.

## **Creating the runtime members**

To create the runtime members required by Tivoli Enterprise Monitoring Server, complete the following procedure:

- 1. From the Configure the TEMS menu, enter 4 to display the job that creates the runtime members required by Tivoli Enterprise Monitoring Server. These members are created in the runtime libraries for this runtime environment.
- 2. Review the JCL, edit if necessary, and submit. Verify that the job completes successfully and that all return codes are zero.
- 3. When the job finishes, return to the Configure the TEMS menu and then to the Product Component Selection Menu.

## **Tip**

Even though **Configure persistent datastore** and **Complete the configuration** are included in the list of required steps on the Configure the TEMS menu, you do not need to perform them now. Option 5 (**Configure persistent datastore**) does not apply to the SA z/OS monitoring agent, and Option 6 (**Complete the configuration**) can be performed for both the Tivoli Enterprise Monitoring Server and the SA z/OS monitoring agent after you have configured the monitoring agent (see "Step 6. Complete the [configuration](#page-103-0) of the Tivoli Enterprise [Monitoring](#page-103-0) Server and the monitoring agent" on page [82\)](#page-103-0).

# **Step 4. Configure the monitoring agent**

To configure the SA z/OS monitoring agent to communicate with a hub Tivoli Enterprise Monitoring Server, complete the following steps:

1. On the Runtime Environments (RTEs) panel [\(Figure](#page-80-0) 15 on page 59), type C (Configure) next to the runtime environment that you want to configure the SA z/OS monitoring agent in.

This displays the Product Component Selection Menu.

| $COMMAND$ ===>                                                                                                    |
|----------------------------------------------------------------------------------------------------|
| The following list of components requires configuration to make the product<br>operational. Refer to the appropriate configuration documentation if you<br>require additional information to complete the configuration.<br>To configure the desired component, enter the selection number on the command<br>line. You should configure the components in the order they are listed. |
| Note: It may not be necessary to configure Tivoli Enterprise Monitoring Server<br>(TEMS) component, if listed below. Press F1 for more information.                                                                                                    |
| COMPONENT TITLE                                                                                                    |
| Tivoli Enterprise Monitoring Server<br>1<br>2<br>System Automation Monitoring Agent                                                                                                    |

*Figure 27. Product Component Selection Menu: Configuration Tool*

2. From the Product Component Selection Menu, enter 2 to select the System Automation Monitoring Agent.

The Configure IBM Tivoli System Automation for z/OS menu shown in Figure 28 is displayed.

```
------ CONFIGURE IBM Tivoli System Automation for z/OS / RTE: RTEname ----------
OPTION ==Last selected<br>Date Time
Perform these configuration steps in order:
I Configuration information (What's New)
1 Specify NetView PPI parameters
If you have defined a TEMS in this RTE that this Agent
will communicate with,select option 2.
  2 Register with local TEMS
3 Specify Agent address space parameters
4 Create runtime members
5 Complete the configuration
F1=Help F3=Back F5=Advanced
```
*Figure 28. Configure IBM Tivoli System Automation for z/OS panel: Configuration Tool*

Perform the following configuration steps in order:

- **1.** Specify NetView PPI parameters
- **2.** Register with local TEMS
- **3.** Specify Agent address space parameters
- **4.** Create runtime members

**Note:** You complete the configuration (option 5) later, after completing the other options and then loading the runtime libraries.

3. **Option 1, Specify NetView PPI parameters:**

From the Configure IBM Tivoli System Automation for z/OS menu, enter 1 to display the Specify Configuration Parameters panel, as shown in [Figure](#page-97-0) 29 on [page](#page-97-0) 76.

```
-------- SPECIFY CONFIGURATION PARAMETERS ------
Command ===>
Specify the following Program-To-Program Interface (PPI) information:
    NetView Agent PPI Receiver Name ==> INGAHRCV
    Monitoring Agent PPI Listener Name ==> KAHNVLIS
    NetView PPI Buffer Size ==>1024K<br>NetView PPI Timeout ==>60NetView PPI Timeout
Specify the following communication monitoring information:
    Heartbeat Interval ==> 60
    Check Active Interval ==> 10
 Enter=Next F1=Help F3=Back
```
*Figure 29. Specify Configuration Parameters panel: Configuration Tool*

You can accept the defaults as shown, or provide the required information:

#### **NetView Agent PPI Receiver Name**

Specify the name of the PPI receiver that processes requests from the SA z/OS monitoring agent within SA z/OS or NetView.

#### **Monitoring Agent PPI Listener Name**

Specify the name of a listener that is used by the SA z/OS monitoring agent to listen for events, such as systems that join or leave the automation manager's XCF group.

### **NetView PPI Buffer Size**

Set the PPI buffer size that is used for communication between the SA z/OS monitoring agent and NetView.

## **NetView PPI Timeout**

The interval after which the monitoring agent stops waiting for data from SA z/OS. It is specified in seconds and can be between 1 and 3600. The default interval is 60 seconds.

#### **Heartbeat Interval**

The interval used to periodically check for the availability of the SA z/OS automation agent on the local system. The heartbeat interval is specified in seconds and may be set to any value between 1 and 3600. The default interval is 60 seconds.

## **Check Active Interval**

Once a communication problem has been detected, this interval is used to periodically check for the SA z/OS automation agent being restarted for the communication to resume. The check active interval is specified in seconds and may be set to any value between 1 and 3600. The default interval is 10 seconds.

Complete this panel and press Enter to return to the Configure IBM Tivoli System Automation for z/OS panel.

## 4. **Option 2, Register with local TEMS:**

From the Configure IBM Tivoli System Automation for z/OS panel, enter 2 to produce and display a JCL job that enables the SA z/OS monitoring agent to transmit data to the Tivoli Enterprise Monitoring Server, and allocates and initializes the VSAM file containing the workload definitions for the monitoring agent.

- a. Review the JCL, edit if necessary, and submit. Verify that the job completes successfully. All return codes must be zero.
- b. After the job completes, press F3 to return to the Configure IBM Tivoli System Automation for z/OS panel.
- 5. **Option 3, Specify Agent address space parameters:**

From the Configure IBM Tivoli System Automation for z/OS panel, enter 3 to display the Specify Agent Address Space Parameters panel, as shown in Figure 30.

```
-------------------- SPECIFY AGENT ADDRESS SPACE PARAMETERS -------------------
COMMAND ===>
The following information is needed to define the Agent address space.
  Agent started task ==> agent_started_taskname
  Connect to TEMS in this RTE ==> Y (Y, N)
     Name of Primary TEMS ==> RTEname:CMS
 Specify the communication protocols in priority sequence.
     IP.PIPE ==> 1 (Non-secure NCS RPC)
     IP.UDP ==> 2 (Non-secure NCS RPC)
    SNA.PIPE ==> 3 (Non-secure NCS RPC)
     IP6.PIPE ==> (IP.PIPE for IPV6)
     IP6.UDP ==> (IP.UDP for IPV6)
     IP.SPIPE ==> (Secure IP.PIPE)
     IP6.SPIPE ==> (Secure IP.PIPE for IPV6)
    Note: Enable only protocol(s) in use by the Primary TEMS.
           IP6.* and *.SPIPE protocols do not apply to this Agent.
Enter=Next F1=Help F3=Back F5=Advanced F10=CMS List
```
*Figure 30. Specify Agent Address Space Parameters panel: Configuration Tool*

a. Provide the required information:

#### **Agent started task**

Supply the started task name for the agent. This started task must be copied to your system procedure library at a later time. The default is CANSAH.

#### **Connect to TEMS in this RTE**

Specify Y for this procedure.

### **Name of Primary TEMS**

Leave the name of the primary Tivoli Enterprise Monitoring Server blank for now.

#### **Communication protocols**

Specify the communication protocols in priority sequence. When communication with the monitoring server is initiated, the monitoring agent tries Protocol 1 first and goes to Protocol 2 and then to Protocol 3, and so on, in case of failure. Be sure to specify the same protocols that you specified for the monitoring server (see "Installing and [configuring](#page-106-0) the Tivoli Monitoring Services [components"](#page-106-0) on page 85).

Refer to the online help for a description of the protocols.

Press F5 (Advanced) to display the Specify Advanced Agent Configuration Values panel, as shown in [Figure](#page-99-0) 31 on page 78.

```
------- SPECIFY ADVANCED AGENT CONFIGURATION VALUES ----------
COMMAND ===>Specify the advanced configuration options for this Agent.
   Enable secondary TEMS ==> N (Y, N)Name of secondary TEMS ==> None
  Enable startup console messages ==> N (Y, N)
  Enable WTO messages ==>Y (Y, N)
  Intervals (hh:mm):
    Storage detail logging: Hours ==> \theta (0-24) Minutes ==> 60 (0-60)
     Flush VSAM buffers: Hours ==> 0 (0-24) Minutes ==> 30 (0-60)
   Virtual IP Address (VIPA) type ==> N (S=Static, D=Dynamic, N=None)
   Minimum extended storage ==> 150000 K
   Language locale ==> 1 (Press F1=Help for a list of codes)
  Program to Program Interface (PPI) information:
    Forward Take Action commands to NetView for z/OS? ==> N (Y, N)
      NetView PPI receiver ==> CNMPCMDR<br>Agent PPI sender ==>
      Agent PPI sender
 Enter=Next F1=Help F3=Back F10=CMS List
```
*Figure 31. Specify Advanced Agent Configuration Values panel*

Accept the defaults or specify other values.

## **Language locale**

This is a required field and has no default. Specify 1 for United States English.

The Program to Program Interface (PPI) information section is optional. If desired, specify the PPI values that enable forwarding of Take Action commands to NetView for z/OS for authorization and execution. If you enable forwarding, you must also enable NetView to authorize the commands. See "Setting up NetView [authentication](#page-141-0) of Take Action [commands"](#page-141-0) on page 120.

## **NetView PPI receiver:**

Specify the name of the PPI receiver on NetView for z/OS that will receive Take Action commands. This value is required if you specified Y in the **Forward Take Action commands to NetView for z/OS** field.

### **TEMS PPI sender:**

Specify the optional name of the PPI sender.

Press Enter.

b. The following panels are displayed where you can specify the configuration values for the communication protocols that you specified in the Specify Agent Address Space Parameters panel.

## **IP.PIPE, IP6.PIPE, IP.SPIPE**

Uses the TCP/IP protocol for underlying communications. IP.PIPE is the best choice for Protocol 1 in a firewall environment.

```
----------- SPECIFY AGENT IP.PIPE CONFIGURATION VALUES -------
COMMAND ===Specify the IP.PIPE communication values for this Agent.
 * Hostname ==><br>* Address ==>
 * Address ==>
   Started task ==> \star (Recommended default = \star)
   Network interface list: (If applicable)
       ==>
Specify Agent IP.PIPE configuration.
  Address translation ==> N (Y, N)<br>Partition name ==>Partition name
* Note: See F1=Help for TSO HOMETEST command instructions.
Enter=Next F1=Help F3=Back
```
*Figure 32. Specify Agent IP.PIPE Configuration Values panel: Configuration Tool*

Use the information below to complete this panel, which also applies to the IP.PIPE for IPV6 and IP.SPIPE protocols.

### **Hostname**

Specify the TCP ID of the z/OS system that the SA z/OS monitoring agent will connect to. To get this value, issue the TSO HOMETEST command and use the first qualifier of the TCP hostname.

## **Address**

Specify the TCP address of the z/OS system that the SA z/OS monitoring agent will connect to, for example, 129.0.131.214. To get this value, issue the TSO HOMETEST command.

## **Started task**

Specify the started task name of TCP that is running on the z/OS system, for example, TCPIP.

#### **Network interface list**

A list of network interfaces for the monitoring agent to use. This parameter is required for sites that are running more than one TCP/IP interface or network adapter on the same z/OS image. Setting this parameter allows you to direct the monitoring agent to connect to a specific TCP/IP local interface.

Specify each network adapter by the host name or IP address to be used for input and output. Use a blank space to separate the entries. If your site supports DNS, you can enter IP addresses or short host names. If your site does not support DNS, you must enter fully qualified host names. If you specify an interface address or a list of interface addresses, the Configuration Tool generates the KDEB\_INTERFACELIST parameter in the KDSENV member of the *&rhilev*.*&rtename*.RKANPARU library.

**Address translation**

Specify Y to configure IP.PIPE support for communication across firewalls using address translation.

By default, Ephemeral Pipe Support (EPS) is enabled automatically to allow IP.PIPE connections to cross a (network address) translating firewall. This feature obviates the need for a broker partition file (KDC\_PARTITIONFILE=KDCPART). If you specifically want to disable EPS, specify Y for **Address translation**.

Complete this panel and press Enter to configure the next communication protocol in your sequence.

### **IP.UDP**

Uses the UDP protocol.

```
------------------ SPECIFY AGENT IP.UDP CONFIGURATION VALUES ------------------
COMMAND ===>
Specify the IP.UDP communication values for this Agent.
 * Hostname ==>
 * Address ==>
   Started task ==> * (Recommended default = *)Network interface list: (If applicable)
      ==>
 * Note: See F1=Help for TSO HOMETEST command instructions.
Enter=Next F1=Help F3=Back
```
*Figure 33. Specify Agent IP.UDP Configuration Values panel: Configuration Tool*

See the description of the Specify Agent IP.PIPE Configuration Values panel above for details of these communication values.

Complete this panel and press Enter to configure the next communication protocol in your sequence.

**SNA** Uses the SNA Advanced Program-To-Program Communications (APPC).

```
-------------------- SPECIFY AGENT SNA CONFIGURATION VALUES -------------------
COMMAND == ==Specify the SNA communication value for this Agent.
  VTAM applid prefix ==> AH
 Enter=Next F1=Help F3=Back F6=Applids
```
*Figure 34. Specify Agent SNA Configuration Values panel: Configuration Tool*

Use the information below to complete this panel.

## **VTAM applid prefix**

Specifies the value is used to create all of the VTAM applids required by the monitoring server. These applids begin with

the prefix, and end with a specific value that makes each applid unique. These applids are contained in the VTAM major node.

When you have provided these values, press Enter to save them and return to the Configure IBM Tivoli System Automation for z/OS panel.

## <span id="page-102-0"></span>6. **Option 4, Create runtime members:**

This step creates the runtime members that are required by the SA z/OS monitoring agent. These members are created in the runtime libraries for this RTE.

From the Configure IBM Tivoli System Automation for z/OS menu, enter 4 (Create runtime members).

A JCL job is generated and displayed. Review the sample JCL and submit the job. Verify that the job completes successfully with a return code of 0.

7. After the job has completed, press F3 to return to the Configure IBM Tivoli System Automation for z/OS menu.

#### **Tip**

Even though **5 Complete the configuration** is an option on the Configure IBM Tivoli System Automation for z/OS menu, you must load the runtime libraries from the SMP/E target libraries *before* you perform the tasks required to complete the configuration.

If you select **Complete the configuration** (option 5 on the Configure IBM Tivoli System Automation for z/OS menu), the Configuration Tool displays a list of the steps you must take outside the Configuration Tool. You can examine and print the list now. Instructions for completing the configuration are in "Step 6. Complete the [configuration](#page-103-0) of the Tivoli Enterprise Monitoring Server and the [monitoring](#page-103-0) agent" on page 82.

## **Step 5. Load the runtime libraries**

Before you complete the configuration of the product outside the Configuration Tool, you must load the runtime libraries from the SMP/E target libraries. The load job requires exclusive access to the runtime libraries.

You must load the runtime libraries after you have done any of the following:

- Installed and configured the products you want in a new RTE
- Installed and configured an additional product in an existing RTE
- Installed maintenance, whether or not you re-configured a product
- Changed the configuration of the SA z/OS monitoring agent

To load the runtime libraries from the SMP/E target libraries, complete the following steps:

- 1. Go to the Runtime Environments (RTEs) panel [\(Figure](#page-80-0) 15 on page 59).
- 2. Type L in the **Action** field to the left of the runtime environment that you have just configured the SA z/OS monitoring agent in, and press Enter.
	- **Note:** If you are sharing RTEs, you must perform this loading step on both the base RTE and the sharing RTE.
- 3. Review the JCL and submit the job. Verify that the job completes successfully and that the return code is 04 or less.
- 4. When you finish loading the libraries, press F3 to return to the Runtime Environments (RTEs) panel.

# <span id="page-103-0"></span>**Step 6. Complete the configuration of the Tivoli Enterprise Monitoring Server and the monitoring agent**

To complete the configuration, perform the following steps in the order shown.

- 1. Copy the started task procedures to your procedure library.
	- a. From the Runtime Environments (RTEs) panel [\(Figure](#page-80-0) 15 on page 59), enter Z (Utilities) next to your runtime definition to open the RTE Utility Menu, as shown in Figure 35.

```
. . . . . . . . . . . . . . . . . . . . . . . . . .
------------------------ RTE UTILITY MENU / RTE: RTEname -------------------
OPTION ===>
Specify the number of the desired utility.
  1 Create batch mode parameters
  2* Create System Variable parameter member
  3 Create System Variable VTAM major node rename job
  4 Create VTAM major node (one node for all products)
  5 Generate sample transport JCL
  6 Generate sample system procedure copy JCL
  7 Generate sample system VTAMLST copy JCL
 * Important: After the CB#VSA job runs, edit the RKANPAR(midlvl)
             parameter member and follow the directions to ensure the
             proper resolution of cross-system variables.
F1=Help F3=Back
```
*Figure 35. RTE Utility Menu: Configuration Tool*

- b. On the RTE Utility Menu, enter 6 to display the **Generate sample system procedure copy JCL** panel.
- c. Type the name of your procedure library (for example, USER.PROCLIB). Press Enter.
- d. The JCL is displayed for you to review, edit if necessary, and submit. Verify that the job completes successfully and that all return codes are zero.

This job creates a member called KCISYPJB in the RKANSAMU library.

e. Edit KCISYPJB and submit the job. Verify that the job completes successfully and that all return codes are zero.

This job copies all the required started tasks from your RKANSAMU library to the specified procedure library. The code contains the names of all the started tasks that were created during configuration.

2. Create the system variable members.

If you have enabled system variable support, you must run the CB#V*xxxx* system variable members job to create the system variable parameter member and other components.

- **Note:** If a new product is added to the RTE or an existing product is reconfigured to change any of the system variable values, rerun the CB#V*xxxx* job.
- 3. Copy the VTAM definitions to your SYS1.VTAMLST.

**Note:** This step is only applicable if system variables mode has been *disabled*. Even if you have not configured the monitoring agent to use SNA, the Tivoli Enterprise Monitoring Server on z/OS requires SNA as one of its communication protocols, so you must copy the VTAM definitions from your Tivoli Enterprise Monitoring Server configuration to SYS1.VTAMLST.

- a. On the RTE Utility Menu, enter 7 to display the **Generate sample system VTAMLST copy JCL** panel.
- b. Type the name of your VTAM major node and press Enter.
- c. The JCL is displayed for you to review, edit if necessary, and submit. Verify that the job completes successfully and that all return codes are zero.

This job creates a member called KCISYNJB in the RKANSAMU library.

d. Edit KCISYNJB and submit the job. Verify that the job completes successfully and that all return codes are zero.

This job copies all the required VTAM definitions from your RKANSAMU library to the specified VTAMLST.

- 4. Vary the VTAM major node active. For example: V NET,ACT,ID=CTDDSN
- 5. APF-authorize the runtime load libraries.

These are concatenated in the STEPLIB DDNAME and in the RKANMODL DDNAME of the CANSAH started task. Ask your security administrator to grant the appropriate authorizations.

- 6. Verify successful installation and configuration.
	- a. Start the started tasks for the Tivoli Enterprise Monitoring Server and the SA z/OS monitoring agent.
	- b. Verify successful startup.
		- 1) In the RKLVLOG for the monitoring server address space, look for the following messages to indicate successful startup: KDSMA001 Tivoli Enterprise Monitoring Server (TEMS) data collection server started. KO4SRV032 Tivoli Enterprise Monitoring Server (TEMS) startup complete.
		- 2) Look also for the following messages to indicate successful establishment of a communications path by local and global location brokers:

KDSNC004 Bind of local location broker complete= *protocol\_name*:*address* KDSNC004 Bind of global location broker complete= *protocol\_name*:*address*

3) In the RKLVLOG for the monitoring agent address space, look for the following message to indicate successful startup:

KAHM024I SYSTEM AUTOMATION MONITORING AGENT VERSION V310 (BUILD LEVEL *level*) HAS STARTED

If you do not find these messages, review the steps performed and look for errors. If you need assistance, see Part 4, "Problem [determination,"](#page-206-0) on page [185.](#page-206-0)

# <span id="page-105-0"></span>**Step 7. Install the Tivoli Enterprise Portal Server and client on a Windows workstation**

In this step, you install at least one Tivoli Enterprise Portal Server for each hub Tivoli Enterprise Monitoring Server. You can connect more than one Tivoli Enterprise Portal Server to a hub Tivoli Enterprise Monitoring Server, for example, to provide a test environment and a production environment.

Install only the Tivoli Enterprise Portal Server and desktop client components. You do not need to install Tivoli Enterprise Monitoring Server on the Windows system, because you have already installed and configured it on a z/OS system. If you plan to install the hub Tivoli Enterprise Monitoring Server on Windows, UNIX, or Linux, see Chapter 6, ["Configuring](#page-112-0) the hub monitoring server on a Windows system and the [monitoring](#page-112-0) agent on a z/OS image," on page 91.

The instructions assume that the operating system on the workstation is Windows XP Professional Edition with Service Pack 1. For complete information about hardware and software requirements for the Tivoli Monitoring Services components, and for instructions for installing and configuring the components on a UNIX system, see the *IBM Tivoli Monitoring: Installation and Setup Guide*.

# **Installing the DB2 Universal Database software**

Tivoli Enterprise Portal Server requires DB2 Universal Database (DB2 UDB) Workgroup Server Edition. DB2 UDB version 8.2 is provided in the Tivoli Monitoring Services installation package. If DB2 UDB version 8 or higher is already installed on the workstation where you plan to install a Tivoli Enterprise Portal Server, you can skip this procedure and go directly to ["Installing](#page-106-0) and configuring the Tivoli Monitoring Services [components"](#page-106-0) on page 85.

- 1. On the Windows system where you plan to install the Tivoli Enterprise Portal Server, log on with a local ID that has Administrator authority. The DB2 Universal Database installation adds a local **db2admin** user account to Windows, and local Administrator authority is required for creating this account. Without the **db2admin** ID, DB2 UDB is unable to create the Tivoli Enterprise Portal Server database, and the Tivoli Enterprise Portal Server cannot start.
- 2. Insert the *DB2 Universal Database Workgroup Server Edition CD* to start the installer.
- 3. Select **Install Products**. Read and accept the license agreement, and proceed through the installer windows until you reach the **Installation Type** window.
- 4. On the **Installation Type** window, accept the defaults. Because the SA z/OS monitoring agent does not need data warehouses, do not select **Data warehousing**.
- 5. On the **Select the installation folder** window, change the installation drive if necessary.
- 6. Set user information for the DB2 Administration Server:
	- a. You can either accept the user name of **db2admin** or use a different name.
	- b. Enter a password.

## <span id="page-106-0"></span>**Important**

DB2 UDB requires the user name and password for all administrative tasks, including installation and configuration of the Tivoli Enterprise Portal Server.

- If the Local Security Settings on the Windows system require complex or long passwords, use a password that fits the requirements. For information about Local Security Settings and password complexity, see the Windows system help.
- v If you change the **db2admin** password after DB2 UDB installation, you receive error messages when you try to install the Tivoli Enterprise Portal Server. If your Local Security Settings require you to change the password, wait to do so until you finish installing the Tivoli Enterprise Portal Server. See Part 4, ["Problem](#page-206-0) [determination,"](#page-206-0) on page 185 for troubleshooting information.
- c. Do not enter a domain name in the drop-down list.
- 7. On the remaining windows, accept the defaults.
- 8. Click **Install** to start copying the files.
- 9. After the DB2 UDB installation is complete, restart Windows before installing the Tivoli Enterprise Portal Server. Do this even if the DB2 UDB installer does not ask you to.
- 10. If the Local Security Settings on the Windows system require complex passwords, you must create a new Windows user named **TEPS** before installing the Tivoli Enterprise Portal Server. For information about Local Security Settings and password complexity, see the Windows system help.

# **Installing and configuring the Tivoli Monitoring Services components**

Complete the following steps to install Tivoli Enterprise Portal Server and desktop client on a Windows workstation where DB2 UDB is already installed and running:

- 1. Begin the installation.
	- a. Log on to Windows with an ID that has local Administrator authority, and close any running applications (except DB2 UDB).
	- b. Insert the *IBM Tivoli Monitoring Services on z/OS CD* into the CD-ROM drive.

Installation begins automatically. If the installer does not start, go to the Windows directory on your CD-ROM drive and run setup.exe. If setup.exe initialization fails, you might not have enough free disk space to decompress the setup files.

- c. Read the text that welcomes you to the installation, and click **Next** to continue.
- d. In the Install Prerequisites window, read the information about the required levels of IBM Global Security Kit and IBM Java.

The check box for each prerequisite is cleared if the correct level of the software is already installed on the workstation. Otherwise, the check box is selected to indicate that the software is to be installed.

e. Click **Next** to continue.

If Global Security Kit or Java is selected for installation, it is installed now. After installation of the prerequisite software is complete, you might be

## **Step 7. Install the Tivoli Enterprise Portal Server and client on a Windows workstation**

prompted to reboot the computer. In this case, you will receive an abort message with a Severe error heading. This is normal and does not indicate a problem.

If you are prompted to reboot, do the following:

- 1) Click **OK** on the window prompting you to reboot.
- 2) Click **No** on the window asking whether you want to view the abort log.
- 3) Restart the computer.
- 4) Restart the installation program.
- f. Read the software license agreement and click **Accept**.
	- The Choose Destination Location window is displayed. The default is C:\IBM\ITM.
- g. Accept the default and click **Next**.
- h. Type a 32-byte encryption key. You can use the default key.

**Notes:**

- 1) Be sure to document the value you use for the key. You must use the same key during the installation of any components that communicate with this monitoring server.
- 2) If you are installing and configuring Tivoli Enterprise Portal Server and desktop client for a deployment with separate address spaces, type the same 32-byte encryption key that you set for the monitoring server on z/OS (see "Specifying [configuration](#page-88-0) values" on page 67). This is because if you have Integrated Cryptographic Service Facility (ICSF) implemented on the host, the Global Security Toolkit on the distributed side and ICSF on the host use the same encryption key to cipher the data that is sent between these two components. Therefore, if you configured the z/OS monitoring server with an encryption key and you use ICSF, the same encryption key must also be used for the Tivoli Enterprise Portal Server. Otherwise these two components cannot talk to each other.
- i. Click **Next** and then click **OK** to confirm the encryption key.
- 2. Select the components to install.
	- a. In the Add or Remove Features window, expand the list of features and select the following:
		- v Tivoli Enterprise Monitoring Agent Framework
		- v Tivoli Enterprise Portal Server Framework
		- Tivoli Enterprise Portal Desktop Client
		- IBM Eclipse Help Server

Deselect any other products.

- b. Click **Next**.
- c. In the Select Program Folder window, accept the default and click **Next**.
- 3. Provide and confirm a password to be used by the Tivoli Enterprise Portal desktop or browser client for initial access to the Tivoli Enterprise Portal Server. The password is validated by the Tivoli Enterprise Monitoring Server.

**Tip**

The initial user ID **sysadmin** cannot be changed. You can add other user IDs after installation. For details, see the Tivoli Enterprise Portal online help or *IBM Tivoli Monitoring: Administrator's Guide*.
### **Step 7. Install the Tivoli Enterprise Portal Server and client on a Windows workstation**

- 4. Click **Next** and review the installation summary details. This summary identifies what you are installing and where you chose to install it. Click **Next** to install the components.
- 5. In the Setup Type window, select the following items:
	- v **Configure Tivoli Enterprise Portal**
	- v **Launch Manage Tivoli Monitoring Services**
		- If you plan to configure Tivoli Monitoring Services at a later stage, you do not need to select this item.

Click **Next**.

- 6. Configure the Tivoli Enterprise Portal.
	- a. In the Define TEP Host Information window, make sure that the host name of the Tivoli Enterprise Portal Server is correct and does not include the domain name. Click **Next**.
	- b. In the TEPS Data Source Config Parameters window, enter the **db2admin** account password and a password for the Tivoli Enterprise Portal Server database user.

#### **Tip**

To have one less password to remember, you can use the same password for the **db2admin** account and the Tivoli Enterprise Portal Server database user account (**TEPS**). If the Local Security Settings on the Windows system require complex passwords (passwords that require both alphabetic and numeric characters), use a password that fits the requirements.

For information about Local Security Settings and password complexity, see the Windows system help. See Part 4, ["Problem](#page-206-0) [determination,"](#page-206-0) on page 185 for Tivoli Enterprise Portal troubleshooting information.

c. Click **OK**.

This step takes a few moments to complete while it populates the database.

**Tip**

If you have forgotten to start the DB2 instance, you will see an **Error** window. Start the DB2 instance, click **OK** and in the next window click **Retry**.

- d. In the **Success** window, click **OK**.
- e. In the Warehouse ID and Password for TEP Server window, click **Next**. The Warehouse component of the Tivoli Enterprise Portal Server does not apply to the SA z/OS monitoring agent.
- f. In the TEP Server Configuration window, select the same communication protocols that you specified for the monitoring server to use in communicating with the other components. Click **OK**.
- g. In the next TEP Server Configuration window, enter the fully-qualified host name of the workstation or z/OS system where the hub Tivoli Enterprise Monitoring Server is installed. Also enter the port number that you specified when configuring the hub Tivoli Enterprise Monitoring Server.

### **Step 7. Install the Tivoli Enterprise Portal Server and client on a Windows workstation**

Supply any other values required for the selected communication protocols. Use the values you established in ["Configuration](#page-46-0) worksheet for [communication](#page-46-0) protocols if the monitoring server is on a z/OS system" on [page](#page-46-0) 25.

Because IBM Tivoli Monitoring is case-sensitive, select **Convert to upper case** to reduce the chance of user error. Click **OK**.

- h. When you are prompted to reconfigure the warehouse connection information, click **No**.
- 7. In the InstallShield Wizard Complete window, select **Display the README file** and click **Finish**.

# **Step 8. Install SA z/OS application support**

Product-specific application support data is required by distributed IBM Tivoli Monitoring components and by the hub Tivoli Enterprise Monitoring Server (on any platform).

To install SA z/OS application support, follow this procedure:

- 1. Ensure that the hub Tivoli Enterprise Monitoring Server is running.
- 2. The application support data is supplied as a Web download. Download either the compressed (.zip) or ISO file.
	- a. If you have downloaded the compressed file, extract it and run setup.exe from the resulting folder.
	- b. If you have downloaded the ISO file, create a CD with it. Insert the CD into the CD-ROM drive of the Windows workstation that hosts the Tivoli Enterprise Portal Server and desktop client.

Installation begins automatically. If the installer does not start, go to the CD drive and run setup.exe.

If setup.exe initialization fails, you do not have enough disk space to extract the setup files.

- 3. Read the text that welcomes you to the installation, and click **Next** to continue.
- 4. Read the license agreement and click **Accept**.
- 5. If necessary, specify the path to the directory where you installed the IBM Tivoli Monitoring components, and the path to the location of the application support data files that are to be installed.
- 6. In the Select Features window, select System Automation for z/OS Support for these components:
	- Tivoli Enterprise Monitoring Server
	- Tivoli Enterprise Portal Server
	- Tivoli Enterprise Portal desktop client
- 7. Click **Next** to continue.
- 8. Read the list of actions to be performed, and click **Next**.

Application support for SA z/OS is installed on the IBM Tivoli Monitoring components that you selected.

- 9. When you see **Installation completed successfully**, click **Finish** to exit the installation program.
- 10. Add application support to the hub Tivoli Enterprise Monitoring Server on  $z$ /OS.
- <span id="page-110-0"></span>a. On the Windows workstation, select **Start > Programs** (or **All Programs**) **> IBM Tivoli Monitoring > Manage Tivoli Monitoring Services**.
- b. Select **Actions > Advanced > Add TEMS application support**.
- c. In the Add application support to the TEMS window, select **On a different computer** and click **OK**.
- d. When you are prompted to ensure that the Tivoli Enterprise Monitoring Server is configured and running, click **OK**.
- e. In the Non-Resident TEMS Connection window, provide the hub monitoring server node ID (TEMS name) and select the communication protocol to use in sending the application support to the hub monitoring server on z/OS.

You can find the Node ID as the value of the CMS\_NODEID variable in this location:

&rhilev.&rte.RKANPARU(KDSENV)

- f. In the next window, provide any values required by the communication protocol. For example, if the protocol is IP.PIPE, you are prompted for the fully qualified TCP/IP host name and port number of the z/OS system where the hub Tivoli Enterprise Monitoring Server resides.
- g. On the **Select the application support to add to the TEMS** window, select IBM Tivoli System Automation for z/OS V3R1, and click **OK**.
- h. When the application support has been added to the monitoring server (this might take several minutes), a window gives you information about seeding status and seed data location. Click **Save As** if you want to save the information in a text file. Click **Close** to close the window.
- i. Stop and restart the hub Tivoli Enterprise Monitoring Server.

# **Step 9. Verify the configuration**

Now that you have completed the configuration, you can verify that it is successful. Verification involves starting these components:

- Tivoli Enterprise Monitoring Server and monitoring agent started tasks on your z/OS system
- Tivoli Enterprise Portal Server through Manage Tivoli Monitoring Services on your workstation
- Tivoli Enterprise Portal desktop client through Manage Tivoli Monitoring Services on your workstation

To do this, complete the following procedure:

- 1. Start the started tasks for the hub Tivoli Enterprise Monitoring Server and the SA z/OS monitoring agent, /S *taskname*, and check both logs for any errors.
- 2. On your workstation, select **Start > Programs** (or **All Programs**) **> IBM Tivoli Monitoring > Manage Tivoli Monitoring Services**.
- 3. To start the Tivoli Enterprise Portal Server, right-click its entry in Manage Tivoli Monitoring Services and click **Start**.
- 4. To start the Tivoli Enterprise Portal desktop client, right-click its entry in Manage Tivoli Monitoring Services and click **Start**.
- 5. When prompted, supply the user ID sysadmin and the password you specified for initial access to the Tivoli Enterprise Portal Server
- 6. When the Tivoli Enterprise Portal opens, you can expand the navigator pane to see the SA z/OS monitoring agent workspaces.

For information about using the SA z/OS monitoring agent workspaces and situations to monitor your sysplex resources and z/OS systems, see the online help and Part 3, "User's [guide,"](#page-162-0) on page 141 section.

# **Setting up security**

Now you can set up security for the product components. See [Chapter](#page-136-0) 7, "Setting up [security,"](#page-136-0) on page 115.

# **Expanding your configuration**

After you configure the hub Tivoli Enterprise Monitoring Server and a SA z/OS monitoring agent in different address spaces of the same z/OS image, you can add agents in other z/OS images that you want to monitor. These additional agents are called *remote agents* because they are not on the same z/OS image as the hub Tivoli Enterprise Monitoring Server. To add remote monitoring agents, complete the following steps:

- "Step 1. Define the runtime [environment"](#page-79-0) on page  $58$ 
	- In this step, answer N for **this RTE have a Tivoli Enterprise Monitoring Server** on the Add Runtime Environment panel.
- "Step 2. Build the runtime [libraries"](#page-85-0) on page 64
	- You can skip Step 3 (Configure the hub Tivoli Enterprise Monitoring Server) because all the SA z/OS monitoring agent monitoring agents can communicate with the same hub Tivoli Enterprise Monitoring Server.
- \_\_ "Step 4. Configure the [monitoring](#page-95-0) agent" on page 74
	- 1. Register the remote monitoring agents with the hub Tivoli Enterprise Monitoring Server on the z/OS image where the hub is installed, not on the z/OS image where the monitoring agent is installed.
	- 2. To configure a remote monitoring agent, follow the instructions in ["Step](#page-95-0) 4. Configure the [monitoring](#page-95-0) agent" on page 74.
- "Step 5. Load the runtime [libraries"](#page-102-0) on page 81
- \_\_ "Step 6. Complete the [configuration](#page-103-0) of the Tivoli Enterprise Monitoring Server and the [monitoring](#page-103-0) agent" on page 82
- "Step 9. Verify the [configuration"](#page-110-0) on page 89

# **Batch mode processing**

The Configuration Tool offers batch mode processing for several configuration scenarios. You can use the batch mode processing utility to configure runtime environments and monitoring agents without going through the ISPF panels and filling in parameter values there. After you establish and configure a runtime environment in a z/OS image, you can use the batch mode processing utility to replicate your runtime environment in other z/OS images. See [Chapter](#page-152-0) 9, "Using batch mode [processing,"](#page-152-0) on page 131.

# <span id="page-112-0"></span>**Chapter 6. Configuring the hub monitoring server on a Windows system and the monitoring agent on a z/OS image**

This procedure describes the steps to follow in configuring the hub Tivoli Enterprise Monitoring Server on Windows, and the SA z/OS monitoring agent in a z/OS image, as shown in Figure 36.

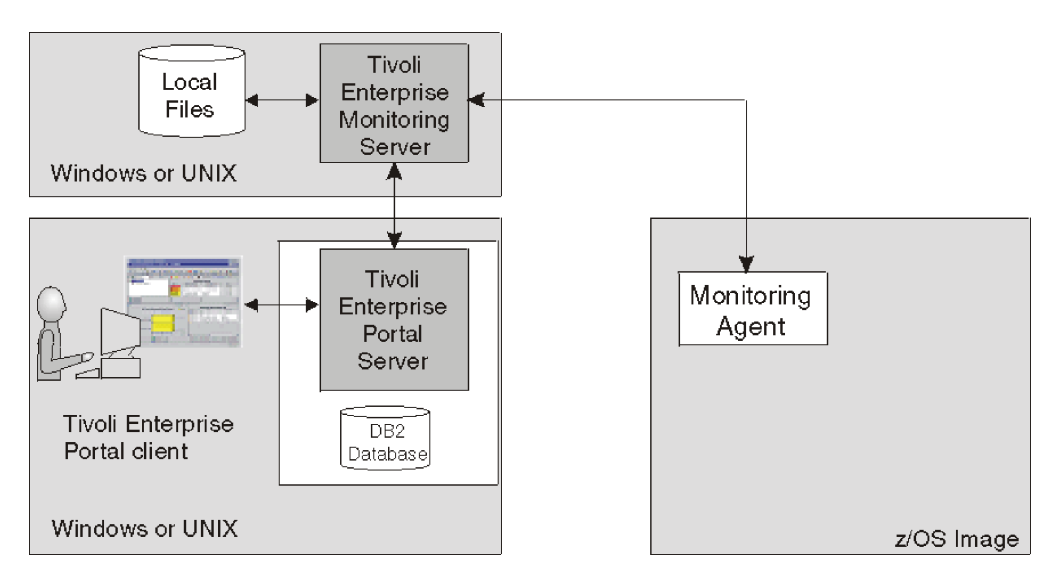

*Figure 36. Hub Tivoli Enterprise Monitoring Server on a distributed system and monitoring agent on a z/OS system*

For this deployment, you install and configure the hub Tivoli Enterprise Monitoring Server on a distributed system. You then configure a monitoring agent on each z/OS system that you want to monitor, with all monitoring agents defined to communicate with the hub Tivoli Enterprise Monitoring Server. Note that to monitor the automation resources in an sysplex, only one monitoring agent is required although others might be configured as optional secondary agents that are started if the primary agent fails. The configuration can be expanded by adding remote monitoring servers and monitoring agents.

### **Configuration steps**

To configure the product, complete the following steps in order:

- \_\_ 1. "Step 1. Install the required Tivoli Monitoring Services [components"](#page-113-0) on page [92](#page-113-0)
- \_\_ 2. "Step 2. Install SA z/OS [application](#page-117-0) support" on page 96
- \_\_ 3. "Step 3. Define the runtime [environment"](#page-118-0) on page 97
- \_\_ 4. "Step 4. Build the runtime [libraries"](#page-124-0) on page 103
- \_\_ 5. "Step 5. Configure the [monitoring](#page-124-0) agent" on page 103
- \_\_ 6. "Step 6. Load the runtime [libraries"](#page-131-0) on page 110
- \_\_ 7. "Step 7. Complete the [configuration](#page-131-0) of the monitoring agent" on page 110
- \_\_ 8. "Step 8. Verify the [configuration"](#page-133-0) on page 112

<span id="page-113-0"></span>In this step, you install the hub Tivoli Enterprise Monitoring Server, Tivoli Enterprise Portal Server, and Tivoli Enterprise Portal desktop client on a single Windows workstation. If you decide to install these components on different workstations, install them in this order:

- 1. Tivoli Enterprise Monitoring Server
- 2. Tivoli Enterprise Portal Server
- 3. Tivoli Enterprise Portal desktop client

These instructions assume that the operating system on the workstation is Windows XP Professional Edition with Service Pack 1. For complete information about hardware and software requirements for the Tivoli Monitoring Services components, and for instructions for installing and configuring the components on a Linux or UNIX system, see the *IBM Tivoli Monitoring: Installation and Setup Guide*.

### **Installing the DB2 Universal Database software**

Tivoli Enterprise Portal Server requires DB2 Universal Database (DB2 UDB) Workgroup Server Edition. DB2 UDB version 8.2 is provided in the Tivoli Monitoring Services installation package. If DB2 UDB version 8 or higher is already installed on the workstation where you plan to install a Tivoli Enterprise Portal Server, you can skip this procedure and go directly to ["Installing](#page-114-0) and configuring the Tivoli Monitoring Services [components"](#page-114-0) on page 93.

- 1. On the Windows system where you plan to install the Tivoli Enterprise Portal Server, log on with a local ID that has Administrator authority. The DB2 Universal Database installation adds a local **db2admin** user account to Windows, and local Administrator authority is required for creating this account. Without the **db2admin** ID, DB2 UDB is unable to create the Tivoli Enterprise Portal Server database, and the Tivoli Enterprise Portal Server cannot start.
- 2. Insert the *DB2 Universal Database Workgroup Server Edition CD* to start the installer.
- 3. Select **Install Products**. Read and accept the license agreement, and proceed through the installer windows until you reach the **Installation Type** window.
- 4. On the **Installation Type** window, accept the defaults. Because the SA z/OS monitoring agent does not need data warehouses, do not select **Data warehousing**.
- 5. On the **Select the installation folder** window, change the installation drive if necessary.
- 6. Set user information for the DB2 Administration Server:
	- a. You can either accept the user name of **db2admin** or use a different name.
	- b. Enter a password.

#### <span id="page-114-0"></span>**Important**

DB2 UDB requires the user name and password for all administrative tasks, including installation and configuration of the Tivoli Enterprise Portal Server.

- If the Local Security Settings on the Windows system require complex or long passwords, use a password that fits the requirements. For information about Local Security Settings and password complexity, see the Windows system help.
- v If you change the **db2admin** password after DB2 UDB installation, you receive error messages when you try to install the Tivoli Enterprise Portal Server. If your Local Security Settings require you to change the password, wait to do so until you finish installing the Tivoli Enterprise Portal Server. See Part 4, ["Problem](#page-206-0) [determination,"](#page-206-0) on page 185 for troubleshooting information.
- c. Do not enter a domain name in the drop-down list.
- 7. On the remaining windows, accept the defaults.
- 8. Click **Install** to start copying the files.
- 9. After the DB2 UDB installation is complete, restart Windows before installing the Tivoli Enterprise Portal Server. Do this even if the DB2 UDB installer does not ask you to.
- 10. If the Local Security Settings on the Windows system require complex passwords, you must create a new Windows user named **TEPS** before installing the Tivoli Enterprise Portal Server. For information about Local Security Settings and password complexity, see the Windows system help.

# **Installing and configuring the Tivoli Monitoring Services components**

Complete the following steps to install Tivoli Enterprise Monitoring Server, Tivoli Enterprise Portal Server, and Tivoli Enterprise Portal desktop client on a Windows workstation where DB2 UDB is already installed and running:

- 1. Begin the installation.
	- a. Log on to Windows with an ID that has local Administrator authority, and close any running applications (except DB2 UDB).
	- b. Insert the *IBM Tivoli Monitoring Services on z/OS CD* into the CD-ROM drive. Installation begins automatically. If the installer does not start, go to the Windows directory on your CD-ROM drive and run setup.exe. If setup.exe initialization fails, you might not have enough free disk space to decompress the setup files.
	- c. Read the text that welcomes you to the installation, and click **Next** to continue.
	- d. In the Install Prerequisites window, read the information about the required levels of IBM Global Security Kit and IBM Java.

The check box for each prerequisite is cleared if the correct level of the software is already installed on the workstation. Otherwise, the check box is selected to indicate that the software is to be installed.

e. Click **Next** to continue.

If Global Security Kit or Java is selected for installation, it is installed now. After installation of the prerequisite software is complete, you might be

prompted to reboot the computer. In this case, you will receive an abort message with a Severe error heading. This is normal and does not indicate a problem.

If you are prompted to reboot, do the following:

- 1) Click **OK** on the window prompting you to reboot.
- 2) Click **No** on the window asking whether you want to view the abort log.
- 3) Restart the computer.
- 4) Restart the installation program.
- f. Read the software license agreement and click **Accept**.

The Choose Destination Location window is displayed. The default is C:\IBM\ITM.

- g. Accept the default and click **Next**.
- h. Type a 32-byte encryption key. You can use the default key.

**Note:** Be sure to document the value you use for the key. You must use the same key during the installation of any components that communicate with this monitoring server.

- i. Click **Next** and then click **OK** to confirm the encryption key.
- 2. Select the components to install.
	- a. In the Add or Remove Features window, expand the list of features and select the following:
		- v Tivoli Enterprise Monitoring Agent Framework
		- Tivoli Enterprise Monitoring Server
		- v Tivoli Enterprise Portal Server Framework
		- Tivoli Enterprise Portal Desktop Client
		- IBM Eclipse Help Server

Deselect any other products.

- b. Click **Next**.
- c. In the Select Program Folder window, accept the default and click **Next**.
- 3. Provide and confirm a password to be used by the Tivoli Enterprise Portal desktop or browser client for initial access to the Tivoli Enterprise Portal Server. The password is validated by the Tivoli Enterprise Monitoring Server.

#### **Tip**

The initial user ID **sysadmin** cannot be changed. You can add other user IDs after installation. For details, see the Tivoli Enterprise Portal online help or *IBM Tivoli Monitoring: Administrator's Guide*.

- 4. Click **Next** and review the installation summary details. This summary identifies what you are installing and where you chose to install it. Click **Next** to install the components.
- 5. In the Setup Type window, select the following items:
	- v **Configure Tivoli Enterprise Portal**
	- v **Configure Tivoli Enterprise Monitoring Server**

If you plan to configure the Tivoli Enterprise Monitoring Server at a later stage, you do not need to select this item.

v **Launch Manage Tivoli Monitoring Services**

If you plan to configure Tivoli Monitoring Services at a later stage, you do not need to select this item.

Click **Next**.

- 6. Configure the Tivoli Enterprise Portal.
	- a. In the Define TEP Host Information window, make sure that the host name of the Tivoli Enterprise Portal Server is correct and does not include the domain name. Click **Next**.
	- b. In the TEPS Data Source Config Parameters window, enter the **db2admin** account password and a password for the Tivoli Enterprise Portal Server database user.

#### **Tip**

To have one less password to remember, you can use the same password for the **db2admin** account and the Tivoli Enterprise Portal Server database user account (**TEPS**). If the Local Security Settings on the Windows system require complex passwords (passwords that require both alphabetic and numeric characters), use a password that fits the requirements.

For information about Local Security Settings and password complexity, see the Windows system help. See Part 4, ["Problem](#page-206-0) [determination,"](#page-206-0) on page 185 for Tivoli Enterprise Portal troubleshooting information.

c. Click **OK**.

This step takes a few moments to complete while it populates the database.

**Tip** If you have forgotten to start the DB2 instance, you will see an **Error** window. Start the DB2 instance, click **OK** and in the next window click **Retry**.

- d. In the **Success** window, click **OK**.
- e. In the Warehouse ID and Password for TEP Server window, click **Next**. The Warehouse component of the Tivoli Enterprise Portal Server does not apply to the SA z/OS monitoring agent.
- f. In the TEP Server Configuration window, click **OK** to accept **IP.PIPE** (the default) as the protocol for communication with the hub Tivoli Enterprise Monitoring Server installed on the same workstation.
- g. In the next TEP Server Configuration window, enter the host name of the workstation where the hub Tivoli Enterprise Monitoring Server is installed. In this case it is the name of your workstation without the domain name. Also enter the port number for the Tivoli Enterprise Monitoring Server. Because IBM Tivoli Monitoring is case-sensitive, select **Convert to upper case** to reduce the chance of user error. Click **OK**.

Supply any other values required for the selected communication protocols. Use the values you established in ["Communications](#page-47-0) protocols for a [monitoring](#page-47-0) server on z/OS" on page 26.

Click **OK**.

h. When you are prompted to reconfigure the warehouse connection information, click **No**.

- <span id="page-117-0"></span>7. Configure the Tivoli Enterprise Monitoring Server.
	- a. In the Tivoli Enterprise Monitoring Server Configuration window, select the type of monitoring server you are configuring: **Hub** or **Remote**. For this procedure, select **Hub**.

For complete information on this configuration window and its values, see the *IBM Tivoli Monitoring: Installation and Setup Guide*.

b. Verify that the name of this monitoring server is correct in the **TEMS Name** field. If it is not correct, change it.

The default name is HUB\_*host\_name*

- c. Identify up to three communication protocols for the monitoring server to use in communicating with the other components. When communication with another component is initiated, the monitoring server tries Protocol 1 first and goes to Protocol 2 and then to Protocol 3 in case of failure. IP.PIPE is the best choice for Protocol 1 in a firewall environment. At least one of the protocols chosen must match a protocol that you intend to specify for the SA z/OS monitoring agent (see ["Communications](#page-55-0) protocols for a [monitoring](#page-55-0) agent (hub on distributed system)" on page 34).
- d. Click **OK**.
- e. In the Hub TEMS Configuration window, complete the settings for communications with the monitoring agent. Use the values you established in ["Communication](#page-53-0) protocols for a monitoring server on a distributed [system"](#page-53-0) on page 32.
- f. Because IBM Tivoli Monitoring is case-sensitive, select **Convert to upper case** to reduce the chance of user error. Click **OK**.
- g. In the Configuration Defaults for Connecting to a TEMS windows, select the same communication protocols and values you specified for the monitoring server to use in communicating with the other components.
- 8. In the InstallShield Wizard Complete window, select **Display the README file** and click **Finish**.

# **Step 2. Install SA z/OS application support**

Product-specific application support data is required by distributed IBM Tivoli Monitoring components and by the hub Tivoli Enterprise Monitoring Server (on any platform).

To install SA z/OS application support, follow this procedure:

- 1. Ensure that the hub Tivoli Enterprise Monitoring Server is running.
- 2. The application support data is supplied as a Web download. Download either the compressed (.zip) or ISO file.
	- a. If you have downloaded the compressed file, extract it and run setup.exe from the resulting folder.
	- b. If you have downloaded the ISO file, create a CD with it. Insert the CD into the CD-ROM drive of the Windows workstation that hosts the Tivoli Enterprise Portal Server and desktop client.

Installation begins automatically. If the installer does not start, go to the CD drive and run setup.exe.

If setup.exe initialization fails, you do not have enough disk space to extract the setup files.

- 3. Read the text that welcomes you to the installation, and click **Next** to continue.
- 4. Read the license agreement and click **Accept**.
- <span id="page-118-0"></span>5. If necessary, specify the path to the directory where you installed the IBM Tivoli Monitoring components, and the path to the location of the application support data files that are to be installed.
- 6. In the Select Features window, select System Automation for z/OS Support for these components:
	- Tivoli Enterprise Monitoring Server
	- Tivoli Enterprise Portal Server
	- Tivoli Enterprise Portal desktop client
- 7. Click **Next** to continue.
- 8. Read the list of actions to be performed, and click **Next**.

Application support for SA z/OS is installed for the IBM Tivoli Monitoring components that you selected.

9. When you see **Installation completed successfully**, click **Finish** to exit the installation program.

### **Step 3. Define the runtime environment**

In this step you define the runtime environment for configuring the SA z/OS monitoring agent.

### **Tip**

Be sure you have completed the steps in "First steps: [Installing](#page-68-0) the z/OS components and beginning the [configuration"](#page-68-0) on page 47 before beginning this procedure.

- If you installed the SA z/OS monitoring agent on a z/OS image that contains no other OMEGAMON products, you must add the runtime environment and then build its libraries. This procedure is described below.
- If you installed the SA z/OS monitoring agent on a z/OS image that already contains another OMEGAMON product, and you want to use an existing runtime environment (rather than creating a new one) to configure the SA z/OS monitoring agent, you do not need to add a runtime environment. Go directly to "Step 4. Build the runtime [libraries"](#page-124-0) on page 103 and continue from there.
- v If you have installed preventive service planning (PSP) maintenance for the SA z/OS monitoring agent, browse the PSPHL*vvv* file to see whether it indicates changes to the configuration values for the product. If so, go directly to "Step 5. Configure the [monitoring](#page-124-0) agent" on page 103 and continue from there. If not, go directly to "Step 6. Load the runtime [libraries"](#page-131-0) on page 110 and continue from there.

To define the runtime environment for the SA z/OS monitoring agent, complete the following procedure:

1. On the Configure Products panel, enter 2 (Select product to configure).

```
------------------------------ CONFIGURE PRODUCTS -----------------------------
OPTION === > 2Enter the number to select an option:
    1 Set up configuration environment
   2 Select product to configure
    I Configuration information
   S Services and utilities
F1=Help F3=Back
```
*Figure 37. Configure Products panel: Configuration Tool*

The Product Selection Menu is displayed, listing the products that are available for configuration.

```
---------------------------- PRODUCT SELECTION MENU ---------------------------
COMMAND ===>
Actions: S Select product
     IBM Tivoli Monitoring Services on z/OS V6.1.0
\overline{s} IBM Tivoli System Automation for z/0S V3.1.0
F1=Help F3=Back F5=Refresh F7=Up F8=Down
```
*Figure 38. Configure Products panel: Configuration Tool*

2. Type S to the left of **IBM Tivoli System Automation for z/OS V3.1.0** and press Enter.

The Runtime Environments (RTEs) panel is displayed. This panel lists all the runtime environments defined to the Configuration Tool, along with the actions you can perform to create and manage runtime environments.

```
------------------------- RUNTIME ENVIRONMENTS (RTEs) -------------------------
COMMAND ===>Actions: A Add RTE, B Build libraries, C Configure,
        L Load all product libraries after SMP/E,
        D Delete, U Update, V View values, Z Utilities
Action Name Type Sharing Description
A SAT1 FULL FULL Full RTE for SYS1.INSTALL.V310.T02
-------------------------------------------------------------------------------
     SVTBASE1 BASE Base RTE for the SVT environment
-------------------------------------------------------------------------------
Enter=Next F1=Help F3=Back F7=Up F8=Down
```
*Figure 39. Runtime Environments (RTEs) panel: Configuration Tool*

3. On the Runtime Environments (RTEs) panel, type A (Add RTE) in the **Action** field beside the first (empty) row and type a name for your new runtime environment in the **Name** field.

The runtime environment name is a unique identifier of up to 8 characters. It is automatically used as the mid-level qualifier for full and sharing runtime environments. You can optionally specify a mid-level qualifier for base runtime environments.

4. In the **Type** field specify the type of runtime environment being created. If you intend to add sharing runtime environments later on, start by creating either a base or full type.

Valid RTE types are:

- **FULL** Allocates both private and base libraries. Use this if only one RTE will be defined for your environment, or if you add an RTE for a unique set of products.
- **BASE** Allocates base libraries only, and does not execute alone. Use this only in conjunction with sharing RTEs populated with the same products.

#### **SHARING**

Allocates private libraries only. This type can share base libraries with a base or full RTE populated with the same products, or use SMP/E target libraries for its base libraries. Define one sharing RTE for each z/OS image if you have multiple images.

#### **Tip**

In most cases, when you are monitoring multiple z/OS images, you should get good results with a sharing-with-base or sharing-with-SMP/E type of runtime environment.

A base runtime environment is not configurable. For information about the different types of runtime environments, see ["Understanding](#page-35-0) runtime [environments"](#page-35-0) on page 14.

- 5. (For *sharing* runtime environments only) In the **Sharing** field specify the name of the base or full runtime environment that this runtime environment obtains its base library information from. If SMP/E target libraries are to be shared, type SMP.
- 6. In the **Description** field type a description for this runtime environment. The description can be any information that is useful for you and others at your site.
- 7. When you have specified all required values on the Runtime Environments (RTEs) panel, press Enter.
- 8. This displays the first of two Add Runtime Environment panels (for base runtime environments, there is only one panel). This panel shows the defaults for your system.

#### **Tip**

If you enter this panel again after specifying values, the high-level qualifiers are locked and cannot be modified. If you need to modify these values, you can unlock them by selecting **Unlock runtime high-level qualifiers** on the Configuration Services and Utilities menu.

```
------------ ADD RUNTIME ENVIRONMENT (1 of 2) ----------------
COMMAND ===>
RTE: RTEname Type: SHARING Desc: RTE with TEMS
 Libraries High-level Qualifier Volser Unit Storclas Mgmtclas PDSE
 Non-VSAM hilev P2OMG1 3390 N
 VSAM hilev P2OMG1
 Mid-level qualifier ==> RTEname
 JCL suffix ==> suffix
 STC prefix ==> CANS
 SYSOUT class ==> X Diagnostic SYSOUT class ==> X
 Load optimization ==> N (Y, N)
 Will this RTE have a Tivoli Enterprise Monitoring Server ==> N (Y, N)<br>If Y, TEMS name ==> (Case sensitive)
   If Y, TEMS name ==>Copy configuration values from RTE ==> (Optional)
Enter=Next F1=Help F3=Back
```
*Figure 40. Add Runtime Environment (1 of 2) panel: Configuration Tool*

Use the information below to complete this panel.

#### **Non-VSAM libraries**

- Type the high-level qualifier.
- Type valid values for your enterprise for either the Volser Unit parameters or the Storclas/Mgmtclas parameters.
- Indicate whether PDSE libraries are to be used.
- v PDSEs do not require compression, and are not limited by a predefined number of directory entries. The default of N signifies that PDS libraries are to be used.

**Note:** Supply SMS values for libraries specified as PDSEs.

#### **VSAM libraries**

- Type the high-level qualifier.
- v Type valid values for your enterprise for the Volser Unit or the Storclas/Mgmtclas parameters.

#### **Mid-level qualifier**

- v For full and sharing RTEs, accept the mid-level qualifier default value (which is the RTE name you previously specified) or specify a unique mid-level qualifier.
- For base RTEs, specify a unique mid-level qualifier or optionally leave this field blank.

#### **JCL suffix**

Type a suffix for the JCL. The suffix (up to four characters) is appended to all JCL that is generated in INSTJOBS. The JCL suffix uniquely identifies the batch job members created by the Configuration Tool for this RTE.

#### **STC prefix**

For a full or sharing RTE, type a global STC Prefix (from 1–4 characters) to be used in building started task names for products in this RTE, or accept the default value of *CANS*.

#### **SYSOUT class / Diagnostic SYSOUT class**

Specify values for the non-diagnostic and diagnostic output DDNAMES.

**Note:** These values were previously hardcoded.

#### **Load optimization**

Indicate whether you want to optimize loading of this RTE. The default is N. Refer to the online help (F1) for more details.

#### **Will this RTE have a Tivoli Enterprise Monitoring Server**

This applies only to full or sharing RTEs. Specify whether a monitoring server will be configured within this runtime environment. The default of Y allocates Tivoli Enterprise Monitoring Server libraries.

For this procedure, type N because no monitoring server will be configured for this runtime environment.

#### **Copy configuration values from RTE**

This is optional and applies only to full or sharing RTEs. Type the name of an existing RTE that configuration values are copied from and used for this RTE.

This procedure makes an exact copy of the existing runtime environment. If you will not be using the same products in the new runtime environment, do not use this procedure.

For further details of the parameters, press F1 (Help).

9. From the Add Runtime Environment (1 of 2) panel, press Enter. This displays the Add Runtime Environment (2 of 2) panel (for full or sharing RTEs only).

```
----------------------- ADD RUNTIME ENVIRONMENT (2 of 2) ---------------------
COMMAND == =Use z/OS system variables? ==> Y (Y, N)
   RTE name specification ==> &SYSNAME.
   RTE base alias specification ==>
   Applid prefix specification ==>
   Use VTAM model applids? ==> N (Y, N)
Security system ==> NONE (RACF, ACF2, TSS, NAM, None)
  ACF2 macro library ==>
If you require VTAM communications for this RTE, complete these values:
   Applid prefix ==> CTD Network ID ==> Netid
   Logmode table ==> KDSMTAB1 LU6.2 logmode ==> CANCTDCS
If you require TCP/IP communications for this RTE, complete these values:
  *Hostname ==> * (See F1=Help for
  *Address ==> HOMETEST instructions)
   Started task ==> * (Recommended default = *)Port number ==>
 Enter=Next F1=Help F3=Back
```
*Figure 41. Add Runtime Environment (2 of 2) panel: Configuration Tool*

Use the following information to complete this panel:

#### **Use z/OS system variables?**

Specify Y if this runtime environment will use z/OS system variables.

#### **Security system**

You can leave NONE as the value of this field, or specify the security

system of your choice. You will return to the Configuration Tool later to enable security validation, and you can specify a security system at that time.

#### **VTAM communication values**

If you intend to use the SNA communication protocol, supply the name of your network ID in the VTAM section.

- Type a global VTAM applid prefix (of from 1–4 characters) to be used in building the VTAM applids for products in this runtime environment. The default is CTD.
- Identify your VTAM network.
- v Type the Logmode table name for LU6.2 logmode entries. The default is KDSMTAB1.
- Type the LU6.2 logmode for this runtime environment. The default is CANCTDCS.

#### **Important**

If you do not intend to use SNA, clear the system defaults displayed in the **VTAM** section. Otherwise, you will be required to define SNA as one of your communication protocols during "Step 5. Configure the [monitoring](#page-124-0) agent" on page 103.

#### **TCP/IP communication values**

For TCP/IP communications between the monitoring agent and the Tivoli Enterprise Monitoring Server, supply the following information:

#### **Hostname**

The TCP/IP host name of the z/OS system where this runtime environment is being added.

To obtain the host name and IP address values, enter TSO HOMETEST at the command line on the z/OS system where this runtime environment is being added.

#### **Address**

The IP address of the host.

**Tip**

#### **Started task**

The started task name of the TCP/IP server. The default value of **\*** (asterisk) allows the IP stack to find the TCP/IP image dynamically, if it is available.

#### **Port number**

The address of the IP port. The default is 1918.

10. When you have finished defining your runtime environment, press Enter. This returns you to the Runtime Environments (RTEs) panel [\(Figure](#page-119-0) 39 on page 98).

#### **Tip**

Select **View Values** (**V**) to verify the runtime environment information and **Update** (**U**) to make any necessary changes.

11. You must define a runtime environment on each z/OS image where the SA z/OS monitoring agent might be running. Note that only one instance of the monitoring agent is required for monitoring an SA z/OS sysplex.

This completes the creation or addition of your runtime environment.

## <span id="page-124-0"></span>**Step 4. Build the runtime libraries**

Complete the following steps to allocate the required runtime libraries:

1. Type B next to the name of the runtime environment that you want to build the libraries for, and press Enter.

The JCL is displayed for you to review, edit if necessary, and submit. Verify that the job completes successfully and that all return codes are zero.

2. Press F3 to return to the Runtime Environments (RTEs) panel [\(Figure](#page-119-0) 39 on [page](#page-119-0) 98).

### **Step 5. Configure the monitoring agent**

To configure the SA z/OS monitoring agent to communicate with a hub Tivoli Enterprise Monitoring Server, complete the following steps:

1. On the Runtime Environments (RTEs) panel [\(Figure](#page-119-0) 39 on page 98), type C (Configure) next to the runtime environment that you want to configure the SA z/OS monitoring agent in.

This displays the Product Component Selection Menu.

```
----- PRODUCT COMPONENT SELECTION MENU ----------
COMMAND ===>
The following list of components requires configuration to make the product
operational. Refer to the appropriate configuration documentation if you
 require additional information to complete the configuration.
To configure the desired component, enter the selection number on the command
line. You should configure the components in the order they are listed.
Note: It may not be necessary to configure Tivoli Enterprise Monitoring Server
      (TEMS) component, if listed below. Press F1 for more information.
     COMPONENT TITLE
  1 Tivoli Enterprise Monitoring Server
 2 System Automation Monitoring Agent
```
*Figure 42. Product Component Selection Menu: Configuration Tool*

2. From the Product Component Selection Menu, enter 2 to select the System Automation Monitoring Agent.

The Configure IBM Tivoli System Automation for z/OS menu shown in [Figure](#page-125-0) 43 on page 104 is displayed.

```
------ CONFIGURE IBM Tivoli System Automation for z/OS / RTE: RTEname ----------
OPTION ===>
                                                            Last selected<br>Date Time
Perform these configuration steps in order:
 I Configuration information (What's New)
1 Specify NetView PPI parameters
If you have defined a TEMS in this RTE that this Agent
will communicate with,select option 2.
  2 Register with local TEMS
3 Specify Agent address space parameters
4 Create runtime members
 5 Complete the configuration
 F1=Help F3=Back F5=Advanced
```
*Figure 43. Configure IBM Tivoli System Automation for z/OS panel: Configuration Tool*

Perform the following configuration steps in order:

- **1.** Specify NetView PPI parameters
- **3.** Specify Agent address space parameters
- **4.** Create runtime members

**Note:** You complete the configuration (option 5) later, after completing options 1, 3 and 4, and then loading the runtime libraries.

3. **Option 1, Specify NetView PPI parameters:**

From the Configure IBM Tivoli System Automation for z/OS menu, enter 1 to display the Specify Configuration Parameters panel, as shown in Figure 44.

```
----------------------- SPECIFY CONFIGURATION PARAMETERS ----------------------
Command ===>
Specify the following Program-To-Program Interface (PPI) information:
    NetView Agent PPI Receiver Name ==> INGAHRCV
    Monitoring Agent PPI Listener Name ==> KAHNVLIS
    NetView PPI Buffer Size ==> 1024K<br>NetView PPI Timeout ==> 60
   NetView PPI Timeout
Specify the following communication monitoring information:
    Heartbeat Interval ==> 60
   Check Active Interval ==> 10
Enter=Next F1=Help F3=Back
```
*Figure 44. Specify Configuration Parameters panel: Configuration Tool*

You can accept the defaults as shown, or provide the required information:

#### **NetView Agent PPI Receiver Name**

Specify the name of the PPI receiver that processes requests from the SA z/OS monitoring agent within SA z/OS or NetView.

#### **Monitoring Agent PPI Listener Name**

Specify the name of a listener that is used by the SA z/OS monitoring agent to listen for events, such as systems that join or leave the automation manager's XCF group.

#### **NetView PPI Buffer Size**

Set the PPI buffer size that is used for communication between the SA z/OS monitoring agent and NetView.

#### **NetView PPI Timeout**

The interval after which the monitoring agent stops waiting for data from SA z/OS. It is specified in seconds and can be between 1 and 3600. The default interval is 60 seconds.

#### **Heartbeat Interval**

The interval used to periodically check for the availability of the SA z/OS automation agent on the local system. The heartbeat interval is specified in seconds and may be set to any value between 1 and 3600. The default interval is 60 seconds.

#### **Check Active Interval**

Once a communication problem has been detected, this interval is used to periodically check for the SA z/OS automation agent being restarted for the communication to resume. The check active interval is specified in seconds and may be set to any value between 1 and 3600. The default interval is 10 seconds.

Complete this panel and press Enter to return to the Configure IBM Tivoli System Automation for z/OS panel.

#### 4. **Option 3, Specify Agent address space parameters:**

From the Configure IBM Tivoli System Automation for z/OS panel, enter 3 to display the Specify Agent Address Space Parameters panel, as shown in Figure 45.

```
-------------------- SPECIFY AGENT ADDRESS SPACE PARAMETERS -------------------
COMMAND == == >The following information is needed to define the Agent address space.
  Agent started task ==> agent_started_taskname
  Connect to TEMS in this RTE ==> N (Y, N)
    Name of Primary TEMS ==>
 Specify the communication protocols in priority sequence.
   IP.PIPE ==> 1 (Non-secure NCS RPC)
    IP.UDP ==> 2 (Non-secure NCS RPC)
    SNA.PIPE ==> (Non-secure NCS RPC)
    IP6.PIPE ==> (IP.PIPE for IPV6)
    IP6.UDP ==> (IP.UDP for IPV6)
    IP.SPIPE ==> (Secure IP.PIPE)
    IP6.SPIPE ==> (Secure IP.PIPE for IPV6)
    Note: Enable only protocol(s) in use by the Primary TEMS.
           IP6.* and *.SPIPE protocols do not apply to this Agent.
Enter=Next F1=Help F3=Back F5=Advanced F10=CMS List
```
*Figure 45. Specify Agent Address Space Parameters panel: Configuration Tool*

a. Provide the required information:

#### **Agent started task**

Supply the started task name for the agent. This started task must be copied to your system procedure library at a later time. The default is CANSAH.

#### **Connect to TEMS in this RTE**

Specify N for this procedure because no monitoring server was configured for this runtime environment.

#### **Name of Primary TEMS**

Leave the name of the primary Tivoli Enterprise Monitoring Server blank for now.

#### **Communication protocols**

Specify the communication protocols in priority sequence. When communication with the monitoring server is initiated, the monitoring agent tries Protocol 1 first and goes to Protocol 2 and then to Protocol 3, and so on, in case of failure. Be sure to specify the same protocols that you specified for the monitoring server (see "Installing and [configuring](#page-114-0) the Tivoli Monitoring Services [components"](#page-114-0) on page 93).

Refer to the online help for a description of the protocols.

**Note:** There is no need to specify the SNA protocol because this is not required when the monitoring server is on a distributed system.

Press Enter to display a list of monitoring servers on z/OS systems. Because your Tivoli Enterprise Monitoring Server is on a distributed system, it is not included in the list.

b. Press F5 (Advanced) to display the Specify Agent Primary TEMS Values panel, as shown in Figure 46.

```
--------------------- SPECIFY AGENT PRIMARY TEMS VALUES -----------------------
TEMS name (case sensitive) ==> HUB_host_name
Complete this section if the primary TEMS requires SNA support.<br>L\cup 6.2 logmode<br>Logmode table name
  LUG.2 logmode ==Logmode table name ==>
 Local location broker applid ==><br>Network ID ==>
 Network ID
Complete this section if the primary TEMS requires TCP support.
* Hostname ==> host_name
* Address ==> nnn.nnn.nnn.nnn
 Primary TEMS port number based on protocol in use:
    IP.PIPE port number ==> 1918 (Non-secure NCS RPC)
    IP6.PIPE port number ==> (IP.PIPE for IPV6)
    IP.SPIPE port number ==> (Secure IP.PIPE)
    IP6.SPIPE port number ==> (Secure IP.PIPE for IPV6)
    IP.UDP port number ==> 1918 (Non-secure NCS RPC)
    IP6.UDP port number ==> (IP.UDP for IPV6)
* Note: See F1=Help for TSO HOMETEST command instructions.
Enter=Next F1=Help F3=Back
```
*Figure 46. Specify Agent Primary TEMS Values panel: Configuration Tool*

Enter the following information:

#### **TEMS name**

The name of the monitoring server, as defined in [Configure](#page-117-0) the Tivoli Enterprise [Monitoring](#page-117-0) Server on page 96.

#### **Hostname**

The host name for the monitoring server.

#### **Address**

The address of the host for the monitoring server.

#### **Primary TEMS port number**

The port numbers for the protocols that you specified in the Specify Agent Address Space Parameters panel.

Press F5 (Advanced) to display the Specify Advanced Agent Configuration Values panel, as shown in Figure 47.

```
------- SPECIFY ADVANCED AGENT CONFIGURATION VALUES ------
COMMAND == =Specify the advanced configuration options for this Agent.
  Enable secondary TEMS ==> N (Y, N)Name of secondary TEMS ==> None
  Enable startup console messages ==> N (Y, N)
  Enable WTO messages ==> Y (Y, N)
  Intervals (hh:mm):
    Storage detail logging: Hours ==> 0 (0-24) Minutes ==> 60 (0-60)
    Flush VSAM buffers: Hours ==> 0 (0-24) Minutes ==> 30 (0-60)
  Virtual IP Address (VIPA) type ==> N (S=Static, D=Dynamic, N=None)
  Minimum extended storage ==> 150000 K
  Language locale ==> 1 (Press F1=Help for a list of codes)
  Program to Program Interface (PPI) information:
    Forward Take Action commands to NetView for z/OS? ==> N (Y, N)NetView PPI receiver ==> CNMPCMDR
      Agent PPI sender ==>
Enter=Next F1=Help F3=Back F10=CMS List
```
*Figure 47. Specify Advanced Agent Configuration Values panel: Configuration Tool*

Accept the defaults or specify other values.

#### **Language locale**

This is a required field and has no default. Specify 1 for United States English.

The Program to Program Interface (PPI) information section is optional. If desired, specify the PPI values that enable forwarding of Take Action commands to NetView for z/OS for authorization and execution. If you enable forwarding, you must also enable NetView to authorize the commands. See "Setting up NetView [authentication](#page-141-0) of Take Action [commands"](#page-141-0) on page 120.

#### **NetView PPI receiver:**

Specify the name of the PPI receiver on NetView for z/OS that will receive Take Action commands. This value is required if you specified Y in the **Forward Take Action commands to NetView for z/OS** field.

#### **TEMS PPI sender:**

Specify the optional name of the PPI sender.

#### Press Enter.

c. The following panels are displayed where you can specify the configuration values for the communication protocols that you specified in the Specify Agent Address Space Parameters panel.

#### **IP.PIPE, IP6.PIPE, IP.SPIPE**

Uses the TCP/IP protocol for underlying communications. IP.PIPE is

the best choice for Protocol 1 in a firewall environment.

```
------------------ SPECIFY AGENT IP.PIPE CONFIGURATION VALUES -----------------
COMMAND == =Specify the IP.PIPE communication values for this Agent.
* Hostname ==>
 * Address ==>
  Started task ==> * (Recommended default = *)Network interface list: (If applicable)
      ==>
Specify Agent IP.PIPE configuration.
  Address translation ==> N (Y, N)
     Partition name ==* Note: See F1=Help for TSO HOMETEST command instructions.
Enter=Next F1=Help F3=Back
```
*Figure 48. Specify Agent IP.PIPE Configuration Values panel: Configuration Tool*

Use the information below to complete this panel, which also applies to the IP.PIPE for IPV6 and IP.SPIPE protocols.

#### **Hostname**

Specify the TCP ID of the z/OS system that the SA z/OS monitoring agent will connect to. To get this value, issue the TSO HOMETEST command and use the first qualifier of the TCP hostname.

#### **Address**

Specify the TCP address of the z/OS system that the SA z/OS monitoring agent will connect to, for example, 129.0.131.214. To get this value, issue the TSO HOMETEST command.

#### **Started task**

Specify the started task name of TCP that is running on the z/OS system, for example, TCPIP.

#### **Network interface list**

A list of network interfaces for the monitoring agent to use. This parameter is required for sites that are running more than one TCP/IP interface or network adapter on the same z/OS image. Setting this parameter allows you to direct the monitoring agent to connect to a specific TCP/IP local interface.

Specify each network adapter by the host name or IP address to be used for input and output. Use a blank space to separate the entries. If your site supports DNS, you can enter IP addresses or short host names. If your site does not support DNS, you must enter fully qualified host names. If you specify an interface address or a list of interface addresses, the Configuration Tool generates the KDEB\_INTERFACELIST parameter in the KDSENV member of the *&rhilev*.*&rtename*.RKANPARU library.

**Address translation**

Specify Y to configure IP.PIPE support for communication across firewalls using address translation.

By default, Ephemeral Pipe Support (EPS) is enabled automatically to allow IP.PIPE connections to cross a (network address) translating firewall. This feature obviates the need for a broker partition file (KDC\_PARTITIONFILE=KDCPART). If you specifically want to disable EPS, specify Y for **Address translation**.

Complete this panel and press Enter to configure the next communication protocol in your sequence.

#### **IP.UDP**

Uses the UDP protocol.

```
------------------ SPECIFY AGENT IP.UDP CONFIGURATION VALUES ------------------
COMMAND ===>
Specify the IP.UDP communication values for this Agent.
* Hostname ==>
 * Address ==>
  Started task ==> * (Recommended default = *)Network interface list: (If applicable)
      ==>
* Note: See F1=Help for TSO HOMETEST command instructions.
Enter=Next F1=Help F3=Back
```
*Figure 49. Specify Agent IP.UDP Configuration Values panel: Configuration Tool*

See the description of the Specify Agent IP.PIPE Configuration Values panel above for details of these communication values.

Complete this panel and press Enter to configure the next communication protocol in your sequence.

When you have provided these values, press Enter to save them and return to the Configure IBM Tivoli System Automation for z/OS panel.

#### 5. **Option 4, Create runtime members:**

This step creates the runtime members that are required by the SA z/OS monitoring agent. These members are created in the runtime libraries for this RTE.

From the Configure IBM Tivoli System Automation for z/OS menu, enter 4 (Create runtime members).

A JCL job is generated and displayed. Review the sample JCL and submit the job. Verify that the job completes successfully with a return code of 0.

6. After the job has completed, press F3 to return to the Configure IBM Tivoli System Automation for z/OS menu.

#### <span id="page-131-0"></span>**Tip**

Even though **5 Complete the configuration** is an option on the Configure IBM Tivoli System Automation for z/OS menu, you must load the runtime libraries from the SMP/E target libraries *before* you perform the tasks required to complete the configuration.

If you select **Complete the configuration** (option 5 on the Configure IBM Tivoli System Automation for z/OS menu), the Configuration Tool displays a list of the steps you must take outside the Configuration Tool. You can examine and print the list now. Instructions for completing the configuration are in "Step 7. Complete the configuration of the monitoring agent."

# **Step 6. Load the runtime libraries**

Before you complete the configuration of the product outside the Configuration Tool, you must load the runtime libraries from the SMP/E target libraries. The load job requires exclusive access to the runtime libraries.

You must load the runtime libraries after you have done any of the following:

- Installed and configured the products you want in a new RTE
- Installed and configured an additional product in an existing RTE
- Installed maintenance, whether or not you re-configured a product
- Changed the configuration of the SA z/OS monitoring agent

To load the runtime libraries from the SMP/E target libraries, complete the following steps:

- 1. Go to the Runtime Environments (RTEs) panel [\(Figure](#page-119-0) 39 on page 98).
- 2. Type L in the **Action** field to the left of the runtime environment that you have just configured the SA z/OS monitoring agent in, and press Enter.

**Note:** If you are sharing RTEs, you must perform this loading step on both the base RTE and the sharing RTE.

- 3. Review the JCL and submit the job. Verify that the job completes successfully and that the return code is 04 or less.
- 4. When you finish loading the libraries, press F3 to return to the Runtime Environments (RTEs) panel.

### **Step 7. Complete the configuration of the monitoring agent**

To complete the configuration, perform the following steps in the order shown.

- 1. Copy the started task procedures to your procedure library.
	- a. From the Runtime Environments (RTEs) panel [\(Figure](#page-119-0) 39 on page 98), enter Z (Utilities) next to your runtime definition to open the RTE Utility Menu, as shown in [Figure](#page-132-0) 50 on page 111.

<span id="page-132-0"></span>

| -------- RTE UTILITY MENU / RTE: RTEname -----------                                                                                                    |
|----------------------------------------------------------------------------------------------------|
| $OPTION$ ===>                                                                                                    |
| Specify the number of the desired utility.                                                                                                    |
| 1 Create batch mode parameters<br>2* Create System Variable parameter member<br>Create System Variable VTAM major node rename job<br>3<br>Create VTAM major node (one node for all products)<br>4<br>5 Generate sample transport JCL<br>Generate sample system procedure copy JCL<br>6<br>Generate sample system VTAMLST copy JCL |
| * Important: After the CB#VSA job runs, edit the RKANPAR( <i>midlvl</i> )<br>parameter member and follow the directions to ensure the<br>proper resolution of cross-system variables.                                                                                                    |
| F1=Help<br>F3=Back                                                                                                    |

*Figure 50. RTE Utility Menu: Configuration Tool*

- b. On the RTE Utility Menu, enter 6 to display the **Generate sample system procedure copy JCL** panel.
- c. Type the name of your procedure library (for example, USER.PROCLIB). Press Enter.
- d. The JCL is displayed for you to review, edit if necessary, and submit. Verify that the job completes successfully and that all return codes are zero. This job creates a member called KCISYPJB in the RKANSAMU library.
- e. Edit KCISYPJB and submit the job. Verify that the job completes successfully and that all return codes are zero.

This job copies all the required started tasks from your RKANSAMU library to the specified procedure library. The code contains the names of all the started tasks that were created during configuration.

2. Create the system variable members.

If you have enabled system variable support, you must run the CB#V*xxxx* system variable members job to create the system variable parameter member and other components.

- **Note:** If a new product is added to the RTE or an existing product is reconfigured to change any of the system variable values, rerun the CB#V*xxxx* job.
- 3. Vary the VTAM major node active. For example:

V NET,ACT,ID=CTDDSN

4. APF-authorize the runtime load libraries.

These are concatenated in the STEPLIB DDNAME and in the RKANMODL DDNAME of the CANSDSST started tasks. Ask your security administrator to grant the appropriate authorizations.

- 5. Verify successful installation and configuration.
	- a. Start the started tasks for the Tivoli Enterprise Monitoring Server and the SA z/OS monitoring agent.
	- b. Verify successful startup. In the RKLVLOG for the monitoring agent address space, look for the following message to indicate successful startup: KAHM024I SYSTEM AUTOMATION MONITORING AGENT VERSION V310 (BUILD LEVEL *level*) HAS STARTED

### <span id="page-133-0"></span>**Step 7. Complete the configuration of the monitoring agent**

If you do not find this message, review the steps performed and look for errors. If you need assistance, see Part 4, "Problem [determination,"](#page-206-0) on page [185.](#page-206-0)

# **Step 8. Verify the configuration**

Now that you have completed the configuration, you can verify that it is successful. Verification involves starting these components:

- Tivoli Enterprise Monitoring Server:
- Tivoli Enterprise Portal Server
- Tivoli Enterprise Portal desktop client

To do this, complete the following procedure:

- 1. Start the started task for the SA z/OS monitoring agent, /S *taskname*, and check the log for any errors.
- 2. On your workstation, select **Start > Programs** (or **All Programs**) **> IBM Tivoli Monitoring > Manage Tivoli Monitoring Services**.
- 3. To start the Tivoli Enterprise Monitoring Server, right-click its entry in Manage Tivoli Monitoring Services and click **Start**.
- 4. To start the Tivoli Enterprise Portal Server, right-click its entry in Manage Tivoli Monitoring Services and click **Start**.
- 5. To start the Tivoli Enterprise Portal desktop client, right-click its entry in Manage Tivoli Monitoring Services and click **Start**.
- 6. When prompted, supply the user ID sysadmin and the password that you specified for initial access to the Tivoli Enterprise Portal Server
- 7. When Tivoli Enterprise Portal opens, you can expand the navigator pane to see the SA z/OS monitoring agent workspaces.

For information about using the SA z/OS monitoring agent workspaces and situations to monitor your sysplex resources and z/OS systems, see the online help and Part 3, "User's [guide,"](#page-162-0) on page 141 section.

### **Setting up security**

Now you can set up security for the product components. See [Chapter](#page-136-0) 7, "Setting up [security,"](#page-136-0) on page 115.

### **Expanding your configuration**

You can add monitoring agents to other z/OS images that you want to monitor, and configure them to communicate with the hub Tivoli Enterprise Monitoring Server or with a remote monitoring server that reports to the hub. To add a monitoring agent, repeat the following steps (these require that an RTE already exists, otherwise you must create and build the RTE beforehand):

- "Step 5. Configure the [monitoring](#page-124-0) agent" on page 103
- "Step 6. Load the runtime [libraries"](#page-131-0) on page 110
- "Step 7. Complete the [configuration](#page-131-0) of the monitoring agent" on page 110
- "Step 8. Verify the configuration"

### **Batch mode processing**

The Configuration Tool offers batch mode processing for several configuration scenarios. You can use the batch mode processing utility to configure runtime

### **Expanding your configuration**

environments and monitoring agents without going through the ISPF panels and filling in parameter values there. After you establish and configure a runtime environment in a z/OS image, you can use the batch mode processing utility to replicate your runtime environment in other z/OS images. See [Chapter](#page-152-0) 9, "Using batch mode [processing,"](#page-152-0) on page 131.

**Expanding your configuration**

# <span id="page-136-0"></span>**Chapter 7. Setting up security**

This chapter explains two aspects of product security:

- Configuring user security
- "SA z/OS monitoring agent security [considerations"](#page-141-0) on page 120

# **Configuring user security**

You can control who has access to the Tivoli Enterprise Portal through authentication of user IDs and passwords. Initially, the Tivoli Enterprise Portal has only one valid user ID, sysadmin. You use this user ID to log on and create other users.

How you configure user security depends on the operating system where the hub Tivoli Enterprise Monitoring Server is installed.

*Table 12. User security configuration methods*

| Operating system of the hub monitoring<br>server | Method of Tivoli Enterprise Portal user<br>authentication                   |
|--------------------------------------------------|-----------------------------------------------------------------------------|
| z/OS                                             | Security product specified in the<br>Configuration Tool, for example, RACF® |
| Windows                                          | User accounts                                                               |
| Linux and UNIX                                   | Password files                                                              |

For complete information about user security issues in the Tivoli Monitoring Services environment, see the Tivoli Enterprise Portal online help and the following IBM Tivoli Monitoring publications:

- v *Installation and Setup Guide*
- v *Configuring IBM Tivoli Enterprise Monitoring Server on z/OS*
- v *Administrator's Guide*

# **Setting up user security if the hub Tivoli Enterprise Monitoring Server is running on a z/OS system**

If your hub Tivoli Enterprise Monitoring Server is running on z/OS, you need to configure RACF or another supported security product to authenticate your Tivoli Enterprise Portal users. User IDs must also be defined on any Linux, UNIX, and Windows systems where distributed components are installed.

After you specify a security product and activate security validation by the hub monitoring server in the Configuration Tool, user access to the Tivoli Enterprise Portal is controlled by user ID and password validation at the monitoring server, using the selected security product.

#### **Important**

1. The first time you configure the Tivoli Enterprise Monitoring Server, you can select a security system for the runtime environment if desired, but be sure to leave security turned off in the **Security validation** field of the Specify Configuration Values panel [\(Figure](#page-88-0) 21 on page 67) for the monitoring server.

```
Security validation? ==> N (Y, N)
```
2. The Tivoli Enterprise Portal Server assumes that the Tivoli Enterprise Monitoring Server is using ICSF encryption. If you set the ICSF value to N, the Tivoli Enterprise Monitoring Server uses an alternative, less secure encryption scheme.

Perform the following steps so that the portal server can connect to a monitoring server without ICSF:

- a. When you specify configuration values for the hub monitoring server on z/OS, answer N to the prompt **Integrated Cryptographic Service Facility (ICSF) installed?**
- b. After the monitoring server has been configured and is running, modify the portal server configuration to use the older, less robust encoding algorithm used by the hub monitoring server in the absence of ICSF:
	- 1) In a text editor, edit the **kfwenv** file in *drive*:\IBM\ITM\CNPS.
	- 2) In a line by itself, type the text USE\_EGG1\_FLAG=1
	- 3) Save the file and exit.
	- 4) Stop and restart the portal server.

### **Steps to perform before turning on security validation**

Before turning on security validation, perform the following steps:

- 1. Configure and start the Tivoli Enterprise Monitoring Server, the SA z/OS monitoring agent, and Tivoli Enterprise Portal Server, following the instructions in Chapter 5, ["Configuring](#page-78-0) the hub monitoring server and the monitoring agent on [z/OS,"](#page-78-0) on page 57.
- 2. Use the sysadmin user ID to log on to the Tivoli Enterprise Portal, and create other user accounts with different levels of permissions. Be sure to create at least one Tivoli Enterprise Portal user account with administrator authority and with a valid TSO user ID, to enable you to log on to the Tivoli Enterprise Portal after security validation is turned on at the Tivoli Enterprise Monitoring Server.

To create an administrator user account in the Tivoli Enterprise Portal, follow these steps:

- a. Click **Administer Users**.
- b. In the Administer Users window, select the sysadmin user account and click **Create Another User**.
- c. Create a user account with the same user ID as a valid TSO user ID. The new user account is based on the sysadmin account and therefore has administrator authority in the Tivoli Enterprise Portal.

For further instructions on managing user accounts, see the Tivoli Enterprise Portal online help or the *IBM Tivoli Monitoring: Administrator's Guide*.

3. Verify that your security product is installed and configured correctly.

### **Activating user security**

After you have performed all the steps listed above, you can turn on user security at the Tivoli Enterprise Monitoring Server.

- 1. If you have already specified a security system for the runtime environment where the hub Tivoli Enterprise Monitoring Server is installed and configured, skip to step 3. Otherwise, navigate in the Configuration Tool to the Runtime Environments (RTEs) panel [\(Figure](#page-119-0) 39 on page 98) and enter U (**Update**) in the **Action** field beside the name of the runtime environment where the hub Tivoli Enterprise Monitoring Server is installed and configured.
- 2. On the Update Runtime Environment panel, specify the security system you want to use, and press Enter. This example specifies RACF:

Security system ==> **RACF** (RACF, ACF2, TSS, NAM, None)

If you select ACF2, you must also specify the ACF2 macro library in the next field.

- 3. On the Product Component Selection Menu [\(Figure](#page-86-0) 18 on page 65), enter 1 to select Tivoli Enterprise Monitoring Server.
- 4. On the Configure the TEMS menu [\(Figure](#page-86-0) 19 on page 65), select option 2 (**Specify configuration values**).
- 5. On the Specify Configuration Values panel [\(Figure](#page-88-0) 21 on page 67), specify Y in the **Security validation?** field:

Security validation? ==> **Y** (Y, N)

- 6. Press Enter to return to the Configure the TEMS menu.
- 7. On the Configure the TEMS menu, select option 4 (**Create runtime members**) to open JCL that you can review, edit, and submit. Check to make sure the return code is zero.
- 8. After the job completes, press F3 (Back) repeatedly to exit the Configuration Tool.
- 9. Locate the section for the security system you are using and follow the instructions:
	- "Defining security for RACF"
	- "Defining security for Network Access Method (NAM)"
	- "Defining security for [CA-ACF2"](#page-139-0) on page 118
	- ["Defining](#page-139-0) security for CA-TOP SECRET" on page 118
- 10. Verify that the user account you created, using a TSO user ID, can log on to the Tivoli Enterprise Portal.

### **Defining security for RACF**

To implement RACF security, recycle the Tivoli Enterprise Monitoring Server started task.

### **Defining security for Network Access Method (NAM)**

You can use the product-provided security feature NAM (Network Access Method) to secure your Tivoli Enterprise Monitoring Server.

You enable NAM, an alternative to vendor software security packages, from the system console, using the MVS MODIFY command.

Complete the following steps to add users to NAM from the z/OS system console.

- 1. Access the z/OS system console.
- 2. Define a password for each user who accesses the Tivoli Enterprise Monitoring Server:

<span id="page-139-0"></span>F *cccccccc*,NAM SET *user\_id* PASSWORD=*password*

where *cccccccc* is the name of your Tivoli Enterprise Monitoring Server started task, *user\_id* is the user ID, and *password* is the NAM password you want to define for that user.

**Adding a user ID password file to NAM:** If you are defining passwords for a large number of users, you might want to use the procedure below. It enables you to set up a file containing all your NAM SET statements and run the file to define all passwords.

- 1. Access *rhilev*.*rte*.RKANCMD and create member userids.
- 2. Edit userids, and populate it with a NAM SET command for each user who access your Tivoli Enterprise Monitoring Server.

Example:

NAM SET *userid1* PASSWORD=*password1* NAM SET *userid2* PASSWORD=*password2* NAM SET *userid3* PASSWORD=*password3*

- **Note:** Make sure the RKANCMD library has sufficient security, as it now contains sensitive information.
- 3. To run member userids, enter this command from the z/OS system console:

```
F cccccccc,userids
```
where *cccccccc* is the name of your Tivoli Enterprise Monitoring Server started task.

### **Defining security for CA-ACF2**

Complete the following steps to install an exit for CA-AF2 security validation.

- 1. Stop the Tivoli Enterprise Monitoring Server started task.
- 2. Follow the instructions in KLVA2NEV to assemble and link KLVA2NEV. Change the variables as directed. Member KLVA2NEV in *&hilev. &rte.*TKANSAM is the product-supplied interface to CA-ACF2. The product-supplied member KLV@ASM, in *&hilev.&rte.*RKANSAM, contains sample assembly JCL, which is assembled into the RKANMODU data set for the specific runtime environment..
- 3. Define the Tivoli Enterprise Monitoring Server started task as a MUSASS to CA-ACF2:
	- Log on to TSO. At the READY prompt, type ACF and press Enter.
	- At the ACF prompt, type SET LID and press Enter.
	- At the LID prompt, type

**CH** c*taskname* MUSASS

where *taskname* is the name of the Tivoli Enterprise Monitoring Server started task. Press Enter.

- At the LID prompt, type END and press Enter.
- 4. Start the Tivoli Enterprise Monitoring Server started task.

### **Defining security for CA-TOP SECRET**

Complete the following steps to implement CA-TOP SECRET security.

- 1. Stop the Tivoli Enterprise Monitoring Server started task.
- 2. Define the Tivoli Enterprise Monitoring Server as a started task in the STC record and relate it to a master facility accessor identifier. For example:

TSS ADD(STC) PROC(*taskname*) ACID(*master\_facility\_acid*)

where *taskname* is the name of your Tivoli Enterprise Monitoring Server started task. The value for *master\_facility\_acid* might be the same as *taskname*.

3. Define the name of your Tivoli Enterprise Monitoring Server started task as a FACILITY in the CA-TOP SECRET Facility Matrix Table. Set the SIGN parameter as SIGN(M) and set MODE to MODE=FAIL. Make sure the name of your Tivoli Enterprise Monitoring Server started task and the FACILITY name match.

**Example:** This example shows FACILITY statements for a site that uses CA-TOP SECRET. Some statements might not be relevant to your site or might need to be modified to fit the standards and configuration of your site.

FACILITY(*USER3*=NAME=*task*) &#SPACE FACILITY(task=MODE=FAIL,ACTIVE,SHRPRF) &#SPACE FACILITY(task=PGM=KLV,NOASUBM,NOABEND,NOXDEF)&#SPACE FACILITY(task=ID=3,MULTIUSER,RES,WARNPW,SIGN(M))&#SPACE FACILITY(task=NOINSTDATA,NORNDPW,AUTHINIT,NOPROMPT,NOAUDIT,NOMRO) FACILITY(task=NOTSOC,LOG(INIT,SMF,MSG,SEC9)) &#SPACE

4. Start the Tivoli Enterprise Monitoring Server started task.

# **Setting up security for a hub Tivoli Enterprise Monitoring Server running on a Windows, Linux, or UNIX system**

When you install and configure the hub Tivoli Enterprise Monitoring Server on a Windows, Linux, or UNIX system, do not turn on security validation immediately. Make sure the **Security: Validate User** check box is deselected. To see this setting in **Manage Tivoli Monitoring Services**, right-click **Tivoli Enterprise Monitoring Server** and click **Reconfigure**.

### **Steps to perform before turning on security validation**

Before turning on security validation, perform the following steps:

- 1. Configure and start the Tivoli Enterprise Monitoring Server, SA z/OS monitoring agent, and Tivoli Enterprise Portal Server, following the instructions in Chapter 6, ["Configuring](#page-112-0) the hub monitoring server on a Windows system and the [monitoring](#page-112-0) agent on a z/OS image," on page 91.
- 2. Use the sysadmin user ID to log on to the Tivoli Enterprise Portal, and create other user accounts with different levels of permissions. Be sure to create at least one Tivoli Enterprise Portal user account with administrator authority and with the same user ID as one already set up in your network domain user accounts or in the operating system where the hub Tivoli Enterprise Monitoring Server is installed.

To create an administrator user account in the Tivoli Enterprise Portal, follow these steps:

- a. Click **Administer Users**.
- b. In the Administer Users window, select the sysadmin user account and click **Create Another User**.
- c. Create a user account with the same user ID as one already set up in your network domain user accounts or in the operating system where the hub Tivoli Enterprise Monitoring Server is installed. The new user account is based on the sysadmin account and therefore has administrator authority in the Tivoli Enterprise Portal.

For further instructions on managing user accounts, see the Tivoli Enterprise Portal online help or the *IBM Tivoli Monitoring: Administrator's Guide*.

### <span id="page-141-0"></span>**Activating user security**

After you have performed the steps listed above, you can activate user security validation by the hub Tivoli Enterprise Monitoring Server:

- 1. In **Manage Tivoli Monitoring Services**, right-click **Tivoli Enterprise Monitoring Server** and click **Reconfigure**.
- 2. Select **Security: Validate User**.
- 3. Click **OK** twice.
- 4. Recycle the **Tivoli Enterprise Monitoring Server** .
- 5. Verify that the user account you created can log on to the Tivoli Enterprise Portal.

# **SA z/OS monitoring agent security considerations**

Access to the SA z/OS monitoring agent workspaces and authority to perform various functions with the product are controlled through password validation. Administrative users can set permissions for specific product features to each user. It is important to provide access to the product only to users who can be trusted with the information and capabilities the product provides. For information about user administration, see *IBM Tivoli Monitoring: Administrator's Guide*.

The SA z/OS monitoring agent does not provide user-based security with respect to z/OS information and command capability. All users of the product have access to the same SA z/OS reports and can issue the same SA z/OS commands.

# **OMVS segment**

To use the TCP/IP communication protocols, both the Tivoli Enterprise Monitoring Server and the SA z/OS monitoring agent require a default OMVS segment. See the *z/OS Communications Server IP Configuration Guide* for an explanation of how to provide an OMVS segment.

## **Setting up NetView authentication of Take Action commands**

You can configure a monitoring server or monitoring agent address space to redirect z/OS Take Action commands to NetView through the Program to Program Interface (PPI). Take Action commands issued in NetView make full System Authorization Facility (SAF) calls for authorization. NetView uses the Tivoli Enterprise Portal user ID to determine the NetView operator on which the command authorization is performed. If command authorization passes, the command is executed on the NetView operator. Messages are written to the NetView log to provide an audit trail of the commands and the users that issued them.

If you enable NetView command authorization on the monitoring server, you must also enable NetView to execute the commands.

Take Action forwarding requires NetView on z/OS V5.2 with APAR OA18449 applied.

To set up NetView authentication of Take Action commands, complete the steps below:

1. "Step 1. Configure NetView [authentication](#page-142-0) in the Configuration Tool" on page [121](#page-142-0)

- 2. "Step 2. Add the NetView [CNMLINK](#page-143-0) data set to the Tivoli Enterprise [Monitoring](#page-143-0) Server started task" on page 122
- 3. "Step 3. Enable NetView to authorize Take Action [commands"](#page-143-0) on page 122

# <span id="page-142-0"></span>**Step 1. Configure NetView authentication in the Configuration Tool**

You configure NetView authentication of Take Action commands on the following Configuration Tool panels:

- Tivoli Enterprise Monitoring Server: The Specify Configuration Values panel [\(Figure](#page-88-0) 21 on page 67)
- System Automation for z/OS monitoring agent: The Specify Advanced Agent Configuration Values panel [\(Figure](#page-99-0) 31 on page 78)

The parameters for the monitoring server and the monitoring agent are the same.

#### **Forward Take Action commands to NetView for z/OS?**

Indicate whether you want z/OS console commands issued as Take Action commands to be forwarded to NetView for authorization and execution.

#### **NetView PPI receiver**

Specify the name of the PPI receiver on NetView that is to receive Take Action commands. This name is required if you answer Y to **Forward Take Action commands to NetView for z/OS**? and must match the receiver name specified on the NetView APSERV command. (The default name is CNMPCMDR.) If the specified name is incorrect or the receiver is not active on NetView for z/OS, default (MGCR) command routing is performed. The Configuration Tool generates the KGLHC\_PPI\_RECEIVER parameter in the K*pp*ENV member of the *&rhilev*.*&rtename*.RKANPARU library (where *pp* is DS for the monitoring server or AH for the System Automation for z/OS monitoring agent).

The receiver name must be a unique identifier, up to 8 characters in length. It can contain alphabetic characters A-Z or a-z, numeric characters 0-9, and the following special characters: dollar sign  $(\frac{6}{2})$ , percent sign  $(\frac{6}{2})$ , ampersand  $(\&)$ , at sign  $(\circledast)$ , and number sign  $(\#)$ . This value must match the value specified in the NetView DSIPARM initialization member, CNMSTYLE (see "Step 3. Enable NetView to [authorize](#page-143-0) Take Action [commands"](#page-143-0) on page 122).The value for the monitoring agent defaults to the value set for the monitoring server, if one is configured in the same runtime environment. Otherwise, the default is CNMPCMDR.

#### **TEMS PPI sender**

Optionally, specify the name of the PPI sender. The value must be a unique identifier, up to 8 characters in length. It can contain alphabetic characters A-Z or a-z, numeric characters 0-9, and the following special characters: dollar sign  $(\$)$ , percent sign  $(\%)$ , ampersand  $(\&)$ , at sign  $(\mathcal{Q})$ , and number sign (#). This name must not conflict with any NetView for z/OS domain name, as it is used in logging the command and command response in the NetView log. If a value is specified, the Configuration Tool generates the KGLHC\_PPI\_SENDER parameter in the K*pp*ENV member of the *&rhilev*.*&rtename*.RKANPARU library (where *pp* is DS for the monitoring server or AH for the System Automation for z/OS monitoring agent).

If you do not specify a value in this field, the default is the job name of the Tivoli Enterprise Monitoring Server that is the source of the command.

# <span id="page-143-0"></span>**Step 2. Add the NetView CNMLINK data set to the Tivoli Enterprise Monitoring Server started task**

To connect to NetView, the monitoring server must reference the NetView CNMLINK data set. Concatenate the NetView CNMLINK data set to the RKANMODL statement in the Tivoli Enterprise Monitoring Server started task.

To provide the location, uncomment the CNMLINK DD card in the Tivoli Enterprise Monitoring Server started task and specify the NetView CNMLINK data set. For example:

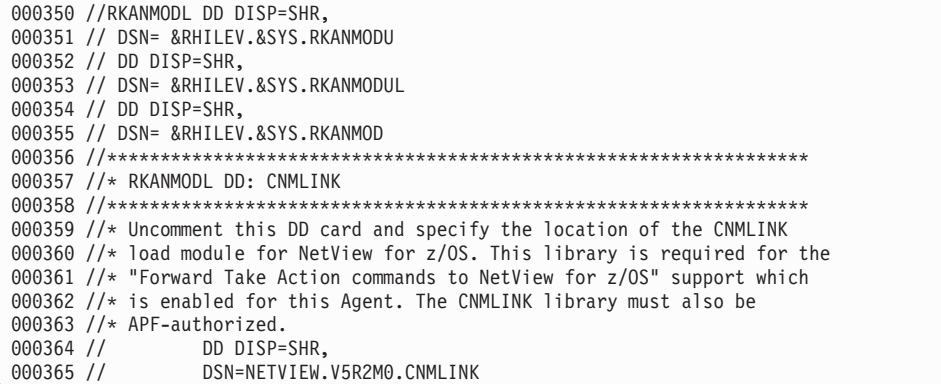

Contact your NetView for z/OS system programmer for the data set name, if necessary. The default NetView 5.2 CNMLINK data set is NETVIEW.V5R2M0.CNMLINK. The CNMLINK library must be APF-authorized.

# **Step 3. Enable NetView to authorize Take Action commands**

If you have configured the monitoring server or monitoring agent address spaces to forward z/OS Take Action commands to NetView, you must also enable NetView to receive and execute the commands. NetView performs command authorization as part of the execution.

To enable execution of forwarded commands, complete the following steps:

1. Define Tivoli Enterprise Portal user IDs to NetView.

For information on defining user IDs, see the section ″Defining operators for the NetView for z/OS Tivoli Enterprise Portal agent″ in *IBM Tivoli NetView on z/OS: Security Reference*. You can find the NetView documentation in the IBM Tivoli NetView for z/OS documentation information center at: [http://publib.boulder.ibm.com/infocenter/tivihelp/v3r1/index.jsp?toc=/](http://publib.boulder.ibm.com/infocenter/tivihelp/v3r1/index.jsp?toc=/com.ibm.itnetviewforzos.doc/toc.xml) [com.ibm.itnetviewforzos.doc/toc.xml](http://publib.boulder.ibm.com/infocenter/tivihelp/v3r1/index.jsp?toc=/com.ibm.itnetviewforzos.doc/toc.xml)

2. Optionally, define the NetView PPI receiver in the NetView DSIPARM member CNMSTYLE (see [Figure](#page-144-0) 51 on page 123).
| Tivoli Management Services infrastructure server<br>$\star$<br>$^\star$          |  |
|----------------------------------------------------------------------------------|--|
| $\star$<br>$\star$                                                               |  |
| * Uncomment the following (and, optionally, supply preferred OPID) to<br>$\star$ |  |
| * initialize support for commands and messages from Tivoli Management<br>$\star$ |  |
| * Services infrastructure and/or other APF authorized clients. See<br>$\star$    |  |
| * command help for APSERV for information about the function and<br>$\star$      |  |
| * clients depending on it.<br>$\star$                                            |  |
| $\star$<br>$\star$                                                               |  |
| ************************************                                             |  |
| function.autotask.APSERV = AUTOTMSI                                              |  |
| $\star$                                                                          |  |
| AUTOTASK.?APSERV.Console = *NONE* //                                             |  |
| AUTOTASK.?APSERV.InitCmd = APSERV CNMPCMDR                                       |  |

*Figure 51. CNMSTYLE member after editing*

Follow the instructions in the member. The PPI receiver for APSERV will be started during NetView initialization.

3. If you do not customize CNMSTYLE to define the receiver, start the NetView PPI receiver manually by issuing the APSERV command.

# **SA z/OS monitoring agent security considerations**

# **Chapter 8. Enabling system variable support**

This chapter provides detailed instructions for enabling system variable support and using it to run your IBM Tivoli Monitoring products on any z/OS system. With system variables, the software becomes  $z/OS$  system-independent. It can then be ported and started on any z/OS system without extensive Configuration Tool reconfiguration.

## **Tip**

For additional information, you can access the README file for system variable support by issuing the **README SYS** command from any Configuration Tool panel.

By using system variable support, the components inherit the system values for the system on which they are started (the host z/OS system). These system-specific values are then automatically loaded into dynamic in-memory parameter members that exist only while the component runs. The result is that the software runs correctly using the system-specific parameter values for the host z/OS system.

Following are some of the benefits of using system variable support:

- v You can deploy the same software unit, consisting of any or all IBM Tivoli Monitoring products, on any system without modification. LPAR-specific values are automatically resolved and substituted at product startup.
- v The number of unique runtime environments required is smaller. This feature saves storage space, CPU, and labor.
- v The same started task JCL and the same VTAM node can be used on any system without modification.
- You can choose to use a single VTAM major node in place of the individual product major nodes. When generated, a single VTAM major node contains all VTAM applids for all IBM Tivoli Monitoring products you have configured in the runtime environment.

When using system variable support, consider the following:

- v Product started tasks (STCs) contain a new preprocessing step (STEP1 in the STC JCL). This new step resolves all system variable specifications in the product parameter members.
- Product parameter members contain many variables, instead of values, that are resolved when the STC starts. For example, the members contain &SVXDSNV instead of the VSAM high-level qualifier value.

## **Sample usage scenario**

The following steps describe the process for enabling and using system variable support.

1. Define and configure a runtime environment. During runtime environment configuration, specify the values to enable system variable support. See Chapter 5 for details on configuring a runtime environment.

- **Note:** Multiple runtime environments might be required depending on the runtime environment structure (full, sharing, base, or SMP/E), the TEMS type (hub or remote), and variations in product mixtures.
- 2. Create the system variable parameter member.

After configuring a runtime environment, you can create the system variable parameter member. Each runtime environment contains one user system variable parameter member named RKANPARU(*rtename*), which contains all system-specific values.

See "Creating the system variable [parameter](#page-149-0) member" on page 128 for information on creating the *rtename* system variable parameter member in the RKANPARU library.

3. Create the VTAM major node rename job.

After configuring a runtime environment, you can create the VTAM major node rename job. This job creates VTAM major nodes on remote systems with names that are resolved from your system variable specification.

See ["Creating](#page-150-0) the VTAM major node rename job" on page 129 for information on creating a VTAM major node rename job.

- 4. Create the runtime environment transport job by using the RTE Utility option **Generate sample transport JCL**.
- 5. Copy the runtime environment to a remote system by using the runtime environment transport job (or any other copy utility).
- 6. After the copy completes, edit the system variable parameter member RKANPARU (*rtename*). If necessary, set values for components running on other systems. For example, set values for a hub TEMS running on a different LPAR.
- 7. Perform other remote system setup tasks as required.
	- v Copy the new started tasks to your system procedure library. These started tasks have been enabled for system variables.
	- v If you are not using an existing system variable for the runtime environment name on the LPAR, set the &SYSNAME system variable to the name of the runtime environment. This is set in SYS1.PARMLIB(IEASYM*xx*).
	- If you are using VTAM system variable support, you must run the VTAM major node rename job. This job creates new major nodes that are named according to your system variable specifications. After the new nodes are created, copy them to SYS1.VTAMLST.
	- v VSAM file allocation and seeding are required on every system.
- 8. Start the components.

## **Enabling system variable support**

You enable system variable support from the Add Runtime Environment panel. In an existing runtime environment, use the **Update** (**U**) command to enable system variable support.

Some older versions of IBM Tivoli Monitoring products might not support the system variable feature. These products can exist in the same runtime environment, and you need not reconfigure them in the runtime environment.

Complete the following steps to enable system variable support.

1. From the Main Menu, select **Configure products > Select product to configure** and select the product you are configuring.

The Configuration Tool displays the Runtime Environments (RTEs) panel.

- 2. Add a new runtime environment or update an existing runtime environment:
	- a. If you are adding a new runtime environment, type A in the **Action** field and specify all other required information.
	- b. If you are updating a runtime environment, type U in the **Action** field.
	- c. Press Enter.
	- d. On the first Add Runtime Environment panel, enter all of the required information.
	- e. Press Enter to access the second Add Runtime Environment panel.
- 3. Specify the following values to enable system variable support:

*Table 13. System variable values*

| Field                      | Value                                                                                                    |
|----------------------------|----------------------------------------------------------------------------------------------------|
| Use z/OS system variables? | Specify Y to enable support. The default is<br>N.                                                                                                    |
| RTE name specification     | Specify the system variable name by<br>which the runtime environment is<br>identified in the SYS1.PARMLIB LPAR<br>system definition member. The default is<br>&SYSNAME. This value becomes the<br>value of the SYS parameter in all started<br>tasks (for example, SYS='&SYSNAME').<br>Note: Resolved system variable values<br>cannot exceed the length of the variable<br>name (maximum length of 8 characters). |

#### **Important**

If you change the status of system variable support in an existing runtime environment (**on** to **off** or vice versa), you must reconfigure all IBM Tivoli Monitoring products in that runtime environment. This includes specifying VTAM values and creating runtime members.

4. (Optional) Specify the following values on the second Add Runtime Environment panel to enable other functions:

<span id="page-149-0"></span>

| Field                        | Value                                                                                                    |
|------------------------------|----------------------------------------------------------------------------------------------------|
| RTE base alias specification | If this runtime environment is sharing<br>with a base runtime environment, specify<br>an optional system variable specification<br>for the base runtime environment. This<br>value is inserted into the base runtime<br>environment library references in all<br>started tasks. The resolved name must be<br>a valid library name qualifier. This field is<br>commonly used to switch between base<br>runtime environments at different<br>maintenance levels. You can use the<br>runtime environment base alias as one of<br>the following: |
|                              | • An easy way to switch runtime<br>environment bases.<br>An alternative way to refer to an<br>$\bullet$<br>existing base.                                                                                                    |
|                              | <b>Note:</b> A label of <b>n/a</b> might be next to this<br>field if the current runtime environment is<br>not sharing with a base runtime<br>environment.                                                                                                    |
| Applid prefix specification  | Specify the VTAM applid prefix that<br>contains system variables. Be sure to place<br>a period after the last symbol in the<br>specification. The resolved prefix can be a<br>maximum of four characters. The default<br>is K&SYSCLONE.                                                                                                    |
| Use VTAM model applids?      | If you want to use model applids (wild<br>cards), specify Y. Using model applids<br>generate VTAM nodes that contain applids<br>with wildcard suffixes wherever possible.<br>These wild cards allow you to use any<br>applids that match the pattern within the<br>VTAM node. The default is N.                                                                                                    |

*Table 14. Add runtime environment values*

5. When you have finished specifying the values to enable system variable support, press F3 until you return to the Main Menu.

## **Creating the system variable parameter member**

After configuring a runtime environment, you can create the system variable parameter member.

Each runtime environment contains one user system variable parameter member named RKANPARU(*rtename*). All system-specific values are contained in this member.

Complete the following steps to create the system variable parameter member, *rtename,* in the RKANPARU library.

1. From the Configuration Tool Main Menu, select **Configure products > Select product to configure** and select the product you are configuring. **Result:** The Configuration Tool displays the Runtime Environments (RTEs) panel.

- <span id="page-150-0"></span>2. Create the system variable parameter member:
	- a. Type Z next to the name of the runtime environment you have configured and press Enter.
	- b. On the RTE Utility Menu, select **Create System Variable parameter member** and press Enter.

**Result:** The JCL that creates the system variable parameter member (CB#V*xxxx*) job is displayed.

- c. Review the JCL and submit the job. Verify that the job completes successfully and that all return codes are zero.
- d. Edit the RKANPARU(*rtename*) parameter member. Follow the directions to ensure proper resolution of cross-system variables.
- 3. When you have finished creating the system variable parameter member, press F3 until you return to the Main Menu.

# **Creating the VTAM major node rename job**

After configuring a runtime environment, you can create the VTAM major node rename job. This job creates VTAM major nodes on remote systems with names that are resolved from your system variable specification.

Complete the following steps to create a VTAM major node rename job in the INSTJOBS library.

- 1. From the Configuration Tool Main Menu, select **Configure products > Select product to configure** and select the product you are configuring. **Result:** The Configuration Tool displays the Runtime Environments (RTEs) panel.
- 2. Create the VTAM major node rename job:
	- a. Type Z next to the name of the runtime environment you have configured and press Enter.
	- b. On the RTE Utility Menu, select **Create System Variable VTAM major node rename job**, and then press Enter.

**Result:** The JCL that renames the VTAM major node (CB#7*xxxx*) job is displayed.

- c. Review the JCL. Do not submit the job yet.
	- **Note:** You submit this job on each remote system where the monitoring software is to run. The job is in the RKANSAM library.
- 3. When you have finished creating the VTAM major node rename job, press F3 until you return to the Main Menu.

# **Creating one VTAM major node for all IBM Tivoli Monitoring products in the runtime environment**

A single VTAM major node can contain all the VTAM applids for all of the IBM Tivoli Monitoring products you have configured in the runtime environment. This single major node is then used in place of the individual product major nodes.

If you choose to use a single VTAM major node, you must create it after all IBM Tivoli Monitoring products have been configured in the runtime environment. After the node is created and copied to your system VTAM system library (SYS1.VTAMLST), you vary it active and then start all of the components (started tasks).

## **Creating one VTAM major node for all IBM Tivoli Monitoring products in the runtime environment**

Complete the following steps to create a single VTAM major node in the RKANSAMU library.

- 1. From the Configuration Tool Main Menu, select **Configure products > Select product to configure** and select the product you are configuring. **Result:** The Configuration Tool displays the Runtime Environments (RTEs) panel.
- 2. Create the VTAM major node:
	- a. Type Z next to the name of the runtime environment you have configured and press Enter.
	- b. On the RTE Utility Menu, select **Create VTAM major node (one node for all products)** and press Enter.
	- c. On the Create VTAM Major Node panel, type the name you want to use for the single node and press Enter.

The JCL that creates the single node is displayed.

- d. Review the JCL and submit the job. Verify that the job completed successfully and that all return codes are zero.
- 3. When you have finished creating a single VTAM major node, press F3 until you return to the Configuration Tool Main Menu.

# **Chapter 9. Using batch mode processing**

The Configuration Tool offers batch mode processing for several configuration scenarios. You can use the batch mode processing utility to configure runtime environments and monitoring agents without going through the ISPF panels and filling in the required parameter values. After you establish and configure a runtime environment in a z/OS image or address space, you can use the batch mode processing utility to replicate your runtime environment in other z/OS images or address spaces.

This chapter provides instructions on using batch mode processing to perform these tasks:

- Create a new runtime environment by running a single batch job
- Replicate an existing runtime environment
- Transport a replicated runtime environment to other  $z/OS$  images

Batch mode processing using the Configuration Tool is an alternative way of building and configuring a runtime environment. Instead of using the interactive Configuration Tool to build and configure a runtime environment, you can submit a single batch job that performs the same processing.

The components of batch mode processing in the Configuration Tool include the following:

#### **Configuration Tool batch job (CICATB)**

CICATB is a new job that is generated into the INSTJOBS library. You submit this job to build and configure a runtime environment.

#### **Configuration Tool batch parameter member**

This is a single member in INSTJOBS, containing all of the configuration values for all IBM Tivoli Monitoring products to be configured in the runtime environment.

#### **RTE Utility to create Configuration Tool batch parameter member**

This utility creates the batch parameter member for an existing runtime environment, which can then be used for running subsequent CICATB jobs. The name of the parameter member is the runtime environment name.

You create the Configuration Tool batch job only once on an image and then use it for all subsequent batch mode processing on that image.

#### <span id="page-153-0"></span>**Tips**

- You must recreate the Configuration Tool batch job if your ISPF environment has changed.
- When the SUBMIT parameter is set to **YES**, the generated runtime environment configuration jobs are submitted automatically if the job names do not currently exist in the INSTJOBS library. If the generated jobs already exist, then the jobs are regenerated but not automatically submitted.
- v The JCL suffix must be unique for each runtime environment, because when the Configuration Tool batch job runs, it is used in every member name that is generated in INSTJOBS. If the suffix is not unique, the jobs that are generated conflict with other runtime environment jobs that might already exist in INSTJOBS.

For more information about the Configuration Tool batch utilities, see [Appendix](#page-252-0) B, ["Configuration](#page-252-0) Tool batch utilities," on page 231.

# **Planning your runtime environment replication**

The Configuration Tool batch mode process involves the following three broad steps:

- Creating batch mode parameters
- Adding and configuring parameter input decks
- Creating the new runtime environment on the appropriate z/OS image, using the appropriate runtime environment transportation method

## **Tip**

After you create a runtime environment in batch mode, you can use Configuration Tool to configure it further.

- 1. Edit the newly created member and invoke Configuration Tool edit macros to add additional product parameter decks to it.
- 2. Configure the product by changing the default parameter values as required.
- 3. Create the new runtime environment on the appropriate z/OS image using one of the following transport methods.

*Table 15. Runtime environment transport methods*

| <b>Transport method</b>                                                              | Mode used                                                                                                    | Advantages and disadvantages                                                                                                    |  |  |  |
|--------------------------------------------------------------------------------------|----------------------------------------------------------------------------------------------------|----------------------------------------------------------------------------------------------------|--|--|--|
| Define the runtime<br>environment on the local $z/OS$<br>image using shared storage. | Interactive and batch mode<br>Configuration Tool on the local $z/OS$<br>image, to create a runtime environment<br>accessible to the target image. | Advantages of this method:<br>• The interactive Configuration Tool,<br>located on the local image, contains<br>the configuration information for all<br>images.<br>• Only one copy of the runtime<br>libraries is created.<br>• Only one batch job is submitted.<br>The disadvantage of this method is that<br>it applies only to z/OS images with<br>shared storage. |  |  |  |

| Transport method                                                                                                    | Mode used                                                                                                    | Advantages and disadvantages                                                                                                    |  |  |  |
|----------------------------------------------------------------------------------------------------|----------------------------------------------------------------------------------------------------|----------------------------------------------------------------------------------------------------|--|--|--|
| Transport the runtime<br>environment from the local<br>z/OS image to the remote<br>image.                                                           | Interactive and batch mode<br>Configuration Tool on the local image to<br>create a runtime environment. After the<br>runtime environment is defined, you use<br>sample transport jobs to distribute the<br>runtime libraries and parameters to the<br>remote image.                                                                                                    | Advantages of this method:<br>The interactive Configuration Tool,<br>٠<br>located on the local image, contains<br>the configuration information for all<br>images.<br>Only one batch job is submitted.<br>$\bullet$<br>The method applies to remote z/OS<br>images that do not share storage.<br>The disadvantage of this method is that<br>two copies of the runtime libraries are<br>created.                                                                                           |  |  |  |
| Transport runtime environment<br>batch jobs from the local z/OS<br>image to the remote image.                                                       | Interactive and batch mode<br>Configuration Tool on the local image to<br>create a set of batch jobs that can build a<br>runtime environment. You use the<br>sample transport jobs to distribute the<br>batch jobs to the remote image. Then<br>you submit the jobs on the remote image<br>to create the runtime libraries and<br>parameters.                                               | Advantages of this method:<br>The interactive Configuration Tool,<br>٠<br>located on the local image, contains<br>the configuration information for all<br>images.<br>The method applies to remote z/OS<br>images that do not share storage.<br>Only one copy of the runtime<br>libraries is created.<br>The disadvantage of this method is that<br>you must submit a series of batch jobs,<br>or use the Auto Submit CLIST to submit<br>the jobs that create the runtime<br>environment. |  |  |  |
| Transport runtime environment<br>batch mode parameters from<br>the local z/OS image to the<br>remote image equipped with<br>the Configuration Tool. | Interactive Configuration Tool on the<br>local image to export an existing runtime<br>environment. After the runtime<br>environment parameters are collected,<br>you use the sample transport jobs to<br>distribute the batch mode parameters to<br>the remote image. The batch mode<br>Configuration Tool is run on the remote<br>image to create the runtime libraries and<br>parameters. | Advantages of this method:<br>The method applies to remote z/OS<br>$\bullet$<br>images that do not share storage.<br>Only one copy of the runtime<br>libraries is created.<br>• Only one batch job is submitted.<br>The disadvantage of this method is that<br>the interactive Configuration Tool<br>located on the local image does not<br>contain the configuration information<br>for all images.                                                                                      |  |  |  |

<span id="page-154-0"></span>*Table 15. Runtime environment transport methods (continued)*

# **Creating batch mode parameters**

Use the Create batch mode parameters processing option to export parameters from an existing runtime environment into a library member. You then copy the member and change the image-specific parameters, as required, to configure the runtime environment for its new environment.

You can generate parameter decks for all IBM Tivoli Monitoring products in an existing runtime environment, and then copy the information into a new library member to be used during batch mode processing.

Complete the following steps to generate the runtime environment parameters and copy the information into a new library member.

- 1. From the Configuration Tool Main Menu, select **Configure products > Select product to configure** and select the product you are configuring.
	- The Configuration Tool displays the Runtime Environments (RTEs) panel.
- 2. Create the new library member:
	- a. Type Z next to the runtime environment you want to replicate and press Enter.
	- b. From the RTE Utility Menu, select **Create batch mode parameters** and press Enter.
	- c. Specify the library that receive the batch parameter member generated by the Configuration Tool.
	- d. The INSTJOBS library is specified by default, and the member name be the same as that of the current runtime environment.
	- e. Press Enter.
- 3. Exit the Configuration Tool.
- 4. Edit the INSTJOBS library and copy the exported library member to a new member name. This new member name also be used as the name of the new runtime environment.
- 5. Using ISPF Option 2, edit the new library member to reflect the settings specific to the z/OS image where the new runtime environment exist.

# **Example**

The following example assumes that you have created a configuration similar to the one described for Chapter 6, ["Configuring](#page-112-0) the hub monitoring server on a Windows system and the [monitoring](#page-112-0) agent on a z/OS image," on page 91. The runtime environment that was created for this standalone monitoring agent is referred to as RTE1. This section explains the steps to configure the SA z/OS monitoring agent for another z/OS image. It assumes that you have already created the batch mode parameters for RTE1, as outlined in ["Creating](#page-154-0) batch mode [parameters"](#page-154-0) on page 133, as member RTE1 in INSTJOBS.

# **Step 1. Use KCISETUP to set up the environment**

You use the KCISETUP utility to set up the environment that is required for using the Configuration Tool batch utilities. This utility must be run after starting your TSO ISPF session and can only be run from an ISPF session.

Before using the KCISETUP utility, you must generate the KCISETUP member in your INSTLIB. KCISETUP can only be run once per session. No confirmation message is issued to indicate successful completion of KCISETUP.

Complete the following steps to generate and run KCISETUP:

- 1. Start the Configuration Tool on your master image.
- 2. From the Main Menu, select **Configure products > Services and utilities > Create batch mode job**.

The Configuration Tool generates member KCISETUP in your INSTLIB and member CICATB in your INSTJOBS library.

- 3. Press F3 until you return to the Main Menu.
	- **Note:** KCISETUP must be created on an image and can be used for all subsequent parameter deck processing on that image. If your ISPF environment changes or you split your INSTLIB, you must recreate KCISETUP.

4. To run the KCISETUP environment setup utility, enter this command at the ISPF command line:

TSO EXEC '&shilev.INSTLIB(KCISETUP)'

where &shilev is the high-level qualifier of the INSTLIB.

# **Step 2. Customize the sample parameter deck**

To create a new parameter deck from the &shilev.INSTJOBS(RTE1) parameter deck, complete the following steps:

1. In the &shilev.INSTJOBS library, rename the RTE1 batch member to the RTE that you want to create.

For example, runtime environment names can be the same as the LPAR name (SYSA if you intend to configure the monitoring agent on SYSA LPAR). The new RTE is referred to as *&rte\_new*.

2. Edit &shilev.INSTJOBS(*&rte\_new*) and customize all parameter values where RTE1 should differ from *&rte\_new*. Examine parameter for parameter and decide whether the value for *&rte\_new* should be the same or different from the value in RTE1.

For example, when you use shared storage, you can retain the specifications for runtime environment such as RTE\_VOL and RTE\_VSAM\_VOL. But other parameters, such as the description (RTE\_DESC) or the name and address of the host that the SA z/OS monitoring agent is installed on (RTE\_TCP\_HOST and RTE\_TCP\_ADDR), are changed to make *&rte\_new* unique.

## **Tip**

Online help is available to explain each parameter in the sample deck. While editing the sample parameter member, type KCICPGHP on the ISPF command line, and then position your cursor on any of the parameters. Alternatively, you can use the KCICFKEY utility to setup a PF-key that when pressed issues the KCICPGHP-command.

# **Step 3. Create and submit the CICATB batch job**

After you finish customizing the parameter member *&rte\_new*, complete the following steps to create and submit the CICATB batch job:

1. On the Configuration Tool Main Menu, select **Configure products > Services and utilities > Create batch mode job** .

The CICATB batch job is created in the &shilev.INSTJOBS library and the KCISETUP member is re-created in the &shilev.INSTLIB library.

2. Edit the &shilev.INSTJOBS(CICATB) job to use the &shilev.INSTJOBS(*&rte\_new*) parameter member as input to the job.

Specify BATCHMEM(*&rte\_new*) to denote the name of the new RTE. To scan first for errors only, use the SUBMIT(SCAN) option. If you want to create the batch jobs to add, build, configure, and load the runtime environment *&rte\_new*, use the SUBMIT(YES) option.

# **Transporting the runtime environment**

Use any of the following methods to transport the new runtime environment to the appropriate z/OS image.

v "Define a runtime [environment](#page-157-0) on a local z/OS image using shared storage" on [page](#page-157-0) 136

- <span id="page-157-0"></span>v "Transport a runtime environment from a local z/OS image to a remote image"
- v "Transport runtime [environment](#page-158-0) batch jobs from a local z/OS image to a remote image equipped with the [Configuration](#page-158-0) Tool" on page 137
- v "Transport runtime [environment](#page-159-0) batch mode parameters from a local z/OS image to a remote [image"](#page-159-0) on page 138

Before using the transport methods within this section, make sure that sufficient space and library security authorizations exist.

For a list of the advantages and disadvantages for each transport method, see [Table](#page-153-0) 15 on page 132.

# **Define a runtime environment on a local z/OS image using shared storage**

Complete the following steps to define a runtime environment on a local z/OS image using shared storage.

- 1. Start the Configuration Tool on your local image.
- 2. Create the Configuration Tool batch mode job:
	- Starting from the Main Menu, select **Configure products > Services and utilities > Create batch mode job**. Press Enter.
- 3. Exit the Configuration Tool.
- 4. Perform a scan on your runtime environment parameters:
	- a. Edit CICATB, updating the BATCHLIB and BATCHMEM parameters as required, and setting the SUBMIT parameter to SCAN.
	- b. Submit the CICATB job to scan your runtime environment parameters.
	- c. Verify that the job completes successfully; review the parameter report in the job output (ddname KCIPMRPT); correct any errors in the parameter member; repeat the scan until a clean report is generated.
- 5. Create a new runtime environment that is accessible to the target image:
	- a. Edit CICATB again, setting the SUBMIT parameter to YES. This submits the runtime environment configuration jobs that allocate and populate runtime libraries.
	- b. Submit the CICATB job to create the runtime environment.
	- c. Verify that the job completes successfully.
- 6. Perform any manual configuration steps on the target image, such as the following:
	- Copying procedures to PROCLIB.
	- Copying VTAM definitions to VTAMLST.
	- APF-authorizing libraries.

# **Transport a runtime environment from a local z/OS image to a remote image**

Complete the following steps to transport a runtime environment from a local z/OS image to a remote image:

- 1. Start the Configuration Tool on your local image.
- 2. Create the Configuration Tool batch mode job:
	- a. Starting from the Main Menu, select **Configure products > Services and utilities > Create batch mode job**.
	- b. Press Enter.
- <span id="page-158-0"></span>3. Exit the Configuration Tool.
- 4. Perform a scan on your runtime environment parameters:
	- a. Edit CICATB, updating the BATCHLIB and BATCHMEM parameters as required, and setting the SUBMIT parameter to SCAN.
	- b. Submit the CICATB job to scan your runtime environment parameters.
	- c. Verify that the job completes successfully; review the parameter report in the job output (DD name KCIPMRPT); correct any errors in the parameter member; repeat the scan until a clean report is generated.
- 5. Create a new runtime environment that is accessible to the target image runtime environment:
	- a. Edit CICATB again, setting the SUBMIT parameter to YES. This submits the runtime environment configuration jobs that allocate and populate runtime libraries.
	- b. Submit the CICATB job to create the runtime environment.
	- c. Verify that the job completes successfully.
- 6. Start the Configuration Tool again.
- 7. Select the runtime environment you want to transport:
	- a. Access the Runtime Environments (RTEs) panel. (From the Main Menu, select **Configure products > Select product to configure,** and then select a product.)
	- b. Type Z next to the runtime environment you want to transport and press Enter.
- 8. On the RTE Utility Menu, select **Generate sample transport JCL** and press Enter. This action generates several sample transport jobs in the RKANSAM library. Member \$XPRTNDX provides a description of all generated members. For example, to use DFDSS to transport the runtime libraries to the target image, use the following sample jobs:
	- XDFDMP01 on the master image to dump the runtime libraries.
	- XDFRST01 on the target image to restore the runtime libraries.
- 9. Perform any manual configuration steps on the target image, such as the following:
	- Copying procedures to PROCLIB.
	- Copying VTAM definitions to VTAMLST.
	- APF-authorizing libraries.

# **Transport runtime environment batch jobs from a local z/OS image to a remote image equipped with the Configuration Tool**

Complete the following steps to transport runtime environment batch jobs from a local z/OS image to a remote image that is equipped with the Configuration Tool.

- 1. Start the Configuration Tool on your local image.
- 2. Create the Configuration Tool batch mode job:
	- a. Starting from the Main Menu, select **Configure products > Services and utilities > Create batch mode job**.
	- b. Press Enter.
- 3. Exit the Configuration Tool.
- 4. Perform a scan on your runtime environment parameters:
	- a. Edit CICATB, updating the BATCHLIB and BATCHMEM parameters as required, and setting the SUBMIT parameter to SCAN.
- <span id="page-159-0"></span>b. Submit the CICATB job to scan your runtime environment parameters.
- c. Verify that the job completes successfully; review the parameter report in the job output (DD name KCIPMRPT); correct any errors in the parameter member; repeat the scan until a clean report is generated.
- 5. Create the runtime environment generation jobs:
	- a. Edit CICATB again, setting the SUBMIT parameter to NO. This creates the runtime environment configuration jobs that allocate and populate runtime **libraries**
	- b. Submit the CICATB job to create the runtime environment generation jobs.
	- c. Verify that the job completes successfully.
- 6. Start the Configuration Tool again.
- 7. Select the runtime environment you want to transport:
	- a. Access the Runtime Environments (RTEs) panel. (From the Main Menu, select **Configure products > Select product to configure,** and then select a product.)
	- b. Type Z next to the runtime environment you want to transport and press Enter.
- 8. On the RTE Utility Menu, select **Generate sample transport JCL** and press Enter. This action generates several sample transport jobs in the RKANSAM library. Member \$XPRTNDX provides a description of all generated members.

For example, to use DFDSS to transport the targets, INSTLIB, INSTDATA, and INSTJOBS to the remote image, use the following sample jobs:

- XDFDMP03 on the master image to dump the batch jobs.
- XDFRST03 on the target image to restore the batch jobs.
- 9. Submit the batch jobs on the target image in the order listed in the **Jobs Sorted By Generation Sequence** section of the Configuration Tool Batch Mode job report.

You can submit each job manually or use the Auto Submit CLIST to automatically submit the Configuration Tool jobs on the target image. To use the Auto Submit CLIST, complete the following steps:

- a. Verify that the SMP/E target libraries are available on the image where the CLIST run.
- b. Edit the member named SUB#*jclsuffix* in INSTJOBS, where *jclsuffix* identifies the JCL suffix for the new runtime environment.
- c. Run the CLIST to submit the Configuration Tool jobs that create the runtime environment.
- 10. Perform any manual configuration steps on the target image, such as the following:
	- Copying procedures to PROCLIB
	- Copying VTAM definitions to VTAMLST
	- APF-authorizing libraries

# **Transport runtime environment batch mode parameters from a local z/OS image to a remote image**

Complete the following steps to transport runtime environment batch mode parameters from a local z/OS image to a remote image.

- 1. Start the Configuration Tool on your local image.
- 2. Select the runtime environment you want to transport:
- a. Access the Runtime Environments (RTEs) panel. (From the Main Menu, select **Configure products > Select product to configure**, and then select a product.)
- b. Type Z next to the runtime environment you want to transport and press Enter.
- 3. On the RTE Utility Menu, select **Generate sample transport JCL** and press Enter. This causes several sample transport jobs to be generated within the RKANSAM library. Member \$XPRTNDX provides a description of all generated members.

For example, to use DFDSS to transport the targets, INSTLIB, INSTDATA, and INSTJOBS to the remote image, use the following sample jobs:

- XDFDMP03 on the master image to dump the batch jobs.
- XDFRST03 on the target image to restore the batch jobs.
- 4. Create the Configuration Tool batch mode job:
	- a. Starting from the Main Menu, select **Configure products > Services and utilities > Create batch mode job**.
	- b. Press Enter.
- 5. Exit the Configuration Tool.
- 6. Perform a scan on your runtime environment parameters:
	- a. Edit CICATB, updating the BATCHLIB and BATCHMEM parameters as required, and setting the SUBMIT parameter to SCAN.
	- b. Submit the CICATB job to scan your runtime environment parameters.
	- c. Verify that the job completes successfully; review the parameter report in the job output (DD name KCIPMRPT); correct any errors in the parameter member; repeat the scan until a clean report is generated.
- 7. Create the runtime environment on the target image:
	- a. Edit CICATB again, setting the SUBMIT parameter to YES. This submits the runtime environment configuration jobs that allocate and populate runtime libraries.
	- b. Submit the CICATB job to create the runtime environment.
	- c. Verify that the job completes successfully.
- 8. Perform any manual configuration steps on the target image, such as the following:
	- Copying procedures to PROCLIB.
	- Copying VTAM definitions to VTAMLST.
	- APF-authorizing libraries.

**Transporting the runtime environment**

# **Part 3. User's guide**

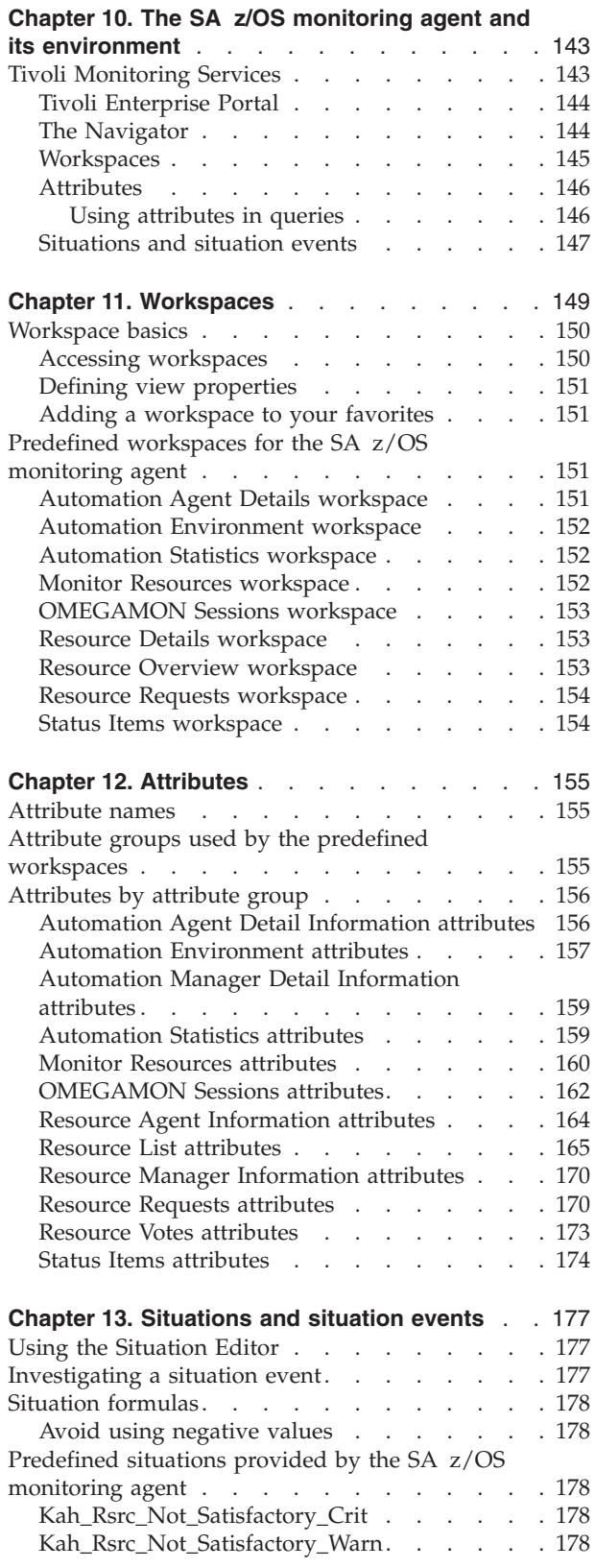

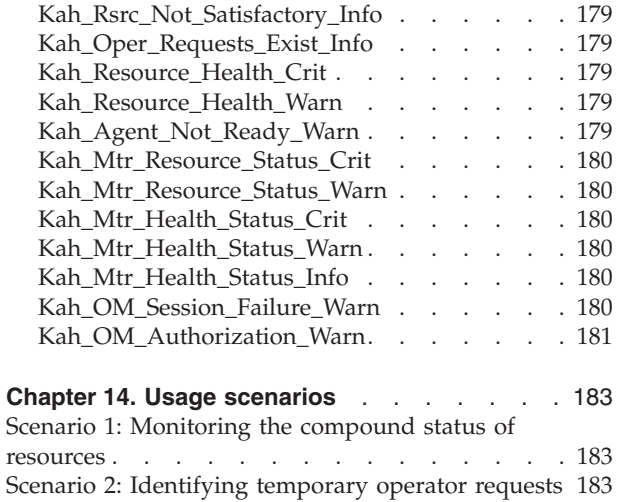

# <span id="page-164-0"></span>**Chapter 10. The SA z/OS monitoring agent and its environment**

The SA z/OS monitoring agent is one of a suite of Tivoli Monitoring Services products called Tivoli Enterprise Monitoring Agents. These products use common IBM Tivoli Monitoring components to monitor your mainframe and distributed systems on a variety of platforms, and to provide workstation-based reports you can use to track trends and understand and troubleshoot system problems.

The SA z/OS monitoring agent collects information about the status of automation on z/OS systems and z/OS sysplexes, and reports the information in the Tivoli Enterprise Portal (formerly named CandleNet Portal) graphical user interface. The product workspaces provide the following types of information about your enterprise:

- Resource overview and detail information
- v Resource requests inserted into the automation
- The current automation environment, that is, the location and status of automation managers and automation agents within the sysplex
- System and application health information through monitor resources
- v User-defined status items for installation-specific monitoring

The user interface contains expert advice on alerts and corrective actions.

Default workspaces and situations enable you to start monitoring your enterprise as soon as the SA z/OS monitoring agent is installed. The user interface supports several formats for viewing data, such as bar charts, and tables. Workspaces and situations can be customized to meet the needs of your enterprise.

**Note:**

The SA z/OS monitoring agent does not include historical reporting

The rest of this chapter describes the Tivoli Monitoring Services components and the Tivoli Enterprise Portal interface that the SA z/OS monitoring agent reports system information in. If you are already familiar with the components and operations of Tivoli Monitoring Services, you can skip to [Chapter](#page-170-0) 11, ["Workspaces,"](#page-170-0) on page 149.

# **Tivoli Monitoring Services**

The client-server-agent implementation of Tivoli Monitoring Services includes the following components:

- v A Tivoli Enterprise Portal (formerly named CandleNet Portal) client with a graphical user interface for viewing and monitoring your enterprise. Tivoli Enterprise Portal offers two modes of operation: desktop and browser.
- v A Tivoli Enterprise Portal Server (formerly named CandleNet Portal Server) that retrieves, manipulates, and analyzes data from the monitoring agents in your enterprise.
- <span id="page-165-0"></span>v A Tivoli Enterprise Monitoring Server (formerly named Candle Management Server®), which acts as a collection and control point for alerts and data received from the monitoring agents.
- v Tivoli Enterprise Monitoring Agents installed on the systems or subsystems you want to monitor. These monitoring agents collect and distribute data to a Tivoli Enterprise Monitoring Server.

# **Tivoli Enterprise Portal**

The monitoring agents, including the SA z/OS monitoring agent, use the Tivoli Enterprise Portal to provide a view of your enterprise from which you can drill down to examine details about each system being monitored. Its application window consists of a Navigator that shows all the systems in your enterprise where monitoring agents are installed, and a workspace that includes table and chart views of system and application conditions. Each workspace is designed to help monitor a specific component of your system. A table of attributes is provided for each workspace.

Each attribute represents a particular kind of data about system resources being monitored and reported. Attributes can also be used to define situations to test for specific conditions. When the conditions for a situation are met, situation event indicators are displayed in the Navigator.

The Tivoli Enterprise Portal client has two modes of operation:

## **desktop**

The application software is installed on your system.

## **browser**

Access the Tivoli Enterprise Portal from a browser, using the Web address of the Tivoli Enterprise Portal Server. In browser mode, the software is downloaded to your system the first time you log on to Tivoli Enterprise Portal, and thereafter only when there are software updates.

You can find detailed instructions for using Tivoli Enterprise Portal in the Tivoli Enterprise Portal online help and in the IBM Tivoli Monitoring publications (see "IBM Tivoli Monitoring [publications"](#page-15-0) on page xiv).

# **The Navigator**

The physical Navigator view shows the hierarchy of your monitored enterprise, from the top level (Enterprise) down to individual groupings of information collected by the monitoring agents. When you click an item in the Navigator, its default workspace displays in the application window.

<span id="page-166-0"></span>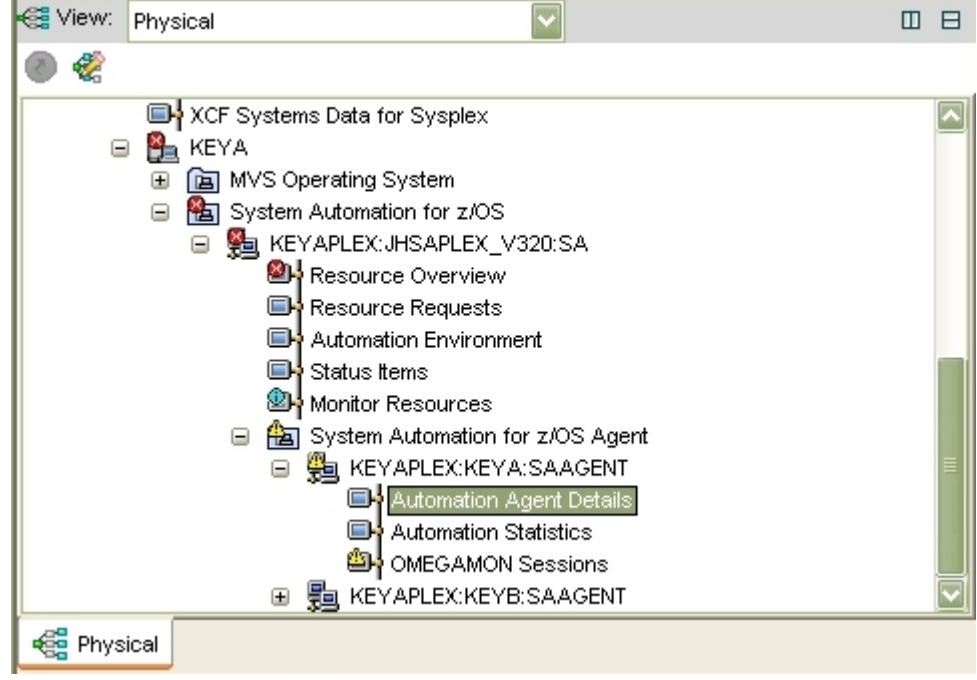

*Figure 52. Tivoli Enterprise Portal Navigator*

The Tivoli Enterprise Portal Navigator provides a physical view of your monitored enterprise. Under the nodes that represent the monitoring agents, you can find a list of workspaces for the data collected by each agent.

## **Workspaces**

A *workspace* is the work area of the Tivoli Enterprise Portal application window and is made up of one or more views. A *view* is a pane in the workspace (typically a chart, graph, or table) showing data collected by a monitoring agent.

| ⇦              | $\overline{z}$                                                                                                    | 45 78<br>Шt      | ♣           | କ୍ଷା<br>$\overline{2}$<br>£ |                           | 睴<br>◇<br><b>Add</b> | Ø.<br>$\mathbf{C}$      | 且<br>$\overline{\mathbf{A}}$<br>۱. | 欧<br>لىيا                         | 17<br>ШP     | $\bullet$ . $\bullet$<br>里              | m           |
|----------------|----------------------------------------------------------------------------------------------------|------------------|-------------|-----------------------------|---------------------------|----------------------|-------------------------|------------------------------------|-----------------------------------|--------------|-----------------------------------------|-------------|
|                | View: Physical                                                                                                    |                  |             | <b>DB</b>                   | <b>11</b> Request Summary |                      | 四日                      | $\Box$<br>$\mathbf{x}$             | <b>11</b> Compound Status Summary |              |                                         | <b>DBDX</b> |
| Ø              | é,<br>$2.0$ T<br>60 1<br>簡<br>$\Box$<br>System Automation for z/OS<br>CS Problem<br>KEYAPLEX: JHSAPLEX_V320:SA<br>Θ<br>CS Degraded<br>$40 -$<br>Resource Overview<br>Winning Start<br>□CS Denied<br>œн,<br>Resource Requests<br>$1,0 +$<br>Winning Stop<br>CS Inhibited<br>m.<br>Automation Environment<br>Losing Start<br>20 <sup>1</sup><br>□ CS Awaiting<br>Losing Stop<br>Œ.<br>Status Items<br>CS Inauto<br>Monitor Resources<br>CS Satisfactory<br>$\overline{\mathbf{z}}$<br>0.0<br><b>Physical</b><br>KEYAPLEX:JHSAPLEX V320:SA<br>KEYAPLEX:JHSAPLEX V320:SA |                  |             |                             |                           |                      |                         |                                    |                                   |              |                                         |             |
|                | <b>EE</b> Resource List                                                                                                    |                  |             |                             |                           |                      |                         |                                    |                                   |              |                                         | <b>DBDX</b> |
|                | Resource<br>Name                                                                                                    | Resource<br>Type | System      | Compound<br><b>Status</b>   | Observed<br><b>Status</b> | Desired<br>Status    | Health<br><b>Status</b> | Automation<br><b>Status</b>        | Automation<br>Flag                | Hold<br>Flag | Description                             |             |
| $\circ$        | ABANKAPL                                                                                                    | APL              | <b>KEYA</b> | Satisfactory                | Available                 | Available            | <b>NA</b>               | Idle                               | Yes                               | No           | A Banking Application (Single System)   |             |
| œ              | ABANKCOMP                                                                                                    | <b>APG</b>       | KEYA        | Awaiting                    | Available                 | Unavailable          | <b>NA</b>               | Internal                           | Yes                               | No           | A Banking Application Group (BASIC)     |             |
| ⊛              | AM X                                                                                                    | APG.             |             | Satisfactory                | WasAvailable              | Available            | NA                      | Internal                           | Yes                               | No           | Automation Manager Group for the sysple |             |
| $\circ$        | AM <sup>1</sup>                                                                                                    | APL              | KEYB        | Satisfactory                | WasAvailable              | Available            | <b>NA</b>               | Idle                               | Yes                               | No           | <b>SA Automation Manager</b>            |             |
| $\circledcirc$ | AM <sup>1</sup>                                                                                                    | <b>APL</b>       | KEYA        | Satisfactory                | Available                 | Available            | <b>NA</b>               | Idle                               | Yes                               | No           | <b>SA Automation Manager</b>            |             |
|                |                                                                                                    |                  |             |                             |                           |                      |                         |                                    |                                   |              |                                         |             |

*Figure 53. Tivoli Enterprise Portal workspace*

As you select items in the Navigator, each workspace presents views relevant to your selection. Every workspace has at least one view, and every view has a set of properties associated with it. You can customize the workspace by working in the Properties Editor to change the style and content of each view. You can also change, add, and delete views on a workspace.

## <span id="page-167-0"></span>**Tivoli Monitoring Services**

The Tivoli Enterprise Portal can present data in the following types of graphical views:

- Table view
- Pie chart view
- Bar chart view
- Plot chart view
- Circular gauge view
- Linear gauge view

Additional function is provided in the following Tivoli Enterprise Portal views:

- Notepad view
- Message log view, showing the status of the situations associated with the system
- Take Action view, used to send a command to the monitored system
- Terminal view, from which you can start a 3270 or 5250 work session
- v Browser view, from which you can open a browser to see HTML pages and Web sites

The SA z/OS monitoring agent provides a set of predefined workspaces that allow you to start monitoring your environment immediately. As you become more familiar with the product, you can modify the predefined workspaces or create new workspaces. For more information about the predefined workspaces provided by the SA z/OS monitoring agent, see Chapter 11, ["Workspaces,"](#page-170-0) on page 149.

Each table view in a workspace corresponds to an attribute group, and each column of the table corresponds to an individual attribute from the group. A workspace can be linked to other workspaces from its table and charts. A link can be context-sensitive, whereby right-clicking a row in a table or a graphic object in a chart allows you to link to related or more detailed information.

## **Attributes**

The SA z/OS monitoring agent gathers automation resource information from the primary automation manager or the local and remote automation agents residing on the monitored z/OS systems, and stores the data in system elements called *attributes*. You can use these attributes to monitor the status of automation and of your automated applications, build custom workspaces, and create situations to alert you of pending problems.

Related attributes are grouped into attribute groups (also called attribute tables). Each table view contains information provided by a single attribute group.

For a complete description of the SA z/OS monitoring agent attributes, see Chapter 12, ["Attributes,"](#page-176-0) on page 155 or the online help.

### **Using attributes in queries**

Graph and table views use queries to specify which attribute values and monitored resources to request from a Tivoli Enterprise Monitoring Agent. You can use the Query Editor to create a new query, modify an existing one, or apply filters and set styles to define the content and appearance of a view based on an existing query.

For instructions on using the Query Editor, see the Tivoli Enterprise Portal online help or *IBM Tivoli Monitoring: User's Guide*, SC32-9409.

# <span id="page-168-0"></span>**Situations and situation events**

A *situation* describes a condition or set of conditions that you set to determine whether a problem exists in one or more monitored systems and resources. A condition consists of an attribute, a value, and a comparison operator. The value of the attribute is compared with the value set for the condition to determine whether the condition is met. For example, the Kah\_Rsrc\_Not\_Satisfactory\_Crit situation is true when the value of the Compound Status attribute is Problem.

You can create complex situations that contain more than one condition, allowing you to compare attributes and values that represent characteristics of specific problems. When all the conditions of a situation are met (the situation is triggered), a *situation event* is registered. The operator is alerted to situation events by indicator icons that are displayed in the Navigator. Operators can also be alerted by sound. As you move up the Navigator hierarchy, situation events are consolidated to show only the indicator with the highest severity level (Critical, followed by Warning, then Informational).

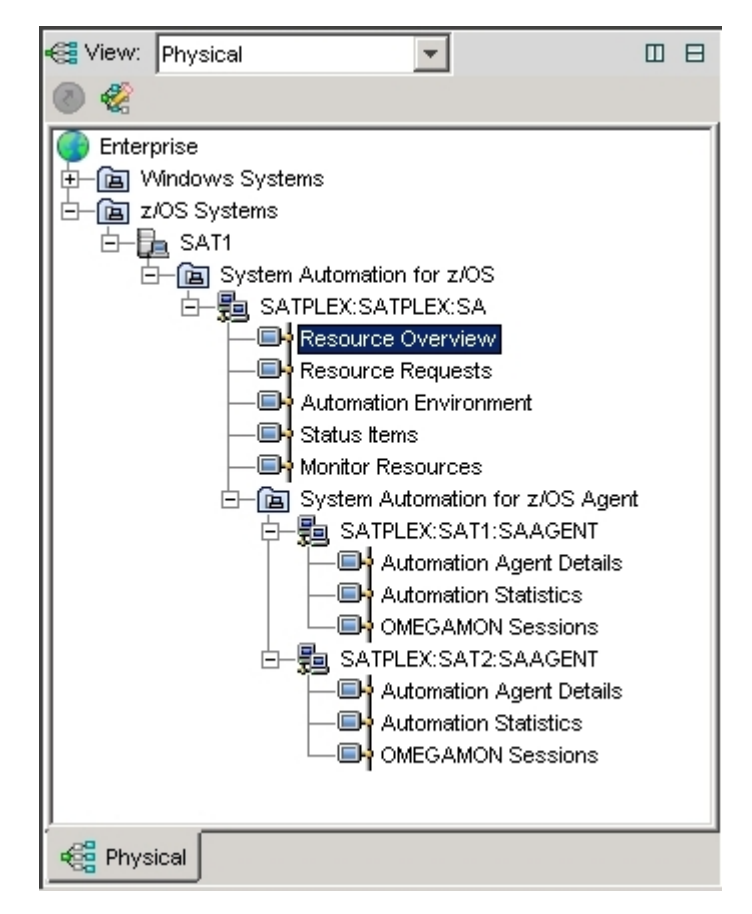

*Figure 54. Tivoli Enterprise Portal Navigator with critical situation event indicators*

A situation can include a Take Action command that runs when the situation is triggered. This allows you to automate a response to a specific system condition. In addition, each situation can include text describing the probable cause and expert advice allowing you to address and resolve problems quickly.

You can create or modify situations from the Tivoli Enterprise Portal user interface by using the Situation Editor. From the Situation Editor, you can specify situations to run at startup or you can start and stop situations manually. SA z/OS

## **Tivoli Monitoring Services**

monitoring agent provides a set of default situations to enable you to start monitoring your enterprise as soon as the product is installed. You can also use the Situation Editor to create new situations to meet the needs of your enterprise.

For information about the predefined situations provided with SA z/OS monitoring agent, see the product online help or Chapter 13, ["Situations](#page-198-0) and [situation](#page-198-0) events," on page 177. For instructions on using the Situation Editor, see the Tivoli Enterprise Portal online help or *IBM Tivoli Monitoring: User's Guide*, SC32-9409.

# <span id="page-170-0"></span>**Chapter 11. Workspaces**

The SA z/OS monitoring agent provides predefined workspaces, which you can access from the Navigator in the Tivoli Enterprise Portal. The product workspaces enable you to monitor the status of automation of your z/OS systems and sysplex resources. You access these workspaces from nodes at two levels of the Navigator tree: the System Automation for z/OS level and the System Automation for z/OS Agent level.

Figure 55 shows the Navigator expanded to display the nodes for the SA z/OS monitoring agent predefined workspaces.

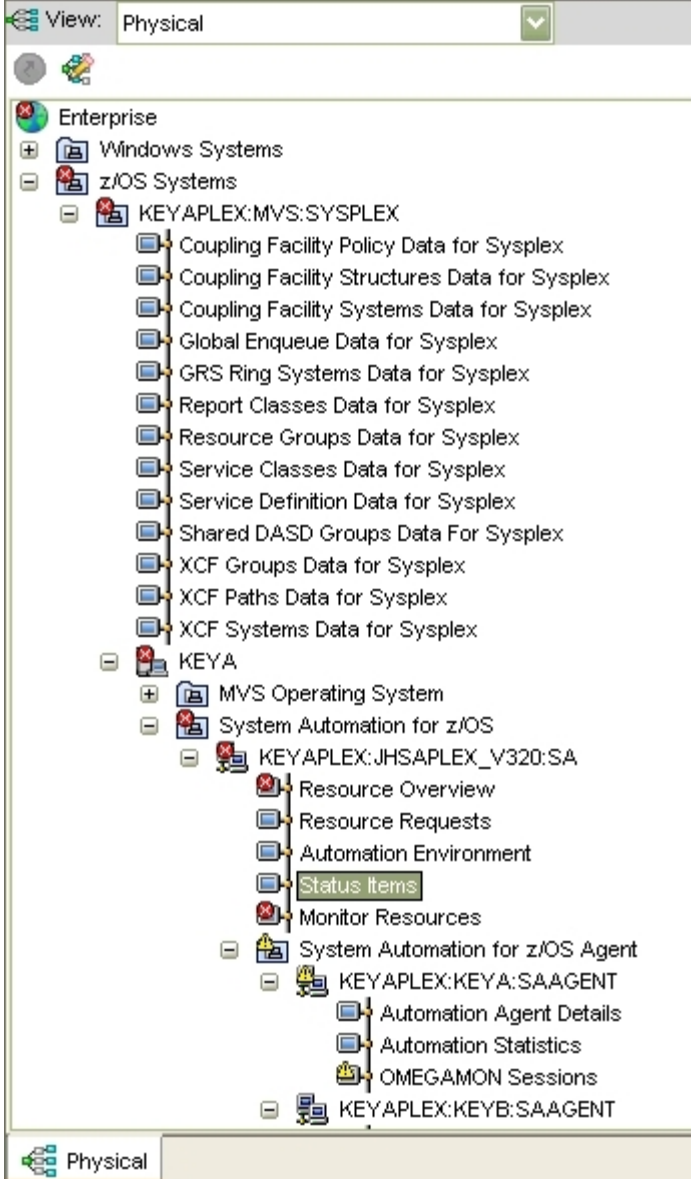

*Figure 55. SA z/OS monitoring agent nodes in the Navigator*

<span id="page-171-0"></span>As you select items in the Navigator, the workspace presents views pertinent to your selection. Each workspace has at least one view with a set of associated properties. You can customize the workspace by working in the Properties Editor to change the style and content of each view. You can resize views, add them to and remove them from workspaces, and change the types of view in a workspace.

**Tip**

If a view in a workspace is not fully visible, use your cursor to drag the borders of the view and increase its size as needed.

For more information about customizing views and navigating workspaces, see the Tivoli Enterprise Portal online help or *IBM Tivoli Monitoring: User's Guide*, SC32-9409.

The rest of this chapter provides basic information about using workspaces in the Tivoli Enterprise Portal interface and describes the predefined workspaces provided with the SA z/OS monitoring agent.

## **Workspace basics**

This section explains how to access workspaces in the Tivoli Enterprise Portal interface and how to define workspace properties.

## **Accessing workspaces**

When accessing workspaces in the Navigator, you can select a node to display a workspace. You can navigate to alternative workspaces for some of the nodes by right-clicking the node to see the other selections.

## **Tip**

If a view in a workspace is not fully visible, use your cursor to drag the borders of the view and increase its size as needed.

The subsidiary workspaces for each primary workspace are accessible by one or more of these methods:

- From the Navigator:
	- 1. Select the primary workspace node.
	- 2. Right-click the name of the selected workspace in the Navigator.
	- 3. Select **Workspaces** from the context menu.
	- 4. Select the subsidiary workspace.
- v From the **View** menu:
	- 1. Select the primary workspace node in the Navigator.
	- 2. In the menu bar at the top of the Tivoli Enterprise Portal, select **View > Workspaces**.
	- 3. Select the subsidiary workspace.
- From the table view:
	- 1. Select the primary workspace node in the Navigator.
	- 2. If the workspace's table view contains a link icon to the left of each row, you can click the icon to navigate to the default subsidiary workspace pertaining to the selected row, or right-click the icon and select a subsidiary workspace

from the context menu. If the subsidiary workspace is unavailable (for example, if no pertinent information is available), the  $\blacksquare$  link icon is dimmed .<br>මෙ

<span id="page-172-0"></span>• From a chart view:

The information displayed in some bar charts and plot charts is linked to subsidiary workspaces. To find a link, right-click a bar or data point in the chart. If **Link to >** is one of the items in the context menu, you can select a subsidiary workspace pertaining to the data in the chart.

For specific information on working with views (for example, splitting, closing, or expanding views), see the Tivoli Enterprise Portal online help or *IBM Tivoli Monitoring: User's Guide*, SC32-9409.

## **Defining view properties**

Every view in a workspace has a set of properties, which you can customize. Predefined workspaces are read-only. To change a workspace, copy it or perform a Save As operation and rename it. Changes you make to workspace properties, such as adding or editing a view, are temporary. They are lost when you exit Tivoli Enterprise Portal unless you save the workspace.

# **Adding a workspace to your favorites**

Each workspace has a unique web address. When using Tivoli Enterprise Portal in browser mode, you can display any workspace by entering the unique web address. You can save the workspace to your Favorites list or specify it as your home page.

# **Predefined workspaces for the SA z/OS monitoring agent**

This section summarizes the views and types of information displayed in each predefined workspace provided with the SA z/OS monitoring agent. The list below shows the order and hierarchy of the predefined workspaces.

The rest of the chapter describes the predefined workspaces in alphabetical order.

# **Automation Agent Details workspace**

The **Automation Agent Details** workspace reports detailed information about the NetView environment of a particular automation agent running on a z/OS system. This workspace displays data provided by the Automation Agent Detail Information attribute group (see ["Automation](#page-177-0) Agent Detail Information attributes" on [page](#page-177-0) 156).

The predefined workspace contains the following views:

- v The **Automation Agents** table lists all automation agents in the same SA z/OS subplex. A recursive link is provided to navigate the Automation Agent Details workspace for detailed information about the NetView environment of the selected agent.
- v The **Automation Agent Details** table provides information about the NetView environment of an automation agent. In particular, it shows:
	- What automation configuration is currently being used
	- The status of global automation flags
	- Configuration information for the Status Display Facility (SDF) and UNIX System Services (USS)

– Captured messages for non-application related resources, that is, MVSESA resources

# <span id="page-173-0"></span>**Automation Environment workspace**

The **Automation Environment** workspace provides an overview of the automation agents and automation managers configured in the SA z/OS subplex. This workspace displays data provided by the SA z/OS Sysplex Automation Manager Detail attribute group (see ["Automation](#page-180-0) Manager Detail Information attributes" on [page](#page-180-0) 159) and the SA z/OS Sysplex Nodes List attribute group (see ["Automation](#page-178-0) [Environment](#page-178-0) attributes" on page 157).

The predefined workspace contains the following views:

- v The **Automation Environment Members** table shows the automation managers and automation agents that are configured within the same SA z/OS subplex, together with their states.
- v The **Automation Manager Details** table shows detailed information about the status of the primary automation manager, in particular, the name and status of the takeover file and the automation configuration that was most recently loaded. Links are provided to navigate to:
	- The Automation Agent Details workspace for detailed information about the NetView environment of a particular automation agent
	- The OMEGAMON Sessions workspace for detailed information about OMEGAMON classic activity of a particular z/OS system
	- The Automation Statistics workspace for statistical information about the automation workload on a particular z/OS system.

# **Automation Statistics workspace**

The **Automation Statistics** workspace reports various statistical information about a system in the sysplex. This workspace displays data provided by the Automation Statistics attribute group (see ["Automation](#page-180-0) Statistics attributes" on page 159).

The predefined workspace contains the following views:

- v The **Automation Agent Activity** bar chart shows the absolute number of commands, messages, and startup and shutdown commands that the automation agent has handled since the last reset.
- v The **Autom. Manager Activity** bar chart shows the hourly rate of work items and orders since the data was last reset.
- v The **Messages and Commands** bar chart shows the hourly rate of commands and messages since the data was last reset.
- v The **Automation Statistics** and **More Statistics** tables present detailed metrics for both the automation manager and the automation agent, as well as the number of resources automated in this environment.

## **Monitor Resources workspace**

The **Monitor Resources** workspace shows all monitor resources configured in the SA z/OS subplex (or the agent node itself) and a colored display of the status. This workspace displays data provided by the Monitor Resource List attribute group (see "Monitor Resources [attributes"](#page-181-0) on page 160).

The predefined workspace contains the following views:

v The **Health Status Summary** bar chart shows the distribution of the various health states across the monitor resources in the SA z/OS subplex.

<span id="page-174-0"></span>v The **Monitor Resources** table shows detailed information about each monitor resource, the monitoring status, the health status, and the last status message captured for the monitor resource. A link is provided to navigate to the Resource Details workspace for further information about the monitor resource's status or health status history.

# **OMEGAMON Sessions workspace**

The **OMEGAMON Sessions** workspace reports information for OMEGAMON sessions on a particular z/OS system. This workspace displays data provided by the OMEGAMON Sessions attribute group (see ["OMEGAMON](#page-183-0) Sessions attributes" on [page](#page-183-0) 162).

The predefined workspace contains the following views:

- v The **Session Activity** bar chart shows the command and exception activity of each session with an OMEGAMON classic monitor.
- v The **OMEGAMON Sessions** table shows detailed information about each OMEGAMON session, in particular the status of the connection and security information.

# **Resource Details workspace**

The **Resource Details** workspace reports detailed information about a resource. This workspace does not appear in the Navigator view and can only be accessed from the Resource Overview workspace or the Resource Request workspace. The Resource Details workspace displays data provided by the following attribute groups:

- Resource Votes (see "Resource Votes [attributes"](#page-194-0) on page 173)
- v Resource Agent Information (see "Resource Agent [Information](#page-185-0) attributes" on [page](#page-185-0) 164)
- Resource Manager [Information](#page-191-0) (see "Resource Manager Information attributes" on [page](#page-191-0) 170)

The predefined workspace contains the following views:

- v The **Resource Votes** table shows all requests that have been incorporated into the automation for this resource and the votes that result from propagation of requests along the resource dependency graphs.
- v The **Manager Information** table shows detailed resource information from the automation manager's perspective. This includes the history of decisions made by the automation manager based on the change of resource states that affect this resource either directly or indirectly.
- v The **Agent Information** table shows detailed resource information from the automation agent's perspective. This includes the history of messages that caused this resource's status to change. For a monitor resource, a detailed history of health status messages is shown.

# **Resource Overview workspace**

The **Resource Overview** workspace provides an overview of resources in the sysplex, their state and requests to them. This workspace displays data provided by the Resource List attribute group (see "Resource List [attributes"](#page-186-0) on page 165) and the Resource Requests attribute group (see "Resource Requests [attributes"](#page-191-0) on [page](#page-191-0) 170).

The predefined workspace contains the following views:

- <span id="page-175-0"></span>v The **Request Summary** bar chart shows the distribution of request types (start vs. stop, winning vs. losing) across all requests in the SA z/OS subplex. A link is provided to navigate to the Resource Requests workspace for detailed information about the requests in the SA z/OS subplex.
- v The **Compound Status Summary** bar chart shows the distribution of compound states across all resources in the SA z/OS subplex.
- v The **Resource List** table lists all resources, the various automation states, and other descriptive information in the SA z/OS subplex. Links are provided to navigate to the Resource Details workspace for further details about a particular resource or to navigate to the Resource Requests workspace for detailed information about the requests in the SA z/OS subplex.

## **Resource Requests workspace**

The **Resource Requests** workspace reports detailed information about requests in the SA z/OS subplex. This workspace displays data provided by the Resource Requests attribute group (see "Resource Requests [attributes"](#page-191-0) on page 170).

The predefined workspace contains the following views:

- v The **Request Summary** bar chart shows the distribution of request types (start vs. stop, winning vs. losing) over all requests in the SA z/OS subplex.
- v The **Resource Requests** table shows all requests in the SA z/OS subplex. A link is provided to navigate to the Resource Details workspace for further details about a particular resource, especially information about votes that affect this resource.

## **Status Items workspace**

The **Status Items** workspace displays any active user-defined status items in the SA z/OS subplex. This data is provided by the Status Items attribute group (see "Status Items [attributes"](#page-195-0) on page 174).

The predefined workspace contains only one view:

v The **Status Items** table lists the status items in the SA z/OS subplex together with descriptive text, the status value and optional transient text and other status item attributes. The object that is represented by a status item is defined entirely by the installation.

# <span id="page-176-0"></span>**Chapter 12. Attributes**

Attributes are characteristics or properties of the objects monitored by the SA z/OS monitoring agent. Related attributes are organized into attribute groups (also called attribute tables). The attributes are used to define the queries that collect the information displayed in tables and charts in the SA z/OS monitoring agent workspaces and to create situations that trigger alerts in response to specified conditions.

The table view in each workspace displays data collected for a single attribute group. See Table 16 for a tabular representation of the relationships between the predefined workspaces and the attribute groups.

## **Attribute names**

Every attribute is identified by a unique name composed of the attribute group name followed by a period and the name of the attribute item. For example, the attribute Compound\_Status, a member of the Resource\_List group, stores a value representing the compound automation status of a resource at the time of the data collection.

Resource\_List.Compound\_Status

# **Attribute groups used by the predefined workspaces**

In most cases, a workspace contains graphical data or table columns that are reported by related attributes in an attribute group. The following table identifies the attribute group related to each predefined workspace provided by the SA z/OS monitoring agent. The workspaces are listed in alphabetical order. For more information about the product workspaces, see Chapter 11, ["Workspaces,"](#page-170-0) on [page](#page-170-0) 149.

*Table 16. Attribute groups and workspaces*

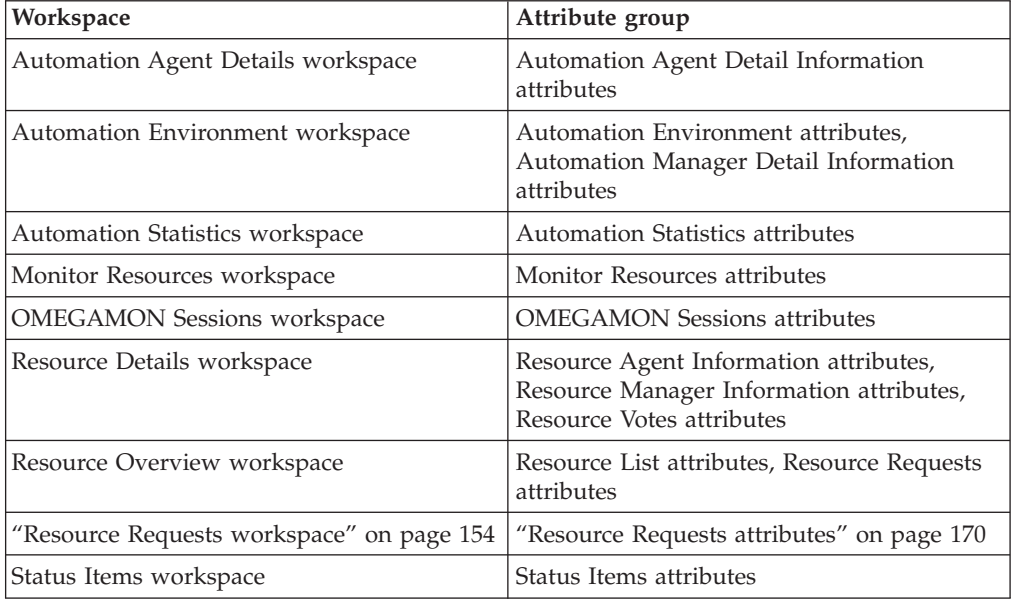

## <span id="page-177-0"></span>**Attributes by attribute group**

The rest of this chapter lists the attributes (in alphabetical order by attribute group) for the SA z/OS monitoring agent. You can use these attributes to monitor the status of automation and of your automated applications, build custom workspaces, and create situations to alert you of pending problems.

# **Automation Agent Detail Information attributes**

Use the Automation Agent Detail Information attributes to display a report about the details known about a particular automated system, that is, a NetView domain. In contrast to other attribute groups, the information provided here is intended only for reference and not for monitoring.

#### **Managed System**

The name of the node the SA z/OS agent is running on. The valid format is a character string with a maximum length of 32 bytes and the following syntax:

sysplex:smfid:SAAGENT

- **Text** This table shows detailed information about the NetView automation agent:
	- v The first section identifies the system by its name, the name of the sysplex it belongs to, the domain ID and the sysplex group as defined in the policy database. The XCF group name specifies the XCF group that the system is a member of.
	- The "Software" section shows the z/OS release level, the NetView release level including the active Tower (or Towers) and the SA z/OS release level.
	- The "Configuration" section shows the name of the currently active Automation Control File (ACF), when it was built and who built it. It also shows the timestamp when the ACF was activated and the configuration token
	- The next section shows the names of the currently active NetView Automation Tables.
	- The "Flags" section shows the current settings for system automation.
	- The "Scheduling Subsystem" section identifies the name and type of the primary scheduling subsystem. The type is either JES2, JES3, or ? if unknown.
	- The Root for SDF updates is used to differentiate between systems when performing status updates.
	- v USS path shows the path where the SA z/OS USS automation programs (for example, INGCCMD) are installed.
	- v Sysplex Timing modes show any differences between the defined and actual sysplex configuration. The defined mode may be NONE, ONE, or TWO. SA z/OS determines the current mode: LOCAL, SIMULATED, SINGLE, or DOUBLE. A current mode of unknown means that the detection routines have not yet run. The IDs of any Sysplex Timers that SA z/OS has found are also displayed.
	- The "Heartbeat Interval" specifies the time interval in minutes at which SA z/OS will send a generic alert from this system to the NMC focal point. SA z/OS on the focal point uses Heartbeat alerts to verify the status forwarding path from each remote system.

## **Automation Agent Detail Information attributes**

- <span id="page-178-0"></span>• The "Missing Heartbeat Delay" specifies the time in seconds that SA z/OS on the NMC focal point will wait for a heartbeat. If this time expires without receiving the heartbeat, SA z/OS will begin its missing heartbeat processing for the remote system. For more information see *IBM Tivoli System Automation for z/OS Defining Automation Policy*.
- The next section shows the messages captured for the system components. This section is only displayed when the captured message limit is greater than zero.
- The "WLM Data" section shows the WLM capacity information that SA z/OS uses to place the members of MOVE and SERVER groups on the systems. This section is displayed only when the WLM querying process is active.
- The timestamp indicates when WLM was queried.
- v SUs Total shows the number of SUs that were available in the last 10 minutes.
- v SUs Used shows the number of SUs that were used in the last 10 minutes.
- Res. DS=AVAILABLE shows the number of SU-consuming resources with a desired state of AVAILABLE.
- v SUs expected free shows the number of free SUs taking into account the resources that SA z/OS is about to start or stop.

# **Automation Environment attributes**

Use the Automation Environment attributes to display those systems running a SA z/OS agent or a SA z/OS manager connected to the SA z/OS sysplex XCF group. The SA z/OS sysplex is denoted by the managed system name.

### **Managed System**

The name of the SA z/OS subplex, that is, the group of systems controlled by a single primary automation manager and configured to the same XCF group. The valid format is a character string with a maximum length of 32 bytes and the following syntax:

sysplex:saplex:SA

### **System Name**

The name of the system the automation agent or automation manager is running on. The system name can be up to 8 characters long.

#### **Member Name**

The name given to the automation manager or automation agent. The member names are automatically assigned by SA z/OS.

**Role** The role that the instance plays:

### **AGENT**

The instance is an automation agent.

- **PAM** The instance is the primary automation manager.
- **SAM** The instance is a secondary automation manager.
- **AM** The instance is an automation manager that initializes.
- **Status** The member's status. It can be one of the following:

#### **NOT READY**

Indicates that the automation manager is initializing. For an automation agent it means one of the following:

- The automation agent is initializing but has not yet received the ACF\_LOAD order from the automation manager.
- The automation agent could not load the ACF as requested by the automation manager, this is most likely due to token mismatch.

#### **READY**

Indicates that the automation manager or automation agent has completely initialized.

#### **PENDING**

Indicates that the automation manager is in the process of initializing as a primary automation manager. For an automation agent it means that the automation agent is in the process of loading the ACF as requested by the automation manager or with the ACF LOAD command.

#### **SELECTED**

Indicates that the automation manager has been selected to become the next primary automation manager (PAM).

#### **STOPPING**

Indicates that the automation manager is terminating.

#### **REFRESH**

Indicates that the automation agent will perform a configuration refresh. After the configuration refresh is completed the status shows READY again.

#### **Sysplex Name**

The name of the sysplex.

#### **XCF Group Name**

The name of the associated XCF group.

#### **Product Release**

The release level of the automation agent or automation manager. The syntax of this field is V*v*R*r*M*m*, where

- *v* denotes the product version
- *r* denotes the product release
- *m* denotes the modification level

#### **Comm Method**

The type of communication being used between the automation manager and the automation agent. It can be one of the following:

- **XCF** Communication is handled by means of XCF.
- **MQ** Communication is handled by means of MQSeries® messages.

#### **E2E Focal Point**

The end-to-end focal point indicator. The end-to-end focal point is the interface that the automation adapter with the z/OS plug-in is running for end-to-end automation. The value can be one of the following:

- **No** This z/OS system is not the focal point for connecting the SA z/OS subplex to an end-to-end automation environment.
- **Yes** This z/OS system is the focal point that connects the SA z/OS subplex to an end-to-end automation environment.
- **SID** The 4-character SMF system ID the member is running on.
# **Automation Manager Detail Information attributes**

Use the Automation Manager Detail Information attributes to display reference information about the environment the SA z/OS automation manager is running in. In contrast to other attribute groups, the information provided here is intended only for reference and not for monitoring.

### **Managed System**

The name of the SA z/OS subplex, that is, the group of systems controlled by a single primary automation manager and configured to the same XCF group. The valid format is a character string with a maximum length of 32 bytes and the following syntax:

sysplex:saplex:SA

- **Text** This table shows detailed information about the specified primary automation manager:
	- v The **Workitem Statistics** section shows the number of work items received from the various automation agents (external) as well as internally generated work items.
	- v The **CPU Time** shows the processor time (in seconds) used by the automation manager.
	- v The **Logic deck** section shows the date and time when the logic deck was built and the last APAR number of the logic deck.
	- The **Configuration** section displays the data set name that the configuration is loaded from, the main configuration member name, and the include members with their timestamps.
	- v The **Diagnostic Info** section shows details about the size of the state image and other useful information. This can be used when allocating the data set that will hold snapshot data.
	- v The **Queue** section shows MQ statistics about the various queues used by SA z/OS.

# **Automation Statistics attributes**

Use the Automation Statistics attributes to display statistical information about the automation agent and some basic information about the automation manager.

#### **Managed System**

The name of the node the SA z/OS agent is running on. The valid format is a character string with a maximum length of 32 bytes and the following syntax:

sysplex:smfid:SAAGENT

#### **Statistics Begin**

Local time that statistics reporting started at.

#### **Statistics End**

Local time that statistics reporting ended at. This is the current time that the statistics were requested at.

#### **Statistics Interval**

Report interval as the difference between Statistics End and Statistics Begin in the format hhhh:mm.

#### **CPU Time**

The CPU time in seconds consumed by the NetView address space.

#### **Resource Count**

Total number of resources defined.

### **Automation Statistics attributes**

**Managed Resource Count** Total number of resources managed.

#### **Monitor Count**

Total number of monitors defined.

#### **Messages Count**

Total number of messages automated.

#### **Command Count**

Total number of commands resulting from message automation.

#### **Startup Command Count**

Total number of startup commands.

#### **Shutdown Command Count**

Total number of shutdown commands.

#### **Workitem Count**

Total number of work items.

### **Timeout Count**

Total number of timeouts.

### **Order Count**

Total number of orders.

#### **Messages Per Hour**

Average number of messages per hour.

#### **Commands Per Hour**

Average number of commands per hour.

#### **Workitems Per Hour**

Average number of work items per hour.

### **Average Waittime**

Average wait time for work item to be processed.

#### **Maximum Waittime**

Maximum wait time for work item to be processed.

#### **Orders Per Hour**

Average number of orders per hour.

### **System Count**

Number of systems in the SA z/OS subplex.

### **SAplex Resource Count**

Total number of resources known by the automation manager.

### **SAplex Application Count**

Total number of application resources (type APL).

#### **SAplex Application Group Count**

Total number of application group resources (type APG).

#### **SAplex Monitor Resource Count**

Total number of monitor resources (type MTR).

# **Monitor Resources attributes**

Use the Monitor Resources attributes to display information about SA z/OS Monitor Resources that are defined in the SA z/OS subplex.

#### **Managed System**

The name of the SA z/OS subplex, that is, the group of systems controlled by a single primary automation manager and configured to the same XCF group. The valid format is a character string with a maximum length of 32 bytes and the following syntax:

sysplex:saplex:SA

### **Monitor Name**

The name of the monitor resource.

#### **System Name**

The name of the system where the monitor resource runs.

**Status** The status of the monitor resource. The monitor resource status can be any of the following:

**Active** The monitor resource is active.

#### **Inactive**

The monitor resource is inactive.

**Failed** The monitor resource failed. Recovery might be in progress. No acceptable health status is provided.

#### **Broken**

The monitor resource and its recovery failed. This is a permanent condition. The monitor resource is no longer invoked.

#### **Health**

The health state of the objects that the monitor resource is watching. This implies that the monitor resource is active. It can have the following value:

#### **Unknown**

The health status has not been determined yet.

#### **Normal**

The health is OK.

#### **Warning**

The health is degraded.

**Minor** Similar to Warning but more severe.

#### **Critical**

Similar to Minor but more severe.

**Fatal** Similar to Critical but more severe.

**Ignore** The health status is ignored.

#### **SysGone**

The system that this monitor resource is running on is no longer available

**NA** No health status information is available.

#### **Last Monitored**

The time stamp when the monitor resource status was last recorded.

#### **Status Message**

The message that is associated with the status.

#### **Description**

Descriptive information about the monitor resource.

**HS Normal**

The health status is Normal.

**HS Warning**

The health status is Warning.

**HS Minor**

The health status is Minor.

### **HS Critical**

The health status is Critical.

#### **HS Fatal**

The health status is Fatal.

**HS Ignore**

The health status is Ignore.

### **HS Sysgone**

The health status is Sysgone.

**HS Unknown**

The health status is Unknown.

### **HS NA**

The health status is NA.

# **OMEGAMON Sessions attributes**

Use the OMEGAMON Sessions attributes to display information about the OMEGAMON sessions that exist between SA z/OS and any of the classic OMEGAMON monitors for MVS, CICS, DB2, and IMS™.

#### **Managed System**

The name of the node the SA z/OS agent is running on. The valid format is a character string with a maximum length of 32 bytes and the following syntax:

sysplex:smfid:SAAGENT

### **Session Name**

The OMEGAMON session name.

#### **Session Type**

Type of OMEGAMON classic monitor that is represented by this session.

#### **Session Status**

The session status at the time of the query:

#### **Inactive**

The session is inactive.

**Active** The session is active.

### **Maintenance**

The session was explicitly stopped by operations.

### **SessFail**

The session could not be established due to a communication error or invalid application ID.

### **AuthFail**

The session could not be established because OMEGAMON product security is enabled and the user that is defined to log on to the session is not authorized to do so.

#### **Terminated**

The session has terminated (internal status only).

#### **Starting**

The session is about to be established (internal status only).

#### **Attached**

The session is attached and about to be fully initialized (internal status only).

#### **Application ID**

Application ID (VTAM minor node) of the OMEGAMON monitor that is connected to.

### **Source LU Name**

Source LU name of the Terminal Access Facility (TAF) session that is connected to the OMEGAMON monitor.

#### **Session Data**

Session data used to establish a connection.

#### **User ID**

Name of user that logged on to the OMEGAMON session.

#### **Managed Password**

Indicates whether the password is managed by SA z/OS using the NetView password data set:

- **No** The password is defined directly in the OMEGAMON session definition policy.
- **Yes** The password is kept in the NetView password data set.

#### **Authentication Group**

The 5-character group name used to manage a set of OMEGAMON sessions having the same userid and password. The authentication group is only relevant in combination with passwords managed by SA z/OS.

#### **Session Operator**

Name of the SA z/OS automated function that is processing the requests for this session.

#### **Timeout**

Timeout after which a request is thrown away.

#### **Request Count**

Total number of requests, that is, commands and traps issued since the session became active.

#### **Command Count**

Total number of commands issued since the session became active.

#### **Trap Count**

Total number of exception traps issued since the session became active.

#### **Exception Count**

Total number of exceptions found since the session became active.

**Users** List of NetView operators using the session since it became ACTIVE. If the actual number of operators exceeds the space reserved for this attribute, the list is truncated and ends with ″...″.

#### **Session Profile**

Suffix of the OMEGAMON session profile that is used for this session.

#### **OMEGAMON Version**

The version of the OMEGAMON Classic product that is being used.

#### **Target System**

The SMF ID of the system that the OMEGAMON Classic product is running on.

#### **Fixed LU Name**

The fixed LU name of the Terminal Access Facility (TAF) session as defined in the automation policy.

## **Resource Agent Information attributes**

Use the Resource Agent Information attributes to display report about the details known about a particular resource from the automation agent's view. In contrast to other attribute groups, the information provided here is intended only for reference and not for monitoring.

#### **Managed System**

The name of the node the SA z/OS agent is running on. The valid format is a character string with a maximum length of 32 bytes and the following syntax:

sysplex:smfid:SAAGENT

- **Text** This table shows detailed information about the specified subsystem or Monitor Resource.
	- v For *subsystems*, the following is shown:
		- Description
		- Jobname and type
		- Current status
		- Monitoring information
		- Automation flag settings
		- Restart information
		- Threshold values
		- Start commands
		- Shutdown commands
		- Timer commands associated with the subsystem
		- Captured messages
		- **Note:** For details of what most of the fields mean, refer to the SA z/OS customization dialogs, or *IBM Tivoli System Automation for z/OS Defining Automation Policy*.
	- v For *Monitor Resources*, the following information is shown:
		- Monitor name
		- Monitor description
		- Activate and deactivate command
		- Monitor command and monitor interval
		- Monitor status and time stamp when monitor information was last recorded
		- Health status
		- Status message, if present
		- Policy definitions
		- History data provided by the monitor. This consists of
- The monitor status
- Time stamp when the monitor information was recorded
- A message that explains the status.

## **Resource List attributes**

Use the Resource List attributes to display the System Automation Manager's view of resources and their different types of states in the SA z/OS subplex denoted by the managed system name.

#### **Managed System**

The name of the SA z/OS subplex, that is, the group of systems controlled by a single primary automation manager and configured to the same XCF group. The valid format is a character string with a maximum length of 32 bytes and the following syntax:

sysplex:saplex:SA

### **Resource Name**

The name of an automation resource, that is, the first qualifier of the resource name in automation manager notation.

#### **Resource Type**

The type of an automation resource, that is, the second qualifier of the resource name in automation manager notation. The valid types are:

- **APL** The resource is an application, for example, a job.
- **APG** The resource is an application group.
- **SYS** The resource is a z/OS system.
- **SYG** The container resource that contains all the resources in the z/OS system.
- **GRP** A group representing a physical sysplex (systems with the same XCF group ID) or a logical sysplex (systems with different XCF group IDs).
- **IMG** The resource is an application whose sole purpose is to represent a system image.
- **MTR** The resource is a monitor resource.

#### **System**

The name of the system where the resource resides. Blank for sysplex resources.

### **Observed Status**

The current status of the resource as observed by the automation agent:

#### **Unknown**

The automation manager does not have any observed status information about the resource. The automation manager will assume that the resource is unavailable and will try to make it available if this is the desired status.

#### **SysGone**

The system that the resource resides on is no longer an active member of the sysplex.

#### **SoftDown**

The resource is not available (is unavailable), but automation may make it available if a request is made to do so.

#### **HardDown**

The resource is not available and automation will not make it available.

#### **Starting**

The automation agent that is in charge of the resource is either in the process of making the resource available, or has detected that the resource is being started by another source.

#### **Available**

The resource is ready for use.

#### **Degraded**

The resource is available but has some performance or capacity problems.

### **Problem**

The resource is available but has a serious problem, most likely making it unusable.

### **Stopping**

The automation agent that is in charge of the resource is in the process of stopping the resource, or has detected that the resource is being shut down by another source.

#### **WasAvailable**

The automation manager has lost contact with the automation agent that is responsible for the resource. However, the resource was active (available) when contact was lost and the system that the resource resides on appears to be running. The resource will be treated as being available. This is primarily to prevent inappropriate recovery actions from being initiated whenever an SA z/OS NetView is recycled.

#### **Standby**

The resource has a primary or secondary system association defined. The automation agent posts this status when setting the agent status to MOVED or FALLBACK.

**Note:** The automation manager treats STANDBY like a HARDDOWN status except that it is not considered to indicate an error condition.

#### **Desired Status**

The status that the automation manager is trying to move the resource to:

### **Available**

The resource should be started (made available).

#### **Unavailable**

The resource should be stopped (made unavailable).

### **Automation Status**

The status representing the automation agent's automation for the resource:

#### **Unknown**

The automation manager does not have a connection to the automation agent that is responsible for the resource. No automation will be done.

#### **Sysgone**

The system that the resource resides on is no longer an active member of the sysplex.

**Idle** The automation agent that is responsible for the resource is not doing anything for the resource. No orders have been sent by the automation manager that the agent is working on. The automation manager may send the automation agent new orders.

> The automation agent posts this status when setting the agent status to DOWN, RESTART, UP, ENDED, AUTODOWN, CTLDOWN, STOPPED, BROKEN, INACTIVE, MOVED, or FALLBACK.

#### **Ordered**

The automation manager has sent an order to the automation agent that is responsible for the resource to either start or stop the resource. The agent is working on the order.

**Busy** The automation agent that is responsible for the resource is processing the orders that were sent by the automation manager, or observing or assisting a start or stop process that was initiated by another source. This status is set when the resource's observed status becomes STARTING or STOPPING, and the previous automation status was IDLE or ORDERED. This status is changed to IDLE if the resource reaches an observed status other than STARTING or STOPPING.

> The automation agent posts this status when setting the agent status to STARTED, EXTSTART, ACTIVE, RUNNING, ENDING, AUTOTERM, STOPPING, ABENDING or BREAKING.

#### **Denied**

The automation agent was not allowed to process the last order that it received. The status is changed to IDLE if the resource reaches an observed status of HARDDOWN, SOFTDOWN or AVAILABLE.

The automation agent posts this status if the agent automation flags do not permit the action.

#### **Problem**

The automation agent encountered a problem while processing for the resource. This status is changed to IDLE if the resource achieves an observed status of HARDDOWN, SOFTDOWN or AVAILABLE.

**Note:** This status is posted by the automation agent when setting the agent status to STARTED2, HALFDOWN, STUCK or ZOMBIE.

### **Internal**

This means that the automation of the resource is being handled internally. The resource does not have an automation agent that is responsible for it.

#### **Automation Flag**

Shows the automation flag that is maintained by the automation manager. No automation is done for the resource by the automation manager when the flag is off.

- **Yes** Automation is allowed.
- **No** Automation is not allowed.

#### **Hold Flag**

Shows the hold flag that is maintained by the automation manager.

**No** Start the resource at IPL.

**Yes** Hold the resource at IPL until it is released by operations.

#### **Description**

Descriptive information about the resource.

#### **Start Type**

The preset start type that will be used the next time the resource is made available (started). This value is set by INGSET and will override any TYPE value that is specified (or defaulted to) in the next INGREQ start request.

#### **Stop Type**

The preset stop type that will be used the next time the resource is made unavailable (shut down). This value is set by INGSET and will override any TYPE value specified (or defaulted to) in the next INGREQ stop request. However, a stop type of FORCE, wherever specified, will always be honored.

#### **Schedule**

The schedule (service period) that the resource is linked to.

#### **Trigger**

The trigger that is associated with the resource.

### **Compound Status**

The compound status of the resource. This is a summary of all statuses of the resource and provides a single value that tells you if the resource is OK or if it has a problem. It can have one of the following values:

#### **Problem**

There is a problem with this resource that automation cannot solve. Operator intervention is required.

#### **Denied**

The resource is not in its desired state but automation is unable to process it. This can be caused, for example, by an automation flag that has been turned off, a resource that has been put on hold, or if the automation agent was not allowed to process the last order. Another cause is that the system hosting the resource is in a suspended state.

#### **Inhibited**

The resource is not in its desired state and automation is unable to proceed because of a problem with its supporting resource or resources. In most cases this is caused by a supporting resource that has a compound status of PROBLEM or DENIED.

#### **Awaiting**

The resource is not in its desired state and the automation manager is waiting for its supporting resources to reach the appropriate state.

#### **InAuto**

The automation manager is in the process of starting or stopping the resource.

#### **Degraded**

The resource is either starting or stopping, or it is suffering from a performance or throughput problem (corresponding to the automation agent status HALTED).

For a group resource this means that it is partially running, but not at full capacity (not all of the members necessary to meet the availability target are active).

#### **Satisfactory**

The resource's desired and observed status are synchronized; no further automation or operator activity is required.

### **Startability Status**

Indicates whether or not it is possible to start the resource if the automation manager is asked to do so at this point in time. It can have one of the following values:

#### **Unknown**

The startability status is not available for this resource.

**Yes** The resource can be started.

**No** The resource cannot be started.

#### **Inhibited**

The resource cannot be started because of either a problem with one of its supporting resources (start dependency), or because automation has been prohibited.

### **Denied**

The resource is not startable because automation for this resource is denied. For example, this might be the case when the system is suspended.

#### **Group Nature**

Applies to group resources only and defines the type of the group:

#### **BASIC**

Indicates that the group contains a number of different resources, all of which perform different roles to make a complete application.

### **MOVE**

Indicates that the group contains alternate instances of the same resource.

#### **SERVER**

Indicates that the group contains a number of readily interchangeable resources. The group has a target that tells the automation manager how many of them should be made available for the group to be available.

#### **Category**

Shows the category of the resource, such as CICS, DB2 or IMS.

#### **Subtype**

The subtype of the resource. Applies to resources of category CICS, DB2, IMS and TWS.

**Health Status**

The health status of the resource.

**Unknown**

The health status has not yet been determined.

**Normal**

The health is OK.

#### **Warning**

The health is degraded.

**Minor** Similar to Warning but more severe.

#### **Critical**

Similar to Minor but more severe.

**Fatal** Similar to Critical but more severe.

**Ignore** The health status is ignored.

#### **SysGone**

The system that this monitor resource is running on is no longer available.

**NA** No health status is available.

## **Resource Manager Information attributes**

Use the Resource Manager Information attributes to display a report about the details known about a particular resource from the automation manager's view. In contrast to other attribute groups, the information provided here is intended only for reference and not for monitoring.

#### **Managed System**

The name of the SA z/OS subplex, that is, the group of systems controlled by a single primary automation manager and configured to the same XCF group. The valid format is a character string with a maximum length of 32 bytes and the following syntax:

sysplex:saplex:SA

**Text** This table shows detailed information about the specified resource:

- Resource statuses and dependencies
- Resource settings
- Relationships that have been defined for the resource
- Requests that have been issued against the resource
- Votes that are pending for the resource
- v History data that has been collected for the resource

## **Resource Requests attributes**

Use the Resource Requests attributes to display the System Automation Manager's view of requests for resources in the SA z/OS subplex denoted by the managed system name.

### **Managed System**

The name of the SA z/OS subplex, that is, the group of systems controlled by a single primary automation manager and configured to the same XCF group. The valid format is a character string with a maximum length of 32 bytes and the following syntax:

sysplex:saplex:SA

### **Resource Name**

The name of the resource that the request was made against.

### **Resource Type**

The type of an automation resource, that is, the second qualifier of the resource name in automation manager notation. The valid types are:

- **APL** The resource is an application, for example, a job.
- **APG** The resource is an application group.
- **SYS** The resource is a z/OS system.
- **SYG** The container resource that contains all the resources in the z/OS system.
- **GRP** A group representing a physical sysplex (systems with the same XCF group ID) or a logical sysplex (systems with different XCF group IDs).
- **IMG** The resource is an application whose sole purpose is to represent a system image.
- **MTR** The resource is a monitor resource.

#### **System**

The name of the system where the resource resides. Blank for sysplex resources.

#### **Action**

The action requested for this resource and the scope of this action. The scope specifies whether the action affects the resource itself or its descendants, or both. The list of possible actions are:

- Unknown
- MakeAvailable
- MakeAvailable\_Only
- MakeAvailable\_All
- MakeUnAvailable
- MakeUnAvailable\_Only
- MakeUnAvailable\_All
- MakeUnAvailable Children

### **Creation Time**

The date and time when the request was made.

#### **Source**

Indicates who made the request. It is normally OPERATOR or AUTOOPS, but can also be anything else. If the request was made by an operator it also shows the operator ID. Note that each source can have only one active request of each type against each resource. While votes relating to other requests are propagated to the resource, if the source makes a second request directly against the resource, it will replace the first request.

#### **Priority**

The hexadecimal priority of the request. It determines the importance of this request relative to other requests within the resource structure. The higher this value, the higher is the request's priority.

**Status** The status of the request. A request can be pending (P), winning (W), or losing (L). Requests can furthermore be satisfied (S), unsatisfied (U), or

timed out (T). The status is a combination of these attributes, for example W/S/T represents a satisfied winning request that timed out.

### **Timeout Option**

An optional request modifier that can be specified in combination with the timeout:

- When 'Message' is shown, a message is sent to the notify operator stating that the request has not been satisfied within the expected time interval.
- When 'Cancel' is shown, the request will be cancelled automatically after expiration of the timeout.

The default behavior is 'Message'. Only set when a timeout has been specified.

#### **Overrides**

Possible override options passed with the request. The override options can be used to bypass the conditions and settings that would otherwise prevent a resource from starting or shutting down. It can be 'NO', 'ALL', or a combination of the following options:

- **TRG** Ignores the current trigger setting
- **FLG** Ignore automation flags
- **DPY** Ignores the start and stop dependencies that have been defined for the resource
- **STS** Ignores an observed status of HARDDOWN. However, a resource will only be started until it is placed in SOFTDOWN status
- **UOW** Ignores the current outstanding Unit Of Work status for a CICS subsystem
- **INIT** Ignores the results of the INITIAL start tests for a CICS subsystem
- **User** The operator ID that issued the request, if applicable.

#### **Comment**

A comment that is associated with the request.

#### **Appl Parms**

Optional application parameters that can be specified with the request. If the text is longer than 32 characters, it is truncated and ends with ″...″.

#### **Auto Remove**

Optional specification of observed states that, when seen, cause the automatic removal of this request. The observed states that can be specified are a combination of AVAILABLE, DEGRADED, SYSGONE, and UNKNOWN.

#### **Restart**

Specifies whether the resource should be restarted automatically after it has been shut down completely.

- **No** The resource is stopped and left in Softdown status.
- **Yes** The resource is stopped and after completion of the shutdown of the resource, it is started again.

#### **Children**

The children of the resource are stopped and after completion of the shutdown, they are started again.

### **Request Type**

An optional start or stop type for the request. Start types can be NORM or any other customer-defined start types. The standard stop types are NORM, IMMED, and FORCE.

#### **Timeout Time**

Optional time when the request will time out (GMT).

#### **Expiration Time**

Optional time when the request will expire (GMT).

#### **Winning Start**

Count is set to 1 if this request is a winning start request.

#### **Winning Stop**

Count is set to 1 if this request is a winning stop request.

#### **Losing Start**

Count is set to 1 if this request is a losing start request.

#### **Losing Stop**

Count is set to 1 if this request is a losing stop request.

#### **Operator Request**

Count is set to 1 if this request is an operator request.

#### **Priority Class**

The priority class is set according to the hexadecimal priority string denoted by the Priority attribute. It can have the following values: NA, Low, High, and Force.

# **Resource Votes attributes**

Use the Resource Votes attributes to display all requests and votes that are queued for the resource. A vote is a request that has been entered for another resource but propagated along the dependency graph to the resource.

#### **Managed System**

The name of the SA z/OS subplex, that is, the group of systems controlled by a single primary automation manager and configured to the same XCF group. The valid format is a character string with a maximum length of 32 bytes and the following syntax:

sysplex:saplex:SA

#### **Action**

The action resulting from the request. This is either to START or STOP the resource as determined by the automation manager for the resource.

- **Win** Indicates whether or not this is the winning vote:
	- **Y** This is the winning vote.
	- **P** This is a vote that is propagated along the dependency graph.
	- **N** This is a vote, referred to as the losing vote, that is *not* propagated along the dependency graph to other resources.
	- **N/A** This is a vote that is currently not relevant for the decision making process.

The vote with the highest priority is the winning one.

**Type** The type of activity. It can be Request or Vote.

#### **Request**

Indicates that the entry represents a request. It shows the requested action that has been asked for in the INGREQ command or the associated service period definitions.

**Vote** Indicates that the entry represents a vote. It shows the proposed action for the resource. A vote is a request that has been entered for another resource but propagated along the dependency graph to this resource.

#### **From Action**

The original request that was propagated to the resource. Refer to the From\_Resource attribute to see the resource that the request was made against.

#### **From Resource**

For votes only, the resource that this vote was propagated from.

#### **Creation Time**

The time that this request or vote was created.

**Usage** The number of times that the vote has been propagated to the resource. This is the case when more than one path exists from the entry resource to this resource in the dependency web. It is only shown when greater than one.

#### **Source**

Indicates who made the request. It is normally OPERATOR or AUTOOPS, but can also be something else. If the request was made by an operator it also shows the operator ID.

#### **Priority**

The priority that is assigned to the request. The value is the hexadecimal representation of the priority.

The priority determines how important the request is with regard to other requests within the resource structure. Low priority requests may be ignored if the resources that they target are already affected by a higher priority request.

**Status** The status of the request or vote. It can be pending (P), winning (W), or losing (L). Requests can furthermore be satisfied (S), unsatisfied (U), or timed out (T). The status is a combination of these attributes, for example W/S/T represents a satisfied winning request that timed out.

#### **Comment**

A comment that is associated with the request.

### **Priority Class**

The priority class is set according to the hexadecimal priority string denoted by the Priority attribute. It can have the following values: NA, Low, High, and Force.

# **Status Items attributes**

Use the Status Items attributes to display all user defined status items within the SA z/OS subplex.

#### **Managed System**

The name of the SA z/OS subplex, that is, the group of systems controlled

by a single primary automation manager and configured to the same XCF group. The valid format is a character string with a maximum length of 32 bytes and the following syntax:

sysplex:saplex:SA

### **System**

Status item originator. This field contains the name of the system that the status item is collected on.

- **Group** Status item group. If the status item was defined in form of two subfields separated by a period, this is the first subfield. Otherwise, the field is empty.
- **Name** Status item name. If the status item was defined in form of two subfields separated by a period, this is the second subfield. Otherwise, this is the complete name that was specified when the status item was created.
- **Value** The current value of the status item. This is a positive integer value or zero that can be used to represent the status item's current condition.

### **Description**

A textual description of the status item.

### **Transient Text**

Status item text that can be set by the user to store transient text information.

#### **Change Time**

Time that the status item was changed most recently.

#### **Persistence**

Attribute that indicates whether or not the status item is persistent across NetView recycle or IPL.

**Status Items attributes**

# **Chapter 13. Situations and situation events**

The SA z/OS monitoring agent provides a set of predefined situations that monitor the status and health of automation resources within the SA z/OS subplex. These situations check for specified conditions and can trigger  $\Omega$  Critical,  $\Lambda$  Warning, or  $\odot$  Informational situation event indicators (also called alerts) in the Navigator. When a situation triggers an alert, you can investigate the situation event by opening its workspace. If both a warning and a critical condition occur for the same workspace, the indicator always shows the highest-level situation event (the critical one).

You can use the Situation Editor to examine the conditions or values being monitored and, if necessary, change them to ones better suited to your environment. You can also use the predefined situations as models for creating your own situations, using SA z/OS monitoring agent attributes. Before your new situations can take effect, you must distribute them to the systems you want to monitor. For instructions, see the Tivoli Enterprise Portal online help or *IBM Tivoli Monitoring: User's Guide*, SC32-9409.

**Tip**

Rather than editing a predefined situation, copy it with **Create Another** and then edit the copy. This practice prevents your edited situations from being overwritten during installation and configuration of future versions of the product.

# **Using the Situation Editor**

You can use the Situation Editor in the Tivoli Enterprise Portal to perform the following operations:

- v Create, edit, delete, or view a situation.
- Start and stop a situation.
- Associate a situation with the current Navigator item.

When you right-click a Navigator node and select **Situations** from the context menu, the Situation Editor opens with a list of the situations associated with the

selected Navigator node. When you select the **Situation Editor** icon on the toolbar, the Situation Editor opens with a list of all SA z/OS monitoring agent situations.

See the Tivoli Enterprise Portal online help or *IBM Tivoli Monitoring: User's Guide*, SC32-9409 for more detailed information about using the Situation Editor.

# **Investigating a situation event**

When the conditions of a situation have been met, the situation evaluates True, causing a situation event indicator to be displayed in the Navigator. You can investigate the cause of a situation event by opening its workspace. The situation event workspace shows two table views: one with the values of the attributes when the situation evaluated True, and the other with the current values of the

attributes. The event workspace also displays any expert advice written by the author of the situation, as well as a Take Action view that enables you to send a command to the z/OS system. (See the Tivoli Enterprise Portal online help or *IBM Tivoli Monitoring: User's Guide*, SC32-9409 for instructions.)

# **Situation formulas**

Situations are expressions embedded in IF-TRUE statements of system conditions that you want to monitor. This means that if the specified condition exists, then the situation is true and triggers an alert.

A condition consists of an attribute, a value, and a comparison operator. When a situation is activated, the value of the attribute is compared with the value set for the condition to determine whether the condition is met. For example, the Kah\_Rsrc\_Not\_Satisfactory\_Crit situation is true when the value of the Compound\_Status attribute is Problem. This is the formula:

```
If
Resource List.Compound Status equals Problem
then
the situation Kah Rsrc Not Satisfactory Crit is true.
```
For information about the attributes you can use in situations, see [Chapter](#page-176-0) 12, ["Attributes,"](#page-176-0) on page 155.

# **Avoid using negative values**

If you define situations that use a counter or a range of numbers, always provide positive values. For example, use a greater-than-or-equal-to-zero expression, as shown in some of the predefined situations described below. This practice prevents a situation from falsely tripping when the monitoring agent encounters an undefined attribute value. Undefined attribute values are interpreted as negative numbers and might erroneously raise alerts for a situation that specifies a negative number.

# **Predefined situations provided by the SA z/OS monitoring agent**

The predefined situations packaged with the SA z/OS monitoring agent are distributed when the Tivoli Enterprise Monitoring Server is seeded (that is, initialized with application data). All the predefined situations are started automatically. This means that they are set to run on startup of the Tivoli Enterprise Monitoring Server.

The rest of this chapter describes the predefined situations and gives their formulas.

# **Kah\_Rsrc\_Not\_Satisfactory\_Crit**

Kah\_Rsrc\_Not\_Satisfactory\_Crit raises an alert if the compound status of a resource is Problem. This is the formula:

If Resource\_List.Compound\_Status equals Problem then the situation Kah Rsrc Not Satisfactory Crit is true.

# **Kah\_Rsrc\_Not\_Satisfactory\_Warn**

Kah\_Rsrc\_Not\_Satisfactory\_Warn raises an alert if the compound status of a resource is Degraded. This is the formula:

If Resource List.Compound Status equals Degraded then the situation Kah\_Rsrc\_Not\_Satisfactory\_Warn is true.

# **Kah\_Rsrc\_Not\_Satisfactory\_Info**

Kah Rsrc Not Satisfactory Info raises an alert if the compound status of a resource is either Inhibited, Denied, Awaiting, or InAuto. This is the formula:

If Resource List.Compound Status equals Inhibited or Resource List.Compound Status equals Denied or Resource List.Compound Status equals Awaiting or Resource List.Compound Status equals InAuto then the situation Kah Rsrc Not Satisfactory Info is true.

# **Kah\_Oper\_Requests\_Exist\_Info**

Kah\_Oper\_Requests\_Exist\_Info raises an alert for requests that originated from an operator. This is the formula:

```
If
Resource_Requests.Operator_Request is greater than 0
then
the situation Kah Oper Requests Exist Info is true.
```
# **Kah\_Resource\_Health\_Crit**

Kah Resource Health Crit raises an alert if the health status of a resource is Fatal. This is the formula:

If Resource List.Health Status equals Fatal then the situation Kah Resource Health Crit is true.

# **Kah\_Resource\_Health\_Warn**

Kah Resource Health Warn raises an alert if the health status of a resource is either Critical, Minor, or Warning. This is the formula:

If Resource List.Health Status equals Critical or Resource List.Health Status equals Minor or Resource List.Health Status equals Warning then the situation Kah Resource Health Warn is true.

# **Kah\_Agent\_Not\_Ready\_Warn**

Kah\_Agent\_Not\_Ready\_Warn raises an alert if the automation agent status is either Unknown or Not Ready. This is the formula:

If Automation\_Environment.Status equals Unknown or Automation\_Environment.Status equals NotReady then the situation Kah Agent Not Ready Warn is true.

# **Kah\_Mtr\_Resource\_Status\_Crit**

Kah\_Mtr\_Resource\_Status\_Crit raises an alert if the monitor resource status is Broken. This is the formula: If Monitor Resources. Status equals Broken then the situation Kah\_Mtr\_Resource\_Status\_Crit is true.

# **Kah\_Mtr\_Resource\_Status\_Warn**

Kah Mtr Resource Status Warn raises an alert if the monitor resource status is Failed. This is the formula:

If Monitor Resources. Status equals Failed then the situation Kah Mtr Resource Status Warn is true.

## **Kah\_Mtr\_Health\_Status\_Crit**

Kah Mtr Health Status Crit raises an alert if the monitor resource health status is Fatal. This is the formula:

```
If
Monitor_Resources.Health equals Fatal
then
the situation Kah Mtr Health Status Crit is true.
```
# **Kah\_Mtr\_Health\_Status\_Warn**

Kah Mtr Health Status Warn raises an alert if the monitor resource health status is either Critical, Minor, or Warning. This is the formula:

```
If
Monitor Resources.Health equals Critical
or
Monitor_Resources.Health equals Minor
or
Monitor Resources.Health equals Warning
then
the situation Kah Mtr Health Status Warn is true.
```
# **Kah\_Mtr\_Health\_Status\_Info**

Kah Mtr Health Status Info raises an alert if the monitor resource health status is either Unknown, or SysGone, or Ignore, or NA. This is the formula:

If Monitor Resources.Health equals Unknown or Monitor Resources.Health equals SysGone or Monitor Resources.Health equals NA or Monitor\_Resources.Health equals Ignore then the situation Kah\_Mtr\_Health\_Status Info is true.

# **Kah\_OM\_Session\_Failure\_Warn**

Kah\_OM\_Session\_Failure\_Warn raises an alert if the OMEGAMON session status is SessFail. This is the formula: If OMEGAMON Sessions. Session Status equals SessFail then the situation Kah OM Session Failure Warn is true.

# **Kah\_OM\_Authorization\_Warn**

Kah\_OM\_Authorization\_Warn raises an alert if the OMEGAMON session status is AuthFail. This is the formula:

If

OMEGAMON Sessions. Session Status equals AuthFail then the situation Kah\_OM\_Authorization\_Warn is true. **Predefined situations provided by the SA z/OS monitoring agent**

# **Chapter 14. Usage scenarios**

The SA z/OS monitoring agent provides predefined workspaces and situations to help you start monitoring your z/OS systems and sysplex resources immediately. As you become more familiar with the product, you can modify the workspaces and situations to meet the specific needs of your enterprise.

This chapter contains scenarios that illustrate how the SA z/OS monitoring agent alerts you to potential or actual problems, and how you can use the product to isolate and resolve these problems.

# **Scenario 1: Monitoring the compound status of resources**

In this scenario, you monitor the compound status of resources.

- 1. When a resource's compound state changes from SATISFACTORY to some other status, depending on the actual compound status, any of the predefined situations Kah\_Rsrc\_Not\_Satisfactory\_Crit, Kah\_Rsrc\_Not\_Satisfactory\_Warn, or Kah\_Rsrc\_Not\_Satisfactory\_Info becomes true and trigger a Critical, Warning, or Informational situation event indicator in the navigator view.
- 2. You view the event data by clicking on the colored icon on the navigator to see what resources are showing non-satisfactory states.
- 3. You click on the link icon in the event data panel to obtain additional details about this situation. The situation data that is presented tells you the resource name and the sysplex where the resource was found.
- 4. You return to the navigator view and select the node that represents the affected sysplex. The default workspace that is shown is the Resource Overview workspace that contains information similar to the SA z/OS NCCF INGLIST command. This workspace presents the overall automation status. You can see at a glance what other resources are defined, the number of non-satisfactory states in general, and an overview of requests that are currently being handled by the automation manager.
- 5. For further details about the resource, you select the resource that is in trouble from the list of all resources. This resource should be easier to locate if you first sort the list by compound status. When you click once on the attribute header, the table is sorted in ascending order, click once more and the table is sorted in descending order, and click a third time to displays the table in the original row order.

Double click on the link icon to take you to the resource detail view where you find additional information related to the issue.

6. Once you have found the cause of the problem, you might open a 3270 NCCF terminal session on the Tivoli Enterprise Portal or delegate the problem to someone who is responsible for fixing it.

Alternatively, you can use Take Action and issue the SA z/OS NCCF command of choice as a console command that must be directed to the z/OS system that the SA z/OS monitoring agent is running on.

# **Scenario 2: Identifying temporary operator requests**

In this scenario, you identify at regular intervals requests whose source is OPER\* to make sure that requests that are intended to be temporary in nature are removed after the expiration of the temporary time interval.

- 1. When resource start or stop requests exist that were inserted by an operator, the predefined situation Kah\_Oper\_Requests\_Exist\_Info becomes true and triggers an Informational situation event indicator in the navigator view.
- 2. When an event indicator has been triggered in the navigator view, you view the event data by clicking on the colored icon on the navigator to see all events that are associated with this node.
- 3. You click on the link icon for situation Kah\_Oper\_Requests\_Exist\_Info in the event data panel to obtain additional details about this situation. The situation data that is presented tells you the resource (or resources) that requests are made against that stem from an operator.

Similar information, which also includes requests from sources other than operators, is available on the Resource Overview workspace that provides a graphical overview of all requests that are currently injected into the automation.

- 1. When there are resource requests as indicated by the colored bar in the Request Summary view on the Resource Overview workspace you know that the automation has been overruled by operations.
- 2. The summary of requests is linked to the Resource Requests workspace that shows additional request details for all resources. If you sort the table by the columns Source or User, you can easily identify those requests that stem from operators only.
- 3. If you want to know even more detail about requests that affect a particular resource, you can click on the link icon that leads you to the Resource Details workspace for that resource.
- 4. On the Resource Details workspace, votes that stem from requests issued directly against this resource or that stem from requests to other supporting resources are displayed along with their status, their source, and their priority.

Once you have identified a request that should no longer exist, you can either remove the request yourself or delegate this to another person, by issuing the corresponding INGREQ CANCEL command from a 3270 NCCF screen.

Alternatively, you can use Take Action and issue the SA z/OS NCCF INGREQ command as a console command that must be directed to the z/OS system that the SA z/OS monitoring agent is running on.

# **Part 4. Problem determination**

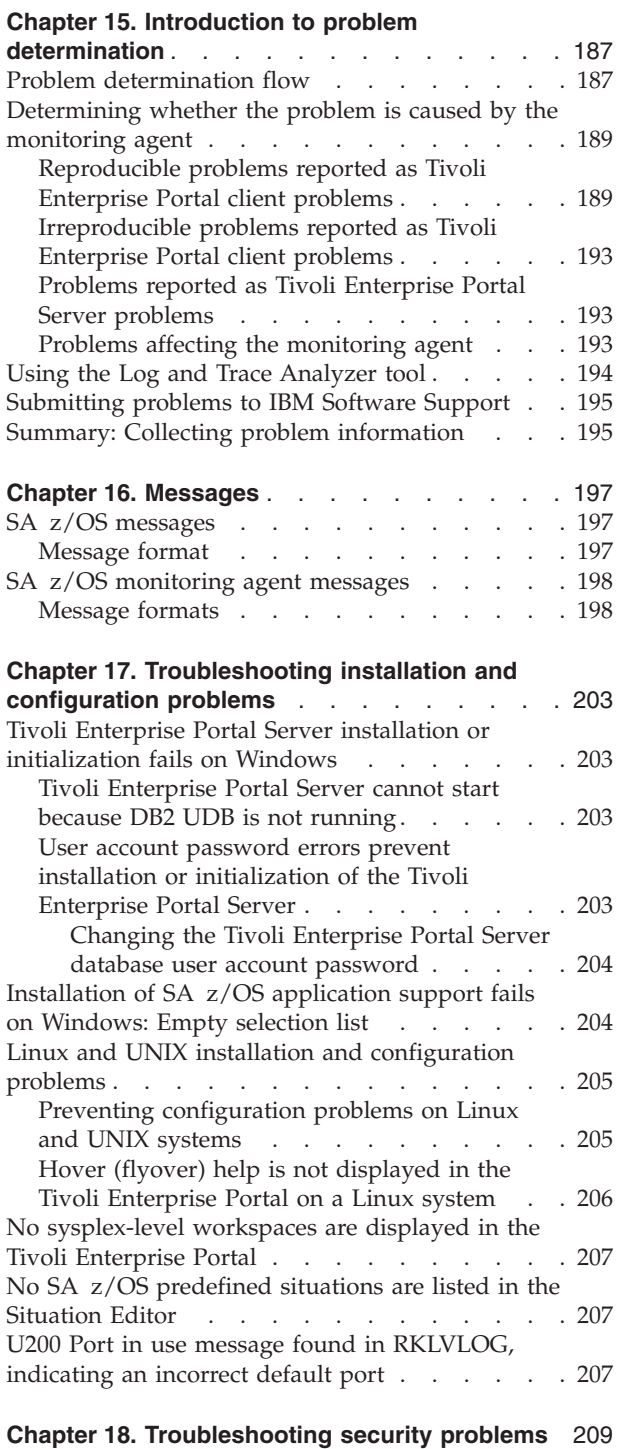

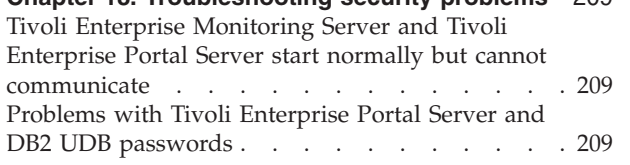

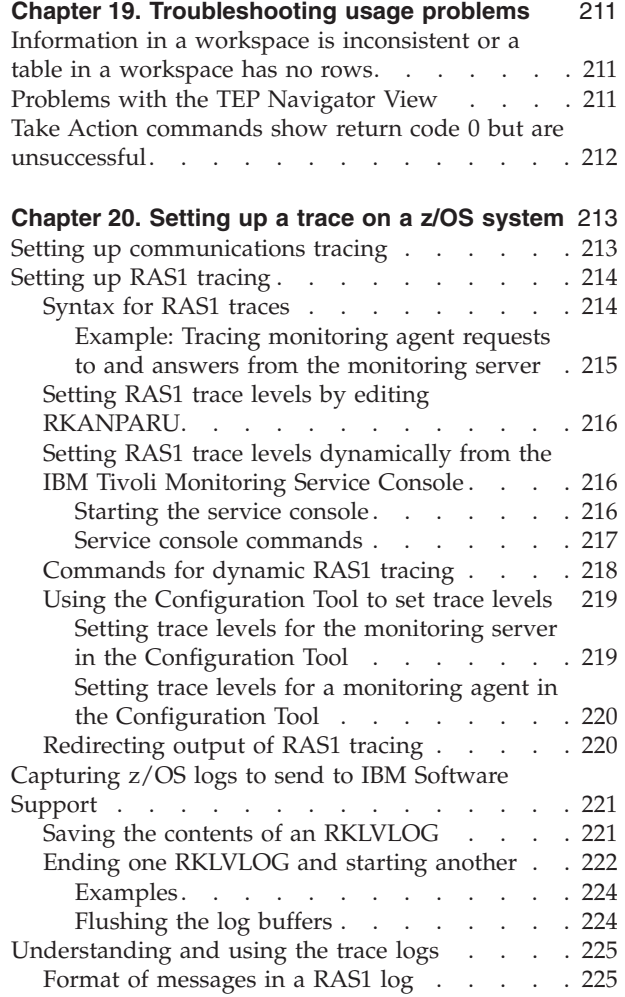

# <span id="page-208-0"></span>**Chapter 15. Introduction to problem determination**

This chapter helps you decide where to look for causes when you have a problem with the SA z/OS monitoring agent. Some of the problems you encounter might involve Tivoli Monitoring Services common components (such as the Tivoli Enterprise Monitoring Server, Tivoli Enterprise Portal Server, and Tivoli Enterprise Portal client) rather than the SA z/OS monitoring agent. See the *IBM Tivoli Monitoring: Problem Determination Guide* for problems related to the common components.

Typically, you start with a symptom, or set of symptoms, and trace them back to their cause. This process is called *problem determination*. Problem determination is not the same as problem solving, although during the process of problem determination, you can often obtain enough information to solve a problem. Sometimes, however, you might encounter a problem that you cannot solve by yourself, even after determining its cause. For example, a performance problem might be caused by a limitation of your hardware. If you are unable to solve a problem on your own, contact IBM Software Support for a solution.

# **Problem determination flow**

When you encounter a problem with any component, the primary troubleshooting feature is logging. *Logging* refers to the writing of text messages and trace data generated by the software to an output destination, such as a console screen or a file. A monitoring agent does not display messages at the Tivoli Enterprise Portal. Instead, the messages are sent to more typical z/OS output locations, such as sysout data sets or spool files or, more rarely, to the z/OS system console.

*Tracing* creates a record of the processing of a computer program or transaction. Trace logs capture information about the operating environment to help you diagnose problems when components fail to operate as intended. The principal trace log type is the reliability, availability, and serviceability (RAS1) trace log. You can set up RAS tracing for the monitoring agents, Tivoli Enterprise Monitoring Server, and Tivoli Enterprise Portal Server. The default level of tracing depends on the component and operating system. For the monitoring agents on z/OS, the default level is KBB\_RAS1=ERROR, which means that only error messages are captured. This is the setting for minimal tracing.

#### **Tips**

- The Log and Trace Analyzer is a useful tool that can help you collect, view, analyze, and correlate log and trace information. See ["Using](#page-215-0) the Log and Trace [Analyzer](#page-215-0) tool" on page 194.
- Overhead (CPU and I/O) associated with detailed RAS1 tracing might degrade performance of the monitoring agent. Restore RAS1 tracing for the monitoring agent to the default level KBB\_RAS1=ERROR after you complete problem diagnosis.

[Figure](#page-209-0) 56 on page 188 shows the flow of problem determination procedures for a monitoring agent on z/OS.

### <span id="page-209-0"></span>**Problem determination flow**

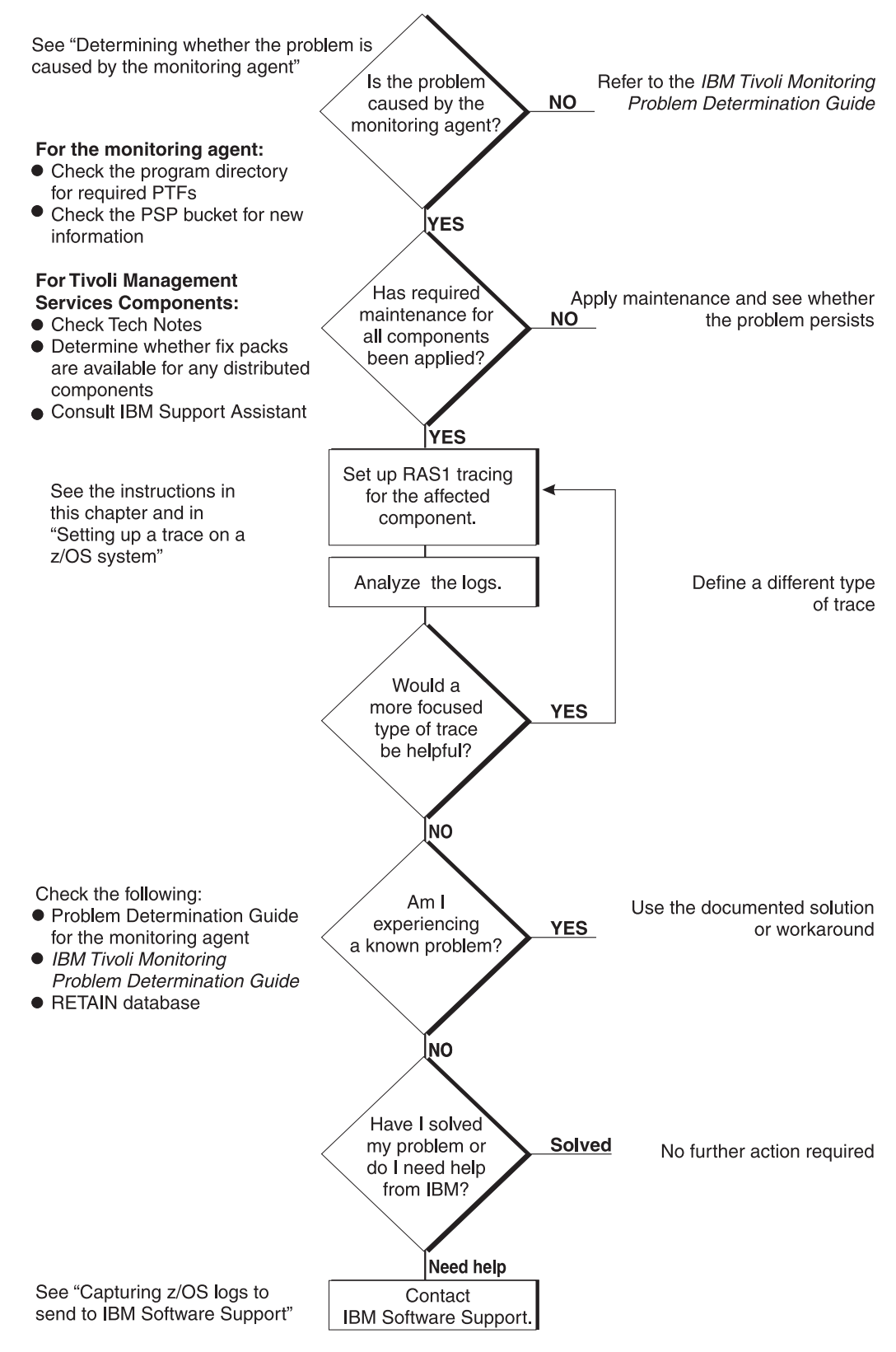

*Figure 56. Problem determination flow for a monitoring agent on z/OS*

<span id="page-210-0"></span>One of the most difficult troubleshooting issues in a client-server environment such as Tivoli Monitoring Services is determining which component is the origin of the problem. In most cases, the problem might seem to be a Tivoli Enterprise Portal client problem because this is what you can see. But this can be misleading, because the client can display data only if it receives data from the Tivoli Enterprise Monitoring Server.

In any problem scenario, try to gather documentation at the time of the error. What appears to be a client problem might well be a server problem, especially if data is not showing up at the client.

As you collect logs, create an exact description of the problem. For reproducible problems, document the exact navigation path that produced the error. Screen prints might also help with problem determination. For locations of log files for all the components of Tivoli Monitoring Services and for information about enabling tracing for distributed components, refer to *IBM Tivoli Monitoring: Problem Determination Guide*.

The sections that follow discuss types of problems that you might see and methods of capturing the information needed to diagnose those problems.

# **Reproducible problems reported as Tivoli Enterprise Portal client problems**

If the problem is reproducible and is reported as a Tivoli Enterprise Portal client problem, you need the client log. The location of the log depends on the type of client and the operating system the client is running on. You might be asked to set a trace in the client and then collect the log.

Log files are created automatically when you start the Tivoli Enterprise Portal. You can view the logs with any text editor. Logon prompts, progress messages, and error messages are also displayed in the status bar of the Tivoli Enterprise Portal logon window. You can change the level of tracing by either of two methods:

- v In the Tivoli Enterprise Portal, select **File > Trace Options...**. See the Tivoli Enterprise Portal online help for instructions.
- v In Manage Tivoli Monitoring Services, right-click **Tivoli Enterprise Portal** and select **Advanced > Edit Trace Parms...**.

If the Tivoli Enterprise Portal desktop client is being used, collect the logs shown in [Table](#page-211-0) 17 on page 190.

<span id="page-211-0"></span>

| <b>Windows system</b>                                                                                                    | Linux system                                                                                                    |
|----------------------------------------------------------------------------------------------------|----------------------------------------------------------------------------------------------------|
| <i>install dir</i> \CNP\logs                                                                                                    | install_dir/logs/hostname_cj_timestamp.log                                                                                                    |
| where <i>install_dir</i> is the directory where the<br>Tivoli Monitoring Services components are<br>installed (usually, C:\IBM\ITM).<br>You can find three types of log files in the<br>portal client log location:<br>kcjerror. log contains environment<br>variables and command strings for<br>starting the Tivoli Enterprise Portal.<br>Tivoli Enterprise Portal keeps the last<br>five error logs (kcjerror_1.log,<br>kcjerror_2.log, and so on) in addition to<br>the current one. Every time the Tivoli<br>Enterprise Portal starts, it purges the<br>oldest error log and renames the rest.<br>kcjras1.log contains the RAS1 tracing<br>$\bullet$<br>for the portal client.<br>KCJ.LOG contains any errors in the Java<br>$\bullet$<br>libraries used by the portal client.<br>Every time the Tivoli Enterprise Portal<br>starts, it purges the kcjras1.log and<br>KCJ.LOG files and writes new ones. If<br>you want to preserve these log files, you<br>must rename them or copy them to<br>another directory before restarting the<br>Tivoli Enterprise Portal. | where:<br>install_dir<br>Is the directory where the Tivoli<br>Monitoring Services components are<br>installed.<br>hostname<br>Is the host name of the system.<br>Is the component code for the portal<br>cj<br>client.<br>timestamp<br>Is a decimal representation of the<br>time when the process started. |

*Table 17. Log locations for Tivoli Enterprise Portal desktop client*

If the Tivoli Enterprise Portal browser client is being used, collect the following trace log:

C:\Documents and Settings\Administrator\Application Data\IBM\Java\Deployment\log\plugin1.4.2.trace

The plugin1.4.2.trace file contains the RAS1 tracing for the Tivoli Enterprise Portal browser client and any Java exceptions. You might need to edit your Internet Explorer browser options to enable tracing on your local system. When tracing is enabled, you can change the level of tracing by selecting **File > Trace Options...** in the Tivoli Enterprise Portal.

The Tivoli Enterprise Portal Server log is found in the locations shown in [Table](#page-212-0) 18 on [page](#page-212-0) 191.

<span id="page-212-0"></span>

| Windows system                                        |                                                                                                    |             | Linux or AIX system                                                                   |
|-------------------------------------------------------|----------------------------------------------------------------------------------------------------|-------------|---------------------------------------------------------------------------------------|
| install_dir\logs\<br>hostname_cq_hex_timestamp-nn.log |                                                                                                    |             | $install\_dir/logs/$<br>hostname cq timestamp.log                                     |
| where:                                                |                                                                                                    | where:      |                                                                                       |
| install_dir                                           | Is the directory where the Tivoli<br>Monitoring Services components<br>are installed.                                                                                                    | install dir | Is the directory where the Tivoli<br>Monitoring Services components are<br>installed. |
| hostname<br>Is the host name of the system.           |                                                                                                    | hostname    | Is the host name of the system.                                                       |
| cq                                                    | Is the component code for the<br>portal server.                                                                                                    | cq          | Is the component code for the portal<br>server.                                       |
| hex_timestamp                                         | Is a hexadecimal representation<br>of the time when the process<br>started.                                                                                                    | timestamp   | Is a decimal representation of the time<br>when the process started.                  |
| nn                                                    | Represents the circular sequence<br>in which logs are rotated.<br>Ranges from 01 to 05, by<br>default, though the first is<br>always retained, since it<br>includes configuration<br>parameters. |             |                                                                                       |

*Table 18. Log locations for Tivoli Enterprise Portal Server*

The log files are created automatically when you start the portal server. You can view the logs with any text editor.

When you investigate portal server problems on Windows systems, use the Windows Event Viewer to check that the portal server started correctly and to look for errors. You can also use the service console, accessible from the portal server with an Internet Explorer browser, to read logs and turn on traces for remote product diagnostics and configuration information. See *IBM Tivoli Monitoring: Problem Determination Guide* for instructions on using the service console.

You can change trace settings in Manage Tivoli Monitoring Services. Right-click **Tivoli Enterprise Portal Server** and select **Advanced > Edit Trace Parms...**.

In addition, you can set the portal server to display messages in a command prompt window on a Windows system.

- 1. Right-click **Tivoli Enterprise Portal Server** in the **Manage Tivoli Monitoring Services** window.
- 2. Select **Change startup**.
- 3. Select **Allow service to interact with desktop**.

Collect the Tivoli Enterprise Monitoring Server logs, too. Even when a problem appears to be a Tivoli Enterprise Portal problem, the real problem might be a monitoring server failure.

• [Table](#page-214-0) 20 on page 193 shows the location of logs for a Tivoli Enterprise Monitoring Server on a z/OS system.

v Table 19 shows the location of logs for a Tivoli Enterprise Monitoring Server on distributed systems.

| Windows system                                                |                                                                                                    |             | Linux or UNIX system                                                                  |
|---------------------------------------------------------------|----------------------------------------------------------------------------------------------------|-------------|---------------------------------------------------------------------------------------|
| <i>install dir\logs\</i><br>hostname_cms_hex_timestamp-nn.log |                                                                                                    |             | <i>install dir</i> /logs/<br>hostname ms timestamp.log                                |
| where:                                                        |                                                                                                    | where:      |                                                                                       |
| install dir                                                   | Is the directory where the Tivoli<br><b>Monitoring Services</b><br>components are installed.                                                                                                    | install_dir | Is the directory where the Tivoli<br>Monitoring Services components are<br>installed. |
| hostname<br>Is the host name of the system.                   |                                                                                                    | hostname    | Is the host name of the system.                                                       |
| cms                                                           | Is the component code for the<br>monitoring server.                                                                                                    | ms          | Is the component code for the<br>monitoring server.                                   |
| hex_timestamp                                                 | Is a hexadecimal representation<br>of the time when the process<br>started.                                                                                                    | timestamp   | Is a decimal representation of the time<br>when the process started.                  |
| nn                                                            | Represents the circular<br>sequence in which logs are<br>rotated. Ranges from 01 to 05,<br>by default, though the first is<br>always retained, since it<br>includes configuration<br>parameters. |             |                                                                                       |

*Table 19. Log locations for Tivoli Enterprise Monitoring Server on distributed systems*

The log files are created automatically when you start the monitoring server on a Windows, Linux, or UNIX system. You can view the log files with any text editor.

When you investigate monitoring server problems on Windows systems, use the Windows Event Viewer to check that the monitoring server started correctly and to look for errors. You can also use the service console, accessible from the portal server with an Internet Explorer browser, to read logs and turn on traces for remote product diagnostics and configuration information. See *IBM Tivoli Monitoring: Problem Determination Guide* for instructions on using the service console.

You can change trace settings in Manage Tivoli Monitoring Services. Select **Action > Advanced > Edit Trace Parms...**.

In addition, you can set the monitoring server to display messages in a command prompt window on a Windows system.

- 1. Right-click **Tivoli Enterprise Monitoring Server** in the **Manage Tivoli Monitoring Services** window.
- 2. Select **Change startup**.
- 3. Select **Allow service to interact with desktop**.

# <span id="page-214-0"></span>**Irreproducible problems reported as Tivoli Enterprise Portal client problems**

If a problem reported as a Tivoli Enterprise Portal client problem is not reproducible, collect the portal client and portal server logs. The logs might be the only indication of the real problem. Always try to get the logs at the time of the error.

# **Problems reported as Tivoli Enterprise Portal Server problems**

If the problem is reported as a Tivoli Enterprise Portal Server problem, collect the portal server logs. If the problem is reproducible, you might be asked to set unit traces for the portal server and gather the logs. The location for the portal server logs is found in [Table](#page-212-0) 18 on page 191. Also collect the portal client log at the time of the error, if it is available.

# **Problems affecting the monitoring agent**

After you have ruled out problems with Tivoli Monitoring Services components, treat the problem as a monitoring agent problem. A data collection problem with a monitoring agent manifests itself as the display of no data or incorrect data in the Tivoli Enterprise Portal.

Log files and trace information are provided in a common fashion across all monitoring agents on z/OS and the z/OS components of Tivoli Monitoring Services. The Log and Trace Analyzer is a useful tool that can help you collect, view, analyze, and correlate log and trace information. See ["Using](#page-215-0) the Log and Trace [Analyzer](#page-215-0) tool" on page 194. Two useful tools can help you collect, view, analyze, and correlate the log and trace information:

- IBM Support Assistant. See Appendix C, ["Support,"](#page-256-0) on page 235.
- v Log and Trace Analyzer tool. See "Using the Log and Trace [Analyzer](#page-215-0) tool" on [page](#page-215-0) 194.

Table 20 explains the location of log and trace files for the monitoring agent and the Tivoli Monitoring Services z/OS components.

| Component                                       | Locations of log and trace information                                                                                                    |
|-------------------------------------------------|----------------------------------------------------------------------------------------------------|
| Monitoring agent                                | RKLVLOG for the monitoring agent started task is the single most helpful<br>piece of service information for a monitoring agent on z/OS. The RKLVLOG<br>is the sysout data set or spool file that contains log and trace messages.<br>Instructions on how to save the contents of this log to a data set are provided<br>under "Capturing z/OS logs to send to IBM Software Support" on page 221. |
|                                                 | These additional log files (if available) are also useful:                                                                                                    |
|                                                 | • The RKLVSNAP sysout data set or spool file contains formatted dump<br>output.                                                                                                    |
|                                                 | • The RKPDLOG sysout data set or spool file contains information and error<br>messages related to the handling of persistent data stores.                                                                                                    |
|                                                 | Refer to your started procedures for the locations of these serviceability log<br>files.                                                                                                    |
| Tivoli Enterprise Monitoring Server<br> on z/OS | Since the Tivoli Enterprise Monitoring Server on z/OS runs under<br>ITMS: Engine just as a monitoring agent on z/OS does, all logging under<br>ITMS: Engine is handled the same way: log and trace data is written to<br>RKLVLOGs and RKPDLOGs.                                                                                                    |

*Table 20. Locations of log and trace information for z/OS components*

| Component             | Locations of log and trace information                                                                                                    |  |
|-----------------------|----------------------------------------------------------------------------------------------------|--|
| ITMS: Engine          | ITMS: Engine is a collection of basic operating system and communication<br>service routines built specifically for z/OS. All address spaces used by<br>monitoring agents load and use the services of ITMS: Engine.                                                                                                    |  |
|                       | The following message indicates successful initialization of ITMS: Engine:<br>KLVIN408 IBM OMEGAMON PLATFORM ENGINE VERSION 400 READY                                                                                                    |  |
|                       | For troubleshooting information about ITMS: Engine problems, refer to the<br>z/OS initialization section of IBM Tivoli Monitoring: Problem Determination<br>Guide.                                                                                                    |  |
|                       | ITMS: Engine writes messages to the same RKLVLOG as the product it is<br>running. For the SA z/OS monitoring agent, product-specific messages begin<br>with the product code KAH. Messages for the ITMS: Engine begin with the<br>product code KLV. Tivoli Enterprise Monitoring Server messages begin with<br>the product code KDS. |  |
| Persistent data store | The RKPDLOG sysout data set or spool file contains the information and<br>error messages related to the handling of persistent data stores.<br>Note: SA z/OS does not exploit the persistent data store.                                                                                                    |  |

<span id="page-215-0"></span>*Table 20. Locations of log and trace information for z/OS components (continued)*

See Chapter 20, "Setting up a trace on a z/OS [system,"](#page-234-0) on page 213 for detailed instructions on using traces and logs to debug the monitoring agent and the monitoring server on z/OS systems.

# **Using the Log and Trace Analyzer tool**

Tivoli Monitoring Services includes a Log and Trace Analyzer tool that helps you view, analyze, and correlate log files. You can evaluate event and error logs with time synchronization.

Launch the Log and Trace Analyzer tool from the Tivoli Enterprise Portal Event Tools view. You can then use the tool to view logs from the Tivoli Enterprise Portal Server or Tivoli Enterprise Monitoring Server on a distributed system, or the RKLVLOG from a monitoring agent or monitoring server on z/OS.

In addition to the Log and Trace Analyzer, specialized OMEGAMON adapters are provided to aid in problem determination for some of the more common problems that you might experience when using Tivoli Monitoring Services (Tivoli Enterprise Portal, Tivoli Enterprise Portal Server, and Tivoli Enterprise Monitoring Server). The OMEGAMON adapters process application log files and transform their contents into a common format for logging, management, and problem determination.

**Note:** SA z/OS does not currently provide such a specialized adapter.

You can find more information about the Log and Trace Analyzer at [http://www.ibm.com/developerworks/autonomic/probdet.html.](http://www.ibm.com/developerworks/autonomic/probdet.html) OMEGAMON adapters and associated documentation are available for download from [http://www.ibm.com/software/tivoli/opal?NavCode=1TW10TM2U.](http://www.ibm.com/software/tivoli/opal?NavCode=1TW10TM2U) The Web site is updated as additional adapters become available.
### <span id="page-216-0"></span>**Submitting problems to IBM Software Support**

For information about submitting problems to IBM Software Support, see Appendix C, ["Support,"](#page-256-0) on page 235.

### **Summary: Collecting problem information**

If you have a problem that you are unable to solve by referring to this guide and to *IBM Tivoli Monitoring: Problem Determination Guide*, gather the following information about the problem and contact IBM Software Support for further assistance.

- Monitored application file.
- Appropriate RAS1 trace output.
- Description of the operation scenario that led to the problem.
- v Incorrect output, such as Tivoli Enterprise Portal screen prints or a description of what you observed, if applicable.
- v Log files from failing systems. You can collect all logs or logs of a certain type, such as RAS trace logs or message logs.
- Application information, such as version number and patch level.
- Operating system version number and patch level.
- Messages and other information displayed on the screen.
- v Version number of the following components of the monitoring environment:
	- Tivoli Enterprise Portal client. Select **About Tivoli Enterprise Portal ...** from the **Help** menu.
	- Tivoli Enterprise Portal Server and Tivoli Enterprise Monitoring Server on distributed systems. Also provide the IBM Tivoli Monitoring patch level, if available.
		- On Windows and Linux systems, you can find the version number and patch level in the **Version** column of Manage Tivoli Monitoring Services.
		- On UNIX systems, you can find the version number and patch level in the KBBENV file located in the *install\_dir*/tables subdirectory.
	- Tivoli Enterprise Monitoring Server on z/OS. You can find the version number and patch level in the KDSENV member of the RKANPARU data set.

For more information about collecting problem information, see *IBM Tivoli Monitoring: Problem Determination Guide* for distributed components and [Chapter](#page-234-0) 20, "Setting up a trace on a z/OS [system,"](#page-234-0) on page 213 for z/OS components.

**Summary: Collecting problem information**

# **Chapter 16. Messages**

This appendix documents messages generated by SA z/OS and the SA z/OS monitoring agent. In the course of running and administering the product, you might see messages not listed here. Those messages are probably issued by other components of Tivoli Monitoring Services and documented in the *IBM Tivoli Monitoring: Problem Determination Guide*, GC32-9458.

## **SA z/OS messages**

## **Message format**

SA z/OS messages related to the SA z/OS monitoring agent have the following format:

• INGnnnI

where:

**ING** is the SA z/OS system program identifier.

- *nnn* is the message number.
- **I** is the message type: Information. This usually requires no action. The message is issued only for advisory purposes.

**ING087I** *task\_name***: PPI RECEIVER** *receiver\_name* **READY**

**Explanation:** The task *task\_name* has initialized completely and the PPI receiver named *receiver\_name* is ready for processing requests.

**System action:** Processing continues

**Operator response:** None

**System programmer response:** None

**ING088I** *task\_name***: PPI RECEIVER** *receiver\_name* **TERMINATED**

**Explanation:** The task *task\_name* has deleted the PPI receiver named *receiver\_name*. No more requests can be processed.

**System action:** Processing terminates

**Operator response:** None

**System programmer response:** None

### **ING089I** *task\_name***: INVALID BUFFER RECEIVED, DATA DROPPED. RELATED INFO:** *request\_data*

**Explanation:** The PPI receiver owned by the task *task\_name* received an invalid request buffer. The first 64 bytes are dumped with the message in the variable *request\_data*.

**System action:** Processing continues

**Operator response:** None

**System programmer response:** Ensure that only the SA z/OS monitoring agent is sending requests to the PPI receiver that is owned by the task *task\_name*.

**Message Class:** 43

**ING090I TASK** *task\_name* **IS NOW ACTIVE**

**Explanation:** The task *task\_name* has been activated.

**System action:** Processing continues

**Operator response:** None

**System programmer response:** None

### **ING091I** *task\_name* **ALREADY ACTIVE OR IN PROCESS OF BECOMING ACTIVE**

**Explanation:** You started the task *task\_name* but the task is already active or in the process of becoming active.

**System action:** Processing terminates

**Operator response:** None

**System programmer response:** None

**ING092I** *task\_name***:** *service\_name* **SERVICE FAILED, RC=***rc***. ERROR**

### **INFORMATION:** *error\_info*

**Explanation:** During the execution of the service *service\_name*, an error occurred. The variable *error\_info* indicates in what context the service was invoked by the task *task\_name*.

For detailed error information, refer to *NetView: Customization – Using Assembler*. In case of NetView Program-to-Program Interface (PPI) errors refer to *NetView: Application Programming Guide* for more information related to the service return code *rc*.

**System action:** Processing terminates

**Operator response:** None

**System programmer response:** Determine why the service routine failed and correct the problem. Examine the NETLOG for additional information. If necessary, contact your local IBM Support Center for further assistance.

### **ING093I** *task\_name***: INVALID KEYWORD OR SYNTAX ERROR. RELATED INFORMATION:** *error\_info*

**Explanation:** An invalid keyword or value was specified in the initialization member for task *task\_name*. Related error information is provided in variable *error\_info*.

**System action:** Processing terminates

**Operator response:** None

**System programmer response:** Refer to ["Step](#page-68-0) 2. [Configure](#page-68-0) SA z/OS and NetView" on page 47 for a list of valid keywords and values and correct the problem.

**ING094I TASK** *task\_name* **HAS TERMINATED**

**Explanation:** The task *task\_name* has terminated.

**System action:** Processing terminates

**Operator response:** None

**System programmer response:** None

### **ING095I** *task\_name***: NO ACTIVE OPERATOR FOUND**

**Explanation:** The PPI receiver owned by task *task\_name* received a request for monitoring data but could not find an active automation operator to process the request.

**System action:** The message is sent back to the requestor and processing continues.

**Operator response:** None

**System programmer response:** Refer to ["Step](#page-68-0) 2. [Configure](#page-68-0) SA z/OS and NetView" on page 47 for instructions how to setup automation operators for this function and correct the problem.

### **ING096I function :** *text*

**Explanation:** During processing the function request for monitoring data any of the following errors as indicated by *text* occurred. Examples for *text* are:

- NetView RC *rc* from: *command*
- Timeout occurred
- ING008I ...

**System action:** The message is sent back to the requestor and processing continues.

**Operator response:** None

**System programmer response:** If *text* contains an existing SA z/OS message ID, refer to the message help for problem resolution.

In case of a timeout, increase the time allotted for the longest request.

For return codes returned by SA z/OS or NetView services refer to related documentation or contact your local IBM Support Center for further assistance.

## **SA z/OS monitoring agent messages**

### **Message formats**

SA z/OS monitoring agent messages take one of the following forms:

• KAH*xnnnt* (for messages written to the SA z/OS monitoring agent log)

where:

**KAH** Is the SA z/OS monitoring agent identifier.

- *x* Identifies the product component:
	- **A** The SA z/OS monitoring agent
	- **M** System Automation for z/OS
	- **X** NetView PPI
- *nnn* Is the message number.
- *t* Is the message type. I is for informational messages and E is for messages that eventually require an action.

#### <span id="page-220-0"></span>**KAHM001I Data buffer error line** *num* **=** *msg*

**Explanation:** A request was sent to the automation agent but during processing of the request an error occurred. One or more error lines may be returned.

The variable *num* shows the line # beginning with 0. The variable *msg* contains the actual error message.

**System action:** Processing continues.

**System programmer response:** Contact your local IBM support center for further assistance.

#### **KAHM002I Service** *service\_name* **rc(***num***)**

**Explanation:** The SA z/OS monitoring agent Program-to-Program Interface (PPI) service routine *service\_name* was unable to process the PPI request. The return code *num* contains the decimal return code that was returned by the service.

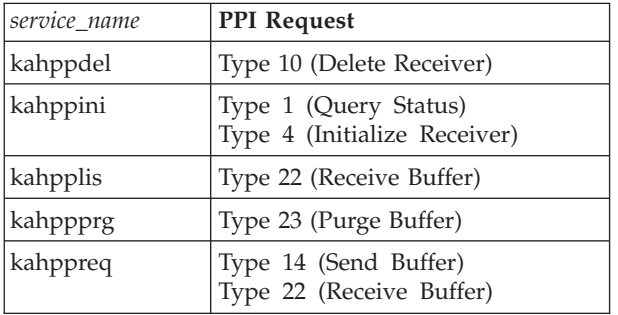

Refer to *NetView: Application Programming Guide* for a detailed explanation of the return code from any of the PPI request types.

**System action:** Processing continues.

**System programmer response:** Correct the error and restart the SA z/OS monitoring agent. If the error still remains, contact your local IBM support center for further assistance.

#### **KAHM005I Added new node** *node\_name*

**Explanation:** A new system represented by node *node\_name* was added to the list of systems that are being monitored by the SA z/OS monitoring agent.

**System action:** Processing continues.

**System programmer response:** None.

### **KAHM007I Register subnode** *node\_name*

**Explanation:** The node *node\_name* was registered as a subnode from the SA z/OS monitoring agent. The subnode becomes active on the Navigator view of the Tivoli Enterprise Portal.

**System action:** Processing continues.

**System programmer response:** None.

#### **KAHM008I De-register subnode** *node\_name*

**Explanation:** The node *node\_name* was de-registered as a subnode from the SA z/OS monitoring agent. The subnode becomes inactive on the Navigator view of the Tivoli Enterprise Portal.

**System action:** Processing continues.

**System programmer response:** None.

#### **KAHM009I Module** *module\_name* **could not be loaded, completion code=***cc*

**Explanation:** The SA z/OS monitoring agent failed to load module *module\_name*. The z/OS, LOAD-service completed with completion code *cc*.

**System action:** Processing terminates.

**System programmer response:** Make sure that the module requested is available in the STEPLIB or any other program library that is searched by the SA z/OS monitoring agent's started task and restart the SA z/OS monitoring agent.

#### **KAHM010I Could not obtain storage for PPI-buffer** *num***, size=***size*

**Explanation:** The SA z/OS monitoring agent failed to obtain the response buffer for the PPI receiver that is indicated by number *num*. The size of the response buffer was specified in KAH\_PPI\_BUFFER\_SIZE.

**System action:** Processing terminates.

**System programmer response:** Ensure that the address space hosting the SA z/OS monitoring agent has sufficient region size so that the storage request can be satisfied. Otherwise decrease the buffer size as denoted by KAH\_PPI\_BUFFER\_SIZE so that the region limit for all PPI buffers is not exceeded.

### **KAHM011I Heartbeat lost**

**Explanation:** The heartbeat to SA z/OS was lost. PPI communication is not possible.

**System action:** The SA z/OS monitoring agent attempts periodically to get back the heartbeat in intervals denoted by KAH\_PPI\_CHECK\_UP\_INTVL. All active subnodes are de-registered and the subnodes remain inactive until the heartbeat comes back.

**System programmer response:** Ensure that the SA z/OS agent on NetView is active. Also ensure that

### **KAHM012I • KAHM034E**

the PPI receiver on the NetView side is active. Use the DISPPI command to obtain a list of registered PPI receivers and their current status.

### **KAHM012I Heartbeat still not available**

**Explanation:** The heartbeat to SA z/OS was lost and is still not available. PPI communication remains impossible.

**System action:** The SA z/OS monitoring agent continues to periodically get back the heartbeat.

**System programmer response:** Refer to [KAHM011I](#page-220-0) for details.

### **KAHM013I Heartbeat OK**

**Explanation:** The heartbeat to SA z/OS is available. PPI communication is possible.

**System action:** Processing continues.

**System programmer response:** None.

### **KAHM024I SYSTEM AUTOMATION MONITORING AGENT VERSION** *version* **(BUILD LEVEL** *level***) HAS STARTED**

**Explanation:** The SA z/OS monitoring agent has started. The message indicates the version and the build level of the monitoring agent.

**System action:** Processing continues.

#### **System programmer response:** None.

If you contact the local IBM support center, you may be asked for the version and build level of the product, which can be found here.

### **KAHM034E SYSTEM AUTOMATION MONITORING AGENT INITIALIZATION FAILED. REASON:** *text*

**Explanation:** Initialization of the SA z/OS monitoring agent could not be completed due to any of the following reasons indicated by variable text:

### **CNMNETV NOT LOADED**

The NetView Program-to-Program Interface (PPI) routine, CNMNETV, was not found in any of the program libraries that were searched by the SA z/OS monitoring agent's started task

### **PARAMETER ERROR**

One or more of the parameters that are configured through the Configuration Tool or modified in the K*xx*ENV member within *&hilev*.RKANPARU is unknown or specifies an invalid value. Refer to the "Step 5. [Configure](#page-124-0)

the [monitoring](#page-124-0) agent" on page 103 for details on the parameters that may be specified.

### **PPI INITIALIZATION ERROR**

The PPI receivers could not be initialized completely. Check the RKLVLOG for KAHM002I messages that were issued earlier that report the return code from NetView while attempting to initialize the PPI receivers.

Refer to the *NetView: Application Programming Guide* for a description of the Type 1 (Query Status) or Type 4 (Initialize Receiver) PPI requests.

#### **NO HEARTBEAT**

The SA z/OS monitoring agent was unable to connect to the SA z/OS agent that is running on NetView.

The heartbeat will fail if the PPI receiver task running in NetView for z/OS is not active or the wrong PPI receiver is used.

Ensure that you have started the task as described in "Step 2. [Configure](#page-68-0) SA z/OS and [NetView"](#page-68-0) on page 47 and that the PPI receiver name matches the name reported by message KAHM117I KAH\_PPI\_RECEIVER.

The NetView DISPPI command shows the current status of the PPI receivers that have registered once.

### **NODES INFO MISSING**

The SA z/OS monitoring agent connected to the SA z/OS agent running on NetView but no system was found that is properly initialized and in the READY status. Possible causes are:

- The automation agent is still in the progress of being initialized
- An automation configuration (ACF) data mismatch between automation manager and automation agent

### **SYSPLEX NAME MISSING**

.

The name of the sysplex is not available. The minimum prerequisite configuration is a z/OS monoplex with a valid sysplex name and an SA z/OS policy containing a corresponding sysplex group.

#### **NO SUBNODES AVAILABLE**

The SA z/OS monitoring agent was unable to register the sub nodes with the Tivoli Monitoring Services infrastructure.

**System action:** Processing terminates but the monitoring agent address space remains up.

**System programmer response:** Correct the problem and restart the SA z/OS monitoring agent.

### **KAHM035E SYSTEM AUTOMATION MONITORING AGENT INITIALIZATION FAILED. REASON:** *text***,** *rc***:** *description*

**Explanation:** Initialization of the SA z/OS monitoring agent could not be completed due to any of the following reasons indicated by variable text:

### **PTHREAD ERROR**

The SA z/OS monitoring agent was unable to create the heartbeat or listener thread or was unable to create the mutexes or condition variables to communicate with the threads. The return code rc indicates the type of error and the variable description provides a descriptive information about this error.

**System action:** Processing terminates but the monitoring agent address space remains up.

**System programmer response:** Correct the problem and restart the SA z/OS monitoring agent.

### **KAHM107I Too many nodes**

**Explanation:** The internal nodes table already has 32 entries with a status of either 'current' or 'added' and an attempt was made to add another node. The limit for systems in a sysplex is 32 systems.

**System action:** Processing terminates.

**System programmer response:** Contact your local IBM support center for further assistance.

### **KAHM114I PPI name** *value* **specified for** *name* **is invalid**

**Explanation:** The current value for the PPI *name* contains invalid characters. A valid name can be up to 8 characters long. It can contain alphabetic characters A–Z, numeric characters 0–9, and the following special characters: dollar sign ('\$'), percent sign ('%'), ampersand (' $\&$ '), at sign (' $@'$ ), and number sign ('#'). It may not start with a digit.

**System action:** Processing terminates.

**System programmer response:** Correct the value and recycle the SA z/OS monitoring agent.

### **KAHM115I PPI name** *value* **specified for** *name* **is too long**

**Explanation:** The current value for the PPI *name* is more than 8 characters long. A valid name can be up to 8 characters long. It can contain alphabetic characters A–Z, numeric characters 0–9, and the following special characters: dollar sign ('\$'), percent sign ('%'), ampersand (' $\&$ '), at sign (' $@'$ ), and number sign ('#'). It may not start with a digit.

**System action:** Processing terminates.

**System programmer response:** Correct the value and recycle the SA z/OS monitoring agent.

### **KAHM116I PPI name for** *name* **not specified. Default** *value* **is used**

**Explanation:** No value was specified for the required PPI name *name*, therefore the default *value* is used.

**System action:** Processing continues.

**System programmer response:** None.

#### **KAHM117I** *name* **set to specified <***value***>**

**Explanation:** The *name* parameter is set to the value specified in the K*pp*ENV parmlib member found in &hilev.RKANPARU.

**System action:** Processing continues.

**System programmer response:** None.

**KAHM118I Value** *value* **specified for** *name* **is invalid**

**Explanation:** The current value for the *name* parameter contains invalid characters. A valid value contains numeric digits only. For the KAH\_PPI\_BUFFER\_SIZE parameter, the size value may optionally be followed by a multiplier of 1024 'K' or 1048576 'M' resulting in Kilo-Bytes or Mega-Bytes, respectively.

**System action:** Processing terminates.

**System programmer response:** Correct the value and recycle the SA z/OS monitoring agent.

#### **KAHM119I Value** *value* **specified for name is too big**

**Explanation:** The current value for the *name* parameter is too big. Upon conversion into a number format, an underflow or overflow may occur. For time intervals, the maximum value is 3600 seconds.

**System action:** Processing terminates.

**System programmer response:** Correct the value and recycle the SA z/OS monitoring agent.

### **KAHM120I Value** *value* **specified for** *name* **is too small**

**Explanation:** The current value for the *name* parameter is too small. For PPI buffers, a minimum of one page (4096 Bytes) is required. The minimum time interval can be 1 second.

**System action:** Processing terminates.

**System programmer response:** Correct the value and recycle the SA z/OS monitoring agent.

### **KAHM121I • KAHX018I**

### **KAHM121I Value for** *name* **not specified. Default (***value***) is used**

**Explanation:** No value was specified for the required *name* parameter, therefore the default value is used.

**System action:** Processing continues.

**System programmer response:** None.

**KAHM122I** *name* **set to specified <***value***>, decimal=***num*

**Explanation:** The *name* parameter is set to the value specified in the K*pp*ENV parmlib member found in &hilev.RKANPARU. For storage sizes, the value that was specified, including the optional multiplier character and its decimal representation *num*, is shown.

**System action:** Processing continues.

**System programmer response:** None.

**KAHM123I Module** *module\_name* **entry point=***entry\_point*

**Explanation:** The *module\_name* module was loaded at the *entry\_point* entry point .

**System action:** Processing continues.

**System programmer response:** None.

#### **KAHA002I Service** *service\_name* **rc(***num***)**

**Explanation:** The SA z/OS monitoring agent Program-to-Program Interface (PPI) service routine, *service\_name*, was unable to process the PPI request. The return code *num* contains the decimal return code returned by the service.

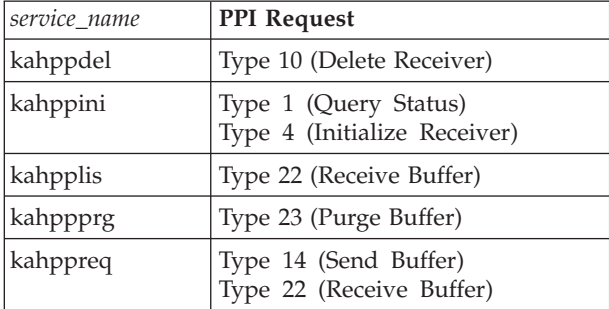

Refer to *NetView: Application Programming Guide* for a detailed explanation of the return code from any of the PPI request types.

**System action:** Processing continues.

**System programmer response:** Correct the error and restart the SA z/OS monitoring agent. If the error still remains, contact your local IBM support center for further assistance.

#### **KAHA101I** *agent* **- No connection. Exit TakeSample**

**Explanation:** The agent *agent* attempted to issue a request to the SA z/OS agent but no connection was available. No data was returned.

**System action:** Processing continues. No data is returned to the Tivoli Monitoring Server and further on.

**System programmer response:** Correct the problem.

### **KAHX016I RCV=***requestor* **OUT OF SEQUENCE BUFFER IS IGNORED**

**Explanation:** Indicates that the named PPI *requestor* has received a response buffer whose correlator does not match the correlator supplied with the request. This can happen if a request is canceled due to a timeout condition in the monitoring agent while the System Automation agent has almost completedcollecting data and sending the response back to the requestor.

**System action:** Processing continues.

**System programmer response:** Review the timeout settings of the monitoring agent and increase the timeout, if possible.

### **KAHX018I RCV=***requestor* **TIMEOUT OCCURRED**

**Explanation:** Indicates that the named PPI *requestor* was unable to receive a data buffer within the allotted time interval specified by the KAH\_PPI\_TIMEOUT environment variable.

**System action:** Processing continues. The current request is completed. Any response data that arrives until a new request is issued by the same requestor will be ignored. PPI buffers for such response data will be purged upon the next request.

**System programmer response:** Review the timeout settings of the monitoring agent and increase the timeout, if possible.

# <span id="page-224-0"></span>**Chapter 17. Troubleshooting installation and configuration problems**

This chapter provides information about problems that might be caused by installation or configuration errors. Some of these problems show up during initialization of the SA z/OS monitoring agent or of one of the components of Tivoli Monitoring Services. Other problems show up in the Tivoli Enterprise Portal, either in the Navigator or in the product workspaces.

# **Tivoli Enterprise Portal Server installation or initialization fails on Windows**

Many problems with installation and initialization of the Tivoli Enterprise Portal Server on Windows result from DB2 Universal Database (UDB) initialization or password errors.

# **Tivoli Enterprise Portal Server cannot start because DB2 UDB is not running**

If DB2 UDB is not running, the Tivoli Enterprise Portal Server cannot start, and users attempting to log on to the Tivoli Enterprise Portal receive this message: KFWITM392E Internal error occurred during logon.

On a Windows workstation, you can check the status of DB2 UDB by looking at

the system tray. If the DB2 button  $\bigcirc$  is green, DB2 is running. If the button is red, start DB2 by right-clicking the button and selecting **Start**.

# **User account password errors prevent installation or initialization of the Tivoli Enterprise Portal Server**

DB2 UDB requires the following Windows user accounts:

- v **db2admin**, added when you install DB2 UDB and required by the OMEGAMON Platform installer when you configure the Tivoli Enterprise Portal Server (**TEPS**) data source.
- v **TEPS**, added during Tivoli Enterprise Portal Server installation for creating the Tivoli Enterprise Portal Server data source.

Problems can result from password errors in the two user accounts:

- v If you change the **db2admin** password after DB2 UDB installation, you might receive error messages when you try to install the Tivoli Enterprise Portal Server. If your Local Security Settings require you to change the password, wait to do so until you finish installing the Tivoli Enterprise Portal Server.
- v If you change the **db2admin** password after you install and configure Tivoli Enterprise Portal Server, the Tivoli Enterprise Portal Server might not initialize correctly the next time it is started. Even if the **Manage Tivoli Monitoring Services** window indicates that the Tivoli Enterprise Portal Server status is **Started**, a user logging on to Tivoli Enterprise Portal client cannot connect. Check for SQL exceptions in the Tivoli Enterprise Portal Server log.

### **Changing the Tivoli Enterprise Portal Server database user account password**

If your Windows environment requires you to change passwords after you install and configure Tivoli Enterprise Portal Server, complete the following steps to change the Tivoli Enterprise Portal Server database user account password:

- 1. On the Windows workstation where the Tivoli Enterprise Portal Server is installed, be sure you are logged on with an ID that has local Administrator authority.
- 2. Select **Start > Programs > IBM Tivoli Monitoring > Manage Tivoli Monitoring Services**.
- 3. Right-click **Tivoli Enterprise Portal Server** and select **Advanced > Utilities > Build TEPS Database** from the context menu.
- 4. Click **DB2** to open the **TEPS Data Source Config Parameters** window.
- 5. Enter the **db2admin** account password.
- 6. Specify a new password for the Tivoli Enterprise Portal Server database user account.

### **Tip**

To have one less password to remember, you can use the same password for the **db2admin** account and the Tivoli Enterprise Portal Server database user account (**TEPS**). If the Local Security Settings on the Windows system require complex passwords, you must use a password that fits the system requirements:

- Not containing the user's account name.
- Being at least six characters in length.
- Containing characters from three of the following categories:
	- English uppercase characters (A through Z)
	- English lowercase characters (a through z)
	- Base 10 digits (0 through 9)
	- Non-alphanumeric characters (Examples: !, \$, #, %)

# **Installation of SA z/OS application support fails on Windows: Empty selection list**

If you attempt to install SA z/OS application support on a Windows system and find an empty selection list on the Select Features window of the InstallShield, make sure that the Tivoli Enterprise Portal Server is already installed on the workstation. This is the required order for installing distributed components:

1. DB2 Universal Database (DB2 UDB) Workgroup Server Edition

You can install DB2 UDB from the installation CDs included in the Tivoli Monitoring Services on z/OS product package.

2. Tivoli Enterprise Portal Server

You can install the Tivoli Enterprise Portal Server from the *IBM Tivoli Monitoring Services on z/OS* CDs. If you want to install the Tivoli Enterprise Monitoring Server and Tivoli Enterprise Portal desktop client on the same system as the Tivoli Enterprise Portal Server, you can install them at the same time.

3. SA z/OS application support

You can install SA z/OS application support either from downloaded files or from the *IBM Tivoli System Automation for z/OS Workspace Enablement, Version 3.1.0* CD that is included in the product package.

## <span id="page-226-0"></span>**Linux and UNIX installation and configuration problems**

This section discusses problems specific to the installation and configuration of components on Linux and UNIX systems.

## **Preventing configuration problems on Linux and UNIX systems**

To prevent problems on Linux and UNIX systems, perform installation and configuration steps in this order:

- 1. Install and configure the Tivoli Monitoring Services (IBM Tivoli Monitoring) components:
	- Tivoli Enterprise Monitoring Server (if you want a monitoring server on the local Linux or UNIX system)
	- Tivoli Enterprise Portal Server
	- Tivoli Enterprise Portal client

Follow the instructions in the *IBM Tivoli Monitoring: Installation and Setup Guide*.

- 2. Stop all components.
- 3. Install SA z/OS application support.

**Tip**

Installing application support on a Linux or UNIX system is a looped procedure, with four iterations:

- Installing application support on the browser client
- Installing application support on the desktop client
- Installing application support on the portal server
- v Installing application support on the monitoring server (if the monitoring server is on the local Linux or UNIX system)

Application support can be installed on only one component at a time.

a. In the SA z/OS monitoring agent installation program, select a product package from the numbered list, for example, Tivoli Enterprise Portal Browser Client support.

Product packages are available for the following operating systems and component support categories

- 1) Tivoli Enterprise Portal Browser Client support 2) Tivoli Enterprise Portal Desktop Client support
- Tivoli Enterprise Portal Server support 4) Tivoli Enterprise Monitoring Server support
- 

Type the number for the OS you want, or type "q" to quit selection: **1**

You selected number "1" or "Tivoli Enterprise Portal Browser Client support"

Is the operating system or component support correct [ y or n; "y" is default ]?

b. At the prompt for products to install, select and confirm either **IBM Tivoli System Automation for z/OS** or **all of the above**.

The following products are available for installation:

1) IBM Tivoli System Automation for z/OS V03.10.00.00

2) all of the above

Type the numbers for the products you want to install, or type "q" to quit selection. If you enter more than one number, separate the numbers by a comma or a space.

Type your selection here: **1**

The following products will be installed:

IBM Tivoli System Automation for z/OS V03.10.00.00

Are your selections correct [ y or n; "y" is default ]?

... installing "IBM Tivoli System Automation for z/OS V03.10.00.00 for Tivoli Enterprise Portal Browser Client"; please wait.

c. Enter **y** at the next prompt:

Do you want to install additional products or product support packages [ y or n; "n" is default ]?

- d. Repeat the procedure to install items 2, 3, and 4 from the numbered list:
	- 2) Tivoli Enterprise Portal Desktop Client support
	- 3) Tivoli Enterprise Portal Server support
	- 4) Tivoli Enterprise Monitoring Server support

Only one item can be installed at a time. For each item, select **IBM Tivoli System Automation for z/OS** as the product to install.

e. When you have selected and installed **IBM Tivoli System Automation for z/OS** application support on the browser client (item 1), desktop client (item 2), portal server (item 3), and monitoring server (item 4), enter **n** at this prompt:

Do you want to install additional products or product support packages [ y or n; "n" is default ]?

- f. Exit the installation program.
- 4. Start the monitoring server on Linux and UNIX:

./itmcmd server start *tems\_name*

where *tems\_name* is the node ID of the monitoring server. On Linux and UNIX systems, you can find the value of CMS\_NODEID in the KBBENV file located in the *install\_dir*/tables subdirectory.

5. Activate application support on the monitoring server on Linux and UNIX: ./itmcmd support -t *tems\_name* ah

The two-character product code **ah** indicates the System Automation for z/OS product.

6. Stop and restart the monitoring server on Linux and UNIX:

./itmcmd server stop *tems\_name* ./itmcmd server start *tems\_name*

7. Reconfigure the portal server with the new agent information:

./itmcmd config -A cq

8. Reconfigure the portal client with the new agent information: ./itmcmd config -A cj

# **Hover (flyover) help is not displayed in the Tivoli Enterprise Portal on a Linux system**

If the System Automation for z/OS help system does not function properly on a Linux system, make sure you have completed all the steps of installing and configuring SA z/OS application support. See "Preventing [configuration](#page-226-0) problems on Linux and UNIX [systems"](#page-226-0) on page 205.

## **No sysplex-level workspaces are displayed in the Tivoli Enterprise Portal**

If the Navigator in the Tivoli Enterprise Portal does not include any sysplex-level System Automation for z/OS workspaces, you might have forgotten to add application support to the Tivoli Monitoring Services components. For instructions, see "Step 1. Install the required Tivoli Monitoring Services [components"](#page-113-0) on page [92](#page-113-0) and "Step 2. Install SA z/OS [application](#page-117-0) support" on page 96, and *IBM Tivoli Monitoring: Installation and Setup Guide*. For the required order of steps on Linux and UNIX systems, see "Preventing [configuration](#page-226-0) problems on Linux and UNIX [systems"](#page-226-0) on page 205.

## **No SA z/OS predefined situations are listed in the Situation Editor**

If the list of predefined situations in the Situation Editor does not include any SA z/OS situations, you might have forgotten to add application support to the Tivoli Monitoring Services components. For instructions, see:

- v For the hub monitoring server and the monitoring agent on z/OS, ["Step](#page-105-0) 7. Install the Tivoli Enterprise Portal Server and client on a Windows [workstation"](#page-105-0) on [page](#page-105-0) 84
- v For the hub monitoring server on a Windows system and the monitoring agent on a z/OS image, "Installing and [configuring](#page-114-0) the Tivoli Monitoring Services [components"](#page-114-0) on page 93

and *IBM Tivoli Monitoring: Installation and Setup Guide*. For the required order of steps on Linux and UNIX systems, see "Preventing [configuration](#page-226-0) problems on Linux and UNIX [systems"](#page-226-0) on page 205.

# **U200 Port in use message found in RKLVLOG, indicating an incorrect default port**

After you complete all installation and configuration tasks for the SA z/OS monitoring agent and try to start the monitoring agent, you might find the following abend message in RKLVLOG, indicating a connection failure: U200 Port in use

One possible cause of this problem is that the port defined for communication among the Tivoli Monitoring Services components is already reserved for a different application in the PORT statement of the TCP/IP profile. In that case, complete the following steps to correct the problem:

- 1. Verify that the existing port reservation is no longer needed, or choose a different port for communication among the Tivoli Monitoring Services components.
- 2. Edit your TCP/IP profile to reserve the port for the Tivoli Enterprise Monitoring Server started procedure, or change the configuration settings for the portal server (on a Windows, Linux, or UNIX system) and monitoring agent (on a z/OS system) to communicate with the Tivoli Enterprise Monitoring Server on a different port.
- 3. Stop and restart the monitoring server, monitoring agent, and portal server.

**U200 Port in use message found in RKLVLOG, indicating an incorrect default port**

# **Chapter 18. Troubleshooting security problems**

This chapter provides information about problems that might be caused by security system or password incompatibilities, or by insufficient levels of authority.

# **Tivoli Enterprise Monitoring Server and Tivoli Enterprise Portal Server start normally but cannot communicate**

The IBM Integrated Cryptographic Service Facility (ICSF, called Global Security Kit or GSKit on distributed systems) provides a robust encryption and decryption scheme for stored passwords in the portal server and monitoring server components. If ICSF is not installed on a z/OS system where a hub monitoring server is configured, the monitoring server uses an alternative, less secure encryption scheme. However, communication with the portal server requires ICSF.

The following messages are displayed when the portal server cannot connect to the monitoring server because ICSF is not installed:

Call to KLE CryptoGetFP failed with exit code 8. Cannot get CSNBXAE function pointer Logon validation did not complete - system error.

Users attempting to log on to the portal client see this message: KFWITM215E Unable to Process Logon Request

Perform the following steps so that the portal server can connect to a monitoring server on a z/OS system without ICSF:

- 1. When you specify configuration values for the hub monitoring server on z/OS, answer N to the prompt **Integrated Cryptographic Service Facility (ICSF) installed?**
- 2. After the monitoring server has been configured and is running, modify the portal server configuration to use the older, less robust encoding algorithm used by the hub monitoring server in the absence of ICSF:
	- a. In a text editor, edit the **kfwenv** file in *drive*:\IBM\ITM\CNPS.
	- b. In a line by itself, type the text USE\_EGG1\_FLAG=1.
	- c. Save the file and exit.
	- d. Stop and restart the portal server.

# **Problems with Tivoli Enterprise Portal Server and DB2 UDB passwords**

See "Tivoli Enterprise Portal Server installation or [initialization](#page-224-0) fails on Windows" on [page](#page-224-0) 203.

# **Chapter 19. Troubleshooting usage problems**

This chapter provides information about problems that might arise while you are using the Tivoli Enterprise Portal user interface to monitor your z/OS systems and to issue Take Action commands.

# **Information in a workspace is inconsistent or a table in a workspace has no rows**

It is important to keep in mind that the workspaces displayed in the Tivoli Enterprise Portal are static, while the z/OS data is dynamic. When you view a workspace, you see data values from the most recent data collection. Data can change between the time it is collected and the time it is displayed on the workstation, and you might see inconsistencies caused by different times of data collection for different data items in the workspace.

For example, in the **Resource Overview** workspace, you might see a resource with a component status of SATISFACTORY but when you look at detailed information, the compound status might be different. Inconsistencies of data are more likely when you use links, because data in a workspace might have been collected seconds or even minutes before you click the link.

# **Problems with the TEP Navigator View**

The managed system name representing an SA z/OS LPAR node normally consists of the sysplex name, a colon  $('')$ , the system ID, another colon  $('')$ , and eventually terminated by 'SAAGENT'. For example:

KEYAPLEX:KEYA:SAAGENT

You may see managed system names without the middle qualifier if you have not installed IBM Tivoli Monitoring 6.1 FixPack 4 or higher. As a circumvention, perform the following steps:

- 1. In a text editor, edit the **kfwenv** file in *install\_dir*\CNPS (where *install\_dir* is the directory where the Tivoli Enterprise Monitoring Server component is installed).
- 2. In a line by itself, type the text:

# ----+----1----+----2----+----3----+----4----+----5----+----6----+----7----+----8----+-- KFW\_TOPOLOGY\_MVS\_PROBE\_AFFINITIES=0000000000000000000080000000000000000000000 0000000000000000000800000000000000000000000

> **Note:** The comment line is just to help ensure proper string sizes and bit positions (the number 8 is at positions 21 and 64).

- 3. Save the file and exit.
- 4. Stop and restart the portal server.

# **Take Action commands show return code 0 but are unsuccessful**

When you submit a Take Action command from the Tivoli Enterprise Portal (which is always on a distributed system) to a z/OS system, a return code of zero displayed in the portal interface indicates successful submission of the command but gives no indication of the result. You can find the command output in the z/OS SYSLOG.

# <span id="page-234-0"></span>**Chapter 20. Setting up a trace on a z/OS system**

Trace logs capture information about the operating environment to help you diagnose problems when components fail to operate as intended. The principal log type is the reliability, availability, and serviceability (RAS1) trace log. When the monitoring agents and Tivoli Monitoring Services components are initialized, RAS1 is one of the first processes started. RAS logs are in the English language only. You can set up RAS tracing for the monitoring agents, Tivoli Enterprise Monitoring Server, and Tivoli Enterprise Portal Server.

The default level of tracing depends on the component and operating system. For the monitoring agents on  $z/OS$ , the default level is KBB RAS1=ERROR, which means that only error messages are captured. This is the setting for minimal tracing. When you report a problem, IBM Software Support might ask you to enable a more in-depth and detailed form of tracing, such as one of those discussed under ["Syntax](#page-235-0) for RAS1 traces" on page 214.

IBM Software Support uses the information captured by trace logging to trace a problem to its source or to determine why an error occurred. The default configuration for trace logging, such as the level of trace logging, depends on the source of the trace logging. Trace logging is always enabled.

**Tip**

Overhead (CPU and I/O) associated with detailed RAS1 tracing might degrade performance of the monitoring agent. Restore RAS1 tracing for the monitoring agent to the default level KBB\_RAS1=ERROR after you complete problem diagnosis.

You can also use communications traces during TCP/IP initialization to help diagnose problems in connections between the monitoring agent and the monitoring server. See "Setting up communications tracing."

This section provides instructions for setting up traces on z/OS components for your own use and to forward to IBM Software Support.

## **Setting up communications tracing**

Communications tracing during TCP/IP initialization is controlled by the KDC\_DEBUG environment variable. To obtain the level of tracing required for the TCP/IP initialization messages to be recorded in the RAS1 log, add the string KDC DEBUG=Y to member KAHENV for the SA  $z/OS$  monitoring agent or to member KDSENV of RKANPARU for the Tivoli Enterprise Monitoring Server.

Possible values for KDC\_DEBUG are:

**Y** The data flow between the monitoring agent and monitoring server during TCP/IP initialization is recorded, including data packages sent and received. When **KDC\_DEBUG=Y** is active in the environment during initialization of TCP/IP services for this address space, you can confirm successful initialization of TCP/IP by looking for one of the following messages in RKLVLOG:

<span id="page-235-0"></span>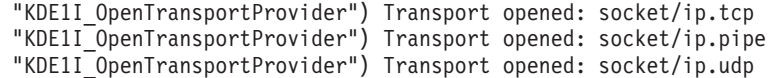

**N** The data flow between the monitoring agent and monitoring server during TCP/IP initialization is not recorded. This is the default and the recommended setting for normal operation.

Refer to the environment variables appendix in *IBM Tivoli Monitoring: Problem Determination Guide* for a list of environment variables associated with other components.

### **Setting up RAS1 tracing**

RAS1 tracing is the primary diagnostic tool for product components. It is provided by the KBB library service and is set either in the IBM Tivoli Monitoring Service Console interface or by a more direct method of modifying the KBB\_RAS1 parameter. RAS1 messages are sent to STDOUT and redirected to the files shown in [Table](#page-214-0) 20 on page 193.

RAS1 trace log files can grow very large with the wrong amount of filtering. Be careful with the levels of tracing that you specify.

### **Syntax for RAS1 traces**

This syntax is used to specify a RAS1 trace in the K*pp*ENV file (where *pp* is the product code: **AH** for the SA z/OS monitoring agent or **DS** for the Tivoli Enterprise Monitoring Server). After you add this command to the K*pp*ENV file, you must stop and restart the address space for the command to take effect. After that, it remains in effect for the life of the address space. To end the trace, you must edit the K*pp*ENV file again to reset the trace level, and stop and restart the address space.

An IBM Software Support representative can tell you the values to set for the RAS1 trace parameters.

The basic syntax of the RAS1 trace command is:

KBB\_RAS1= *global\_class*

(COMP: *component\_type)* (ENTRY: *entry\_point)*

Þ

-

Þ (UNIT: *unit\_name, class)*

where:

*global\_class*

Indicates the level of tracing that you want. This is a global setting that applies to all RAS1 filters in the process. If you set this global class by itself, it is global in scope and the trace cannot filter on any of the other keywords. Separate combined classes with a space. The following values are possible. Valid abbreviations are in parentheses.

- v **ERROR (ER):** returns severe error messages only (this is the default for most applications).
- **STATE (ST):** records the condition or current setting of flags and variables in the process. If state tracing is enabled, you can see the current state of particular variables or flags as the process is running.
- v **FLOW (FL):** causes a message to be generated at an entry or exit point of a function.
- v **DETAIL (DE):** produces a detailed level of tracing.
- v **INPUT (IN):** records data created by a particular API, function, or process.
- ALL: causes all available messages to be recorded. This setting combines all the other forms of tracing.

### **COMP**

Indicates that the trace includes a component type. The COMP keyword is used to trace groups of routines related by function (or component). Use this keyword only at the explicit request of an IBM Software Support representative.

### *component\_type*

Identifies a component type. An IBM Software Support representative can tell you what value to specify.

### **ENTRY**

Narrows a filtering routine to specify a specific ENTRY POINT. Since multiple entry points for a single routine are rare, use this keyword only at the explicit request of an IBM Software Support representative.

### *entry\_point*

Represents the name of the entry point. An IBM Software Support representative can tell you what value to specify.

**UNIT** Indicates that the trace is to look for a match between the compilation unit dispatched and the fully or partially qualified compilation unit specified on the RAS1 statement. A match results in a trace entry.

### *unit\_name*

Represents the name of the compilation unit. In most instances, this name defines the component that is being traced. The value is likely to be the three-character component identifier for the monitoring agent (**KAH** for the SA z/OS monitoring agent).

- *class* One of the same values specified for *global\_class* but, because of its position inside the parentheses, narrowed in scope to apply only to the *unit\_name* specified.
- **Note:** The default setting for monitoring agents on z/OS is KBB\_RAS1=ERROR, meaning that only error tracing is enabled. You can specify any combination of UNIT, COMP, and ENTRY keywords. No keyword is required. However, the RAS1 value you set with the global class applies to all components.

### **Example: Tracing monitoring agent requests to and answers from the monitoring server**

To show monitoring agent requests to and answers from the Tivoli Enterprise Monitoring Server, specify this trace: KBB\_RAS1=ERROR (UNIT:KRA ST ERR)

The unit values ST and ERR indicate collection of state and error information for a monitoring agent infrastructure component (KRA).

**Note:** Use this type of trace only for debugging a specific problem, because the settings greatly increase the number of messages generated by the monitoring agent. With this type of trace, messages include a detailed dump of all rows of data that pass filtering: attribute names and values, request

names, table names, and collection intervals. Be sure to disable this resource-intensive form of tracing immediately after you complete the trace.

# **Setting RAS1 trace levels by editing RKANPARU**

One of the simplest ways to set trace levels for a monitoring agent on z/OS is to edit the RKANPARU(K*pp*ENV) member, where *pp* is the product code (AH for the SA z/OS monitoring agent). The text in bold is an example of what an IBM service representative might ask you to add to this member.

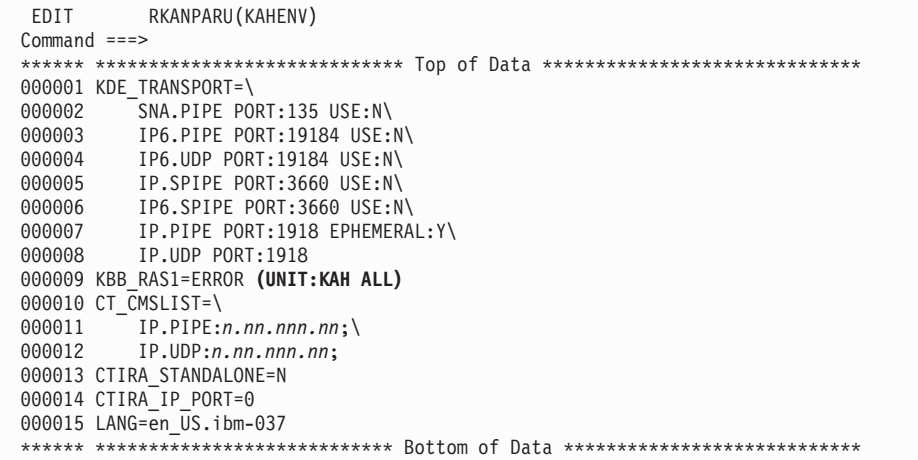

# **Setting RAS1 trace levels dynamically from the IBM Tivoli Monitoring Service Console**

You can also use the IBM Tivoli Monitoring Service Console to set trace levels for monitoring agents on z/OS, as well as for a Tivoli Enterprise Monitoring Server on z/OS or for distributed components. Using the service console, you can read logs and turn on traces for remote product diagnostics and configuration.

The service console is uniquely identified by its service point name. All service consoles for a host are linked and presented on the IBM Tivoli Monitoring Service Index for that host. You can perform operations on a specific component process by selecting the service console associated with the service point name of the component.

### **Starting the service console**

Use the following procedure to start the service console.

- 1. Start Internet Explorer (version 5 or higher).
- 2. In the **Address** field, type the URL for the Tivoli Enterprise Portal browser client:

http://*hostname*:1920

where *hostname* specifies the system where the Tivoli Enterprise Portal Server is installed. If the service console is not displayed, a system administrator might have blocked access to it. Refer to the *IBM Tivoli Monitoring: Problem Determination Guide* for information about blocking access to the service console.

- 3. On the **IBM Tivoli Monitoring Service Console** window, select the desired component process (service point name).
- 4. Click **OK**.

In secure environments, you need a valid user ID and password to proceed.

You can issue service console commands in the command input area. For a list of available commands, type a question mark (?) and click **Submit**.

### **Service console commands**

The service console supports the following commands, most of them useful for problem determination:

- **bss1** Manages BSS1 (Basic System Services). This command is paired with one of the following sub-commands:
	- v **dumpcvt**: Display KBBSS\_cvt\_t
	- listenv: Display the resident ITMS: Engine variables
	- v **getenv**: Display environment variables
	- **setenv**: Assign an environment variable
	- **info**: Display BSS1\_Info() data
	- config: Manage configuration variables
- **config** Modifies the settings of the ITMS: Engine debug environment variables: RES1\_DEBUG, KDH\_DEBUG, KDC\_DEBUG, and KDE\_DEBUG . For example, the following **config** command alters the setting of KDC\_DEBUG: CONFIG KDC\_DEBUG=Y
- **ctbld** Determines the maintenance level of the product.
- **http** Displays HTTP server management.

### **kdcstat**

Displays the status of the KDC remote procedure call (RPC) service component.

### **kdestat**

Displays the status of the KDE Transport Service component.

- **ras1** Manages RAS1 (Reliability, Availability, and Servicability). This command is paired with one of the following sub-commands:
	- v **dumpcvt**: Display KBBRA\_cvt\_t
	- log: Display RAS1 log capture buffer
	- v **list**: List the RAS1 filters
	- v **set**: Set the RAS1 filters
	- ctbld: Display the resident CTBLD data
	- units: Display the registered compilation units

You can use the RAS1 command without operands to view the current ITMS:Engine log capture buffer. When you supply operands with the RAS1 command, the operands are assumed to be keywords applicable to the KBB\_RAS1 environment variable.

The RAS1 command is especially useful for dynamically enabling and disabling RAS1 traces. Often the documentation requests of IBM Software Support conflict with your availability requirements. The RAS1 command can be used to alter KBB\_RAS1 tracing parameters dynamically without the need to recycle the product. For example, to enable the standard IRA traces, you can issue the following service console command:

RAS1 set error (unit:kpx all) (unit:kra all)

The string is passed to RAS1 as operands of the KBB\_RAS1 environment variable.

After you capture this trace, you can disable it with the following service console command:

RAS1 set error (unit:kpx error) (unit:kra error)

This command restores the RAS1 logging level from ALL to ERROR for units KPX and KRA.

**res1** Displays the status of RES1 Logical Resource Manager

## **Commands for dynamic RAS1 tracing**

You can send commands to the monitoring agent or monitoring server on z/OS to alter its RAS1 tracing dynamically while a process is running. You cannot issue these commands if RAS1 monitoring agent tracing is not enabled. Enable the RAS1 tracing first.

If desired, you can send these commands as Tivoli Enterprise Portal Take Action commands.

Dynamic RAS1 monitoring agent tracing uses syntax similar to RAS1 monitoring agent tracing:

```
 action FILTER ID= id [UNIT= ras1_unit]
```
[CLASS= *(ras1\_class)]*

 $\blacktriangleright$ 

where:

*action* Can be one of the following:

**ADD** Enables a specific filter,

**REMOVE**

Disables a specific filter.

**ENABLE**

Enables a global class.

### **DISABLE**

Disables a global class.

#### **FILTER ID**

Identifies the filter.

- *id* Is a unique key for each filter specified. The ID is usually a three-letter component identifier for the component that the filter is being added to, removed from, enabled, or disabled.
- **UNIT** Indicates that the trace is specific to a product or component. Use this keyword only at the explicit request of an IBM Software Support representative. Only one unit ID can be specified at a time.

#### *ras1\_unit*

Represents the name of the filter. In most instances, the value is the three-character component identifier for the monitoring agent (**KAH** for the SA z/OS monitoring agent).

#### **CLASS**

Specifies the type of trace.

### *ras1\_class*

One of the same values specified for *global\_class* but, because of its position inside the parentheses, narrowed in scope to apply only to the specified unit.

## **Using the Configuration Tool to set trace levels**

When you use the Configuration Tool to configure a Tivoli Enterprise Monitoring Server or a monitoring agent on z/OS, you can specify the level of trace information collected. For the monitoring server, you specify trace levels on the Specify Advanced Configuration Values panel. For the monitoring agent, you specify trace levels on the Specify Advanced Agent Configuration Values panel.

### **Setting trace levels for the monitoring server in the Configuration Tool**

The Specify Advanced Configuration Values panel for the monitoring server provides several parameters for setting up logging and tracing.

### **Enable startup console messages**

Set this parameter to Y if you want a SYSLOG message on the console to indicate when the monitoring server finishes initializing. The default is Y.

### **Enable communications trace**

Set this parameter to Y if you want KDC\_DEBUG=Y as the override setting in the KDSENV member of RKANPARU. Otherwise, the default setting of KDC\_DEBUG=N is used. This default parameter instructs the data communications layer to report communications problems using a minimal, summary format. This parameter is intended for stable applications in production. Note that the default KDC\_DEBUG=N generates standard RAS1 trace data in the monitoring server RKLVLOG, in addition to the summary information diagnosing possible timeout conditions

The following settings report on data communications problems:

- KDC DEBUG=N: minimal tracing (default)
- KDC\_DEBUG=Y: full-packet tracing
- KDC\_DEBUG=D: KDC\_DEBUG=Y plus STATE & FLOW tracing
- v KDC\_DEBUG=M: KDC\_DEBUG=D plus INPUT & OUTPUT HELP tracing
- KDC\_DEBUG=A: KDC\_DEBUG=M plus all format tracing

Do not set KDC\_DEBUG=A unless directed by an IBM Software Support representative.

### **Enable storage detail logging**

Set this parameter to Y to enable storage allocation detail logging. You can use the storage detail command output to analyze storage use in the monitoring server address space. Specifying Y generates the second EVERY command in the KDSSTART member of RKANCMDU.

To disable storage detail logging, set this parameter to N, which generates the second EVERY command as a comment. To control storage detail logging further, you can also dynamically issue the following modify command to the Tivoli Enterprise Monitoring Server started task:

==> F *taskname*,STORAGE D

where *taskname* is the name of the Tivoli Enterprise Monitoring Server started task (the default is CANSDSST)

This modify command is useful if the monitoring server is already running with storage detail logging disabled. Issuing the modify command activates storage detail logging without recycling the monitoring server. The default is Y.

If you set this parameter to Y, you must also define the times for storage detail logging and flushing the VSAM buffers.

- v For **Storage detail logging**, set the interval to monitor storage. The interval values are written as part of the second EVERY command in the KDSSTART member of RKANCMDU. The default is 0 hours (hh) and 60 minutes (mm).
- v For **Flush VSAM buffers**, set the interval to force all deferred VSAM writes to DASD. The interval values are written as part of the command in the KDSSTART member of RKANCMDU. The default is 0 hours (*hh*) and 30 minutes (*mm*).

### **Setting trace levels for a monitoring agent in the Configuration Tool**

The Specify Advanced Agent Configuration Values panel provides several parameters for setting up logging and tracing.

### **Enable startup console messages**

Set this parameter to Y if you want a SYSLOG message on the console to indicate when the monitoring agent finishes initializing. The default is Y.

### **Enable WTO messages**

Set this parameter to Y if you want write-to-operator (WTO) messages logged. The default is N.

### **Storage detail logging interval**

Set the interval (hh:mm) to monitor storage. The interval values are written as part of the second EVERY command in the KAHSTART member of RKANCMDU. The default is  $\theta$  (no storage detail logging).

### **Flush VSAM buffers interval**

Set the interval (*hh*:*mm*) to force all deferred VSAM writes to DASD. The interval values are written as part of the command in the KAHSTART member of RKANCMDU. The default is 0 (no writes to DASD).

# **Redirecting output of RAS1 tracing**

Nearly all diagnostic information for the z/OS components is delivered by the RAS1 component. This component is configured by the KBB\_RAS1 environment variable in member KBBENV of RKANPARU. Often, Tivoli customers redirect the initialization member using the ITMS:Engine INITLIST processing. INITLIST processing is always echoed to the RKLVLOG with the KLVIN411 message.

This example shows a typical KBBENV override to a different member, KDSENV:

KLVIN410 INITLIST MEMBER KDSINIT BEING PROCESSED

KLVIN411 KLVINNAM=KDSINNAM KLVIN411 KLVINTB=KDSINTB KLVIN411 KLVINVLG=KDSINVLG KLVIN411 KLVINNAF=KDSINNAF KLVIN411 KLVINVPO=KDSINVPO KLVIN411 KLVINSTG=KDSINSTG KLVIN411 KLVINVAM=KDSINVAM KLVIN411 KBBENV=KDSENV

In this example, configuration of KBB\_RAS1 is recorded in member KDSENV of RKANPARU.

# **Capturing z/OS logs to send to IBM Software Support**

You can view the RKLVLOG for a monitoring agent or monitoring server on z/OS online, or you can save the log to a file. To save a log to a file rather than viewing the log online, you need to know how to do the following:

- "Saving the contents of an RKLVLOG"
- v "Ending one [RKLVLOG](#page-243-0) and starting another" on page 222
- ["Submitting](#page-216-0) problems to IBM Software Support" on page 195

# **Saving the contents of an RKLVLOG**

To save the information in your z/OS logs (such as RKLVLOG), use the System Display and Search Facility (SDSF). Follow these instructions to use SDSF to capture (in this example) the RKLVLOG associated with any running task in your monitoring agent.

- 1. From ISPF, select the SDSF option.
- 2. Enter the following on the command line:

st *taskname*

where *taskname* is the name of the procedure whose log you are trying to display and capture. For example, entering st cansah on the command line results in display of the SA z/OS monitoring agent job.

3. From the SDSF screen, enter ? next to the name of the started task to display a list of the output files. For example, the output files for the SA z/OS monitoring agent task look like this:

```
JESMSGLG JES2
JESJCL JES2
JESYSMSG JES2
SYSTSPRT CANSAH
SYSPRINT CANSAH
RKLVLOG CANSAH
RKLVSNAP CANSAH
```
4. To print the RKLVLOG for this job to a data set, type s next to the RKLVLOG output file. Then, on the command line of SDSF, type: print d

Press Enter. The d means that you want the file printed to a data set. The SDSF Print to Data Set panel is displayed.

```
COMMAND INPUT ===>
Data set name ===> 'data_set_name'
Member to use ===>
Disposition ===> NEW (OLD, NEW, SHR, MOD)
If the data set is to be created, specify the following.
Volume serial will be used to locate existing data sets if specified.
Management class ===> (Blank for default management class)
Storage class ===> (Blank for default storage class)<br>
Volume serial ===> (Blank for authorized default volume serial ===> (Generic unit or device address)
                                                (Blank for authorized default volume) *Device type ===> (Generic unit or device address)<br>Data class ===> (Blank for default data class)
                                               (Blank for default data class)
  Space units ===> TRKS (BLKS, TRKS, CYLS, BY, KB, or MB)
  Space units<br>Primary quantity ===> 5 (In above units)
  Secondary quantity ===> 5 (In above units)<br>Directory blocks ===> 0 (Zero for sequen
                           \begin{array}{lll} \texttt{---} & \texttt{0} & \texttt{2} & \texttt{0} & \texttt{3} & \texttt{0} \\ \texttt{---} & \texttt{VBA} & \texttt{0} & \texttt{0} & \texttt{0} & \texttt{0} & \texttt{0} \end{array}Record format ===> VBA<br>Record length ===> 240Record length ==>240<br>Block size ==>3120Block size
   * Only one of these fields may be specified
```
*Figure 57. SDSF Print to Data Set panel*

- 5. On this panel, type the data set name and characteristics for the file you want to print, and press Enter.
- 6. You are returned to the RKLVLOG output file. On the command line, specify the number of lines you want to print by entering a range large enough to include the entire file, such as: print 1 99999999

Then press Enter. A message in the upper right corner of the panel tells you how many lines are printed.

7. Type print close on the SDSF command line to close the file. The log is now saved in the data set that was specified in Step 5.

For more information about SDSF commands, see *z/OS SDSF Operation and Customization* (SA22-7670).

### **Ending one RKLVLOG and starting another**

When you want to recreate a problem to send it to IBM Software Support, you can use a z/OS MODIFY command to close the current RKLVLOG spool data set and open a new one. This command is issued from a z/OS console or from the Tivoli Enterprise Portal (with a Take Action command). The TLVLOG command manages the recording of information to RKLVLOG. The syntax and usage of this command are as follows:

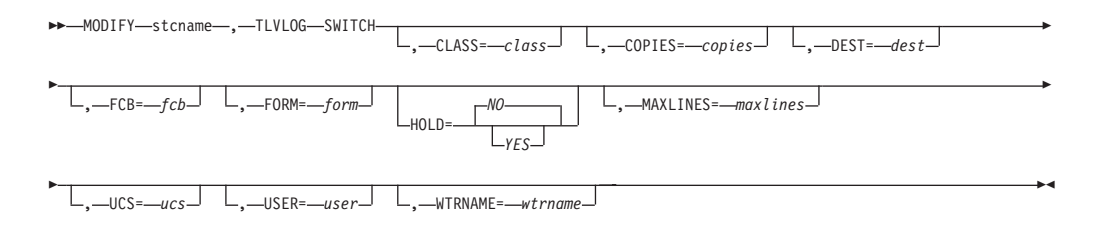

where:

### **SWITCH**

Dynamically allocates a new RKLVLOG file using the current values, begins recording on the new file, and closes the current RKLVLOG file, releasing it for processing by JES.

- *class* Is the one-character JES SYSOUT class. **CLASS=A** is the ITMS:Engine startup value.
- *copies* Is the copy count. The valid range is 1-254. **COPIES=1** is the startup value.
- *dest* Is the 1-8 character JES SYSOUT destination. **DEST=()** is the startup value.
- *fcb* Is the 1-4 character FCB name to be used. **FCB=()** is the startup value.
- *form* Is the 1-4 character form name to be used. **FORM=()** is the startup value.
- *hold* Determines whether the SYSOUT is to be placed in a JES operator hold when spun off. Specify **YES** (operator hold is requested) or **NO**. **HOLD=NO** is the startup value.
	- **Note:** If **HOLD=YES** is specified, you must issue the appropriate JES release command for the SYSOUT data set to be processed.

### *maxlines*

Is the maximum number of lines to be written to RKLVLOG, in thousands (for example, MAXLINES=2 means a maximum of 2000 lines). The valid range is 0 through 16000 (16 million lines). When this number is reached, an automatic TLVLOG SWITCH is performed, closing the current RKLVLOG and allocating a new one If the specified value is 0, there is no maximum; you must manually enter TLVLOG SWITCH to switch log files. **MAXLINES=0** is the startup value.

- **Note:** Unlike the other values, MAXLINES takes effect immediately. If the new MAXLINES value is less than the number of lines that have already been written to the current RKLVLOG, a switch is performed immediately.
- *ucs* Specifies the 1-4 character UCS name to be used. **UCS=()** is the startup value.
- *user* Is the 1-8 character user ID to which the SYSOUT is to be spooled. Ignored if **DEST** is blank. **USER=()** is the startup value.

#### *wtrname*

Is the 1-8 character external writer name to be used. **WTRNAME=()** is the startup value.

#### **Notes:**

- 1. The TLVLOG command performs up to three functions, depending on the keywords specified. Assuming that you select all three functions, they are performed in the following order:
	- a. Updates the dynamic allocation values. With the exception of MAXLINES, these values are used when the next dynamic allocation is performed. Values are updated whenever they are coded on the command.
	- b. Lists the current dynamic allocation values. This is always done.
	- c. Switches RKLVLOGs. This is done only when SWITCH is specified on the command.

You can update values and request a switch with the same command. The values are updated first, and then the switch is performed.

- 2. RKLVLOGs can be closed automatically after a certain number of records have been written to them. Refer to the MAXLINES keyword for more information.
- 3. To set up an automatic RKLVLOG switch whenever the ITMS:Engine address space is started, add the following command to your RKANCMD startup CLIST:

TLVLOG MAXLINES=*nnn*

This command causes RKLVLOG to be closed and released to JES whenever *nnn* thousands of lines have been written. If needed, you can add other values (for example, CLASS) to this command.

- 4. Many diagnostic messages are recorded in RKLVLOG. If you set RKLVLOG to spin off automatically, or if you explicitly switch RKLVLOG, you must ensure that the SYSOUT files are kept at least for the life of the ITMS:Engine run, in case they are required for problem solving.
- 5. You might want to issue a TLVLOG SWITCH command after a problem occurs. This spins off the RKLVLOG data related to the problem into a separate spool data set, which can be included in the problem documentation. Be sure to include all previously spun-off RKLVLOG files .
- 6. Because RKLVLOG is managed with standard IBM data management routines, records are buffered before being written. If you are viewing the currently active RKLVLOG with a product such as SDSF, you do not see the latest messages. Issue the command FLUSH TLVLOG to force the current data management buffer to be written. Do not use the TLVLOG SWITCH to spin off the current RKLVLOG for this purpose, as it fragments the messages recorded in RKLVLOG.
- 7. Unless you explicitly set a non-zero MAXLINES value, RKLVLOG never switches automatically.
- 8. If an error occurs when writing to RKLVLOG, ITMS:Engine issues a message and disables RKLVLOG recording. However, messages are still written to VIEWLOG and to all active operator interfaces. Depending on the error, you might be able to restart RKLVLOG by issuing a switch request.

### **Examples**

Here are some examples of ways to use this command:

- v To list the current RKLVLOG destination and values: tlvlog
- v To establish class X and destination SYSPROG as default SYSOUT attributes, and the maximum number of lines as 20,000:

tlvlog class=x dest=sysprog maxlines=20

• To switch to a new RKLVLOG:

tlvlog switch

### **Flushing the log buffers**

After a TLVLOG is switched, issuing an echo command can flush the log buffers and ensure that new messages are written to the new RKLVLOG. The ECHO command echoes any text entered back to the screen. The syntax of the ECHO command is shown below:

 $\blacktriangleright$ 

```
ECHO-
                \sqcupstring\sqcup
```
where *string* is a character string to be echoed back to the operator screen where the ECHO command was entered.

### **Notes:**

- 1. Use ECHO to verify that the ITMS:Engine operator facility is functioning properly and to force all buffered messages to the log.
- 2. Even after an ECHO, log output might not be visible in JES3 systems, because of the way JES3 manages spool buffers.
- 3. Enclosing *string* in single quotes is necessary only if you want to preserve leading blanks.

## **Understanding and using the trace logs**

When you open a trace log, you find a mix of status lines and numbered product messages. Most messages with IDs are documented in the problem determination guides for each monitoring agent. You can also determine the meaning of a message by entering the message number into an Internet search engine such as Google. The information that follows helps you interpret the messages and status lines in a z/OS log.

### **Format of messages in a RAS1 log**

A RAS1 log for a monitoring agent on z/OS includes the following information:

- v Environmental information
	- Operating system and CPU data. This information is prefaced with the following string:

*pppxxmmm*

where:

- *ppp* Is the component prefix.
- *xx* Is the component code.
- *mmm* Is the module name.
- Initial command line settings
- Component summary:
	- Name of the module
	- Information about where the library was loaded from
	- Date and time the module was compiled
	- Version (if this detail was specified)
- v Formatted output, including entry and exit points and text strings. Entry and exit points show flow into and out of a given function. The exit shows the return code, if applicable. The text depends on the kind of trace specified. Here is an example:

```
(00D41 F9C-1{99%}:KppMAIN.CPP,953,"MainWnd::MainWnd") Entry
(00D41 FD3-1{99%}:KppMAIN.CPP,959,"MainWnd::MainWnd") Exit
Time,Thread,{%stack avail},pgm_name,Line#,function,text
```
As noted earlier, not all functions are RAS1-enabled, and trace level might exclude some paths.

**Understanding and using the trace logs**

# **Appendix A. Configuration services and utilities**

You can use the configuration services and utilities to perform various services on the runtime environment and specify diagnostic information. Some of the services can modify the Configuration Tool values stored in ISPF tables.

**Note:** Do not modify any values unless you are told to do so in the documentation or by IBM Software Support personnel. If the Configuration Tool values are modified incorrectly, the Configuration Tool can stop functioning or produce unpredictable results.

To access the configuration services and utilities,

- 1. From the Configuration Tool Main Menu, select **Configure products**.
- 2. Select **Services and utilities**.

## **Services: Unlocking runtime high-level qualifiers**

You can use this option to unlock the high-level qualifier values that you specified when you set up your configuration environment. If you need to modify these values, you must first unlock them.

**Warning:** If you unlock and change the high-level qualifiers, the Configuration Tool does not automatically delete and reallocate the existing libraries. The jobs generated by the Configuration Tool fail if they are pointing at incorrect libraries.

Complete the following steps to unlock and modify runtime high-level qualifiers.

- 1. From the Main Menu, select **Configure products > Services and utilities** > **Unlock runtime high-level qualifiers**.
- 2. Unlock and modify the high-level qualifiers:
	- a. On the Unlock Runtime High-Level Qualifiers panel, specify **Y.**
	- b. On the Set Up Configuration Environment panel, make your modifications to the high-level qualifiers and press Enter
- 3. Press F3 until you return to the Main Menu.

## **Services: Creating the Configuration Tool batch mode job**

You can use this option to generate the JCL that runs the Configuration Tool steps under batch.

This option also creates the KCISETUP REXX exec. Invoking KCISETUP enables your ISPF environment to use the ISPF macros provided with the Configuration Tool. You can use these macros to compose and manage the parameter members used for the Configuration Tool batch mode process.

Complete the following steps to create the Configuration Tool batch mode job.

1. From the Main Menu, select **Configure products > Services and utilities >Create batch mode job**.

**Result:** The Configuration Tool displays a message at the top of the panel indicating the job has been created.

To view additional information about this job press F1.

2. Press F3 until you return to the Main Menu.

# **Utilities: Specifying DEBUG options**

Complete the following steps to specify or modify DEBUG parameter values.

1. From the Configuration Tool Main Menu, select **Configure products > Services and utilities > DEBUG options**.

**Result:** The Configuration Tool displays the Debug Options panel with all of the existing DEBUG values that you entered when invoking the Configuration Tool.

2. Contact IBM Software Support.

**Note:** IBM Software Support personnel direct you in specifying or modifying the DEBUG parameter values.

3. Press F3 until you return to the Main Menu.

## **Utilities: Displaying an ISPF table**

You can use this option to specify the contents of an ISPF table located in the data library.

Complete the following steps to display an ISPF table.

- 1. From the Configuration Tool Main Menu, select **Configure products > Services and utilities > Display an ISPF table**.
- 2. Specify and view an ISPF table:
	- a. Specify the name of the ISPF table you want to display. You can limit the information displayed for an ISPF table by specifying one to three sets of display criteria under **Optional section parameters**. For each set you must specify the variable name and matching value.
	- b. Press Enter to view the ISPF table you specified. You can take the following actions:

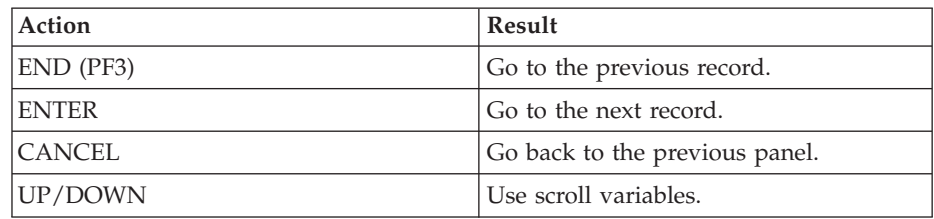

3. Press F3 until you return to the Main Menu.

# **Utilities: Running a CLIST in the TKANCUS library**

Complete the following steps to run a specific CLIST/REXX exec in the TKANCUS library.

- 1. From the Configuration Tool Main Menu, select **Configure products > Services and utilities > Execute a CLIST in the TKANCUS library**.
- 2. Contact IBM Software Support.

**Note:** Software Support personnel direct you in selecting and running a CLIST in the TKANCUS library.

3. Press F3 until you return to the Main Menu.

## **Utilities: Preparing user libraries**

The Configuration Tool supports the allocation of the following user libraries required for product operation:

- v *&rhilev.&rte*.RKANCMDU
- v *&rhilev.&rte*.RKANMODU
- v *&rhilev.&rte*.RKANPARU
- v *&rhilev.&rte*.RKANSAMU
- v *&rhilev.&rte*.RKANSQLU (applicable to the Tivoli Enterprise Monitoring Server only)

The **Prepare user libraries** utility generates a batch job to create, from the existing target libraries, the necessary user libraries.

1. From the Configuration Tool Main Menu, select **Configure products > Services and utilities > Prepare user libraries**.

The Runtime Environments (RTEs) for Conversion panel lists all the runtime environments whose libraries are eligible for conversion to user libraries.

- 2. On the Runtime Environments (RTEs) for Conversion panel, you can accept the default (all runtime environments listed) or delete from the list any runtime environments you want to exclude from conversion.
- 3. When you finish reviewing the list, press Enter to generate the KCIJSP01 batch job.
- 4. Edit the job as needed, then submit it.

**Utilities: Preparing user libraries**
# <span id="page-252-0"></span>**Appendix B. Configuration Tool batch utilities**

Several Configuration Tool utilities are available for batch mode processing. These utilities are designed to run outside the Configuration Tool, but can also be used while in the Configuration Tool.

#### **KCISETUP**

Sets up the environment that is required to use the Configuration Tool batch utilities.

#### **KCICFKEY**

Manages the PF keys that are used for the Configuration Tool batch utilities.

#### **KCICPGHP**

Displays help information for parameters in a batch parameter deck member.

### **KCISETUP: Setting up the environment**

You use the KCISETUP utility to set up the environment that is required for using the other Configuration Tool batch utilities. This utility must be run after starting your TSO ISPF session and can only be run from an ISPF session.

Before using the KCISETUP utility, you must generate the KCISETUP member in your INSTLIB. KCISETUP can only be run once per session. There is no confirmation message issued to indicate successful completion of KCISETUP.

Complete the following steps to generate KCISETUP.

- 1. Start the Configuration Tool on your master image.
- 2. From the Main Menu, select **Configure products > Services and utilities > Create batch mode job**.

**Result:** The Configuration Tool generates member KCISETUP in your INSTLIB.

3. Press F3 until you return to the Main Menu.

**Note:** KCISETUP must be created on an image and can be used for all subsequent parameter deck processing on that image. If your ISPF environment changes or you split your INSTLIB, you must recreate KCISETUP.

You can invoke the environment setup utility, using either of the following methods.

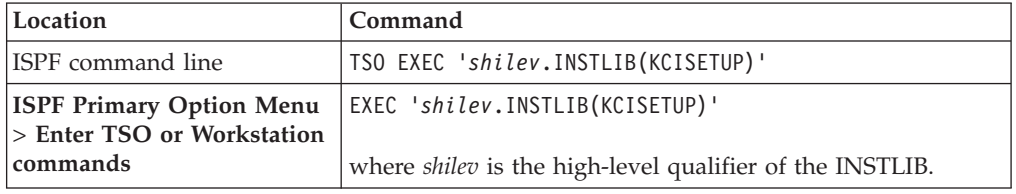

## <span id="page-253-0"></span>**KCICFKEY: Managing PF keys**

You use the KCICFKEY utility to manage ISPF session PF keys that are used for batch utilities. This includes turning the PF keys on and off, and toggling which set of keys display. This utility can *only* be run under an ISPF session.

**Note:** If you are using KCICFKEY to manage the ISPF session PF keys for the batch utilities, you must turn on the predefined function keys. To do this, issue the PFSHOW command from either the ISPF command line or any of the Configuration Tool panel command lines.

Before using this Configuration Tool batch utility, you must use the KCISETUP utility to set up the environment.

To use the KCICFKEY utility, the ISPF session must support 24 PF keys. Complete the following steps to set up the ISPF session to support 24 PF keys.

- 1. From the ISPF Primary Option Menu, select **Terminal and user parameters > Function keys > Non-Keylist PF Key settings**.
- 2. Type 24 for **Number of PF Keys**.
- 3. Press F3 to return to the ISPF Primary Option Menu.

If the ISPF session is not set up to support 24 PF keys, the KCICFKEY utility runs but issues the following ISPF dialogue warning message:

```
"PFKEYS COUNT ERROR", "Number
of PF Keys must be 24. See ISPF Settings."
```
When setting PF keys, the Configuration Tool PF Key Manager owns PF keys 13–24. On keyboards that do not support 24 PF keys, PF keys 13–24 are enabled by holding the Shift key and pressing a function key. While the Shift key is pressed, function keys 1–12 become 13–24.

When the Configuration Tool PF keys are active, any change in the PF Key Show State is preserved. If you have set the PF Key Show State to **Show All** and then turned off the PF keys, when you turn the PF keys back on, the PF Key Show State is restored to **Show All**.

While using the Configuration Tool PF Key Manager, all of your original PF key and Show State settings are preserved. After exiting the PF Key Manager, all of your original PF key and Show State settings are restored.

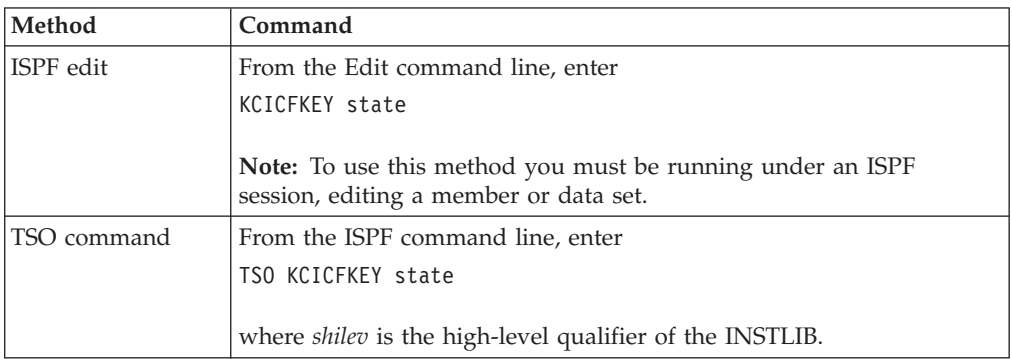

You invoke the PF Key Manager utility using one of the following methods.

The *state* is the desired state of the Configuration Tool PF keys. Valid states are:

<span id="page-254-0"></span>**ON** Turn on the PF keys.

**OFF** Turn off the PF keys.

**SHOW**

If the PF keys are active, then toggle the PF keys between All (1–24), Alternate (13–24), and Primary (1–12).

**HELP** Display the PF Key Manager help information.

If *state* is not specified, the Configuration Tool PF keys toggle between **ON** and **OFF**.

### **KCICPGHP: Displaying help for batch parameters**

You use the KCICPGHP utility to display help information for parameters in a batch parameter deck member. The detailed help information for each of the batch parameters is provided to help you modify or construct a batch parameter deck.

This utility must be run from an ISPF Edit session.

Before using this batch utility, you must use the KCISETUP utility to set up the environment.

You invoke the Batch Parameter Deck Help utility using either of the following methods:

- v From an ISPF Edit command line, enter the command KCICPGHP, position the cursor on the row that contains a batch parameter, and then press Enter.
- Position your cursor on the row that contains a batch parameter and then select the PF key assigned by the Configuration Tool PF Key Manager.

**Note:** This is the preferred method for invoking Batch Parameter Deck Help. The PF Key Manager assigns a PF key to invoke this function.

With either method, you must position the cursor on the row that contains the batch parameter. The utility then isolates the parameter, looks it up, and displays detailed help information.

The batch parameter online help contains the following four sections:

#### **Description Area**

The detailed help information for the parameter. This area is scrollable, as indicated by the (+) indicator on the bottom right. PF7 and PF8 are assigned to scroll this area.

#### **Attribute Area**

The attributes of the parameter. This information can help you determine what type of data is expected for this parameter.

**PF Key Area**

The PF key assignments that apply only to the dialog box.

**Note:** PF5 (Show All) displays the help information for all parameters that make up this product.

Following is an example of a batch parameter help:

| KMV CMS NAME - CMS Name<br>Description:                                                                                                    |  |
|----------------------------------------------------------------------------------------------------|--|
| This is the nodeid of the CMS to which you are connecting the agent.<br>This name must match the domain name of a non- <b>z/OS</b> CMS, or the nodeid |  |
| parameter in the KDSCNFG member of the RKANPAR library for a z/OS<br>CMS. If the NODEID parameter contains the literal "*SMFID", the CMS Name         |  |
| definition must use the actual z/OS SMFID in place of this literal value.                                                                             |  |
|                                                                                                    |  |
| The value of this field is case sensitive for both z/OS and                                                                                           |  |
| Attributes:                                                                                                    |  |
| Required: Yes                                                                                                    |  |
| Maximum Length:32                                                                                                    |  |
| Type of Data: Character (Mixed Case)                                                                                                    |  |
| Default value:                                                                                                    |  |

*Figure 58. Batch parameter help example*

# <span id="page-256-0"></span>**Appendix C. Support**

If you have a problem with your IBM software, you want to resolve it quickly. This section describes the following options for obtaining support for IBM software products:

- "Obtaining fixes"
- "Receiving weekly support updates"
- v ["Contacting](#page-257-0) IBM Software Support" on page 236

**Tip**

Before using the resources listed below, look for troubleshooting information in this guide and in the *IBM Tivoli Monitoring: Problem Determination Guide*.

### **Obtaining fixes**

A product fix might be available to resolve your problem. To determine what fixes are available for the OMEGAMON z/OS Management Console product, complete the following steps:

- 1. Go to the IBM Software Support Web site at [http://www.ibm.com/software/](http://www.ibm.com/software/support/) [support.](http://www.ibm.com/software/support/)
- 2. Under **Find product support**, click **All IBM software (A-Z)**. This opens the software product list.
- 3. In the software product list, click **IBM Tivoli System Automation for z/OS**. This opens the IBM Tivoli System Automation for z/OS support site.
- 4. Under **Solve a problem**, click **APARs** to go to a list of fixes, fix packs, and other service updates for IBM Tivoli System Automation for z/OS.
- 5. Click the name of a fix to read the description and optionally download the fix. You can also search for a specific fix; for tips on refining your search, click **Search tips**.
- 6. In the **Find downloads and drivers by product** section, select one software category from the **Category** list.
- 7. Select one product from the **Sub-category** list.
- 8. Type more search terms in the **Search within results** if you want to refine your search.
- 9. Click **Search**.
- 10. From the list of downloads returned by your search, click the name of a fix to read the description of the fix and to optionally download the fix.

For more information about the types of fixes that are available, see the *IBM Software Support Handbook* at [http://techsupport.services.ibm.com/guides/](http://techsupport.services.ibm.com/guides/handbook.html) [handbook.html.](http://techsupport.services.ibm.com/guides/handbook.html)

### **Receiving weekly support updates**

To receive weekly e-mail notifications about fixes and other software support news, complete the following steps:

- <span id="page-257-0"></span>1. Go to the IBM Software Support Web site at [http://www.ibm.com/software/](http://www.ibm.com/software/support) [support.](http://www.ibm.com/software/support)
- 2. Click **My support** in the upper right corner of the page.
- 3. If you have already registered for **My support**, sign in and skip to the next step. If you have not registered, click **register now**. Complete the registration form using your e-mail address as your IBM ID and click **Submit**.
- 4. Click **Edit profile**.
- 5. In the **Products** list, select **Software**. A second list is displayed.
- 6. In the second list, select the product segment **Systems Management**. A third list is displayed.
- 7. In the third list, select **Other Systems Management**. A list of applicable products is displayed.
- 8. Select the products for which you want to receive updates.
- 9. Click **Add products**.
- 10. After selecting all products that are of interest to you, click **Subscribe to e-mail** on the **Edit profile** tab.
- 11. Select **Please send these documents by weekly e-mail**.
- 12. Update your e-mail address as needed.
- 13. In the **Documents** list, select **Software**.
- 14. Select the types of documents that you want to receive information about.
- 15. Click **Update**.

If you experience problems with the **My support** feature, you can obtain help in one of the following ways:

### **Online**

Send an e-mail message to erchelp@ca.ibm.com, describing your problem.

**By phone**

Call 1-800-IBM-4You (1-800-426-4968).

### **Contacting IBM Software Support**

IBM Software Support provides assistance with product defects.

Before contacting IBM Software Support, your company must have an active IBM software maintenance contract, and you must be authorized to submit problems to IBM. The type of software maintenance contract that you need depends on the type of product you have:

• For IBM distributed software products (including, but not limited to, Tivoli, Lotus<sup>®</sup>, and Rational<sup>®</sup> products, as well as DB2 and WebSphere<sup>®</sup> products that run on Windows, or UNIX operating systems), enroll in Passport Advantage in one of the following ways:

### **Online**

Go to the Passport Advantage Web site at [http://www-306.ibm.com/](http://www.ibm.com/software/sw-lotus/services/cwepassport.nsf/wdocs/passporthome) [software/howtobuy/passportadvantage/pao\\_customers.htm](http://www.ibm.com/software/sw-lotus/services/cwepassport.nsf/wdocs/passporthome) and click **How to Enroll**.

### **By phone**

For the phone number to call in your country, go to the IBM Software Support Web site at [http://techsupport.services.ibm.com/guides/](http://techsupport.services.ibm.com/guides/contacts.html) [contacts.html](http://techsupport.services.ibm.com/guides/contacts.html) and click the name of your geographic region.

- <span id="page-258-0"></span>• For customers with Subscription and Support  $(S & S)$  contracts, go to the Software Service Request Web site at [https://techsupport.services.ibm.com/ssr/](https://techsupport.services.ibm.com/ssr/login) [login.](https://techsupport.services.ibm.com/ssr/login)
- For customers with IBMLink<sup>™</sup>, CATIA, Linux, S/390<sup>®</sup>, iSeries™, pSeries®, zSeries, and other support agreements, go to the IBM Support Line Web site at [http://www.ibm.com/services/us/index.wss/so/its/a1000030/dt006.](http://www.ibm.com/services/us/index.wss/so/its/a1000030/dt006)
- For IBM eServer<sup>™</sup> software products (including, but not limited to, DB2 and WebSphere products that run in zSeries, pSeries, and iSeries environments), you can purchase a software maintenance agreement by working directly with an IBM sales representative or an IBM Business Partner. For more information about support for eServer software products, go to the IBM Technical Support Advantage Web site at [http://www.ibm.com/servers/eserver/techsupport.html.](http://www.ibm.com/servers/eserver/techsupport.html)

If you are not sure what type of software maintenance contract you need, call 1-800-IBMSERV (1-800-426-7378) in the United States. From other countries, go to the contacts page of the *IBM Software Support Handbook* on the Web at <http://techsupport.services.ibm.com/guides/contacts.html> and click the name of your geographic region for phone numbers of people who provide support for your location.

To contact IBM Software support, complete the following steps:

- 1. "Determining the business impact"
- 2. "Describing problems and gathering information"
- 3. ["Submitting](#page-259-0) problems" on page 238

### **Determining the business impact**

When you report a problem to IBM, you are asked to supply a severity level. Therefore, you need to understand and assess the business impact of the problem that you are reporting. Use the following criteria:

#### **Severity 1**

The problem has a *critical* business impact. You are unable to use the program, resulting in a critical impact on operations. This condition requires an immediate solution.

#### **Severity 2**

The problem has a *significant* business impact. The program is usable, but it is severely limited.

#### **Severity 3**

The problem has *some* business impact. The program is usable, but less significant features (not critical to operations) are unavailable.

#### **Severity 4**

The problem has *minimal* business impact. The problem causes little impact on operations, or a reasonable circumvention to the problem was implemented.

### **Describing problems and gathering information**

When describing a problem to IBM, be as specific as possible. Include all relevant background information so that IBM Software Support specialists can help you solve the problem efficiently. To save time, know the answers to these questions:

- What software versions were you running when the problem occurred?
- Do you have logs, traces, and messages that are related to the problem symptoms? IBM Software Support is likely to ask for this information. See

<span id="page-259-0"></span>Chapter 15, "Introduction to problem [determination,"](#page-208-0) on page 187 and Chapter 20, "Setting up a trace on a z/OS [system,"](#page-234-0) on page 213.

- v Can you re-create the problem? If so, what steps were performed to re-create the problem?
- Did you make any changes to the system? For example, did you make changes to the hardware, operating system, networking software, and so on.
- v Are you currently using a workaround for the problem? If so, be prepared to explain the workaround when you report the problem.

### **Submitting problems**

You can submit your problem to IBM Software Support in one of two ways:

### **Online**

Click **Submit and track problems** on the IBM Software Support site at [http://www.ibm.com/software/support/probsub.html.](http://www.ibm.com/software/support/probsub.html) Type your information into the appropriate problem submission form.

### **By phone**

For the phone number to call in your country, go to the contacts page of the *IBM Software Support Handbook* at [http://techsupport.services.ibm.com/](http://techsupport.services.ibm.com/guides/contacts.html) [guides/contacts.html](http://techsupport.services.ibm.com/guides/contacts.html) and click the name of your geographic region.

If the problem you submit is for a software defect or for missing or inaccurate documentation, IBM Software Support creates an Authorized Program Analysis Report (APAR). The APAR describes the problem in detail. Whenever possible, IBM Software Support provides a workaround that you can implement until the APAR is resolved and a fix is delivered. IBM publishes resolved APARs on the Software Support Web site daily, so that other users who experience the same problem can benefit from the same resolution.

# **Index**

## **A**

abbreviations [Configuration](#page-19-0) Tool xviii [qualifiers](#page-19-0) xviii [abend](#page-228-0) 207 [accessibility](#page-18-0) xvii Action [attribute](#page-192-0) 171, [173](#page-194-0) Add Runtime [Environment](#page-82-0) panel, [Configuration](#page-82-0) Tool 61, [100](#page-121-0) Address Space [Information](#page-172-0) table 15[1,](#page-173-0) [152,](#page-173-0) [153,](#page-174-0) [154](#page-175-0) [Administrator](#page-105-0) authority, Windows 8[4,](#page-113-0) [92](#page-113-0) agent, monitoring [permissions](#page-141-0) for product features 120 security [considerations](#page-141-0) 120 [started](#page-98-0) task 77, [83,](#page-104-0) [105,](#page-126-0) [111](#page-132-0) [starting](#page-110-0) 89, [112](#page-133-0) agents, [monitoring](#page-164-0) 143 [alerts](#page-198-0) 177 APF [authorization](#page-104-0) 83, [111](#page-132-0) Appl Parms [attribute](#page-193-0) 172 [Application](#page-184-0) ID attribute 163 [application](#page-109-0) support 88, [96,](#page-117-0) [204,](#page-225-0) [205](#page-226-0) attribute groups and [workspaces](#page-176-0) 155 [Automation](#page-177-0) Agent Detail [Information](#page-177-0) 156 Automation [Environment](#page-178-0) 157 [Automation](#page-180-0) Manager Detail [Information](#page-180-0) 159 [Automation](#page-180-0) Statistics 159 Monitor [Resources](#page-181-0) 160 [OMEGAMON](#page-183-0) Sessions 162 Resource Agent [Information](#page-185-0) 164 [Resource](#page-186-0) List 165 Resource Manager [Information](#page-191-0) 170 [Resource](#page-191-0) Requests 170 [Resource](#page-194-0) Votes 173 SA z/OS [monitoring](#page-176-0) agent 155 [Status](#page-195-0) Items 174 attributes [defined](#page-167-0) 146 [naming](#page-176-0) 155 SA z/OS [monitoring](#page-176-0) agent 155 using in [queries](#page-167-0) 146 [Authentication](#page-184-0) Group attribute 163 Auto Remove [attribute](#page-193-0) 172 [Automation](#page-177-0) Agent Detail Information [attribute](#page-177-0) group 156 [Automation](#page-172-0) Agent Details [workspace](#page-172-0) 151 [automation](#page-200-0) agent problems 179 Automation [Environment](#page-178-0) attribute [group](#page-178-0) 157 Automation [Environment](#page-173-0) [workspace](#page-173-0) 152 [Automation](#page-188-0) Flag attribute 167 [Automation](#page-180-0) Manager Detail Information [attribute](#page-180-0) group 159

[Automation](#page-180-0) Statistics attribute [group](#page-180-0) 159 [Automation](#page-173-0) Statistics workspace 152 [Automation](#page-187-0) Status attribute 166 Average [Waittime](#page-181-0) attribute 160

### **B**

base [libraries](#page-36-0) 15 base runtime [environment](#page-36-0) 15, [17](#page-38-0) Basic System [Services](#page-238-0) (BSS1) 217 batch mode [Configuration](#page-152-0) Tool 131, [227](#page-248-0) [example](#page-155-0) 134 [parameters](#page-155-0) 134 [services](#page-248-0) 227 [utilities](#page-252-0) 231 Batch [Parameter](#page-254-0) Deck Help utility 233 books see [publications](#page-16-0) xv [browser](#page-34-0) client 13, [144,](#page-165-0) [190](#page-211-0) [browser](#page-26-0) view 5 [buffers,](#page-245-0) log 224

**C**

case [studies](#page-204-0) 183 [Category](#page-190-0) attribute 169 CB#V*xxxx* system variable [members](#page-103-0) [job](#page-103-0) 82, [111](#page-132-0) Change Time [attribute](#page-196-0) 175 chart [views](#page-26-0) 5 CICAT *See* [Configuration](#page-61-0) Tool [client](#page-165-0) 144 code, product *See* [product](#page-215-0) code Comm Method [attribute](#page-179-0) 158 [Command](#page-181-0) Count attribute 160, [163](#page-184-0) commands [dynamic](#page-239-0) tracing 218 [ECHO](#page-245-0) 224 [RAS1](#page-238-0) 217, [218](#page-239-0) service [console](#page-238-0) 217, [218](#page-239-0) Take [Action](#page-233-0) 212 [TLVLOG](#page-243-0) 222 [Commands](#page-181-0) Per Hour attribute 160 [Comment](#page-193-0) attribute 172, [174](#page-195-0) [communication](#page-230-0) failure 209 communication protocols IP [70,](#page-91-0) [80,](#page-101-0) [109](#page-130-0) [IP.PIPE](#page-91-0) 70, [78,](#page-99-0) [107](#page-128-0) [IP.SPIPE](#page-99-0) 78, [107](#page-128-0) [IP6.PIPE](#page-99-0) 78, [107](#page-128-0) [SNA](#page-92-0) 71, [80](#page-101-0) [specifying](#page-91-0) 70 [TCP/IP](#page-91-0) 70, [78,](#page-99-0) [107](#page-128-0) [UDP](#page-91-0) 70, [80,](#page-101-0) [109](#page-130-0) [communication](#page-234-0) tracing 213, [219](#page-240-0) complex [passwords](#page-225-0) 204

component code *See* [product](#page-215-0) code [components,](#page-26-0) product 5, [9](#page-30-0) [Compound](#page-189-0) Status attribute 168 [conditions,](#page-199-0) situation 178 configuration adding [monitoring](#page-111-0) agents 90, [112](#page-133-0) batch mode [processing](#page-111-0) 90, [112](#page-133-0) [Configuration](#page-72-0) Tool environment 51 [expanding](#page-111-0) 90, [112](#page-133-0) [monitoring](#page-141-0) agent security 120 [NetView](#page-68-0) 47 [overall](#page-43-0) 22 [planning](#page-30-0) 9 [roadmap](#page-59-0) 38 runtime [environments](#page-37-0) 16 SA [z/OS](#page-68-0) 47 SA z/OS [monitoring](#page-141-0) agent [security](#page-141-0) 120 SA z/OS [monitoring](#page-95-0) agent, [communication](#page-95-0) 74, [103](#page-124-0) security [monitoring](#page-141-0) agent 120 runtime [environment](#page-84-0) 63, [102](#page-123-0) Tivoli Enterprise [Monitoring](#page-89-0) [Server](#page-89-0) 68, [115](#page-136-0) setting up [Configuration](#page-70-0) Tool 49 Tivoli Enterprise [Monitoring](#page-105-0) Server on [Windows](#page-105-0) 84, [85,](#page-106-0) [92,](#page-113-0) [93](#page-114-0) Tivoli Enterprise [Monitoring](#page-85-0) Server on [z/OS](#page-85-0) 64 Tivoli Enterprise [Monitoring](#page-89-0) Server [security](#page-89-0) 68, [115](#page-136-0) Tivoli [Enterprise](#page-105-0) Portal Server and [client](#page-105-0) 84, [85,](#page-106-0) [92,](#page-113-0) [93](#page-114-0) [verifying](#page-110-0) 89, [112](#page-133-0) configuration scenarios hub Tivoli Enterprise [Monitoring](#page-112-0) Server on [Windows](#page-112-0) 91 [separate](#page-78-0) address spaces on z/OS 57 Configuration Tool [abbreviations](#page-19-0) xviii batch [mode](#page-63-0) 42, [131,](#page-152-0) [134,](#page-155-0) [227,](#page-248-0) [231](#page-252-0) [commands](#page-64-0) 43 [defined](#page-61-0) 40, [42](#page-63-0) display [requirements](#page-64-0) 43 [errors](#page-64-0) 43 [example](#page-155-0) 134 [interactive](#page-63-0) mode 42 [online](#page-64-0) help 43 [requirements](#page-64-0) 43 [services](#page-248-0) 227 [setting](#page-240-0) trace levels 219, [220](#page-241-0) [setting](#page-70-0) up 49, [51](#page-72-0) [starting](#page-71-0) 50 system [variable](#page-146-0) support 125 [using](#page-64-0) 43 [utilities](#page-248-0) 227 prepare user [libraries](#page-250-0) utility 229 work [environment](#page-72-0) 51

Configuration Tool panels Add Runtime [Environment](#page-82-0) 61, [100](#page-121-0) [Configure](#page-96-0) IBM Tivoli System [Automation](#page-96-0) for z/OS menu 75, [104](#page-125-0) [Configure](#page-79-0) Products 58, [97](#page-118-0) [Configure](#page-86-0) the TEMS menu 65 Create LU6.2 [Logmode](#page-87-0) 66 Main [Menu](#page-71-0) 50 Product [Component](#page-85-0) Selection [Menu](#page-85-0) 64, [75,](#page-96-0) [103](#page-124-0) Product [Selection](#page-80-0) Menu 59, [98](#page-119-0) RTE [Utility](#page-103-0) Menu 82, [110](#page-131-0) Runtime [Environments](#page-80-0) (RTEs) 59, [98](#page-119-0) Set Up [Configuration](#page-75-0) [Environment](#page-75-0) 54 SOAP Server [KSHXHUBS](#page-93-0) List 72 Specify [Advanced](#page-99-0) Agent [Configuration](#page-99-0) Values 78, [107](#page-128-0) Specify Advanced [Configuration](#page-90-0) [Values](#page-90-0) 69 Specify Agent [Address](#page-98-0) Space [Parameters](#page-98-0) 77, [105](#page-126-0) Specify Agent [Primary](#page-127-0) TEMS [Values](#page-127-0) 106 Specify [Communication](#page-91-0) Protocols 70 Specify [Configuration](#page-97-0) Parameters 7[6,](#page-125-0) [104](#page-125-0) Specify [Configuration](#page-88-0) Values 67 Specify IP.PIPE [Communication](#page-92-0) [Protocol](#page-92-0) 71 Specify [Options](#page-73-0) 52 Specify SNA [Communication](#page-94-0) [Protocol](#page-94-0) 73 Configure IBM Tivoli System [Automation](#page-96-0) for z/OS menu, [Configuration](#page-96-0) Tool 7[5,](#page-125-0) [104](#page-125-0) Configure Products panel, [Configuration](#page-79-0) [Tool](#page-79-0) 58, [97](#page-118-0) Configure the TEMS menu, [Configuration](#page-86-0) [Tool](#page-86-0) 65 conventions [abbreviations](#page-19-0) xviii [typeface](#page-19-0) xviii CPU Time [attribute](#page-180-0) 159 Create LU6.2 [Logmode](#page-87-0) panel, [Configuration](#page-87-0) Tool 66 [Creation](#page-192-0) Time attribute 171, [174](#page-195-0) **CSI** [existing](#page-70-0) 49 [new](#page-70-0) 49 customer support *See* [Software](#page-257-0) Support

# **D**

data files, [installing](#page-109-0) 88, [96](#page-117-0) DB2 [Universal](#page-224-0) Database 203 [installing](#page-105-0) 84, [92](#page-113-0) password [requirements](#page-106-0) 85, [93](#page-114-0) required by Tivoli [Enterprise](#page-105-0) Portal [Server](#page-105-0) 84, [92](#page-113-0) [security](#page-106-0) 85, [93](#page-114-0) [db2admin](#page-224-0) password 203 [db2admin](#page-105-0) user account 84, [92](#page-113-0) debugging [communication](#page-230-0) 209, [213](#page-234-0) [default](#page-228-0) port 207

debugging *(continued)* empty [selection](#page-225-0) list 204 installation and configuration problems DB2 [Universal](#page-224-0) Database 203 [passwords](#page-224-0) 203 Tivoli [Enterprise](#page-224-0) Portal [Server](#page-224-0) 203 online help [display](#page-227-0) 206 [password](#page-230-0) problems 209 security [problems](#page-230-0) 209 usage [problems](#page-232-0) 211 debugging tools Log and Trace [Analyzer](#page-215-0) 194 [OMEGAMON](#page-215-0) adapters 194 [Description](#page-182-0) attribute 161, [168,](#page-189-0) [175](#page-196-0) Desired Status [attribute](#page-187-0) 166 [desktop](#page-34-0) client 13, [144](#page-165-0) [directory](#page-20-0) names, notation xix [disability](#page-18-0) xvii

## **E**

E2E Focal Point [attribute](#page-179-0) 158 ECHO [command](#page-245-0) 224 education see Tivoli [technical](#page-18-0) training xvii [encryption](#page-89-0) 68, [86,](#page-107-0) [94,](#page-115-0) [116,](#page-137-0) [209](#page-230-0) [environment](#page-20-0) variables xix [Ephemeral](#page-93-0) Pipe Support (EPS) 72 errors [Configuration](#page-64-0) Tool 43 [installation,](#page-106-0) Tivoli Enterprise Portal [Server](#page-106-0) 85, [93](#page-114-0) [examples](#page-204-0) 183 [Exception](#page-184-0) Count attribute 163 [Expiration](#page-194-0) Time attribute 173

### **F**

features [product](#page-26-0) 5 firewalls address [translation](#page-93-0) 72 [Ephemeral](#page-93-0) Pipe Support (EPS) 72 with IP.PIPE [protocol](#page-91-0) 70, [72,](#page-93-0) [78,](#page-99-0) [107](#page-128-0) with [IP.SPIPE](#page-99-0) protocol 78, [107](#page-128-0) with [IP6.PIPE](#page-99-0) protocol 78, [107](#page-128-0) fix [packs](#page-256-0) 235 Fixed LU Name [attribute](#page-185-0) 164 From Action [attribute](#page-195-0) 174 From [Resource](#page-195-0) attribute 174 full runtime [environment](#page-36-0) 15, [16](#page-37-0)

# **G**

Global [Security](#page-106-0) Kit 85, [93,](#page-114-0) [209](#page-230-0) glossary, [accessing](#page-17-0) online xvi Group [attribute](#page-196-0) 175 Group Nature [attribute](#page-190-0) 169

## **H**

Health [attribute](#page-182-0) 161 Health Status [attribute](#page-191-0) 170 help, [Configuration](#page-64-0) Tool 43 Hold Flag [attribute](#page-189-0) 168 host name fully [qualified](#page-92-0) 71, [88,](#page-109-0) [95](#page-116-0) hub Tivoli Enterprise [Monitoring](#page-109-0) [Server](#page-109-0) 88, [95](#page-116-0) [monitoring](#page-92-0) agent 71 runtime [environment](#page-84-0) 63, [102](#page-123-0) [TCP/IP](#page-92-0) 71 HS Critical [attribute](#page-183-0) 162 HS Fatal [attribute](#page-183-0) 162 HS Ignore [attribute](#page-183-0) 162 HS Minor [attribute](#page-183-0) 162 HS NA [attribute](#page-183-0) 162 HS Normal [attribute](#page-183-0) 162 HS Sysgone [attribute](#page-183-0) 162 HS [Unknown](#page-183-0) attribute 162 HS [Warning](#page-183-0) attribute 162 hub Tivoli Enterprise Monitoring Server [defined](#page-32-0) 11 installing [application](#page-109-0) support 88, [96](#page-117-0) registering [monitoring](#page-95-0) agent 74, [103](#page-124-0) [requirements](#page-90-0) 69, [72](#page-93-0) [seeding](#page-109-0) 88, [96](#page-117-0) Web [Services](#page-90-0) SOAP Server 69, [72](#page-93-0)

## **I**

IBM Tivoli Monitoring [library](#page-15-0) xiv [publications](#page-15-0) xiv IBM Tivoli [Monitoring](#page-27-0) products 6 ICAT *See* [Configuration](#page-61-0) Tool [identifying](#page-204-0) temporary operator requests [scenario](#page-204-0) 183 [ING087I](#page-218-0) message 197 [ING088I](#page-218-0) message 197 [ING089I](#page-218-0) message 197 [ING090I](#page-218-0) message 197 [ING091I](#page-218-0) message 197 [ING092I](#page-218-0) message 197 [ING093I](#page-219-0) message 198 [ING094I](#page-219-0) message 198 [ING095I](#page-219-0) message 198 [ING096I](#page-219-0) message 198 installation [application](#page-109-0) support 88, [96](#page-117-0) [data](#page-109-0) files 88, [96](#page-117-0) DB2 [Universal](#page-105-0) Database 84, [92](#page-113-0) [errors](#page-106-0) 85, [93](#page-114-0) [roadmap](#page-59-0) 38 [SMP/E](#page-62-0) 41 Tivoli Enterprise [Monitoring](#page-105-0) Server on [Windows](#page-105-0) 84, [85,](#page-106-0) [92,](#page-113-0) [93](#page-114-0) Tivoli [Enterprise](#page-105-0) Portal Server and [client](#page-105-0) 84, [85,](#page-106-0) [92,](#page-113-0) [93](#page-114-0) installation and configuration problems [application](#page-225-0) support 204, [205](#page-226-0) [Linux](#page-226-0) 205 [UNIX](#page-226-0) 205 [Windows](#page-225-0) 204 Integrated [Cryptographic](#page-89-0) Service Facility [\(ICSF\)](#page-89-0) 68, [116,](#page-137-0) [209](#page-230-0) [interoperability](#page-28-0) 7 [introduction,](#page-164-0) product 143 IP [protocol](#page-91-0) 70, [80,](#page-101-0) [109](#page-130-0)

IP.PIPE [protocol](#page-91-0) 70 address [translation](#page-93-0) 72 [Ephemeral](#page-93-0) Pipe Support (EPS) 72 with [firewalls](#page-91-0) 70, [72,](#page-93-0) [78,](#page-99-0) [107](#page-128-0) IP.SPIPE protocol with [firewalls](#page-99-0) 78, [107](#page-128-0) IP6.PIPE protocol with [firewalls](#page-99-0) 78, [107](#page-128-0) ITMS:Engine [defined](#page-215-0) 194 [initialization](#page-215-0) message 194 [product](#page-215-0) code 194 [RKLVLOG](#page-215-0) 194

# **K**

[Kah\\_Agent\\_Not\\_Ready\\_Warn](#page-200-0) [situation](#page-200-0) 179 [Kah\\_Mtr\\_Health\\_Status\\_Crit](#page-201-0) [situation](#page-201-0) 180 [Kah\\_Mtr\\_Health\\_Status\\_Info](#page-201-0) [situation](#page-201-0) 180 [Kah\\_Mtr\\_Health\\_Status\\_Warn](#page-201-0) [situation](#page-201-0) 180 [Kah\\_Mtr\\_Resource\\_Status\\_Crit](#page-201-0) [situation](#page-201-0) 180 Kah Mtr Resource Status Warn [situation](#page-201-0) 180 [Kah\\_OM\\_Authorization\\_Warn](#page-202-0) [situation](#page-202-0) 181 [Kah\\_OM\\_Session\\_Failure\\_Warn](#page-201-0) [situation](#page-201-0) 180 [Kah\\_Oper\\_Requests\\_Exist\\_Info](#page-200-0) [situation](#page-200-0) 179 [Kah\\_Resource\\_Health\\_Crit](#page-200-0) situation 179 [Kah\\_Resource\\_Health\\_Warn](#page-200-0) [situation](#page-200-0) 179 [Kah\\_Rsrc\\_Not\\_Satisfactory\\_Crit](#page-199-0) [situation](#page-199-0) 178 [Kah\\_Rsrc\\_Not\\_Satisfactory\\_Info](#page-200-0) [situation](#page-200-0) 179 [Kah\\_Rsrc\\_Not\\_Satisfactory\\_Warn](#page-199-0) [situation](#page-199-0) 178 [KAHA002I](#page-223-0) message 202 [KAHA101I](#page-223-0) message 202 [KAHENV](#page-234-0) member 213 [KAHM001I](#page-220-0) message 199 [KAHM002I](#page-220-0) message 199 [KAHM005I](#page-220-0) message 199 [KAHM007I](#page-220-0) message 199 [KAHM008I](#page-220-0) message 199 [KAHM009I](#page-220-0) message 199 [KAHM010I](#page-220-0) message 199 [KAHM011I](#page-220-0) message 199 [KAHM012I](#page-221-0) message 200 [KAHM013I](#page-221-0) message 200 [KAHM024I](#page-221-0) message 200 [KAHM034E](#page-221-0) message 200 [KAHM035E](#page-222-0) message 201 [KAHM107I](#page-222-0) message 201 [KAHM114I](#page-222-0) message 201 [KAHM115I](#page-222-0) message 201 [KAHM116I](#page-222-0) message 201 [KAHM117I](#page-222-0) message 201 [KAHM118I](#page-222-0) message 201 [KAHM119I](#page-222-0) message 201 [KAHM120I](#page-222-0) message 201

[KAHM121I](#page-223-0) message 202 [KAHM122I](#page-223-0) message 202 [KAHM123I](#page-223-0) message 202 [KAHX016I](#page-223-0) message 202 [KAHX018I](#page-223-0) message 202 KBB library [service](#page-235-0) 214 [KBBENV](#page-216-0) file 195 [KBBENV](#page-241-0) member 220 [KCICFKEY](#page-252-0) utility 231, [232](#page-253-0) [KCICPGEN](#page-252-0) utility 231 [KCICPGHP](#page-252-0) utility 231, [233](#page-254-0) [KCISETUP](#page-155-0) utility 134, [231](#page-252-0) [KCISYNJB](#page-104-0) member 83 [KCISYPJB](#page-103-0) member 82, [111](#page-132-0) [KDC\\_DEBUG](#page-234-0) environment variable 213 [KDSENV](#page-216-0) member 195, [213](#page-234-0) [KDSSTART](#page-241-0) member 220 [keyboard](#page-18-0) xvii [kfwenv](#page-230-0) file 209 [KFWITM215E](#page-230-0) message 209 [KFWITM392E](#page-224-0) message 203 [KHLSTART](#page-241-0) member 220 KLE CryptoGetFP call failure 209 [KLVIN411](#page-241-0) message 220

**L**

[language](#page-90-0) locale 69 Last [Monitored](#page-182-0) attribute 161 libraries [base](#page-36-0) 15 [LPAR-specific](#page-36-0) 15 [procedure](#page-103-0) 82, [110](#page-131-0) [RKANSAM](#page-103-0) 82, [83,](#page-104-0) [111](#page-132-0) runtime [building](#page-85-0) 64, [103](#page-124-0) [defined](#page-36-0) 15 [SMP/E](#page-36-0) target 15 [target](#page-36-0) 15 [types](#page-36-0) 15 Linux [application](#page-226-0) support 205 installation and [configuration](#page-226-0) [problems](#page-226-0) 205 Local Security Settings, [Windows](#page-106-0) 85, [93](#page-114-0) Log and Trace [Analyzer](#page-215-0) tool 194 log [buffers](#page-245-0) 224 log files [monitoring](#page-214-0) agent 193 monitoring server [distributed](#page-213-0) 192 [z/OS](#page-214-0) 193 [persistent](#page-214-0) data store 193, [194](#page-215-0) [portal](#page-210-0) client 189 portal [server](#page-211-0) 190 [RKLVLOG](#page-214-0) 193 [RKLVSNAP](#page-214-0) 193 [RKPDLOG](#page-214-0) 193, [194](#page-215-0) SA z/OS [monitoring](#page-214-0) agent 193 Tivoli Enterprise Monitoring Server [distributed](#page-213-0) 192 [z/OS](#page-214-0) 193 Tivoli [Enterprise](#page-210-0) Portal client 189 Tivoli [Enterprise](#page-211-0) Portal Server 190 logging [defined](#page-208-0) 187 [storage](#page-240-0) 219, [220](#page-241-0)

logging *(continued)* [write-to-operator](#page-241-0) (WTO) [messages](#page-241-0) 220 logmode [creating](#page-87-0) 66 [LU6.2](#page-87-0) 66 LookAt [message](#page-17-0) retrieval tool xvi Losing Start [attribute](#page-194-0) 173 Losing Stop [attribute](#page-194-0) 173 [LPAR-specific](#page-36-0) libraries 15 LU6.2 [logmode](#page-87-0) 66

## **M**

Main Menu, [Configuration](#page-71-0) Tool 50 [maintenance](#page-61-0) 40 Manage Tivoli [Monitoring](#page-212-0) Services 19[1,](#page-213-0) [192](#page-213-0) Managed [Password](#page-184-0) attribute 163 [Managed](#page-181-0) Resource Count attribute 160 [Managed](#page-177-0) System attribute 156, [157,](#page-178-0) [159](#page-180-0)[,](#page-182-0) [161,](#page-182-0) [162,](#page-183-0) [164,](#page-185-0) [165,](#page-186-0) [170,](#page-191-0) [173,](#page-194-0) [174](#page-195-0) [managed](#page-27-0) system list 6 [managing](#page-253-0) ISPF session PF keys 232 manuals see [publications](#page-16-0) xv [Maximum](#page-181-0) Waittime attribute 160 Member Name [attribute](#page-178-0) 157 [message](#page-26-0) log view 5 [message](#page-17-0) retrieval tool, LookAt xvi messages [format](#page-246-0) 225 [formats](#page-218-0) 197, [198](#page-219-0) [ING087I](#page-218-0) 197 [ING088I](#page-218-0) 197 [ING089I](#page-218-0) 197 [ING090I](#page-218-0) 197 [ING091I](#page-218-0) 197 [ING092I](#page-218-0) 197 [ING093I](#page-219-0) 198 [ING094I](#page-219-0) 198 [ING095I](#page-219-0) 198 [ING096I](#page-219-0) 198 [ITMS:Engine](#page-215-0) 194 [KAHA002I](#page-223-0) 202 [KAHA101I](#page-223-0) 202 [KAHM001I](#page-220-0) 199 [KAHM002I](#page-220-0) 199 [KAHM005I](#page-220-0) 199 [KAHM007I](#page-220-0) 199 [KAHM008I](#page-220-0) 199 [KAHM009I](#page-220-0) 199 [KAHM010I](#page-220-0) 199 [KAHM011I](#page-220-0) 199 [KAHM012I](#page-221-0) 200 [KAHM013I](#page-221-0) 200 [KAHM024I](#page-221-0) 200 [KAHM034E](#page-221-0) 200 [KAHM035E](#page-222-0) 201 [KAHM107I](#page-222-0) 201 [KAHM114I](#page-222-0) 201 [KAHM115I](#page-222-0) 201 [KAHM116I](#page-222-0) 201 [KAHM117I](#page-222-0) 201 [KAHM118I](#page-222-0) 201 [KAHM119I](#page-222-0) 201 [KAHM120I](#page-222-0) 201

messages *(continued)* [KAHM121I](#page-223-0) 202 [KAHM122I](#page-223-0) 202 [KAHM123I](#page-223-0) 202 [KAHX016I](#page-223-0) 202 [KAHX018I](#page-223-0) 202 [KFWITM215E](#page-230-0) 209 [KFWITM392E](#page-224-0) 203 [KLVIN411](#page-241-0) 220 SA [z/OS](#page-218-0) 197 SA z/OS [monitoring](#page-219-0) agent 198 [U200](#page-228-0) 207 [write-to-operator](#page-241-0) (WTO) 220 [Messages](#page-181-0) Count attribute 160 [Messages](#page-181-0) Per Hour attribute 160 messages, displaying [monitoring](#page-213-0) server 192 portal [server](#page-212-0) 191 Tivoli Enterprise [Monitoring](#page-213-0) [Server](#page-213-0) 192 Tivoli [Enterprise](#page-212-0) Portal Server 191 Monitor Count [attribute](#page-181-0) 160 Monitor Name [attribute](#page-182-0) 161 monitor [resource](#page-201-0) health status 180 monitor [resource](#page-201-0) status 180 Monitor [Resources](#page-181-0) attribute group 160 Monitor Resources [workspace](#page-173-0) 152 monitoring agent [abend](#page-228-0) 207 [adding](#page-111-0) 90, [112](#page-133-0) [application](#page-226-0) support 205 [decisions](#page-33-0) 12 expanding [configuration](#page-111-0) 90, [112](#page-133-0) log files [RKLVLOG](#page-214-0) 193 [RKLVSNAP](#page-214-0) 193 [RKPDLOG](#page-214-0) 193 [permissions](#page-141-0) for product features 120 [problems](#page-214-0) affecting 193 [product](#page-215-0) code 194 security [considerations](#page-141-0) 120 [started](#page-98-0) task 77, [83,](#page-104-0) [105,](#page-126-0) [111](#page-132-0) [starting](#page-110-0) 89, [112](#page-133-0) [termination,](#page-228-0) abnormal 207 trace [levels](#page-241-0) 220 [monitoring](#page-164-0) agents 143 [monitoring](#page-204-0) compound status [scenario](#page-204-0) 183 monitoring server [decisions](#page-31-0) 10 [displaying](#page-213-0) messages 192 [encryption](#page-230-0) 209 [hub](#page-32-0) 11 on a [distributed](#page-52-0) system 31 on a z/OS [system](#page-44-0) 23 log files [distributed](#page-213-0) 192 [RKLVLOG](#page-214-0) 193 [RKLVSNAP](#page-214-0) 193 [z/OS](#page-214-0) 193 [product](#page-215-0) code 194 [remote](#page-32-0) 11 trace [levels](#page-240-0) 219

### **N**

Name [attribute](#page-196-0) 175 [navigation](#page-25-0) tree 4, [5,](#page-26-0) [144](#page-165-0) Navigator [defined](#page-165-0) 144 [nodes](#page-170-0) 149 NetView [authentication](#page-141-0) of Take Action [commands](#page-141-0) 120 [configuration](#page-68-0) 47 [newsgroups](#page-19-0) xviii [node](#page-110-0) ID 89, [96](#page-117-0) nodes linked to [workspaces](#page-172-0) 151 [Navigator](#page-170-0) 149 notation [environment](#page-20-0) variables xix path [names](#page-20-0) xix [typeface](#page-20-0) xix [notepad](#page-26-0) view 5

# **O**

[Observed](#page-186-0) Status attribute 165 [OMEGAMON](#page-215-0) adapters 194 OMEGAMON sessions [authorization](#page-202-0) failure 181 [failure](#page-201-0) 180 [OMEGAMON](#page-183-0) Sessions attribute [group](#page-183-0) 162 [OMEGAMON](#page-174-0) Sessions workspace 153 [OMEGAMON](#page-185-0) Version attribute 164 OMVS segment SA z/OS [monitoring](#page-141-0) agent 120 online help, [Configuration](#page-64-0) Tool 43 online [publications](#page-16-0) xv [Operator](#page-194-0) Request attribute 173 [operator](#page-200-0) requests 179 Order Count [attribute](#page-181-0) 160 Orders Per Hour [attribute](#page-181-0) 160 [Overrides](#page-193-0) attribute 172 [overview,](#page-24-0) product 3, [143](#page-164-0)

## **P**

packaging [explained](#page-61-0) 40 tape [formats](#page-61-0) 40 panels, Configuration Tool Add Runtime [Environment](#page-82-0) 61, [100](#page-121-0) [Configure](#page-96-0) IBM Tivoli System [Automation](#page-96-0) for z/OS menu 75, [104](#page-125-0) [Configure](#page-79-0) Products 58, [97](#page-118-0) [Configure](#page-86-0) the TEMS menu 65 Create LU6.2 [Logmode](#page-87-0) 66 Main [Menu](#page-71-0) 50 Product [Component](#page-85-0) Selection [Menu](#page-85-0) 64, [75,](#page-96-0) [103](#page-124-0) Product [Selection](#page-80-0) Menu 59, [98](#page-119-0) RTE [Utility](#page-103-0) Menu 82, [110](#page-131-0) Runtime [Environments](#page-80-0) (RTEs) 59, [98](#page-119-0) Set Up [Configuration](#page-75-0) [Environment](#page-75-0) 54 SOAP Server [KSHXHUBS](#page-93-0) List 72 Specify [Advanced](#page-99-0) Agent [Configuration](#page-99-0) Values 78, [107](#page-128-0)

panels, Configuration Tool *(continued)* Specify Advanced [Configuration](#page-90-0) [Values](#page-90-0) 69 Specify Agent [Address](#page-98-0) Space [Parameters](#page-98-0) 77, [105](#page-126-0) Specify Agent [Primary](#page-127-0) TEMS [Values](#page-127-0) 106 Specify [Communication](#page-91-0) Protocols 70 Specify [Configuration](#page-97-0) Parameters 7[6,](#page-125-0) [104](#page-125-0) Specify [Configuration](#page-88-0) Values 67 Specify IP.PIPE [Communication](#page-92-0) [Protocol](#page-92-0) 71 Specify [Options](#page-73-0) 52 Specify SNA [Communication](#page-94-0) [Protocol](#page-94-0) 73 [password](#page-106-0) problems 85, [93](#page-114-0) password [requirements,](#page-106-0) DB2 Universal [Database](#page-106-0) 85, [93](#page-114-0) passwords [db2admin](#page-224-0) 203 [problems](#page-224-0) 203, [209](#page-230-0) requirements [complex](#page-225-0) 204 DB2 [Universal](#page-224-0) Database 203 [Windows](#page-225-0) system 204 [TEPS](#page-224-0) 203 patch [levels](#page-216-0) 195 path names, [notation](#page-20-0) xix [permissions](#page-141-0) for product features 120 [Persistence](#page-196-0) attribute 175 persistent data store log [files](#page-214-0) 193, [194](#page-215-0) PF Key [Manager](#page-253-0) 232 [planning](#page-30-0) 9 portal client [browser](#page-34-0) 13 [decisions](#page-34-0) 13 [desktop](#page-34-0) 13 [irreproducible](#page-214-0) problems 193 log [files](#page-210-0) 189 [reproducible](#page-210-0) problems 189 portal server [database](#page-224-0) user account 203 [decisions](#page-34-0) 13 [displaying](#page-212-0) messages 191 [encryption](#page-230-0) 209 [initialization](#page-224-0) failure 203 [initialization](#page-224-0) problems 203 [irreproducible](#page-214-0) problems 193 log [files](#page-211-0) 190 [password](#page-224-0) problems 203 ports, [communication](#page-228-0) 207 prerequisites [encryption](#page-89-0) 68, [116](#page-137-0) [experience](#page-14-0) xiii [hardware](#page-60-0) 39 [ICSF](#page-89-0) 68, [116](#page-137-0) [knowledge](#page-14-0) xiii [software](#page-60-0) 39 [preventive](#page-79-0) service planning (PSP) [maintenance](#page-79-0) 58, [97](#page-118-0) Priority [attribute](#page-192-0) 171, [174](#page-195-0) Priority Class [attribute](#page-194-0) 173, [174](#page-195-0) problem determination [communication](#page-234-0) 213 [communication](#page-230-0) failure 209

problem determination *(continued)* data to [collect](#page-216-0) 195 [default](#page-228-0) port 207 [defined](#page-208-0) 187 [describing](#page-258-0) problems 237 [determining](#page-258-0) business impact 237 empty [selection](#page-225-0) list 204 [flow](#page-208-0) 187 installation and configuration problems DB2 [Universal](#page-224-0) Database 203 [passwords](#page-224-0) 203 Tivoli [Enterprise](#page-224-0) Portal [Server](#page-224-0) 203 online help [display](#page-227-0) 206 [password](#page-230-0) problems 209 security [problems](#page-230-0) 209 [submitting](#page-259-0) problems 238 usage [problems](#page-232-0) 211 [problems,](#page-106-0) password 85, [93](#page-114-0) [product](#page-215-0) code 194 [ITMS:Engine](#page-215-0) 194 [monitoring](#page-215-0) agent 194 [monitoring](#page-215-0) server 194 SA z/OS [monitoring](#page-215-0) agent 194 Tivoli Enterprise [Monitoring](#page-215-0) [Server](#page-215-0) 194 Product [Component](#page-85-0) Selection Menu, [Configuration](#page-85-0) Tool 64, [75,](#page-96-0) [103](#page-124-0) Product Release [attribute](#page-179-0) 158 Product Selection Menu, [Configuration](#page-80-0) [Tool](#page-80-0) 59, [98](#page-119-0) [PTFs](#page-61-0)  $40$ publications [accessing](#page-16-0) online xv IBM Tivoli [Monitoring](#page-15-0) xiv [ordering](#page-16-0) xv

# **Q**

qualifiers, [Configuration](#page-19-0) Tool xviii [queries](#page-26-0) 5, [146](#page-167-0)

# **R**

RAS1 [command](#page-238-0) 217 RAS1 traces [defined](#page-208-0) 187 KBB library [service](#page-235-0) 214 [levels](#page-237-0) 216, [218,](#page-239-0) [219,](#page-240-0) [220](#page-241-0) [message](#page-246-0) format 225 output, [redirecting](#page-241-0) 220 [overhead](#page-234-0) 213 [redirecting](#page-241-0) output 220 [syntax](#page-235-0) 214 [unit](#page-237-0) 216 [z/OS](#page-234-0) 213 remote Tivoli Enterprise [Monitoring](#page-32-0) [Server](#page-32-0) 11 Request Count [attribute](#page-184-0) 163 Request Type [attribute](#page-194-0) 173 requirements [Configuration](#page-64-0) Tool 43 [encryption](#page-89-0) 68, [116](#page-137-0) [hardware](#page-60-0) 39 [ICSF](#page-89-0) 68, [116](#page-137-0)

requirements *(continued)* SA z/OS monitoring agent TCP/IP [protocols](#page-60-0) 39 [software](#page-60-0) 39 Web [Services](#page-90-0) SOAP Server 69, [72](#page-93-0) Resource Agent [Information](#page-185-0) attribute [group](#page-185-0) 164 [Resource](#page-180-0) Count attribute 159 Resource Details [workspace](#page-174-0) 153 [Resource](#page-186-0) List attribute group 165 Resource Manager [Information](#page-191-0) attribute [group](#page-191-0) 170 [Resource](#page-186-0) Name attribute 165, [171](#page-192-0) Resource Overview [workspace](#page-174-0) 153 resource [problems](#page-199-0) 178, [179](#page-200-0) [Resource](#page-191-0) Requests attribute group 170 Resource Requests [workspace](#page-175-0) 154 [Resource](#page-186-0) Type attribute 165, [171](#page-192-0) [Resource](#page-194-0) Votes attribute group 173 Restart [attribute](#page-193-0) 172 [RKANCMDU](#page-241-0) data set 220 [RKANPARU](#page-216-0) data set 195, [213,](#page-234-0) [216,](#page-237-0) [220](#page-241-0) RKANSAM library [KCISYNJB](#page-104-0) member 83 [KCISYPJB](#page-103-0) member 82, [111](#page-132-0) [RKLVLOG](#page-228-0) 207 [closing](#page-243-0) 222 [ending](#page-243-0) 222 [ITMS:Engine](#page-215-0) 194 [monitoring](#page-214-0) agent 193 [monitoring](#page-214-0) server 193 [opening](#page-243-0) 222 [printing](#page-242-0) to data set 221 [saving](#page-242-0) 221 [starting](#page-243-0) 222 [RKLVSNAP](#page-214-0) 193 [RKPDLOG](#page-214-0) 193, [194](#page-215-0) Role [attribute](#page-178-0) 157 **RTE** *See* runtime [environment](#page-57-0) RTE Utility Menu, [Configuration](#page-103-0) [Tool](#page-103-0) 82, [110](#page-131-0) runtime environments [adding](#page-79-0) 58, [97](#page-118-0) [base](#page-36-0) 15, [17](#page-38-0) [configuration](#page-57-0) worksheet 36 [configuring](#page-37-0) 16 [creating](#page-79-0) 58, [97](#page-118-0) [defining](#page-79-0) 58, [97](#page-118-0) [existing](#page-79-0) 58, [97](#page-118-0) [full](#page-36-0) 15, [16](#page-37-0) [libraries](#page-36-0) 15 [new](#page-79-0) 58, [97](#page-118-0) [overview](#page-35-0) 14 [security](#page-84-0) 63, [102](#page-123-0) [self-contained](#page-36-0) 15, [16](#page-37-0) [sharing](#page-36-0) with base 15, [18](#page-39-0) [sharing](#page-36-0) with full 15, [19](#page-40-0) [sharing](#page-36-0) with SMP/E 15, [20](#page-41-0) [types](#page-36-0) 15 [worksheet](#page-57-0) 36 Runtime [Environments](#page-80-0) (RTEs) panel, [Configuration](#page-80-0) Tool 59, [98](#page-119-0) runtime libraries [building](#page-85-0) 64, [103](#page-124-0) [defined](#page-36-0) 15

## **S**

SA z/OS [application](#page-109-0) support 88, [96,](#page-117-0) [204,](#page-225-0) [205](#page-226-0) [data](#page-109-0) files 88, [96](#page-117-0) SA z/OS [configuration](#page-68-0) 47 SA z/OS [messages](#page-218-0) 197 SA z/OS monitoring agent [abend](#page-228-0) 207 [application](#page-226-0) support 205 [attributes](#page-176-0) 155 [audience,](#page-14-0) intended xiii [components](#page-26-0) 5, [9](#page-30-0) [configuration](#page-30-0) planning 9 configuring [communication](#page-95-0) 74, [103](#page-124-0) [decisions](#page-33-0) 12 [features](#page-26-0) 5 fix [packs](#page-61-0) 40 [installation](#page-59-0) roadmap 38 [introduction](#page-24-0) 3, [143](#page-164-0) log files [RKLVLOG](#page-214-0) 193 [RKLVSNAP](#page-214-0) 193 [RKPDLOG](#page-214-0) 193 [messages](#page-218-0) 197 [packaging](#page-61-0) 40 [permissions](#page-141-0) for product features 120 [product](#page-215-0) code 194 [registering](#page-95-0) with hub Tivoli Enterprise [Monitoring](#page-95-0) Server 74, [103](#page-124-0) requirement TCP/IP [protocols](#page-60-0) 39 security [considerations](#page-141-0) 120 OMVS [segment](#page-141-0) 120 [situations](#page-198-0) 177 [started](#page-104-0) task 83, [89,](#page-110-0) [111](#page-132-0) [starting](#page-104-0) 83, [89,](#page-110-0) [111,](#page-132-0) [112](#page-133-0) [tasks](#page-25-0) 4 [termination,](#page-228-0) abnormal 207 trace [levels](#page-241-0) 220 usage [scenarios](#page-204-0) 183 [workspaces](#page-170-0) 149 SA z/OS [monitoring](#page-219-0) agent [messages](#page-219-0) 198 SAplex [Application](#page-181-0) Count attribute 160 SAplex [Application](#page-181-0) Group Count [attribute](#page-181-0) 160 SAplex Monitor [Resource](#page-181-0) Count [attribute](#page-181-0) 160 SAplex [Resource](#page-181-0) Count attribute 160 scenarios [identifying](#page-204-0) temporary operator [requests](#page-204-0) 183 [monitoring](#page-204-0) compound status 183 [Schedule](#page-189-0) attribute 168 SDSF Print to Data Set [panel](#page-242-0) 221 security APF [authorization](#page-104-0) 83, [111](#page-132-0) DB2 [Universal](#page-106-0) Database 85, [93](#page-114-0) [monitoring](#page-141-0) agent 120 runtime [environment](#page-84-0) 63, [102](#page-123-0) SA z/OS [monitoring](#page-141-0) agent 120 Tivoli Enterprise [Monitoring](#page-89-0) [Server](#page-89-0) 68, [115](#page-136-0) on a [distributed](#page-140-0) system 119 on [z/OS](#page-136-0) 115 [Windows](#page-106-0) Local Security Settings 8[5,](#page-114-0) [93](#page-114-0)

security *(continued)* [Windows](#page-106-0) Local Security System 8[5,](#page-114-0) [93](#page-114-0) security [problems](#page-230-0) 209 seeding Tivoli Enterprise [Monitoring](#page-109-0) [Server](#page-109-0) 88, [96](#page-117-0) service console [commands](#page-238-0) 217, [218](#page-239-0) [defined](#page-237-0) 216 [starting](#page-237-0) 216 Session Data [attribute](#page-184-0) 163 Session Name [attribute](#page-183-0) 162 Session [Operator](#page-184-0) attribute 163 Session Profile [attribute](#page-184-0) 163 Session Status [attribute](#page-183-0) 162 Session Type [attribute](#page-183-0) 162 Set Up [Configuration](#page-75-0) Environment panel, [Configuration](#page-75-0) Tool 54 sharing runtime environments [base](#page-36-0) 15, [18](#page-39-0) [full](#page-36-0) 15, [19](#page-40-0) [SMP/E](#page-36-0) 15, [20](#page-41-0) [shortcut](#page-18-0) keys xvii Shutdown [Command](#page-181-0) Count [attribute](#page-181-0) 160 SID [attribute](#page-179-0) 158 [situation](#page-27-0) editor 6 [Situation](#page-198-0) Editor 177 [defined](#page-168-0) 147 [situation](#page-168-0) events 147, [177](#page-198-0) situations [conditions](#page-199-0) 178 [defined](#page-168-0) 147 [formulas](#page-199-0) 178 [Kah\\_Agent\\_Not\\_Ready\\_Warn](#page-200-0) 179 [Kah\\_Mtr\\_Health\\_Status\\_Crit](#page-201-0) 180 [Kah\\_Mtr\\_Health\\_Status\\_Info](#page-201-0) 180 [Kah\\_Mtr\\_Health\\_Status\\_Warn](#page-201-0) 180 [Kah\\_Mtr\\_Resource\\_Status\\_Crit](#page-201-0) 180 [Kah\\_Mtr\\_Resource\\_Status\\_Warn](#page-201-0) 180 [Kah\\_OM\\_Authorization\\_Warn](#page-202-0) 181 [Kah\\_OM\\_Session\\_Failure\\_Warn](#page-201-0) 180 [Kah\\_Oper\\_Requests\\_Exist\\_Info](#page-200-0) 179 [Kah\\_Resource\\_Health\\_Crit](#page-200-0) 179 [Kah\\_Resource\\_Health\\_Warn](#page-200-0) 179 [Kah\\_Rsrc\\_Not\\_Satisfactory\\_Crit](#page-199-0) 178 [Kah\\_Rsrc\\_Not\\_Satisfactory\\_Info](#page-200-0) 179 [Kah\\_Rsrc\\_Not\\_Satisfactory\\_Warn](#page-199-0) 178 [predefined](#page-199-0) 178 [product-provided](#page-199-0) 178 SA z/OS [monitoring](#page-198-0) agent 177 SMP/E [defined](#page-62-0) 41 sharing target [libraries](#page-36-0) 15, [20](#page-41-0) target [libraries](#page-36-0) 15 SNA [protocol](#page-92-0) 71, [80](#page-101-0) SOAP [Server](#page-90-0) 69, [72](#page-93-0) SOAP Server [KSHXHUBS](#page-93-0) List panel, [Configuration](#page-93-0) Tool 72 Software Support [contacting](#page-257-0) 236 [describing](#page-258-0) problems 237 [determining](#page-258-0) business impact 237 [receiving](#page-256-0) weekly updates 235 [submitting](#page-259-0) problems 238 Source [attribute](#page-192-0) 171, [174](#page-195-0) Source LU Name [attribute](#page-184-0) 163

Specify Advanced Agent [Configuration](#page-99-0) Values panel, [Configuration](#page-99-0) Tool 7[8,](#page-128-0) [107](#page-128-0) Specify Advanced [Configuration](#page-90-0) Values panel, [Configuration](#page-90-0) Tool 69 Specify Agent Address Space [Parameters](#page-98-0) panel, [Configuration](#page-98-0) Tool 77, [105](#page-126-0) Specify Agent [Primary](#page-127-0) TEMS Values panel, [Configuration](#page-127-0) Tool 106 Specify [Communication](#page-91-0) Protocols panel, [Configuration](#page-91-0) Tool 70 Specify [Configuration](#page-97-0) Parameters panel, [Configuration](#page-97-0) Tool 76, [104](#page-125-0) Specify [Configuration](#page-88-0) Values panel, [Configuration](#page-88-0) Tool 67 Specify IP.PIPE [Communication](#page-92-0) Protocol panel, [Configuration](#page-92-0) Tool 71 Specify Options panel, [Configuration](#page-73-0) [Tool](#page-73-0) 52 Specify SNA [Communication](#page-94-0) Protocol panel, [Configuration](#page-94-0) Tool 73 standards [supported](#page-27-0) 6 Start Type [attribute](#page-189-0) 168 [Startability](#page-190-0) Status attribute 169 started task [monitoring](#page-98-0) agent 77, [83,](#page-104-0) [89,](#page-110-0) [105,](#page-126-0) [111](#page-132-0) [procedures](#page-103-0) 82, [110](#page-131-0) [TCP/IP](#page-84-0) server 63, [72,](#page-93-0) [102](#page-123-0) Tivoli Enterprise [Monitoring](#page-88-0) [Server](#page-88-0) 67, [83,](#page-104-0) [111](#page-132-0) starting [Configuration](#page-71-0) Tool 50 [monitoring](#page-104-0) agent 83, [89,](#page-110-0) [111,](#page-132-0) [112](#page-133-0) SA z/OS [monitoring](#page-104-0) agent 83, [89](#page-110-0)[,](#page-132-0) [111,](#page-132-0) [112](#page-133-0) Tivoli Enterprise [Monitoring](#page-104-0) [Server](#page-104-0) 83, [89,](#page-110-0) [111,](#page-132-0) [112](#page-133-0) Tivoli [Enterprise](#page-110-0) Portal Server and [client](#page-110-0) 89, [112](#page-133-0) Startup [Command](#page-181-0) Count attribute 160 [Statistics](#page-180-0) Begin attribute 159 [Statistics](#page-180-0) End attribute 159 [Statistics](#page-180-0) Interval attribute 159 Status [attribute](#page-178-0) 157, [161,](#page-182-0) [171,](#page-192-0) [174](#page-195-0) Status Items [attribute](#page-195-0) group 174 Status Items [workspace](#page-175-0) 154 Status [Message](#page-182-0) attribute 161 Stop Type [attribute](#page-189-0) 168 storage [logging](#page-240-0) 219, [220](#page-241-0) Subtype [attribute](#page-190-0) 169 [support](#page-256-0) 235 [syntax,](#page-235-0) RAS1 traces 214 [SYS1.VTAMLST](#page-104-0) 83 Sysplex Name [attribute](#page-179-0) 158 System [attribute](#page-186-0) 165, [171,](#page-192-0) [175](#page-196-0) System Count [attribute](#page-181-0) 160 System Name [attribute](#page-178-0) 157, [161](#page-182-0) system variable [members,](#page-103-0) creating 8[2,](#page-132-0) [111](#page-132-0) system [variable](#page-146-0) support 125

### **T**

table [views](#page-26-0) 5 Take Action command [defined](#page-168-0) 147 Take Action [commands](#page-233-0) 212

Take Action [commands,](#page-141-0) security 120 Take [action](#page-26-0) view 5 tape [formats](#page-61-0) 40 target [libraries,](#page-36-0) SMP/E 15, [20](#page-41-0) Target System [attribute](#page-185-0) 164 TCP/IP host [name](#page-84-0) 63, [71,](#page-92-0) [88,](#page-109-0) [95,](#page-116-0) [102](#page-123-0) [protocol](#page-91-0) 70, [78,](#page-99-0) [107](#page-128-0) server [started](#page-84-0) task 63, [72,](#page-93-0) [102](#page-123-0) [TCP/IP](#page-228-0) profile 207 [TEMS](#page-110-0) name 89, [96](#page-117-0) TEPS [password](#page-224-0) 203 [terminal](#page-26-0) view 5 [termination,](#page-228-0) abnormal 207 [terminology](#page-17-0) xvi Text [attribute](#page-177-0) 156, [159,](#page-180-0) [164,](#page-185-0) [170](#page-191-0) Timeout [attribute](#page-184-0) 163 Timeout Count [attribute](#page-181-0) 160 Timeout Option [attribute](#page-193-0) 172 Timeout Time [attribute](#page-194-0) 173 Tivoli Enterprise [Monitoring](#page-164-0) Agents 143 Tivoli Enterprise [Monitoring](#page-164-0) Server 143 [configuring](#page-105-0) on Windows 84, [85,](#page-106-0) [92](#page-113-0)[,](#page-114-0) [93](#page-114-0) [configuring](#page-85-0) on z/OS 64 [decisions](#page-31-0) 10 [displaying](#page-213-0) messages 192 [encryption](#page-89-0) 68, [86,](#page-107-0) [94,](#page-115-0) [116,](#page-137-0) [209](#page-230-0) hub [configuring](#page-105-0) on Windows 84, [85](#page-106-0)[,](#page-113-0) [92,](#page-113-0) [93](#page-114-0) [configuring](#page-85-0) on z/OS 64 hub, [defined](#page-32-0) 11 installing [application](#page-109-0) support 88, [96](#page-117-0) installing on [Windows](#page-105-0) 84, [92](#page-113-0) log files [distributed](#page-213-0) 192 [RKLVLOG](#page-214-0) 193 [RKLVSNAP](#page-214-0) 193 [z/OS](#page-214-0) 193 [node](#page-110-0) ID 89, [96](#page-117-0) on [Windows](#page-112-0) 91 [product](#page-215-0) code 194 registering [monitoring](#page-95-0) agent 74, [103](#page-124-0) [requirements](#page-90-0) 69, [72](#page-93-0) [security](#page-89-0) 68, [115](#page-136-0) on a [distributed](#page-140-0) system 119 on [z/OS](#page-136-0) 115 [seeding](#page-109-0) 88, [96](#page-117-0) [started](#page-88-0) task 67, [83,](#page-104-0) [89,](#page-110-0) [111](#page-132-0) [starting](#page-104-0) 83, [111](#page-132-0) on [Windows](#page-110-0) 89, [112](#page-133-0) on [z/OS](#page-110-0) 89 [TEMS](#page-110-0) name 89, [96](#page-117-0) trace [levels](#page-240-0) 219 Web [Services](#page-90-0) SOAP Server 69, [72](#page-93-0) Tivoli [Enterprise](#page-25-0) Portal 4 [browser](#page-165-0) client 144 [defined](#page-165-0) 144 [desktop](#page-165-0) client 144 modes of [operation](#page-165-0) 144 [Navigator](#page-165-0) 144 [views](#page-166-0) 145 [workspaces](#page-166-0) 145 Tivoli Enterprise Portal client [browser](#page-34-0) 13 [decisions](#page-34-0) 13

Tivoli Enterprise Portal client *(continued)* [desktop](#page-34-0) 13 [irreproducible](#page-214-0) problems 193 log [files](#page-210-0) 189 [reproducible](#page-210-0) problems 189 Tivoli Enterprise Portal Server changing [passwords](#page-225-0) 204 [configuring](#page-105-0) 84, [85,](#page-106-0) [92,](#page-113-0) [93](#page-114-0) [database](#page-224-0) user account 203, [204](#page-225-0) DB2 [Universal](#page-105-0) Database [requirement](#page-105-0) 84, [92](#page-113-0) [decisions](#page-34-0) 13 [displaying](#page-212-0) messages 191 [encryption](#page-107-0) 86, [94,](#page-115-0) [209](#page-230-0) errors during [installation](#page-106-0) 85, [93](#page-114-0) [initialization](#page-224-0) failure 203 installation and [configuration](#page-225-0) [problems](#page-225-0) 204 [installation](#page-106-0) problems 85, [93](#page-114-0) [installing](#page-105-0) 84, [85,](#page-106-0) [92,](#page-113-0) [93](#page-114-0) [irreproducible](#page-214-0) problems 193 log [files](#page-211-0) 190 [password](#page-224-0) problems 203, [204](#page-225-0) [starting](#page-110-0) 89, [112](#page-133-0) Tivoli [Monitoring](#page-164-0) Services [components](#page-164-0) 143 Tivoli Software [Information](#page-16-0) Center xv Tivoli [technical](#page-18-0) training xvii TLVLOG [command](#page-243-0) 222 tools, debugging Log and Trace [Analyzer](#page-215-0) 194 [OMEGAMON](#page-215-0) adapters 194 tracing [changing](#page-212-0) settings 191, [192](#page-213-0) [communication](#page-234-0) 213, [219](#page-240-0) [defined](#page-208-0) 187 [enabling](#page-211-0) in browser 190 KBB library [service](#page-235-0) 214 [levels](#page-208-0) 187, [213,](#page-234-0) [216,](#page-237-0) [218,](#page-239-0) [219,](#page-240-0) [220](#page-241-0) [message](#page-246-0) format 225 [monitoring](#page-241-0) agent 220 [monitoring](#page-240-0) server 219, [220](#page-241-0) output, [redirecting](#page-241-0) 220 [overhead](#page-234-0) 213 [RAS1](#page-208-0) 187, [213](#page-234-0) [redirecting](#page-241-0) output 220 [syntax](#page-235-0) 214 Tivoli Enterprise [Monitoring](#page-240-0) [Server](#page-240-0) 219 [unit](#page-237-0) 216 [z/OS](#page-234-0) 213 training, Tivoli [technical](#page-18-0) xvii [Transient](#page-196-0) Text attribute 175 Trap Count [attribute](#page-184-0) 163 Trigger [attribute](#page-189-0) 168 Type [attribute](#page-194-0) 173 typeface [conventions](#page-19-0) xviii

# **U**

U200 [message](#page-228-0) 207 UDP [protocol](#page-91-0) 70, [80,](#page-101-0) [109](#page-130-0) unit [traces](#page-237-0) 216 UNIX [application](#page-226-0) support 205 installation and [configuration](#page-226-0) [problems](#page-226-0) 205

Usage [attribute](#page-195-0) 174 usage [problems](#page-232-0) 211 usage [scenarios](#page-204-0) 183 [USE\\_EGG1\\_FLAG](#page-230-0) statement 209 user [administration](#page-27-0) 6 User [attribute](#page-193-0) 172 User ID [attribute](#page-184-0) 163 Users [attribute](#page-184-0) 163

## **V**

Value [attribute](#page-196-0) 175 variables [environment](#page-20-0) xix [system](#page-146-0) 125 version [numbers](#page-216-0) 195 views [browser](#page-26-0) 5 [chart](#page-26-0) 5 [message](#page-26-0) log 5 [notepad](#page-26-0) 5 [table](#page-26-0) 5 Take [action](#page-26-0) 5 [terminal](#page-26-0) 5 VSAM [buffers](#page-241-0) 220 VTAM [definitions](#page-104-0) 83 [major](#page-104-0) node 83, [111](#page-132-0)

## **W**

Web [Services](#page-90-0) 69, [72](#page-93-0) Win [attribute](#page-194-0) 173 Windows [application](#page-225-0) support 204 installation and [configuration](#page-225-0) [problems](#page-225-0) 204 local [Administrator](#page-105-0) authority 84, [92](#page-113-0) Local [Security](#page-106-0) Settings 85, [93](#page-114-0) [Windows](#page-212-0) Event Viewer 191, [192](#page-213-0) [Winning](#page-194-0) Start attribute 173 [Winning](#page-194-0) Stop attribute 173 work environment, [Configuration](#page-72-0) [Tool](#page-72-0) 51 [Workitem](#page-181-0) Count attribute 160 [Workitems](#page-181-0) Per Hour attribute 160 worksheets hub [monitoring](#page-52-0) server on a [distributed](#page-52-0) system 31 [communications](#page-53-0) protocols 32 hub [monitoring](#page-44-0) server on a z/OS [system](#page-44-0) 23 [communications](#page-46-0) protocols 25 overall [configuration](#page-43-0) 22 runtime [environment](#page-57-0) 36 workspaces access [methods](#page-171-0) 150 and [attribute](#page-176-0) groups 155 [Automation](#page-172-0) Agent Details 151 Automation [Environment](#page-173-0) 152 [Automation](#page-173-0) Statistics 152 [defined](#page-25-0) 4, [145](#page-166-0) [hierarchy](#page-172-0) 151 [inconsistent](#page-232-0) information 211 Monitor [Resources](#page-173-0) 152 no [rows](#page-232-0) in a table 211

workspaces *(continued)* [OMEGAMON](#page-174-0) Sessions 153 [organization](#page-172-0) 151 [predefined](#page-170-0) 149 [product-provided](#page-170-0) 149 [properties](#page-172-0) 151 [Resource](#page-174-0) Details 153 Resource [Overview](#page-174-0) 153 [Resource](#page-175-0) Requests 154 [Status](#page-175-0) Items 154 [views](#page-26-0) 5 [write-to-operator](#page-241-0) (WTO) messages 220

# **X**

XCF Group Name [attribute](#page-179-0) 158

# **Readers' Comments — We'd Like to Hear from You**

**System Automation for z/OS Monitoring Agent Configuration and User's Guide Version 3 Release 1**

#### **Publication No. SC33-8337-00**

We appreciate your comments about this publication. Please comment on specific errors or omissions, accuracy, organization, subject matter, or completeness of this book. The comments you send should pertain to only the information in this manual or product and the way in which the information is presented.

For technical questions and information about products and prices, please contact your IBM branch office, your IBM business partner, or your authorized remarketer.

When you send comments to IBM, you grant IBM a nonexclusive right to use or distribute your comments in any way it believes appropriate without incurring any obligation to you. IBM or any other organizations will only use the personal information that you supply to contact you about the issues that you state on this form.

Comments:

Thank you for your support.

Submit your comments using one of these channels:

- v Send your comments to the address on the reverse side of this form.
- Send a fax to the following number: FAX (Germany): 07031+16-3456
	- FAX (Other Countries): (+49)+7031-16-3456
- v Send your comments via e-mail to: s390id@de.ibm.com

If you would like a response from IBM, please fill in the following information:

Name Address

Company or Organization

Phone No. **E-mail address** 

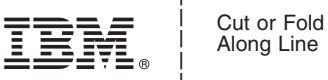

Along Line

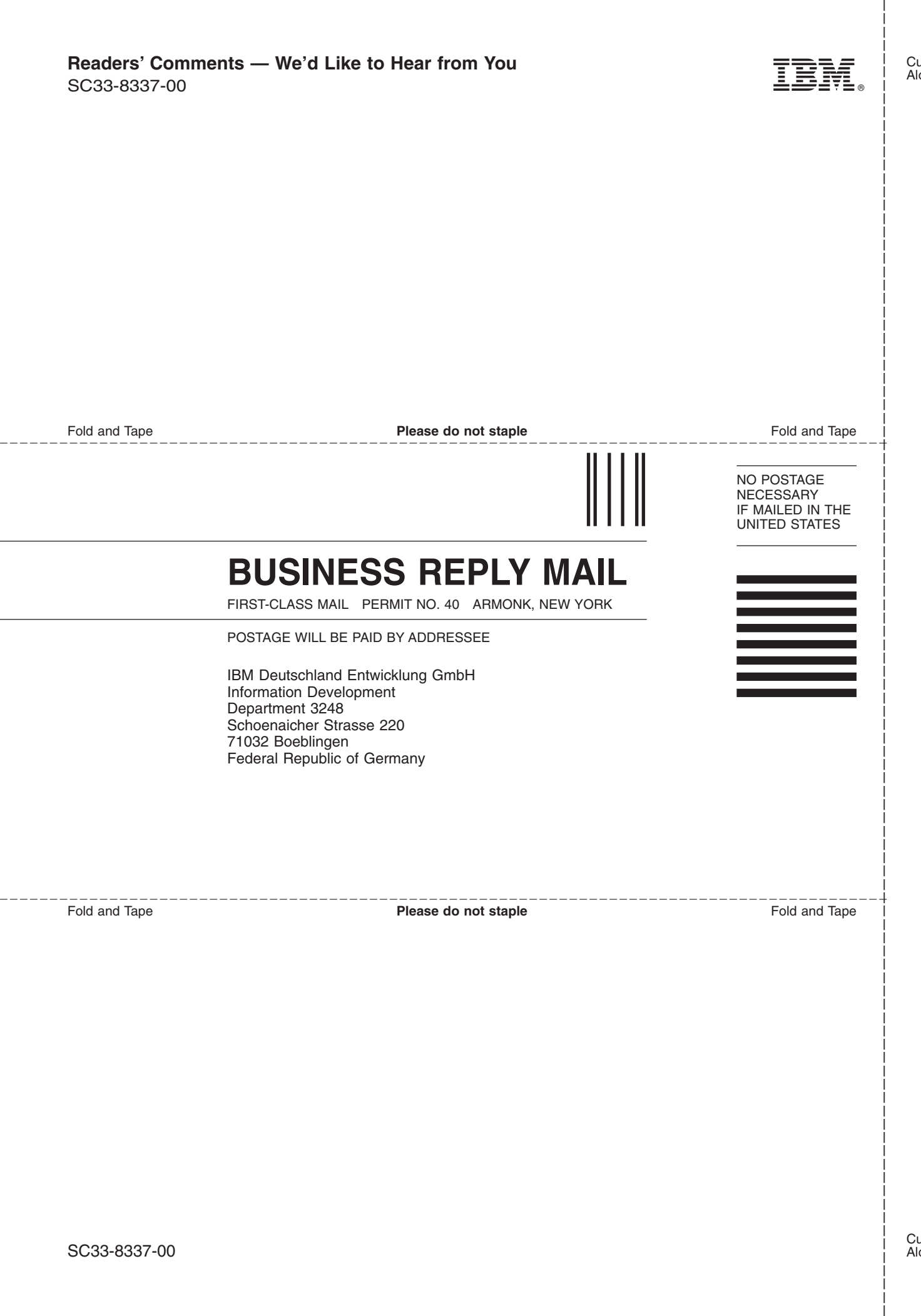

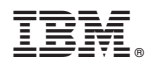

Program Number: 5698-SA3

Printed in USA

SC33-8337-00

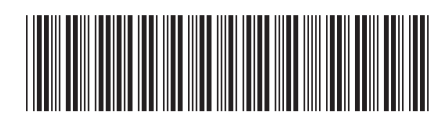

Spine information: Spine information:

1 System Automation for z/OS **Version 3 Release 1 Monitoring Agent Configuration and User's Guide** -Monitoring Agent Configuration and User's Guide

System Automation for z/OS Version 3 Release 1